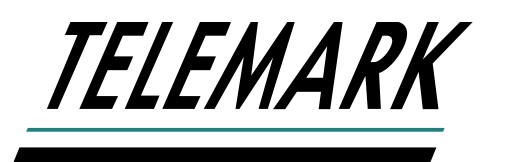

# **MODEL 861 DEPOSITION CONTROLLER**

# **INSTRUCTION MANUAL**

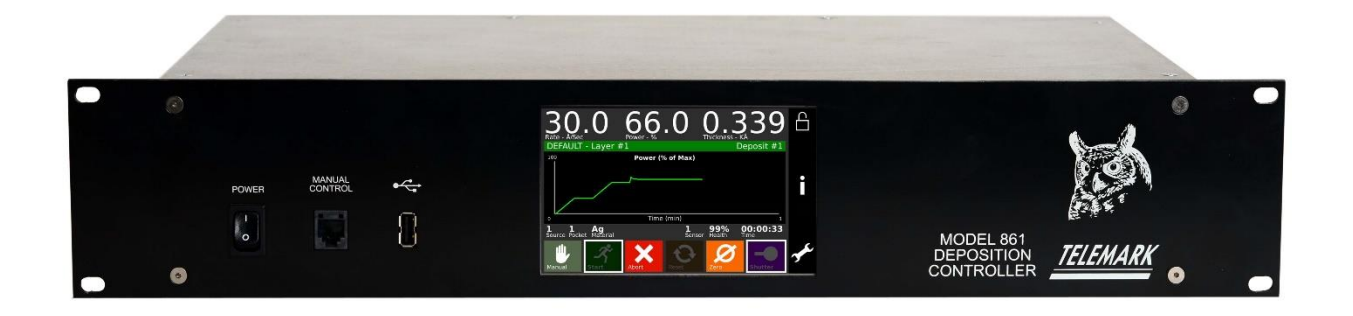

## Copyright © TELEMARK, 1995-2020 – All rights reserved Manual Rev 1.0.0 June 2020

[telemark.com](https://telemark.com/)

This manual is for software version 2.5.0 and above. Current interface and software options might be different. Contact manufacturer for current manual release if the software interface or functions are different from this manual or download the current version of this manual at <https://telemark.com/quartz-crystal-control/861-deposition-controller/>

Brand and product names are trademarks or registered trademarks of their respective companies

**TELEMARK**<br>Model 861 Deposition Controller Manual

# **TABLE OF CONTENTS**

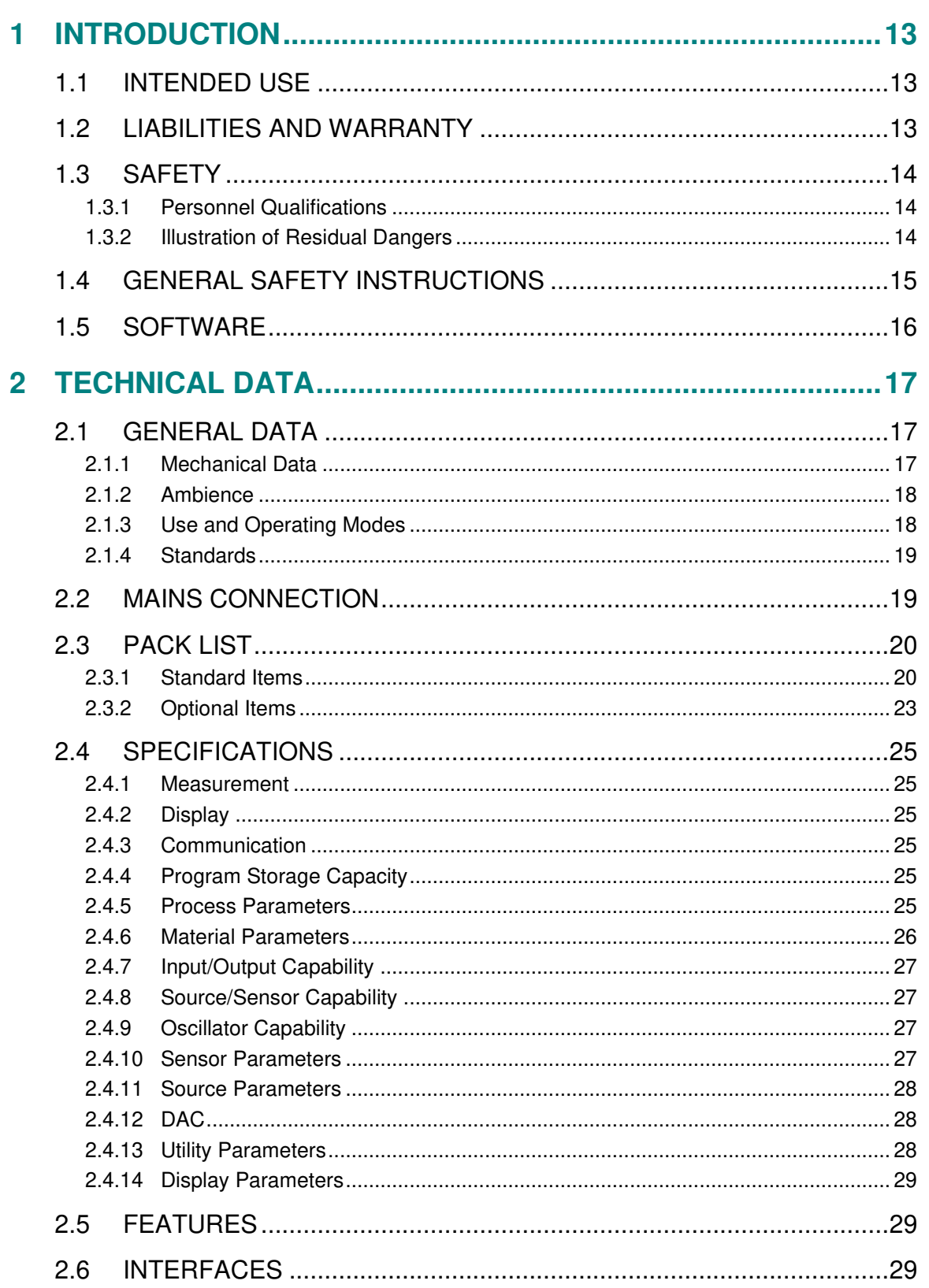

# **TELEMARK**<br>Model 861 Deposition Controller Manual

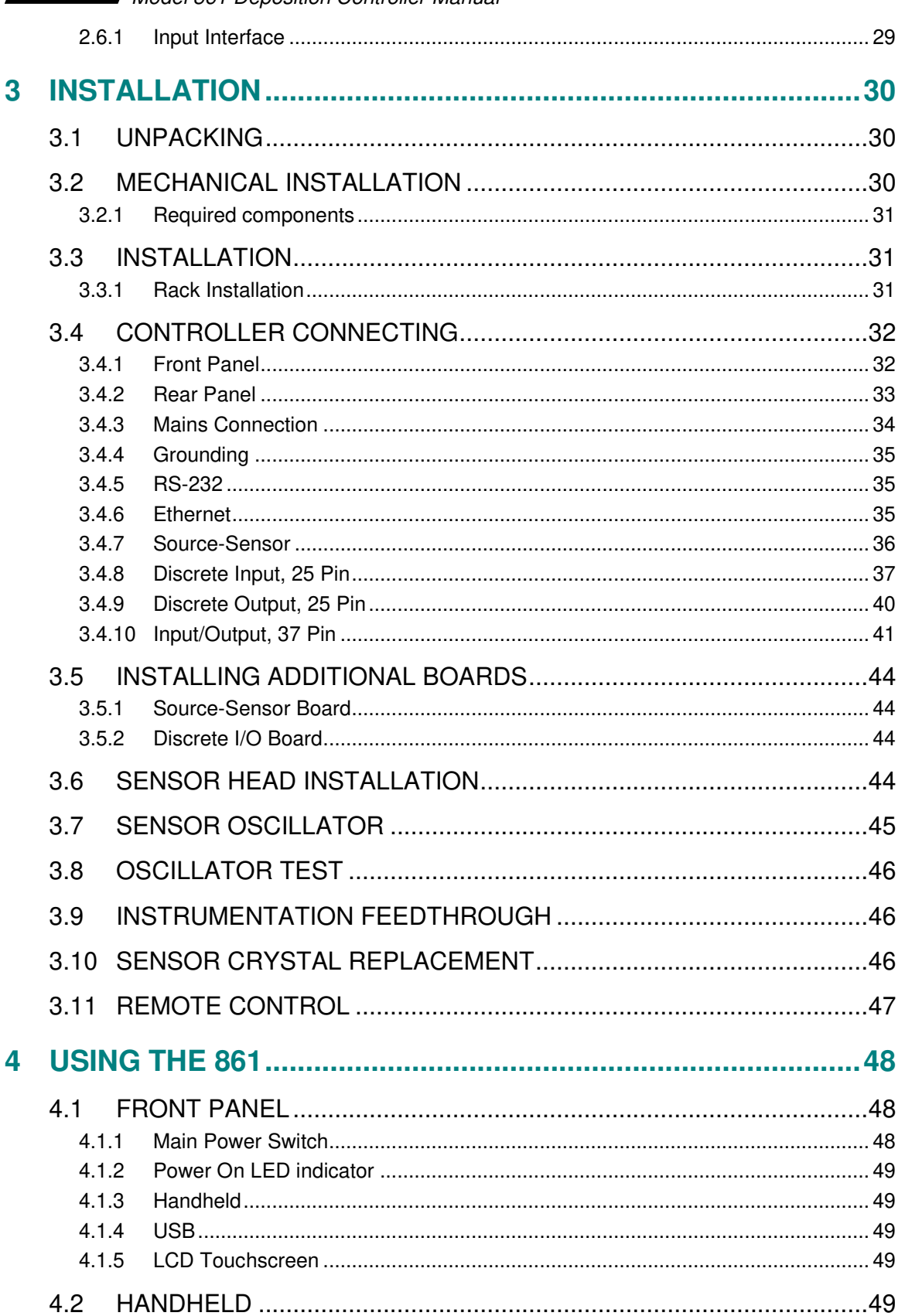

#### TELEMARK

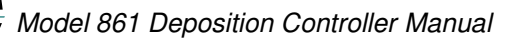

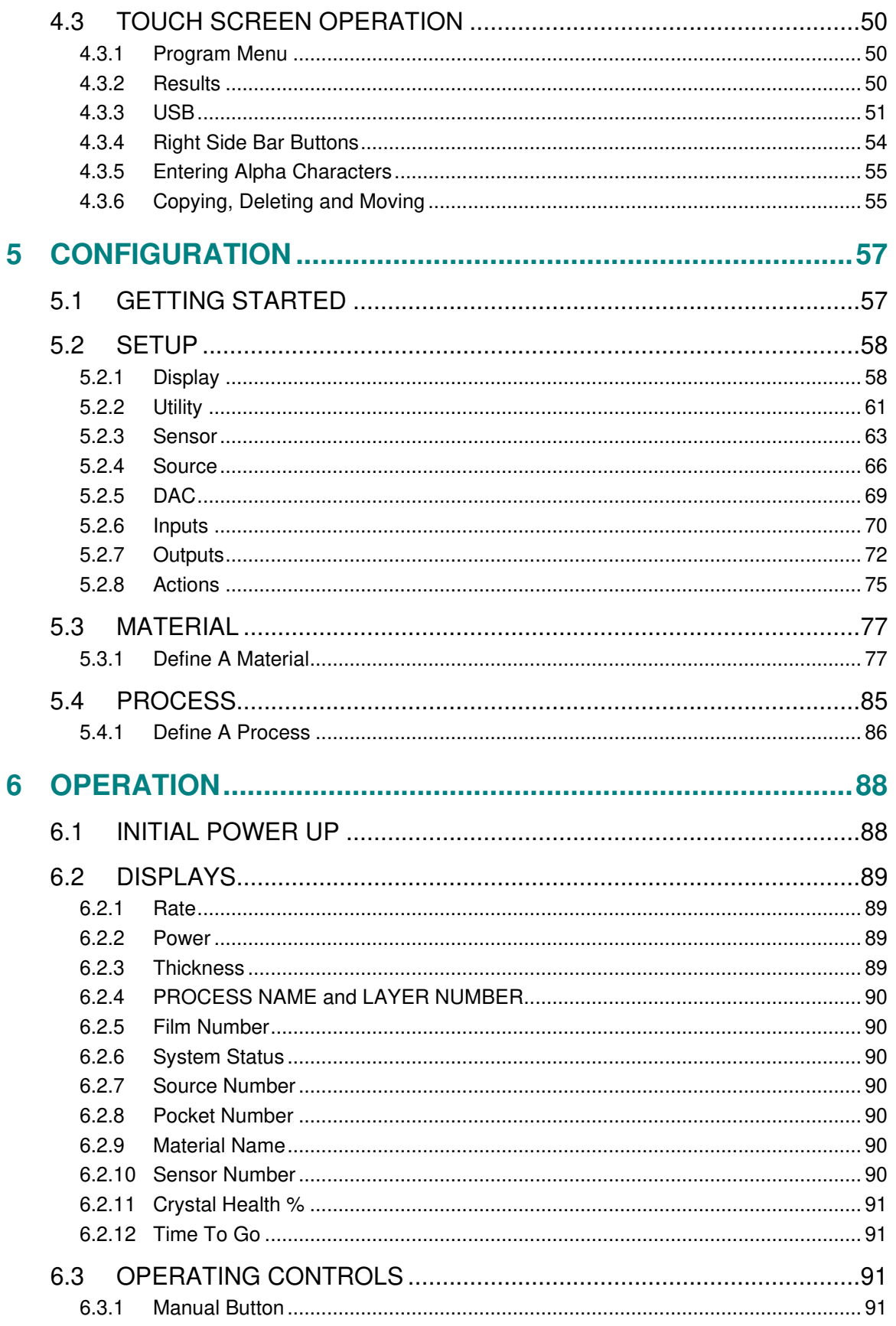

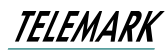

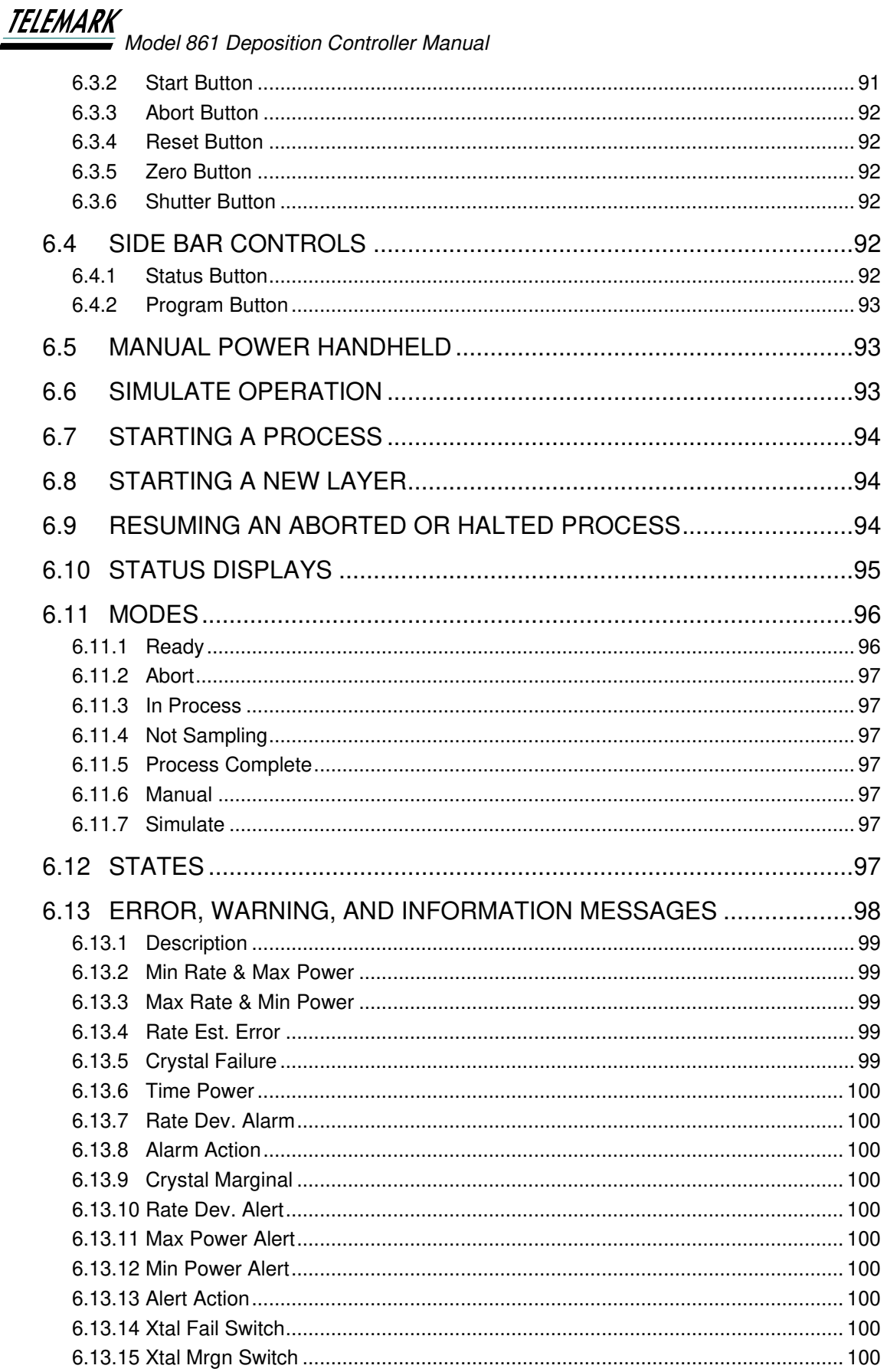

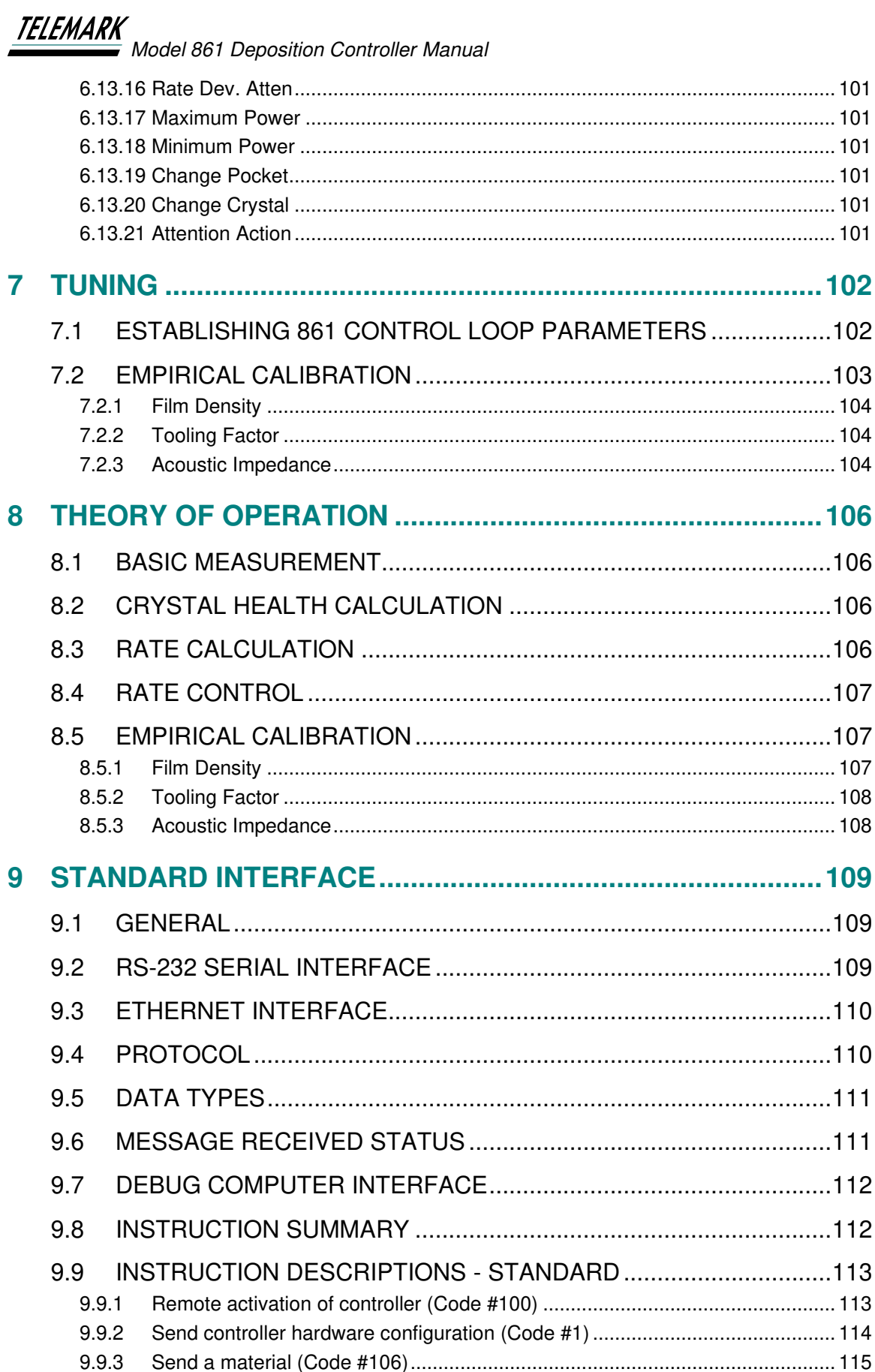

TELEMARK

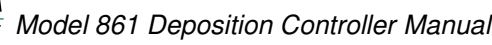

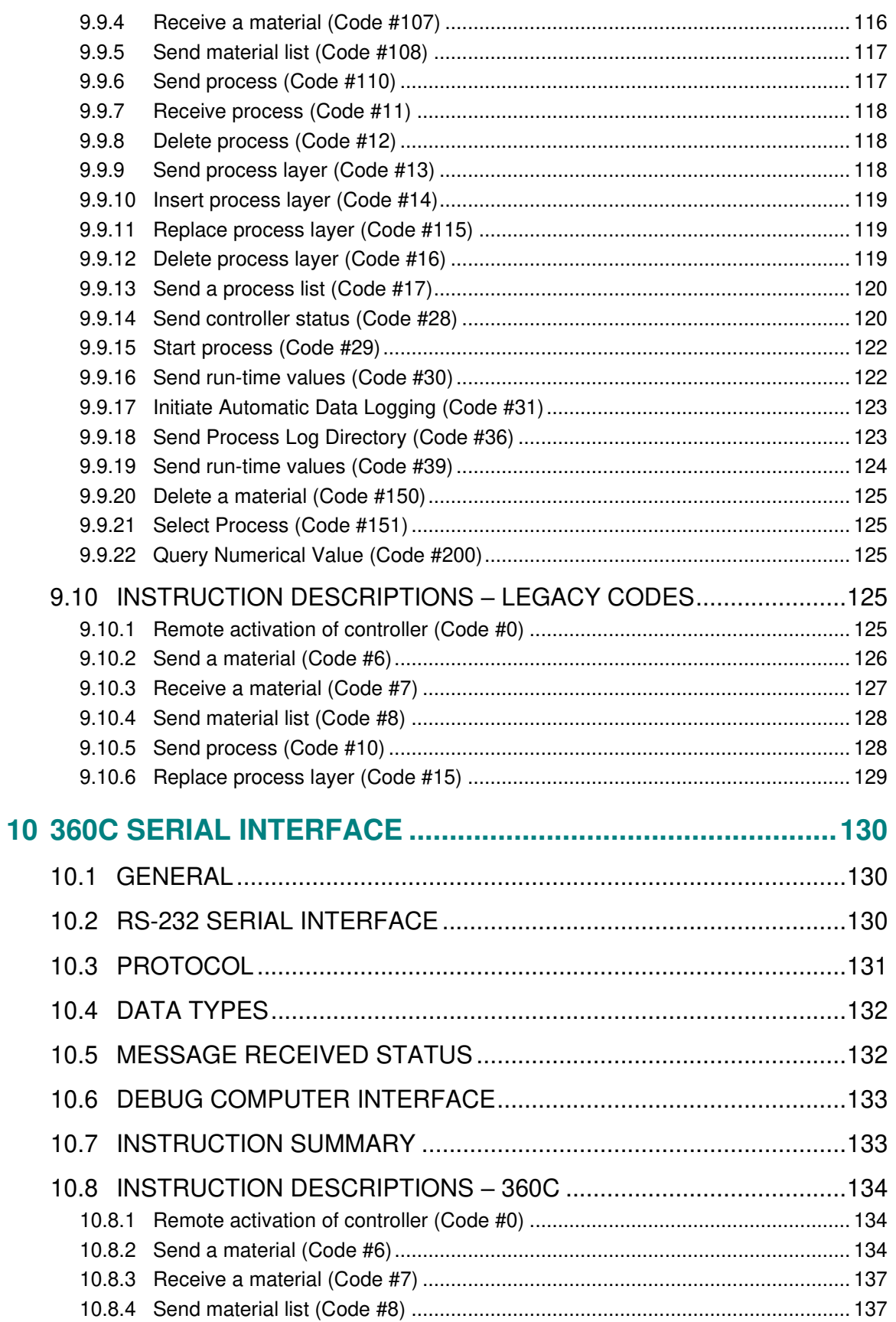

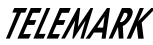

٠

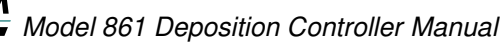

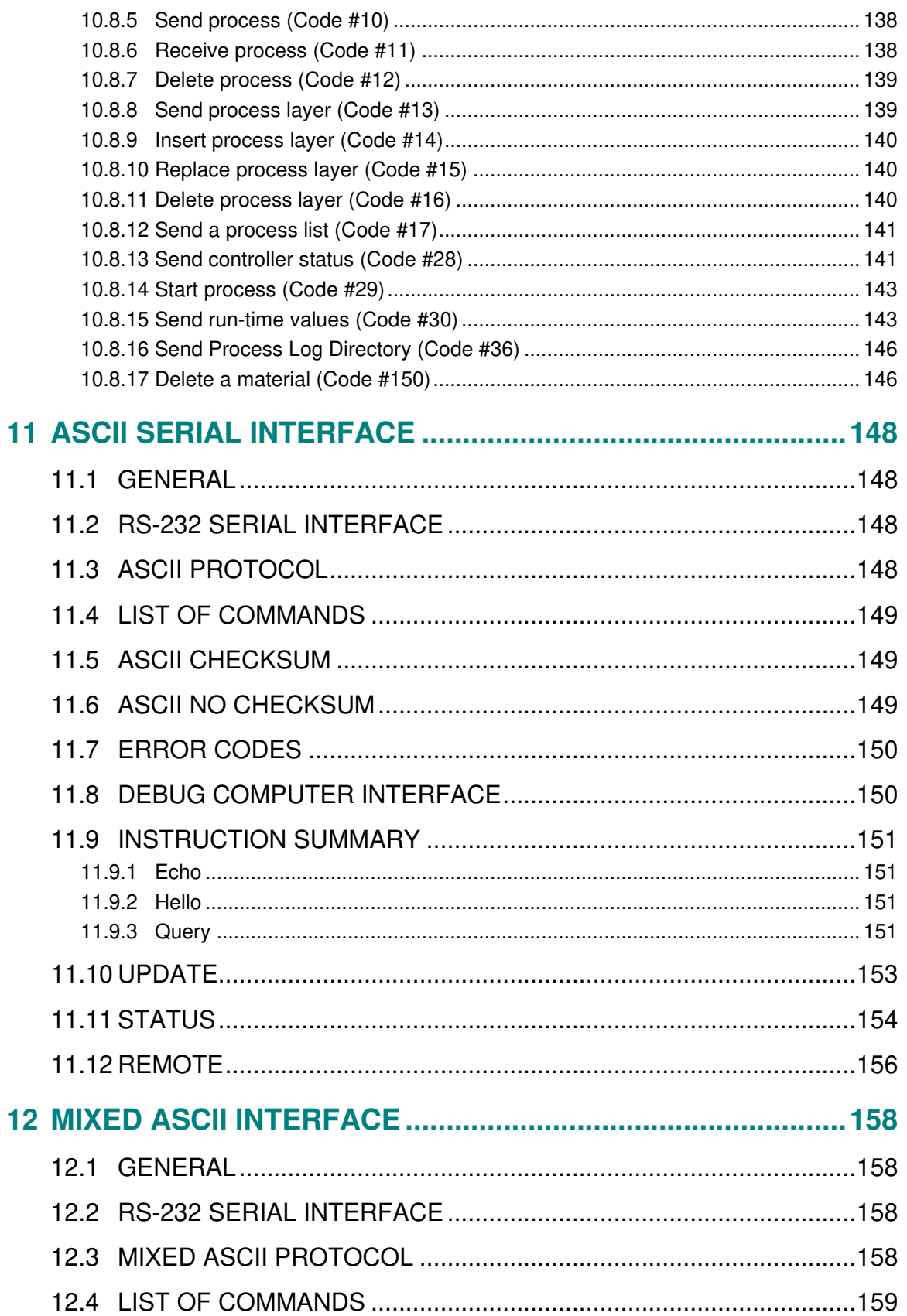

# TELEMARK<br>Model 861 Deposition Controller Manual

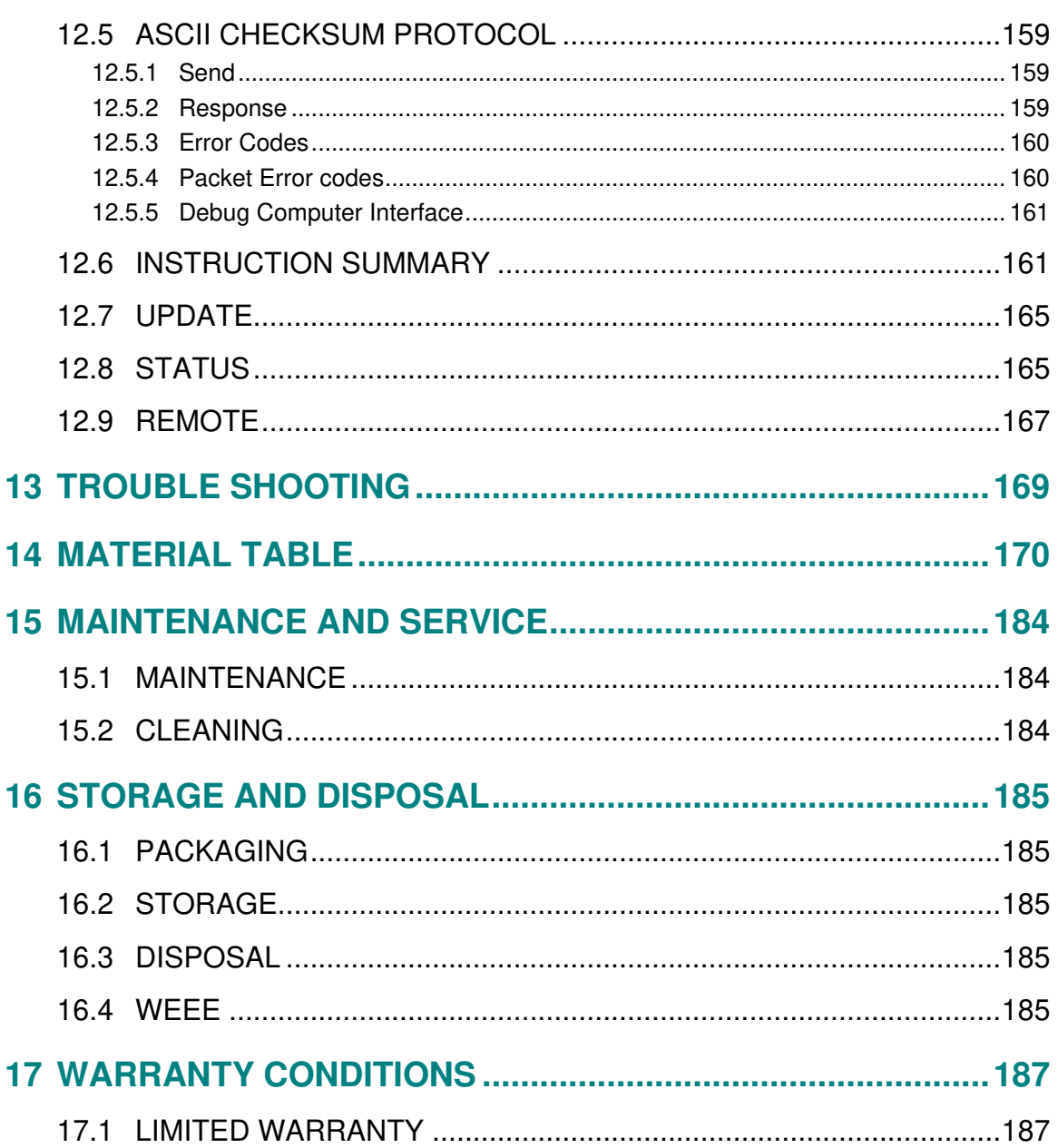

# **TABLE OF FIGURES**

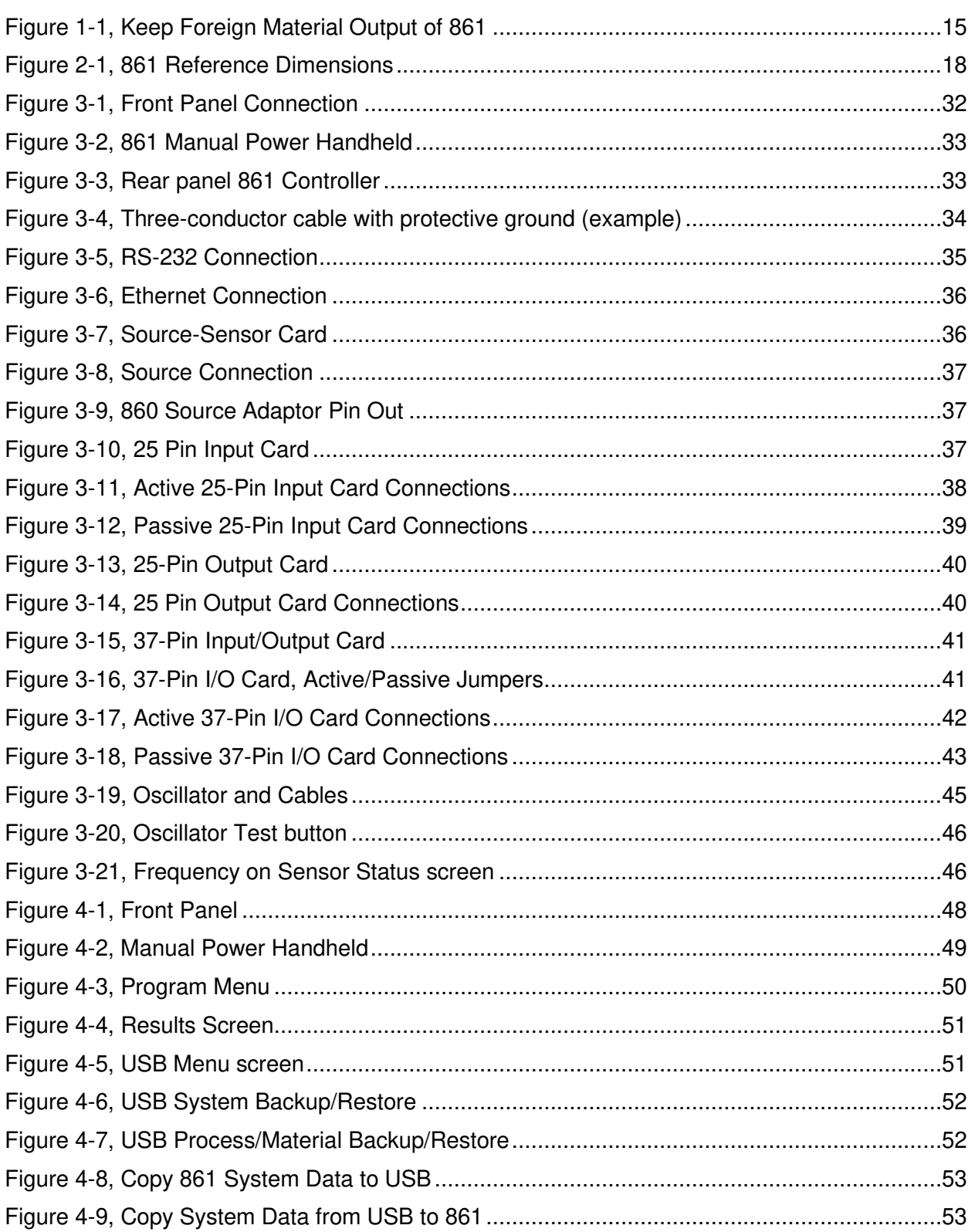

# **TELEMARK**<br>Model 861 Deposition Controller Manual

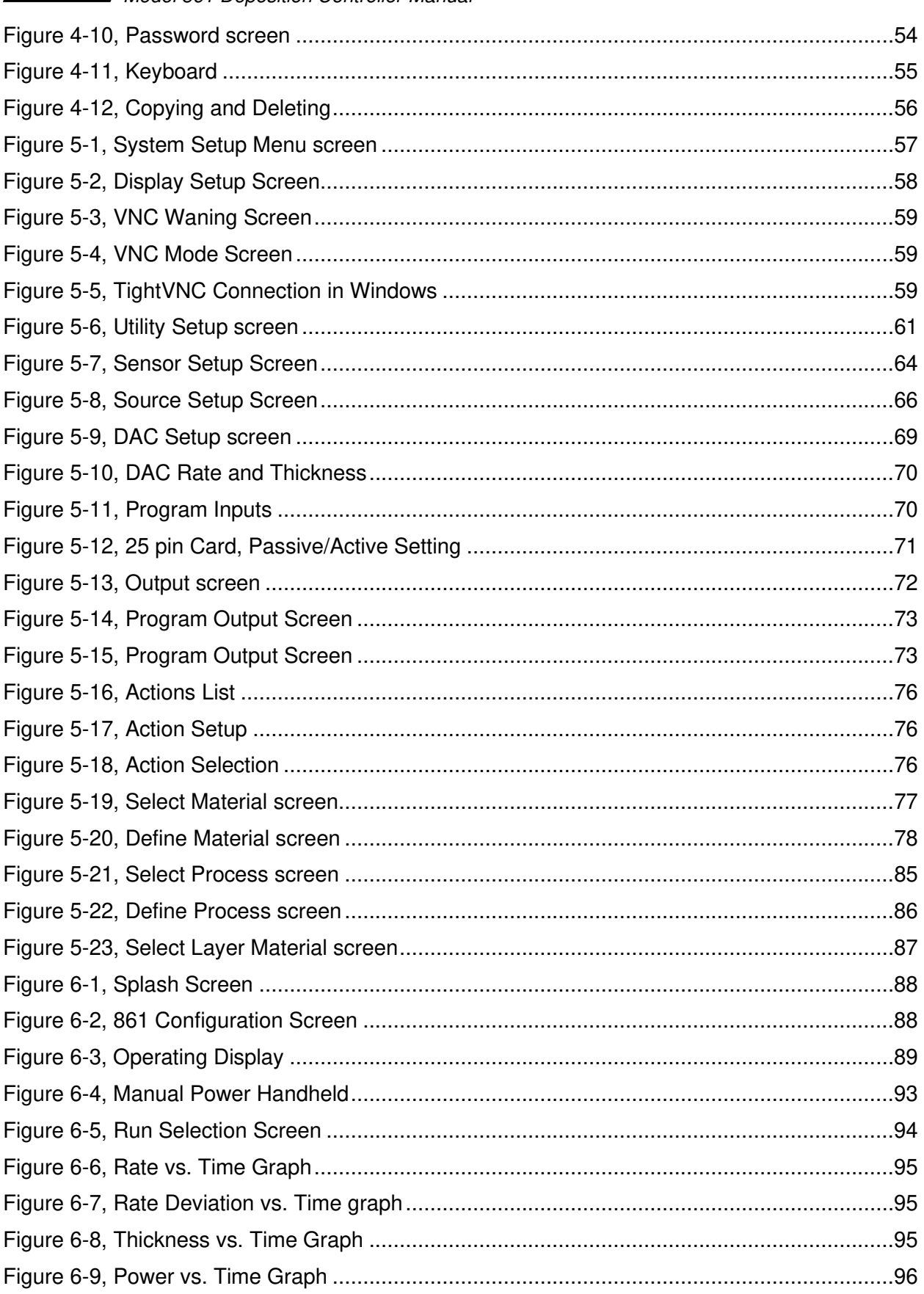

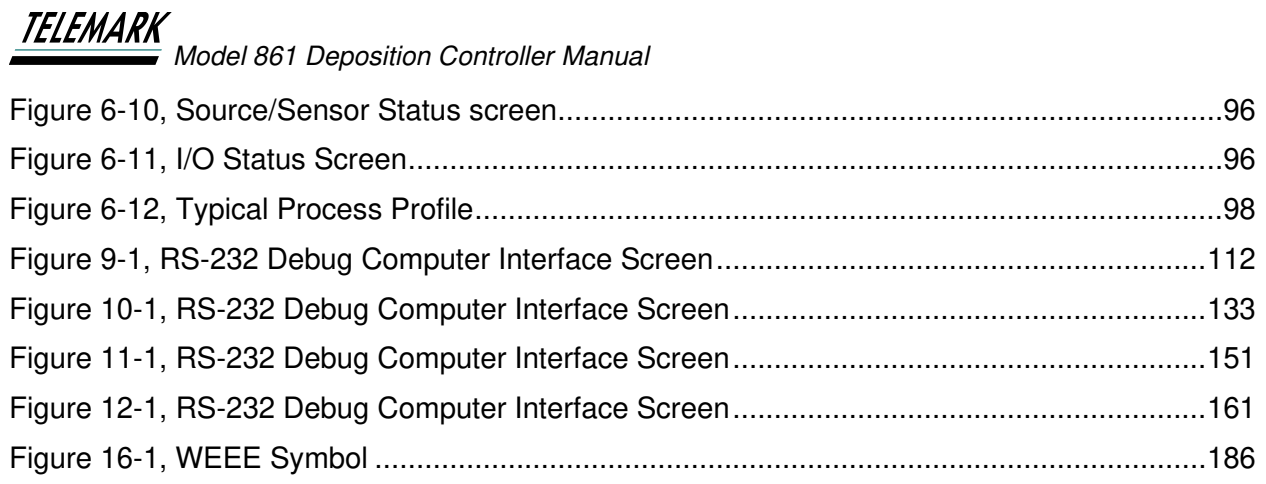

# **1 INTRODUCTION**

<span id="page-12-0"></span>Please read this manual carefully to ensure optimum operating conditions right from the start. This user manual handbook contains important information about the functionality, installation, start-up and operation of the Model 861.

# <span id="page-12-1"></span>1.1 INTENDED USE

The Telemark Deposition Controller is intended for use with electron beam (EB) sources or other thin film deposition equipment.

The 861 provides automatic control of single or multi-layer film depositions in either a production or development environment. It also improves predictability and repeatability of deposited film characteristics through dependable digital control of the deposition process. It runs unattended in the fully automatic mode and provides such features as run completion in the event of crystal failure, and extensive internal checking. Performance limits and the abort feature can be set by the user.

The device is referred to as Model 861 in the remainder of this manual.

## <span id="page-12-2"></span>1.2 LIABILITIES AND WARRANTY

Telemark is not liable for damages resulting from improper use of the device and the guarantee expires, if the user, or third party:

- ignores information contained in this manual,
- utilizes the product in a manner inconsistent with intended purpose,
- makes any modification or alteration of the product,
- unit should not be used with unauthorized accessories (compatible accessories, types and models can be found in the product documentation)

Telemark reserves the right to make changes without prior notice. Illustrations may vary depending on the version of the device.

# <span id="page-13-0"></span>1.3 SAFETY

#### <span id="page-13-1"></span>**1.3.1 Personnel Qualifications**

All work described in this document may only be carried out by persons who have suitable technical training and the necessary experience or who have been instructed by the end user of the product.

#### <span id="page-13-2"></span>**1.3.2 Illustration of Residual Dangers**

This Operating Manual illustrates safety notes concerning residual dangers as follows:

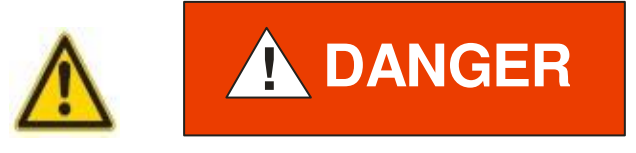

Information on preventing any kind of physical injury.

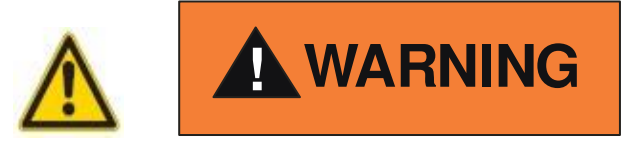

Information on preventing extensive equipment and environmental damage.

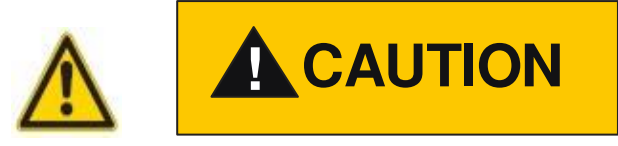

Information on correct handling or use. Disregarding safety notes can lead to malfunctions or equipment damage.

**Note:** Indicates particularly important, but not safety-relevant information.

### <span id="page-14-0"></span>1.4 GENERAL SAFETY INSTRUCTIONS

For all work you are going to do, adhere to the applicable safety regulations. Also observe all safety notes given in this document and forward the information to all other users of the product. Pay attention to the following safety notes:

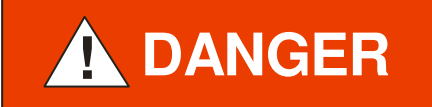

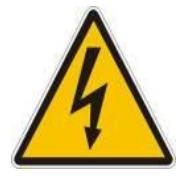

Mains voltage.

Contact with live parts is extremely hazardous when any objects are introduced, or any liquids penetrate the device.

Make sure that no objects enter the device. Keep the device dry.

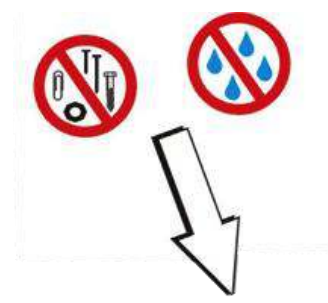

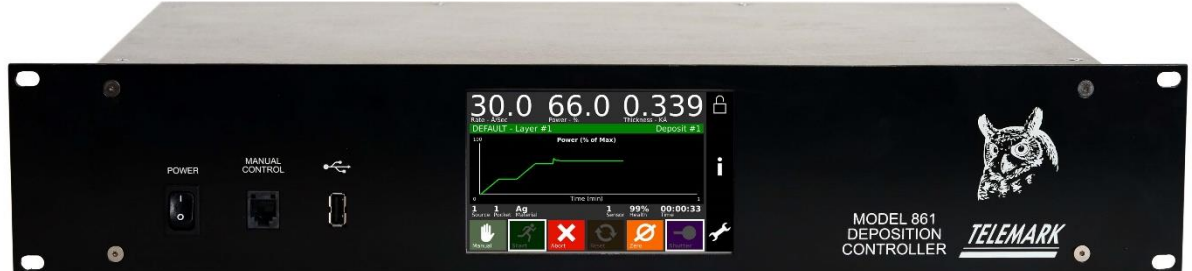

**Figure 1-1, Keep Foreign Material Output of 861** 

<span id="page-14-1"></span>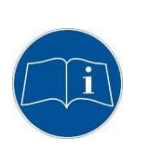

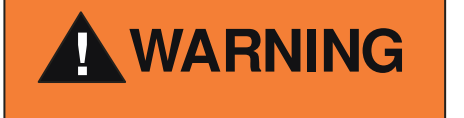

Improper use.

Improper use can damage the 861.

Use the 861 only as intended by the manufacturer.

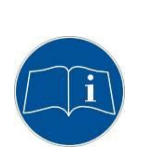

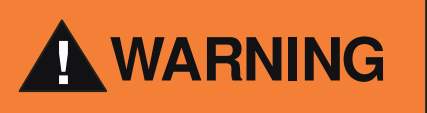

Improper installation and operation data. Improper installation and operation data may damage the 861. Strictly adhere to the stipulated installation and operation data.

# <span id="page-15-0"></span>1.5 SOFTWARE

Parts of the 861 software are made with open source software.

Linux is licensed under GNU General Public License (GPL), version 2.

All Xenomai code running in kernel space is licensed under the terms of the Linux kernel license, GNU General Public License (GPL), version 2.

Xenomai libraries linked to application are licensed under the terms of the GNU Lesser General Public License (LGPL), version 2.1.

Qt is licensed under GNU Lesser General Public License (LGPL) version 2.1.

The original "open source" source code is available from Telemark for a nominal fee.

# **2 TECHNICAL DATA**

### <span id="page-16-1"></span><span id="page-16-0"></span>2.1 GENERAL DATA

#### <span id="page-16-2"></span>**2.1.1 Mechanical Data**

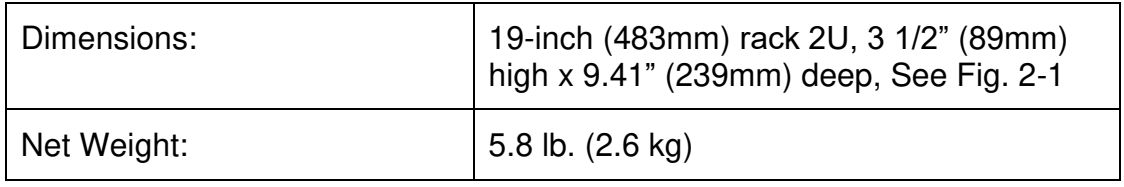

Controller Installation: 19" Rack standard or Bench Top unit

Assembly: Connected outside of a high vacuum system to electron beam source or other deposition source that is inside a high vacuum system.

TELEMARK

Model 861 Deposition Controller Manual TECHNICAL DATA

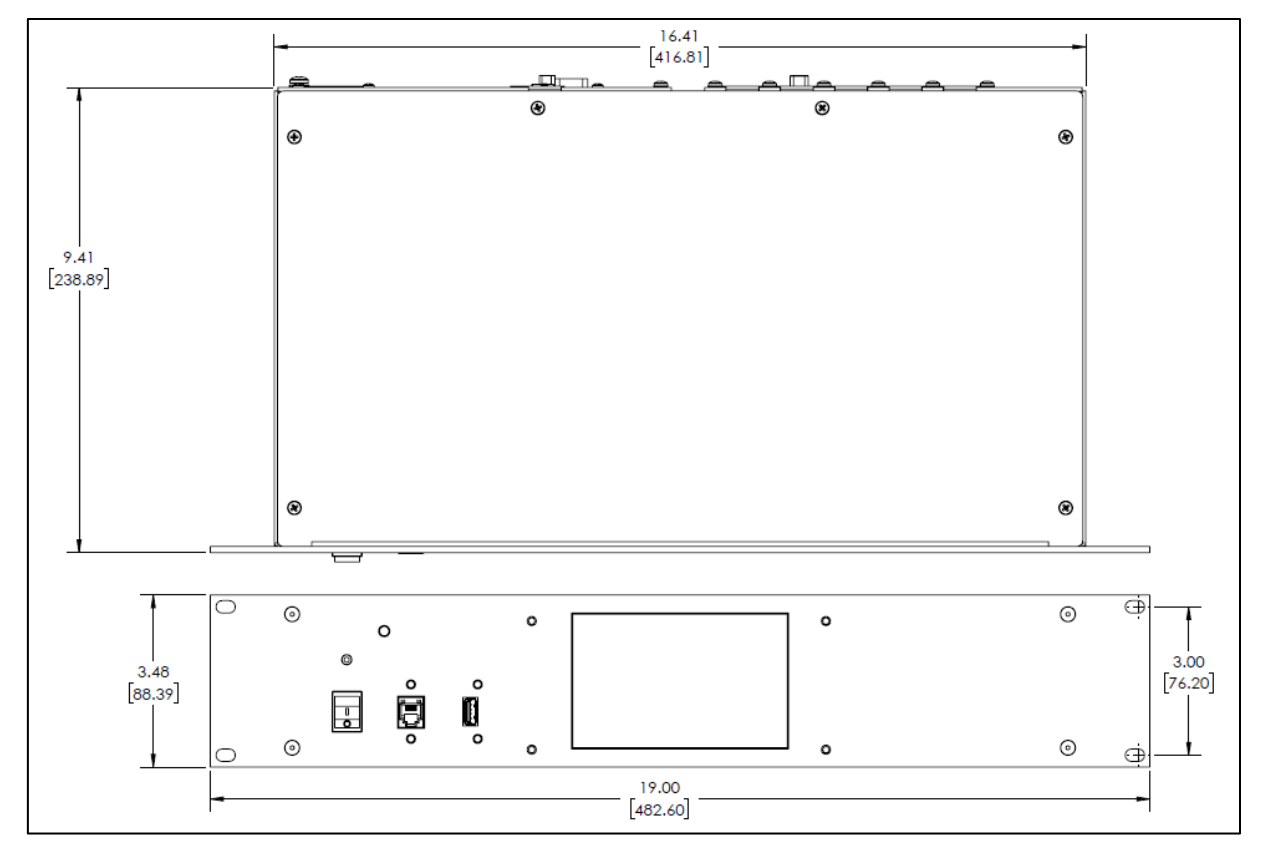

**Figure 2-1, 861 Reference Dimensions** 

#### <span id="page-17-2"></span><span id="page-17-0"></span>**2.1.2 Ambience**

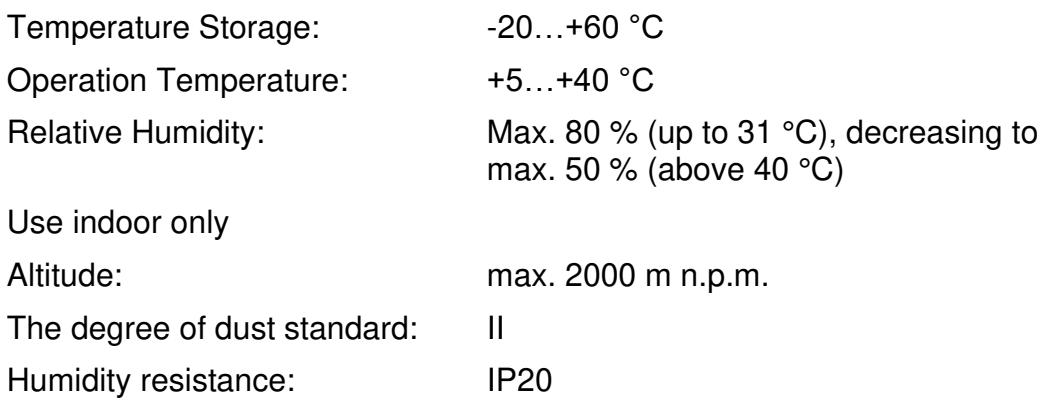

#### <span id="page-17-1"></span>**2.1.3 Use and Operating Modes**

There are two common operation modes:

- 1. Manual control, with the touchscreen on the front panel
- 2. Hardware remote control with I/O interface, ethernet

This mode is active by pressing the Remote button on the touchscreen. In this mode the only button available on the touchscreen is to return to manual mode.

#### <span id="page-18-0"></span>**2.1.4 Standards**

Conformity with the Directive relating to electrical equipment designed for use within certain voltage limits 73/23/EWG

Conformity with the Directive relating to electromagnetic compatibility 89/336/EWG

Harmonized and international/national standards and specifications:

EN 61010-1 (Safety requirements for electrical equipment for measurement, control and laboratory use)

EN 61000-6-2 (Electromagnetic compatibility generic immunity standard)

EN 61000-6-3 (Electromagnetic compatibility generic emission standard)

### <span id="page-18-1"></span>2.2 MAINS CONNECTION

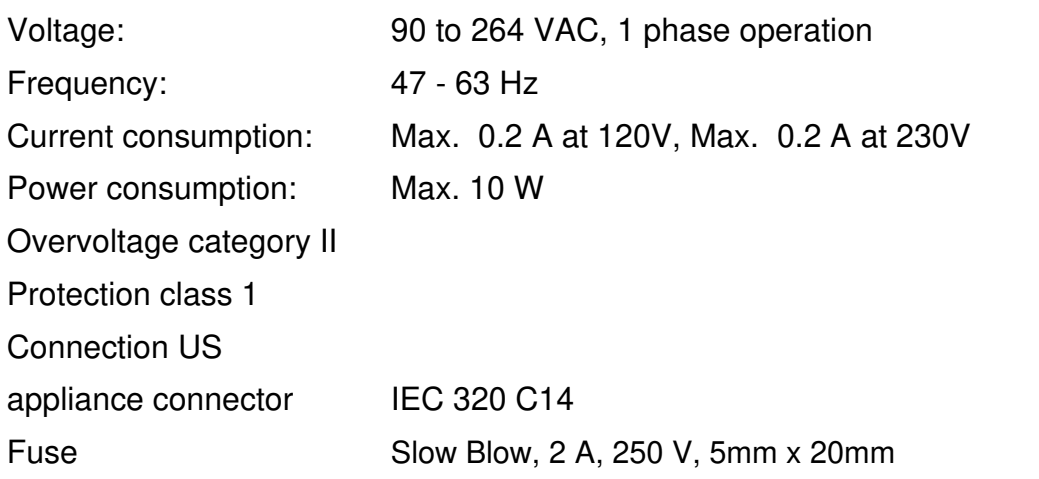

# <span id="page-19-0"></span>2.3 PACK LIST

#### <span id="page-19-1"></span>**2.3.1 Standard Items**

The standard items included with the 861 controller are:

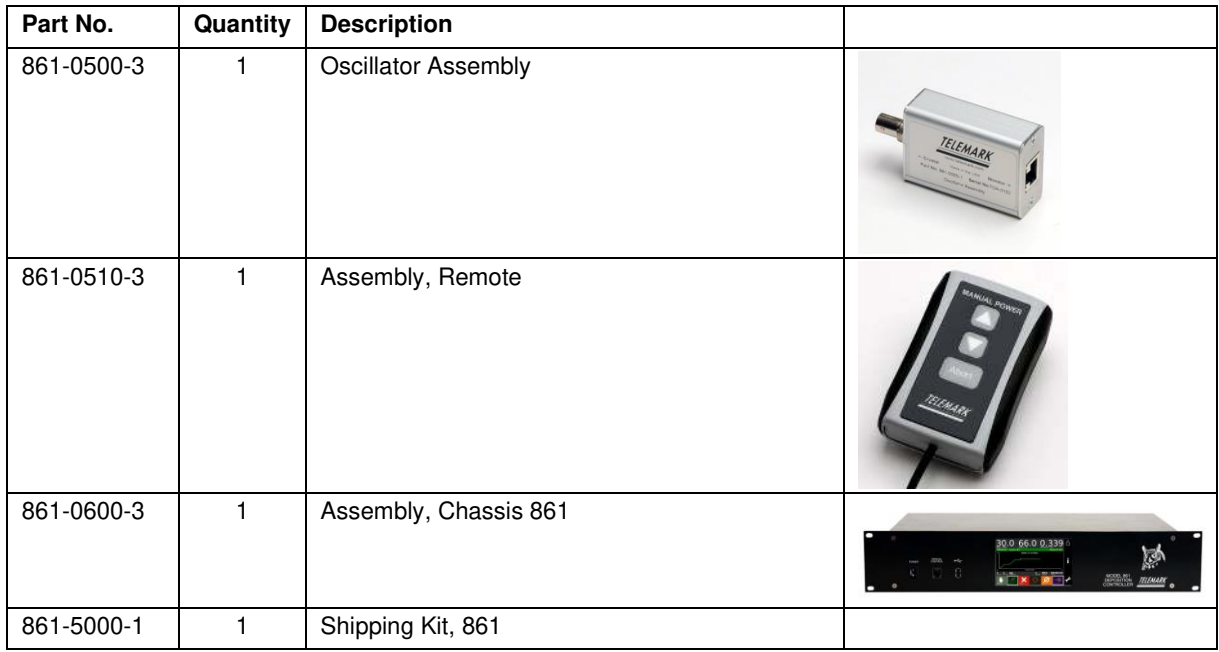

#### 861-5000-1, Shipping Kit, 861

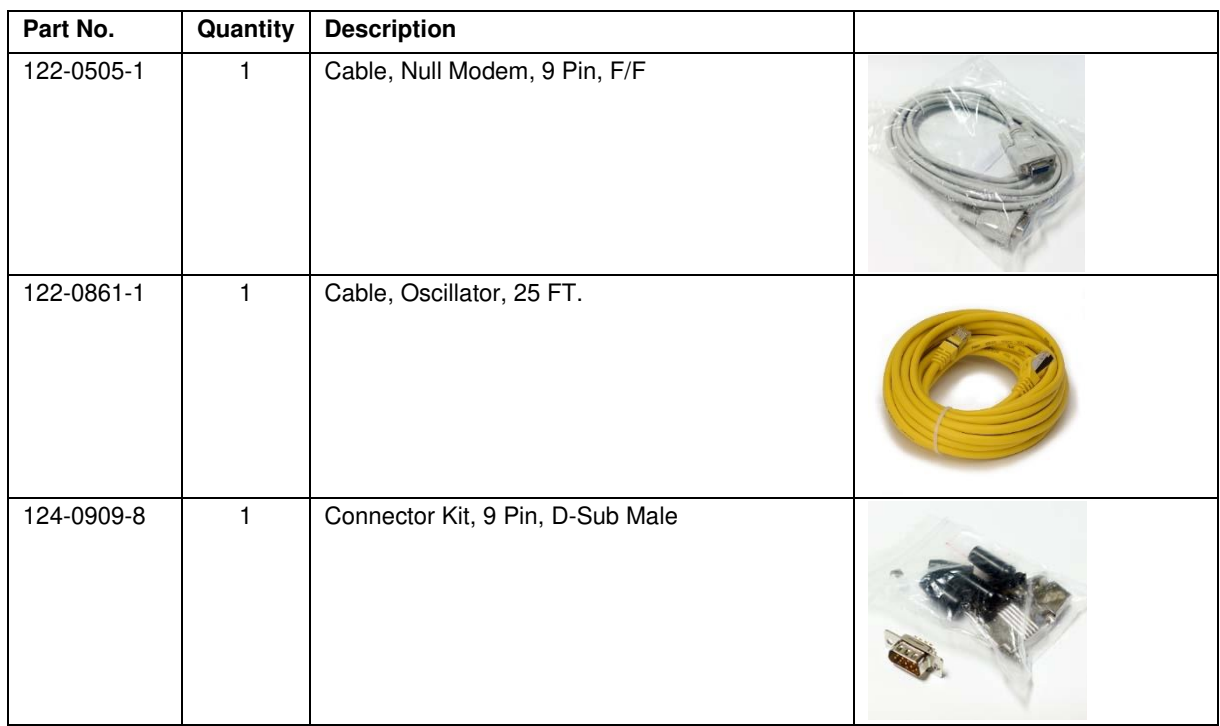

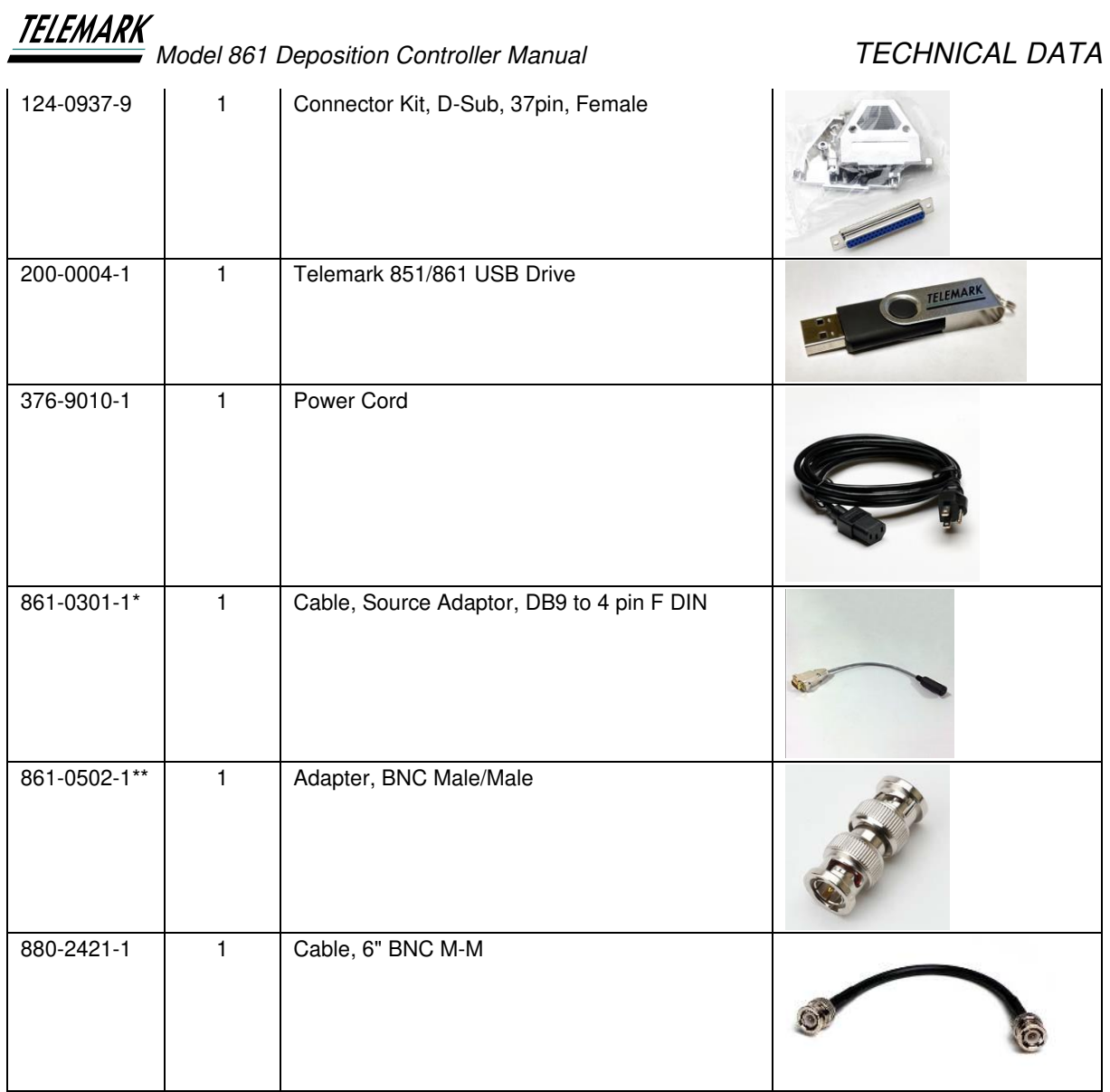

\* 6 inch DB9 to 4-pin mini DIN connector adaptor is available to connect an 861 to an existing 860 installation without rewiring the source signal. In new installations it is not used.

\*\* A BNC male/male adaptor is supplied for installations that have a 6-inch female BNC cable coming from the vacuum system feedthrough

If ordered at the same time as the 861 input/output cards will be installed in the unit. Below is a list of possible I/O cards that can be installed.

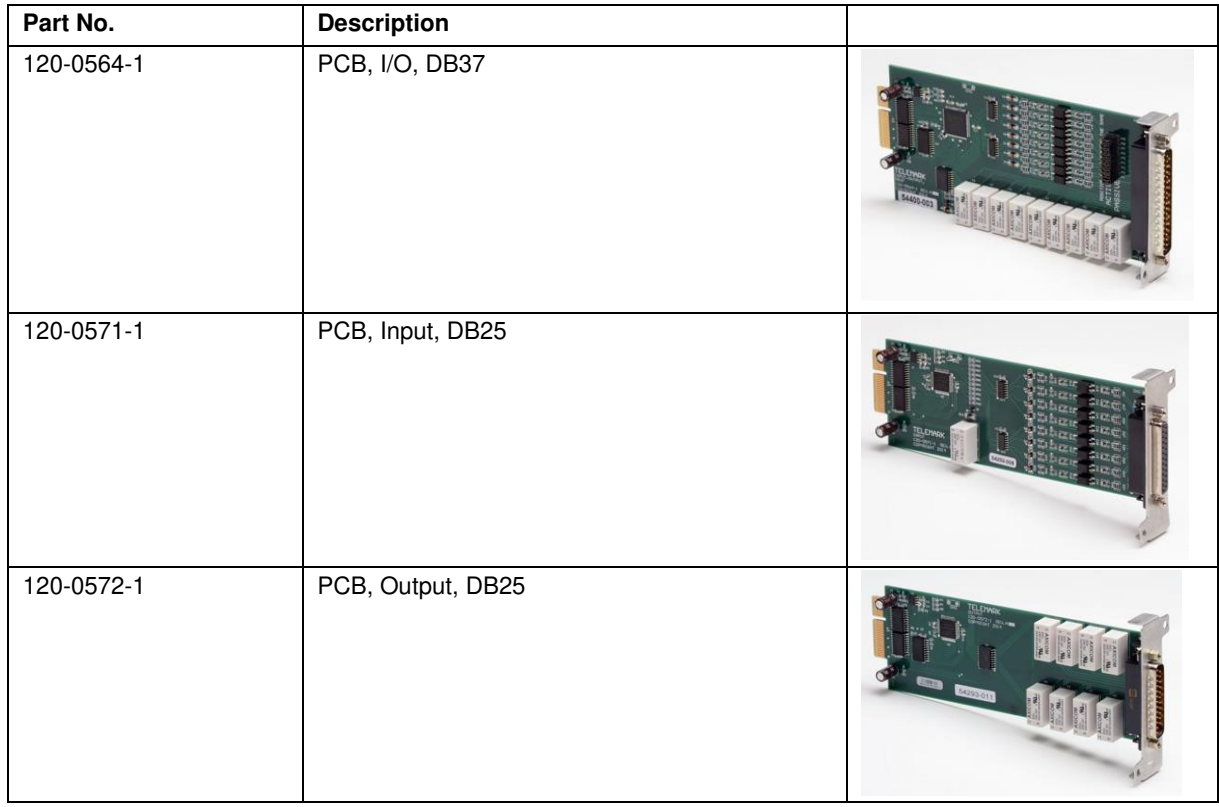

If ordered at the same time as the 861 a second Source/Sensor card for sensors 3 and 4 will be installed.

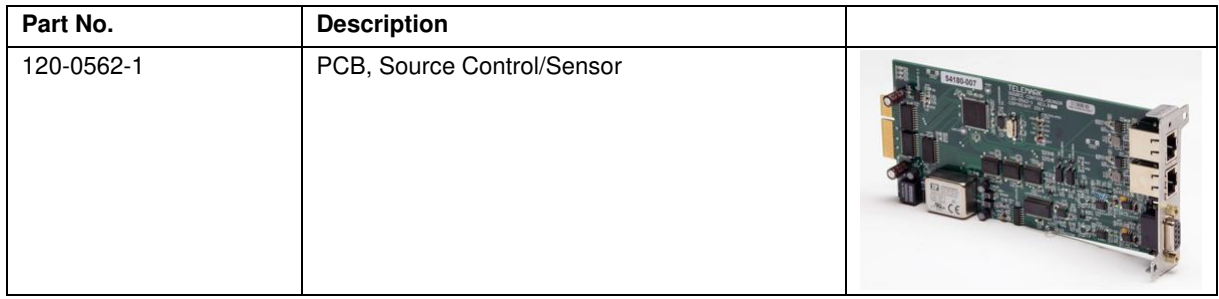

#### <span id="page-22-0"></span>**2.3.2 Optional Items**

Optional items that may be ordered and shipped with an 861.

1. Additional Oscillator and shielded RJ45 cable for sensors 2, 3, and 4. 861-0505-1, Oscillator Kit

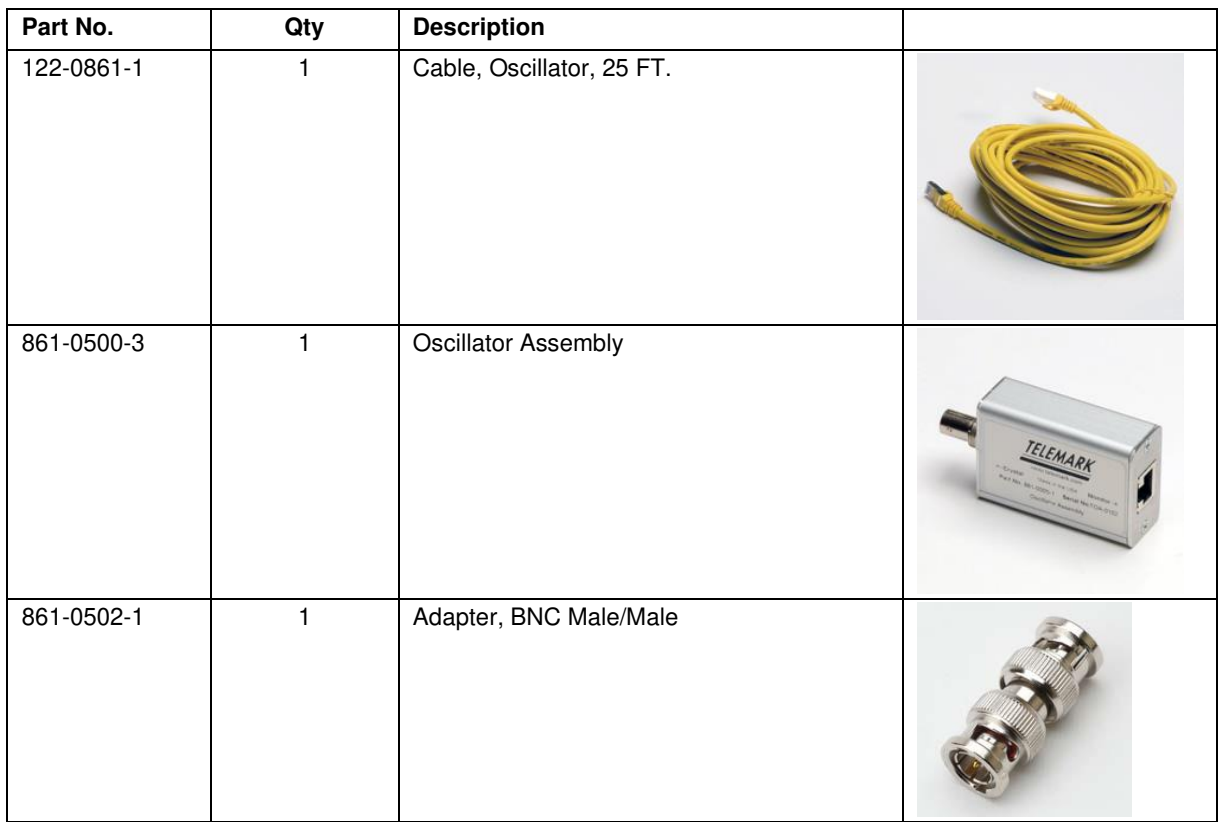

2. Each sensor needs a 6 inch coax cable to go between the oscillator and the feedthrough. The type needed depends on the feedthrough connection.

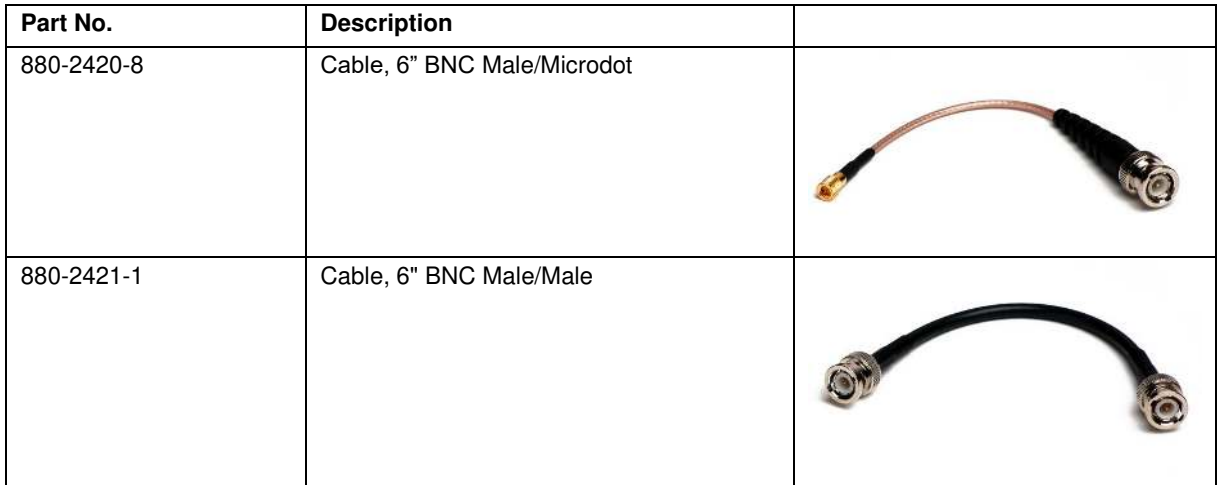

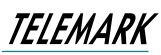

3. Each sensor needs a 30 inch coax in-vacuum cable to go between the feedthrough and the sensor inside the vacuum chamber.

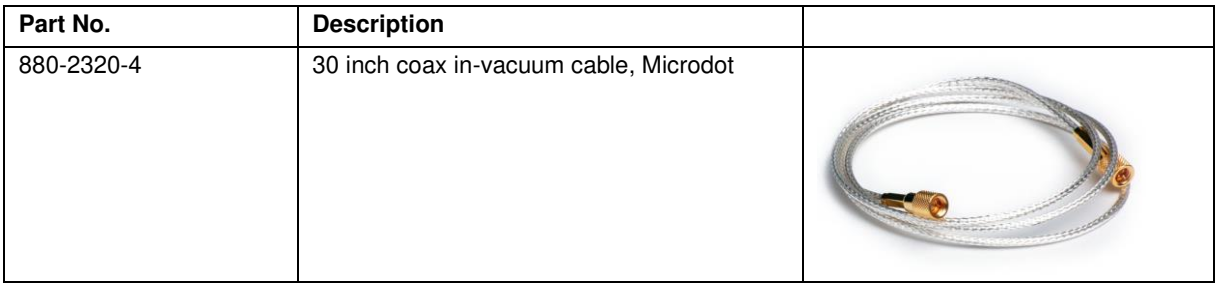

- 4. Telemark has a wide selection of O-Ring and CF flange feedthroughs available to pass the cooling water and coaxial signal in to the chamber.
- 5. Crystals

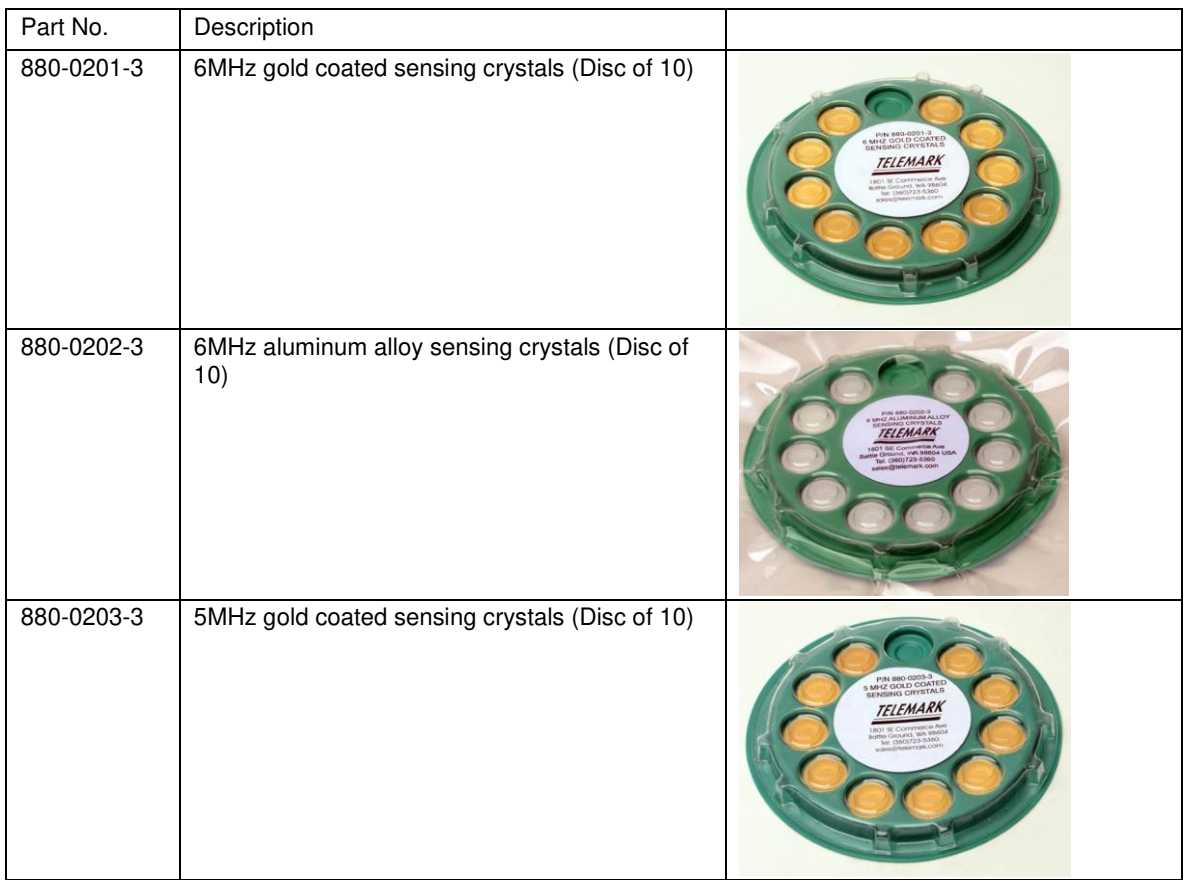

Please refer to the Telemark Price List for feedthroughs, more accessories and other products.

# <span id="page-24-0"></span>2.4 SPECIFICATIONS

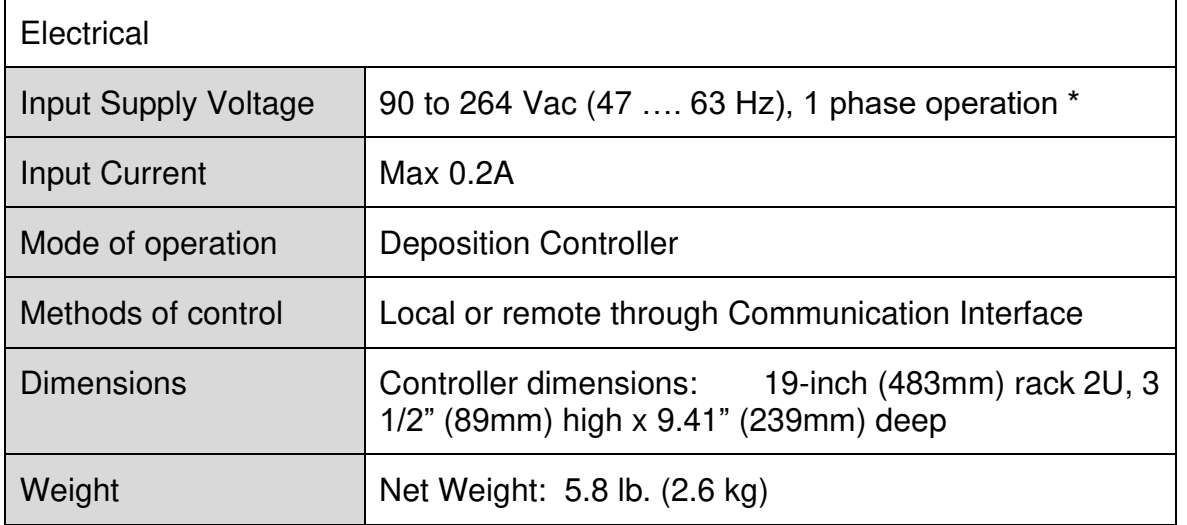

#### <span id="page-24-1"></span>**2.4.1 Measurement**

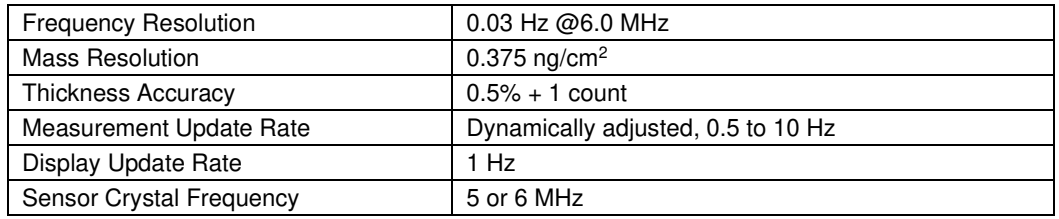

### <span id="page-24-2"></span>**2.4.2 Display**

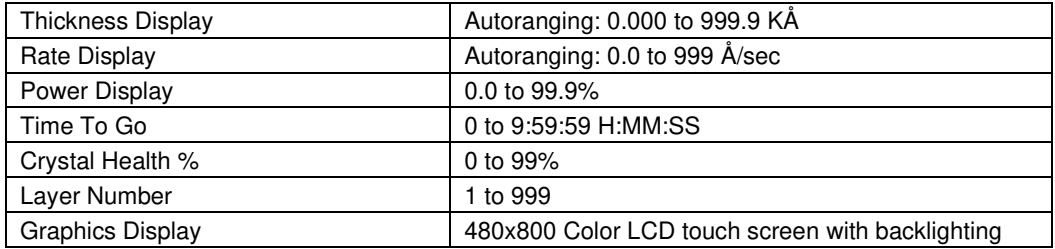

### <span id="page-24-3"></span>**2.4.3 Communication**

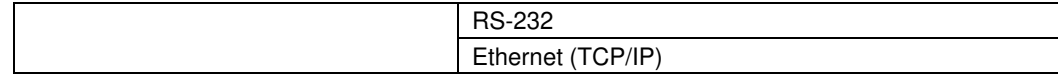

#### <span id="page-24-4"></span>**2.4.4 Program Storage Capacity**

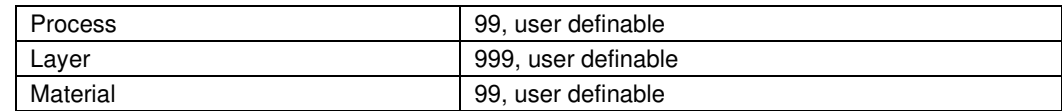

#### <span id="page-24-5"></span>**2.4.5 Process Parameters**

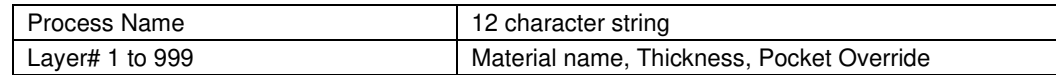

### <span id="page-25-0"></span>**2.4.6 Material Parameters**

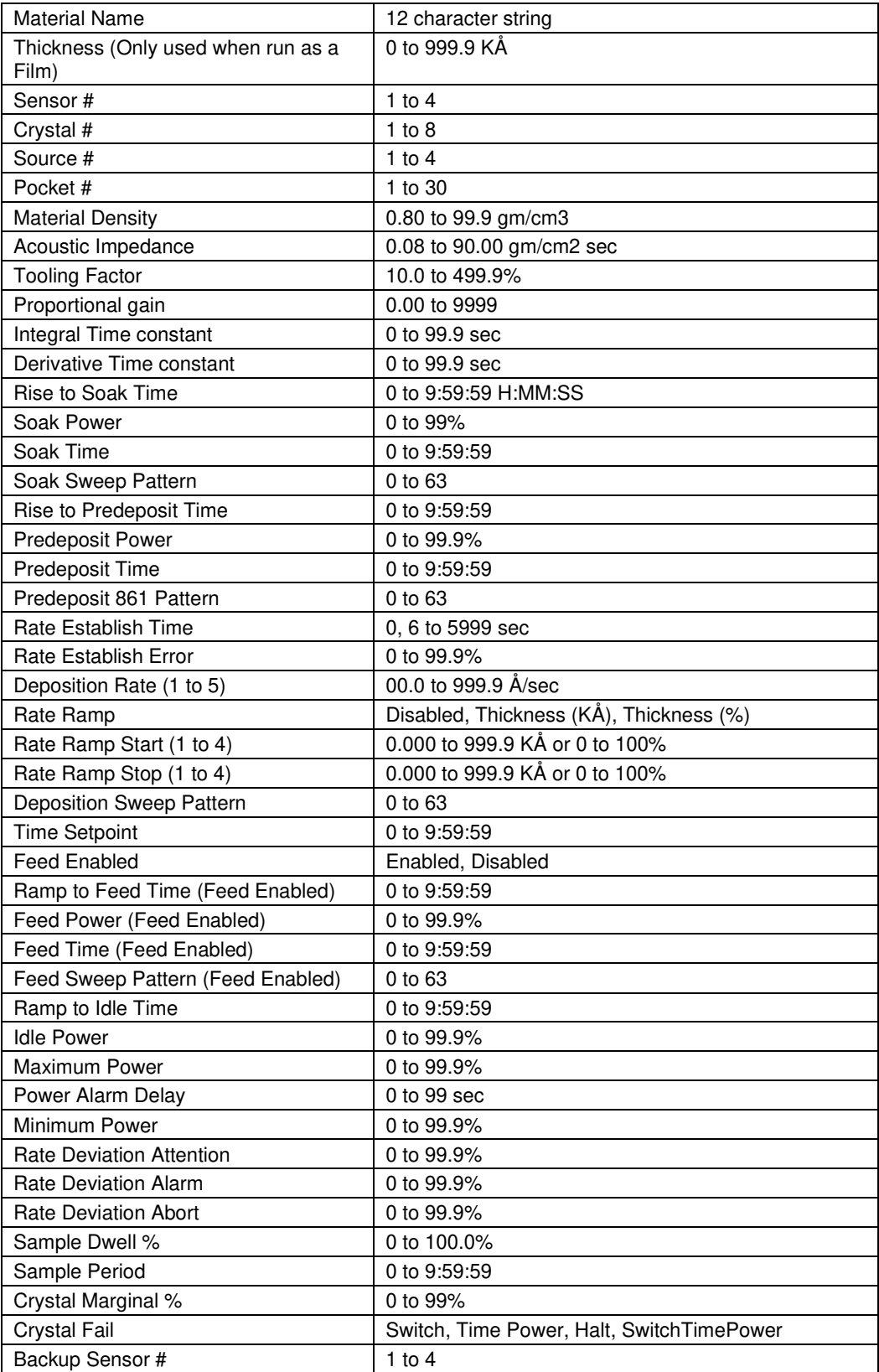

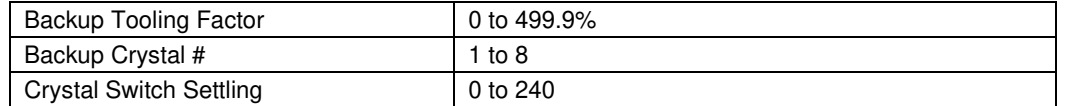

Note: Rate Ramp Start #2-#4, Rate Ramp Stop #2-#4, and Deposit Rate #3-#5 are hidden until needed.

The 861 also has a built in material library that contains many common material names along with their density and acoustic impedance values.

#### <span id="page-26-0"></span>**2.4.7 Input/Output Capability**

There are four I/O slots in the model 861. Each slot can house one of the three following cards.

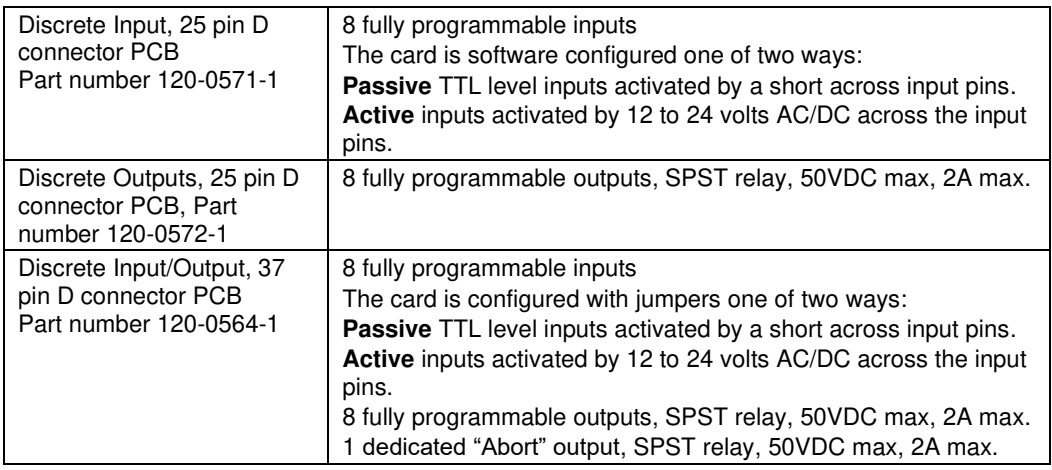

### <span id="page-26-1"></span>**2.4.8 Source/Sensor Capability**

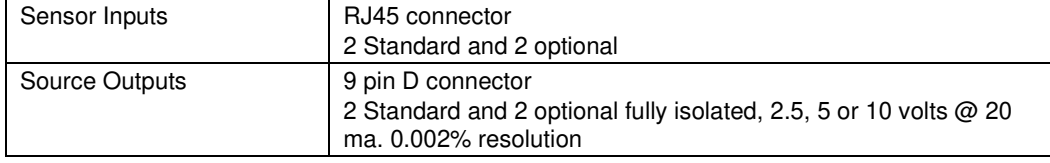

### <span id="page-26-2"></span>**2.4.9 Oscillator Capability**

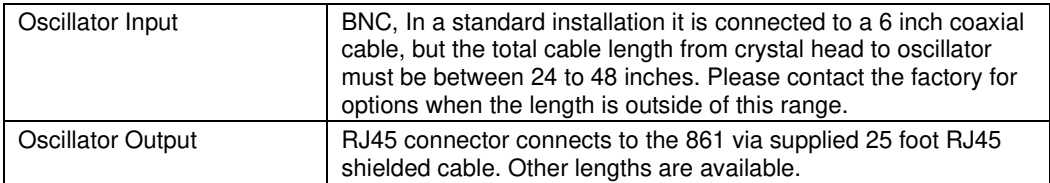

#### <span id="page-26-3"></span>**2.4.10 Sensor Parameters**

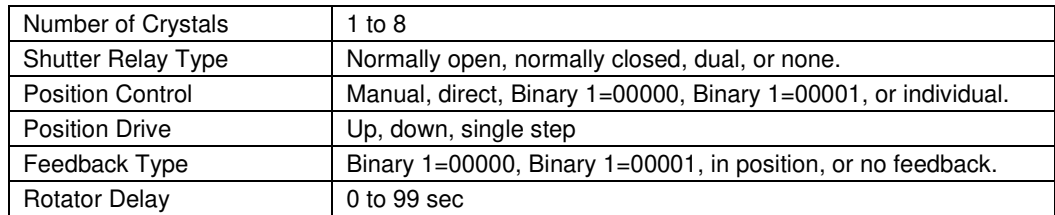

### <span id="page-27-0"></span>**2.4.11 Source Parameters**

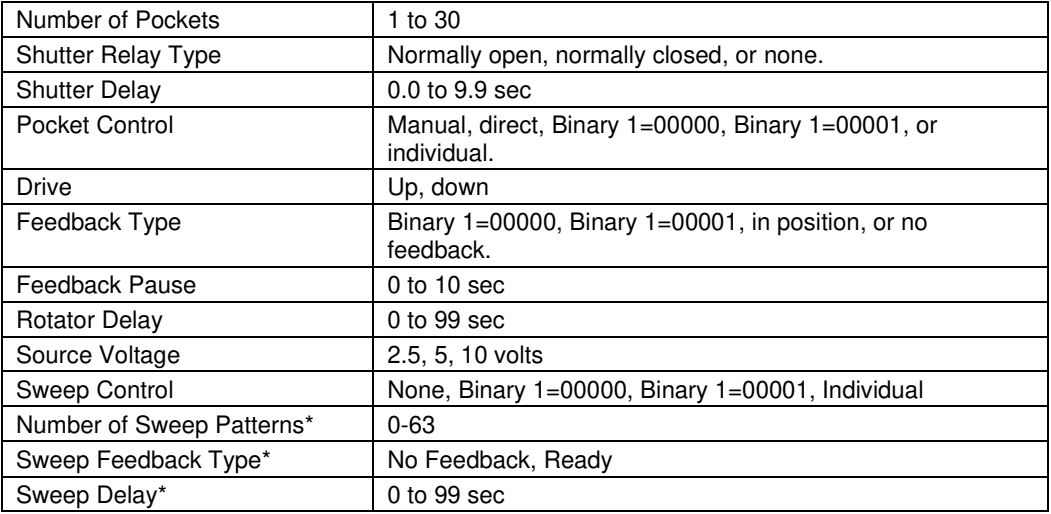

\*Only shown when Sweep Control enabled

#### <span id="page-27-1"></span>**2.4.12 DAC**

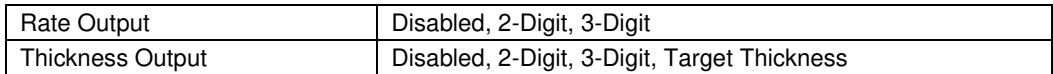

### <span id="page-27-2"></span>**2.4.13 Utility Parameters**

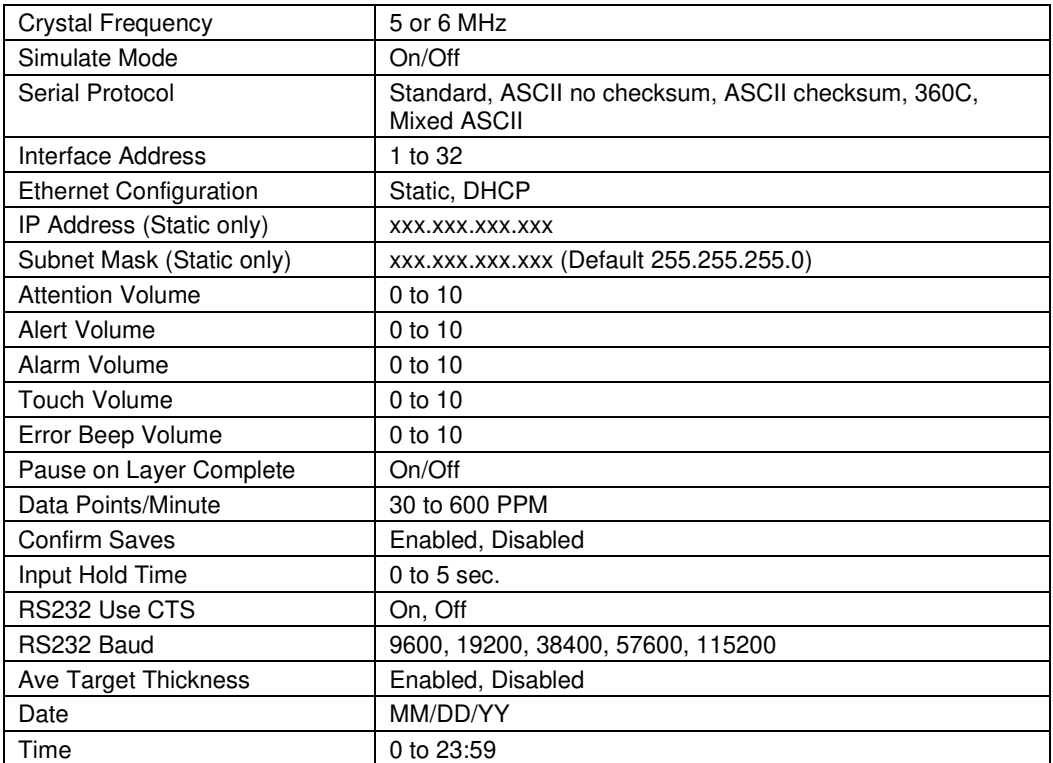

#### <span id="page-28-0"></span>**2.4.14 Display Parameters**

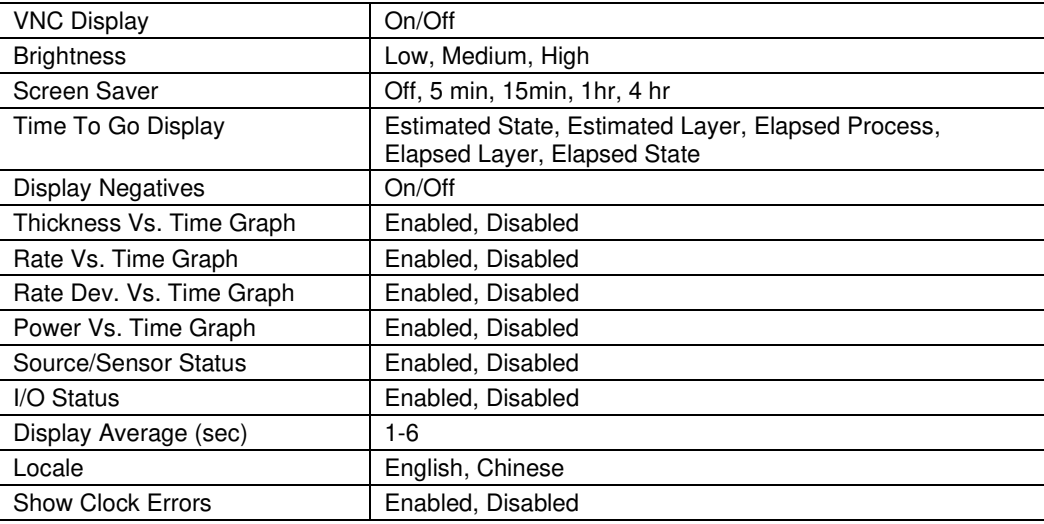

# <span id="page-28-1"></span>2.5 FEATURES

The 861 controls the rate and thickness of thin film deposition by controlling the power supply emission current of a e-beam source power supply by monitoring a quartz crystal.

A simple front panel touch screen color LCD (liquid crystal display) and handheld is used to configure and run processes. The LCD display allows for easy visualization of operation. The LCD panel prompts the user through the various steps of a normal operation.

## <span id="page-28-2"></span>2.6 INTERFACES

#### <span id="page-28-3"></span>**2.6.1 Input Interface**

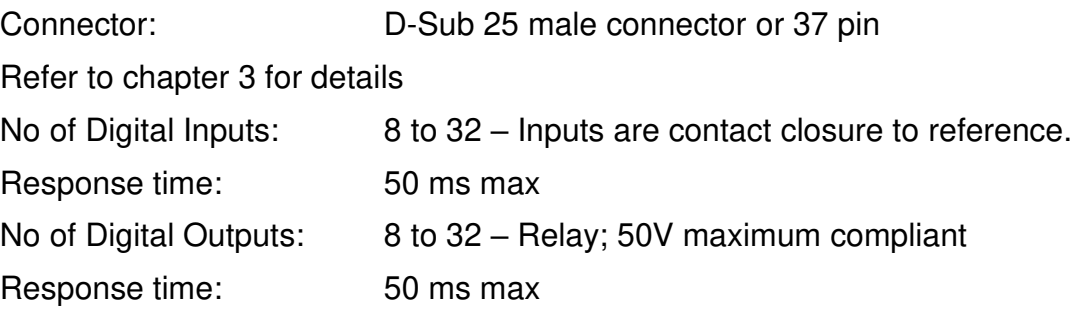

# **3 INSTALLATION**

### <span id="page-29-1"></span><span id="page-29-0"></span>3.1 UNPACKING

1. Visually inspect the transport packaging for signs of external damage

2. Unpack the 861 and put the packaging material aside

**Note:** Keep the packaging material for later use. The 861 must be stored and transported in the original packaging material only.

- 3. Examine the 861 for completeness
- 4. Visually inspect the 861 for signs of damage

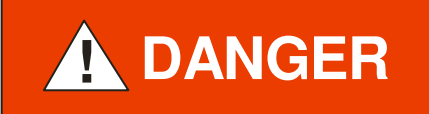

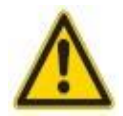

Damaged product.

Putting a damaged product into operation can be extremely dangerous.

Never attempt to put a damaged product into operation. Secure the damaged product from unintended operation. Send a damage report to the haulage company or the insurer.

# <span id="page-29-2"></span>3.2 MECHANICAL INSTALLATION

The 861 is intended for rack mounting. For maximum operating ease it should be mounted at approximately eye level. If the 861 is mounted in a rack containing other heat generating equipment, care should be taken that there is adequate ventilation to Model 861 Deposition Controller Manual INSTALLATION

assure that the ambient temperature does not exceed the 861's ambient temperature rating.

861 can be used in the following ways: as a bench top device, mounted in a control panel or mounted in a 19 "rack. In each case, consider the following important safety information:

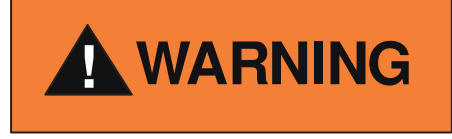

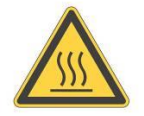

The temperature of the environment. Exceeding the allowable temperature of the device may damage the unit.

Make sure that the maximum permissible ambient temperature is not exceeded, and the air can circulate freely through the ventilation slots. Do not expose the device to direct sunlight.

#### <span id="page-30-0"></span>**3.2.1 Required components**

The following is the minimum list of components required for setting up the 861 for safe operation.

- Electron beam source or other evaporation source and power supply in working order.
- Vacuum system.
- 19-inch rack with 90-264VAC, 47-63 Hz power to house the controller.
- Cable from ground on chamber to ground stud on 861 controller.

# <span id="page-30-1"></span>3.3 INSTALLATION

The Electron Beam source (EB source) 861 is designed to be mounted in a standard 19-inch electronic instrument cabinet. Other suitable places on a vacuum system may be used. The installation procedures are described below.

#### <span id="page-30-2"></span>**3.3.1 Rack Installation**

The 861 is designed for installation into a rack according to DIN 41 494 (19", 2 HU).

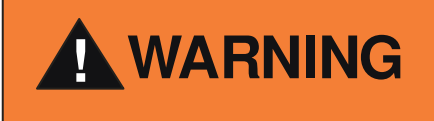

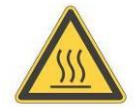

Ambient temperature.

Exceeding the maximum permitted ambient temperature may damage the device.

Make sure that the maximum permitted ambient temperature is not exceeded. Do not expose the device to direct sunlight.

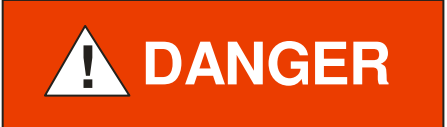

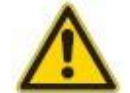

Protection class of the rack.

If the product is installed in a rack, it is likely to lower the protection class of the rack (protection from foreign bodies and water) e.g. according to the EN 60204-1 regulations for switching cabinets.

Take appropriate measures to restore the required protection class of the rack.

# <span id="page-31-0"></span>3.4 CONTROLLER CONNECTING

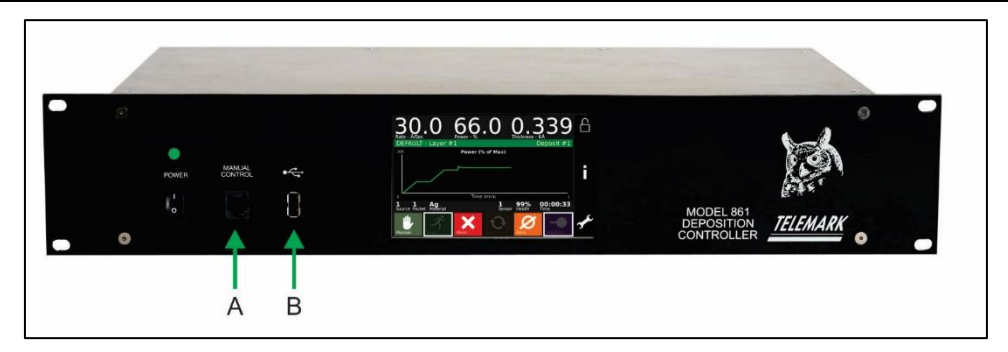

**Figure 3-1, Front Panel Connection** 

#### <span id="page-31-2"></span><span id="page-31-1"></span>**3.4.1 Front Panel**

A – **Manual Power Handheld**, The Remote Power Handset is plugged into the front panel and is used to control a power supply power setting and has an abort button.

The Handheld can be used when needed and removed when not needed.

B – **USB**, Type A, the USB is used to connect a USB drive to backup and restore settings and to update 861 software.

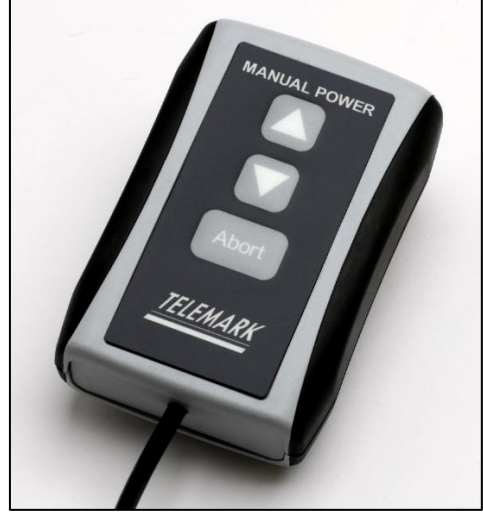

**Figure 3-2, 861 Manual Power Handheld** 

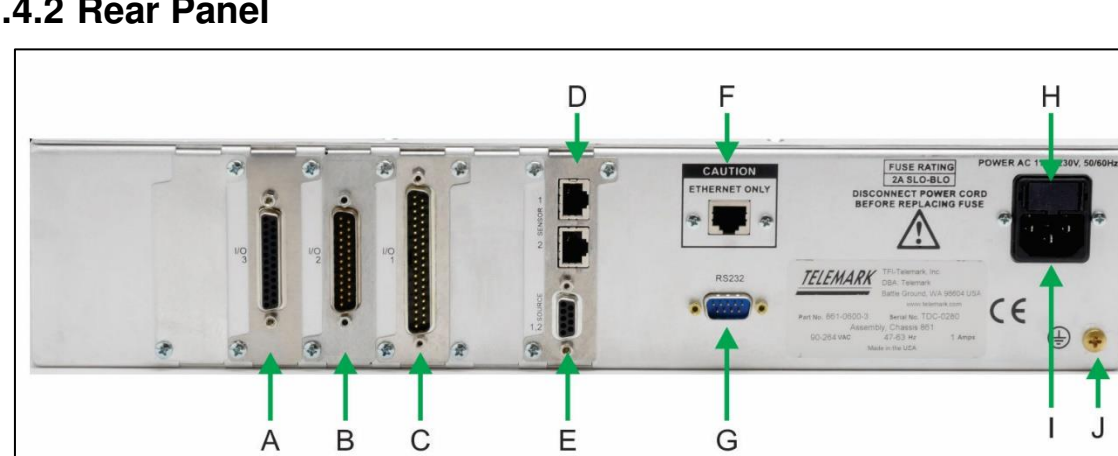

#### <span id="page-32-1"></span><span id="page-32-0"></span>**3.4.2 Rear Panel**

**Figure 3-3, Rear panel 861 Controller** 

- <span id="page-32-2"></span>A – **25 pin input card** (see chapter 3.4.7 for details)
- B **25 pin output card** (see chapter 3.4.7 for details)
- C **37 pin input/output card** (see chapter 3.4.7 for details)
- D **Sensor Input** (see chapter 3.4.7 for details)
- E **Source Output** (see chapter 3.4.7 for details)
- F **Ethernet port** (see chapter 3.4.3 for details)
- G **RS232 port** (see chapter 3.4.3 for details)
- H **Fuses** (see chapter 3.4.3 for details)
- I **Main power socket** IEC C13 (see chapter 3.4.3 for details)
- J **Grounding screw** (see chapter 3.4.4 for details)

Note: I/O slots 1-4 can have any combination of I/O cards, 25 pin input, 25 pin output, or 37 pin input/output.

The configuration of the available connections and photographs of cables is described in the following sections.

#### <span id="page-33-0"></span>**3.4.3 Mains Connection**

The mains connection is designed for a mains cable which contains IEC 320 connector on the device side. A mains cable is supplied with the device. If the plug is not compatible with your wall socket, you should replace it with a suitable mains cable:

Three-conductor cable with protective ground

Conductor cross-section  $3x1.5$  mm<sup>2</sup> or larger

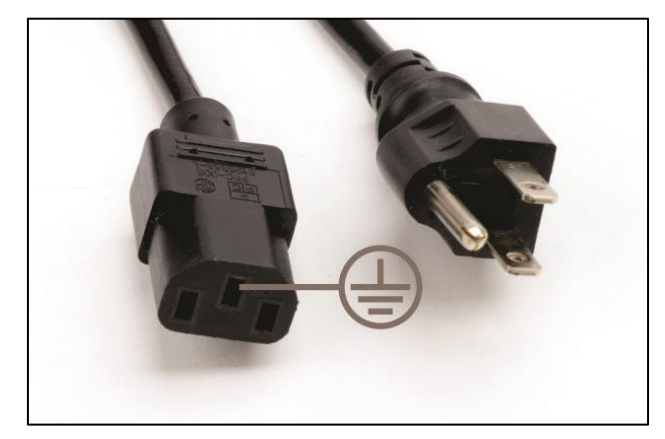

**Figure 3-4, Three-conductor cable with protective ground (example)** 

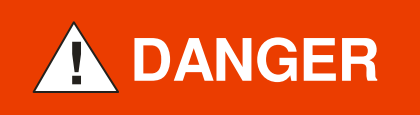

<span id="page-33-1"></span>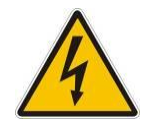

Mains power.

Improperly grounded devices can be extremely dangerous in the event of a fault. Use three-wire mains or extension cables with protective ground only. Plug the mains cable into wall sockets with protective ground only.

1. Connect the appliance connector of the mains cord with the mains connection of the device

2. Connect the plug of the mains cable with the wall socket

Note:

If the device is installed in a switching cabinet, the mains power can be supplied via a switchable central power distributor.

#### <span id="page-34-0"></span>**3.4.4 Grounding**

Grounding screw (Fig. 3-3, the reference J) should be used to connect the 861 with the main grounding system in which it operates. It is recommended to use a cable with a minimum section of 2.5 mm<sup>2</sup>

If required, connect the vacuum system ground from the earthing screw using the protective conductor.

#### <span id="page-34-1"></span>**3.4.5 RS-232**

The RS-232 connector is for connecting the 861 to a PLC or computer for remote operation and/or data collection, see chapter 8. **CTS and RTS are optional**.

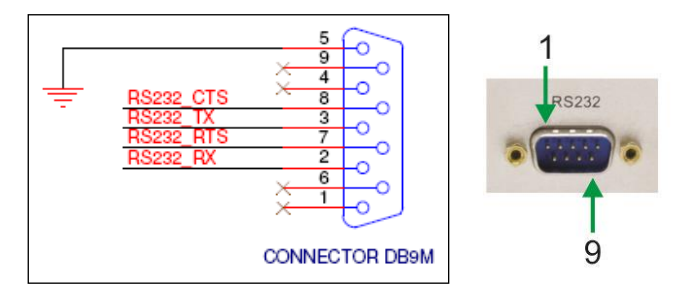

**Figure 3-5, RS-232 Connection** 

#### <span id="page-34-3"></span><span id="page-34-2"></span>**3.4.6 Ethernet**

The Ethernet connector is for connecting the 861 to a computer to run the touch screen remotely using VNC, see chapter 4.

The Ethernet interface allows to communication based on IEEE 802.2 standard with 100 MB/s speed.

Note: to achieve best performance and speed, the LAN cable has to be shielded and Cat-6 or higher. For a direct connection to a computer use a crossover cable. For connection to a network hub or switch use a non-crossover cable.

#### **DO NOT PLUG THE CABLE FROM THE OSCILLATOR INTO THE ETHERNET CONNECTOR.**

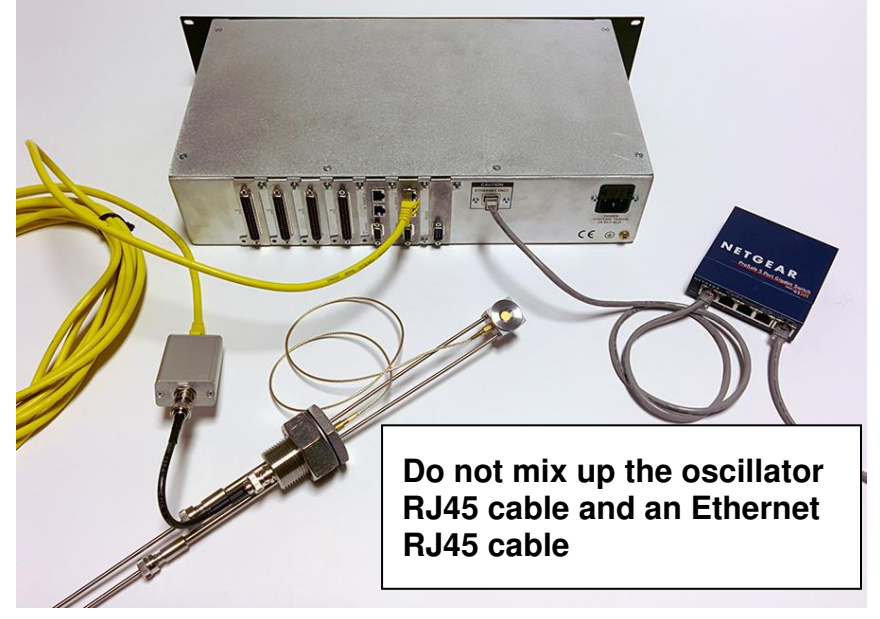

**Figure 3-6, Ethernet Connection** 

### <span id="page-35-1"></span><span id="page-35-0"></span>**3.4.7 Source-Sensor**

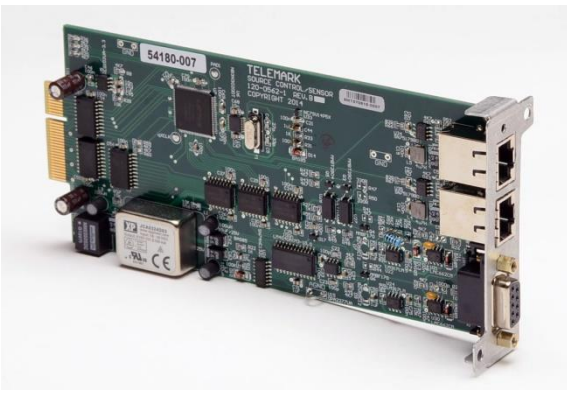

**Figure 3-7, Source-Sensor Card** 

<span id="page-35-2"></span>The system interface with the sensor oscillator is a **Shielded** RJ45 cable that is supplied with the 861.

#### **ONLY PLUG THE CABLE FROM THE OSILLATIOR INTO RJ45 CONNECTOR ON THE SOURCE-SENSOR CARD.**

The control voltage output to control a HV power supply is via a 9-pin female D connector. See figure 3-8.
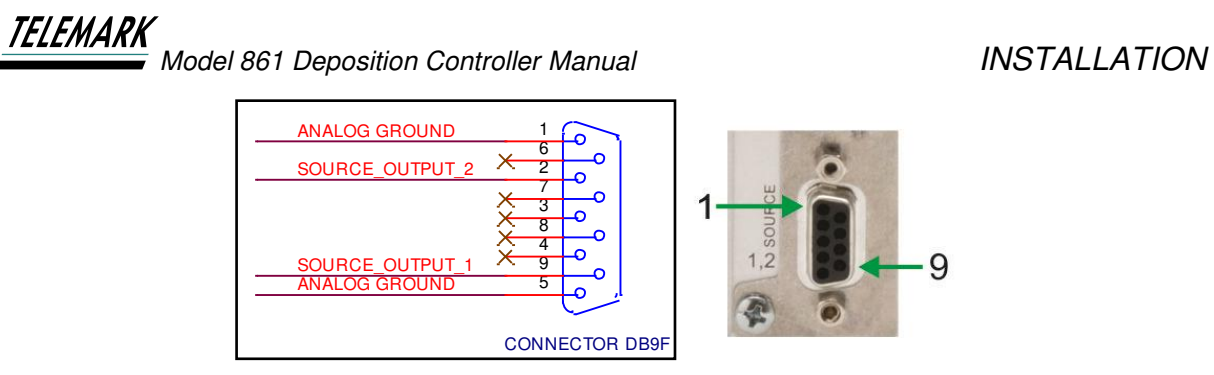

**Figure 3-8, Source Connection** 

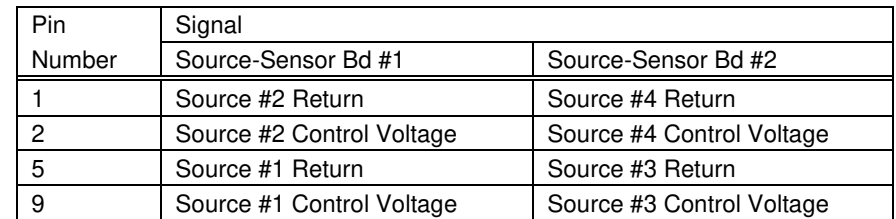

**Optional** 6-inch DB9 to 4-pin mini DIN connector adaptor is available to connect an 861 to an existing 860 installation (part number 861-0301-1). See figure 3-9.

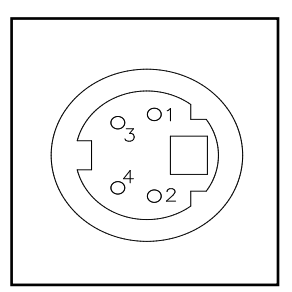

**Figure 3-9, 860 Source Adaptor Pin Out** 

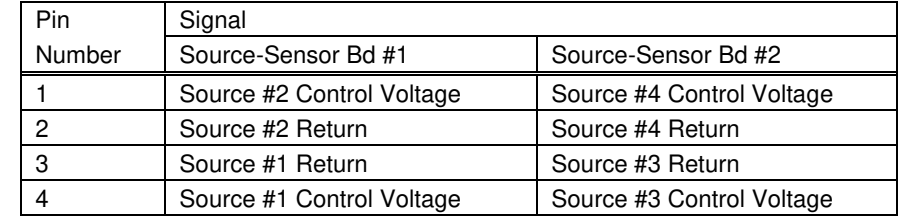

### **3.4.8 Discrete Input, 25 Pin**

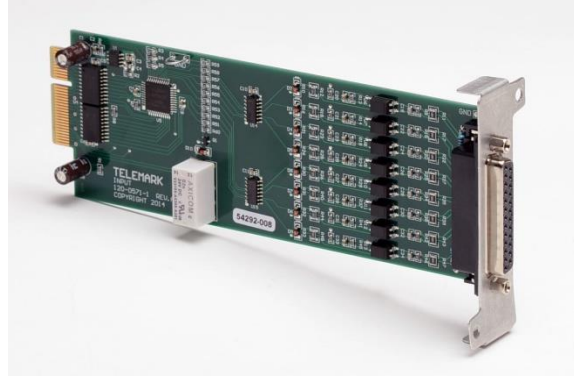

**Figure 3-10, 25 Pin Input Card** 

**TELEMARK**<br>And Model 861 Deposition Controller Manual Instrument Manual INSTALLATION

The input card (part number 120-0571-1) with a 25-pin female D connector has 8 fully programmable inputs.

The card is **software configured** (see chapter 4) one of two ways:

- 1. **Passive** TTL level inputs activated by a short across input pins.
- 2. **Active** inputs activated by 12 to 24 volts AC/DC across the input pins.

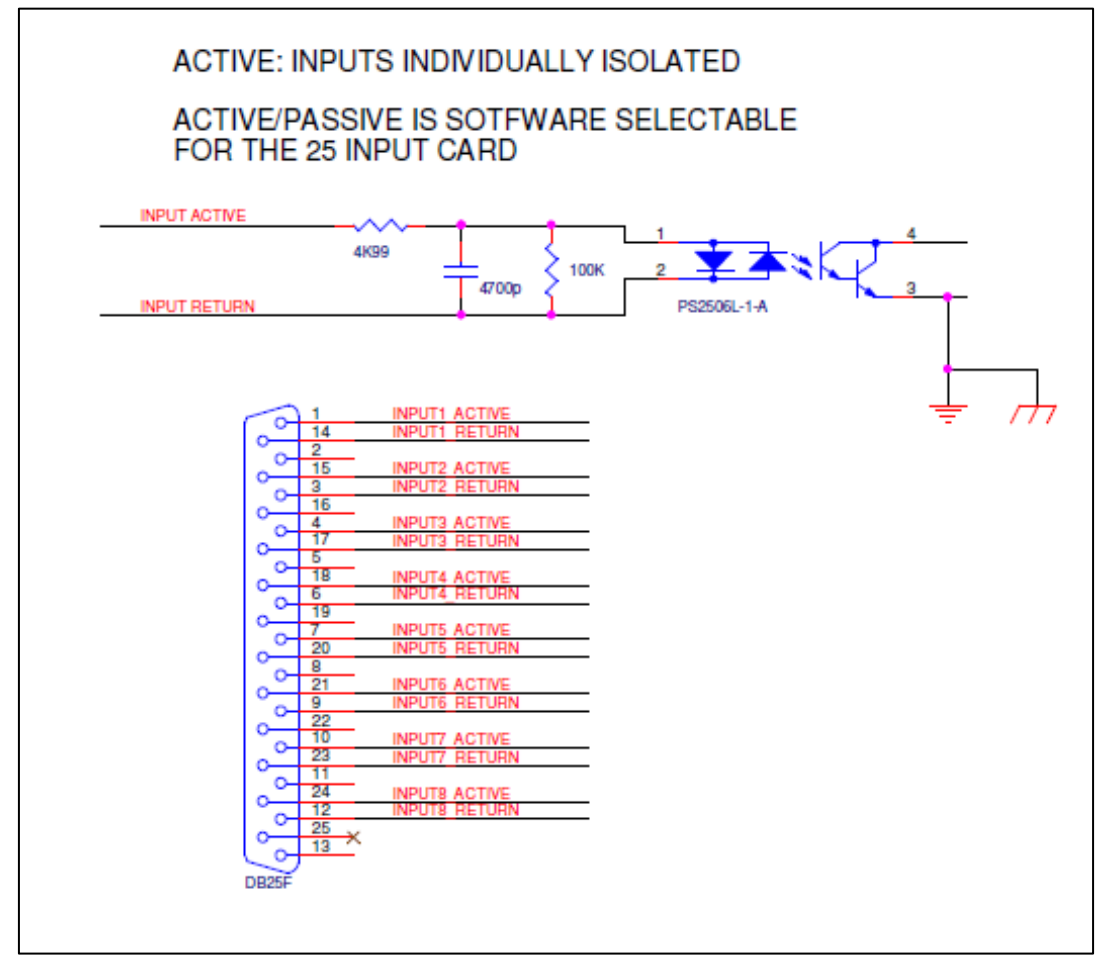

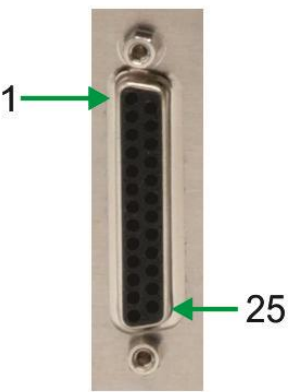

**Figure 3-11, Active 25-Pin Input Card Connections** 

## **TELEMARK**<br>And Model 861 Deposition Controller Manual Install DNSTALLATION

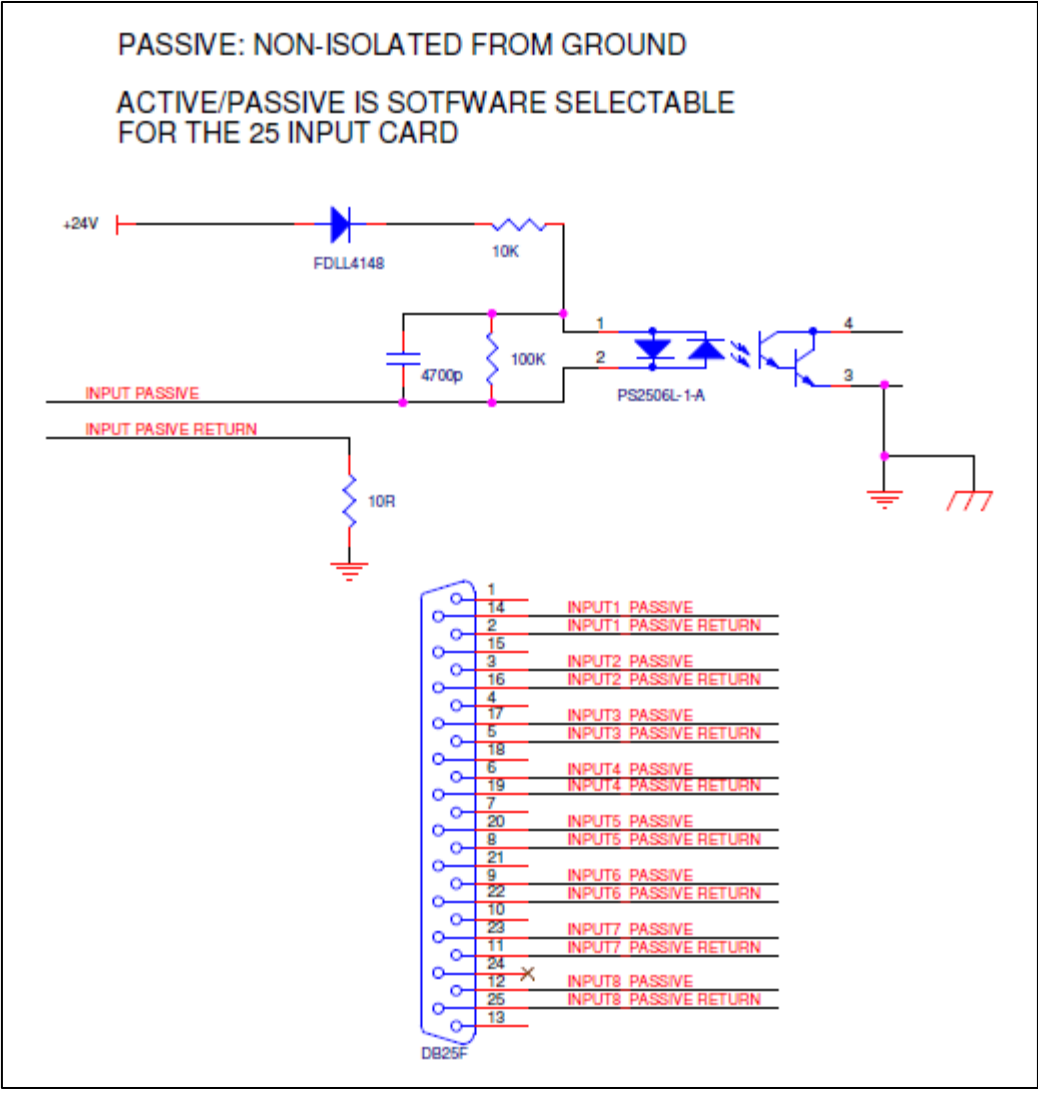

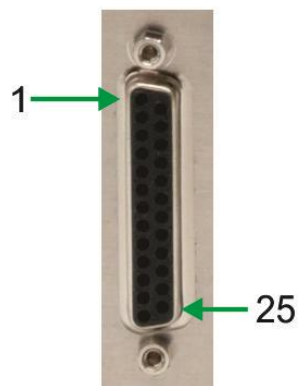

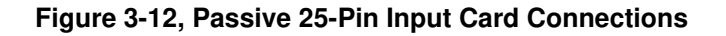

#### **3.4.9 Discrete Output, 25 Pin**

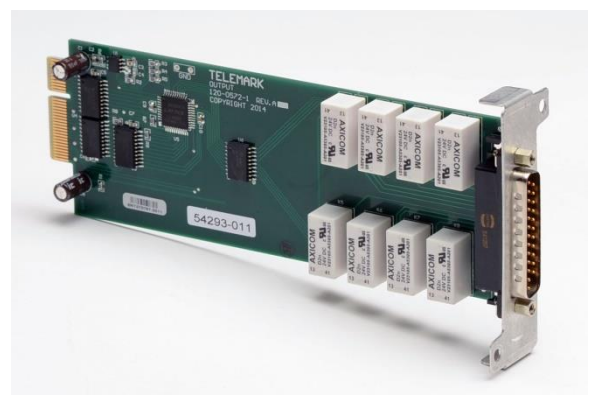

**Figure 3-13, 25-Pin Output Card** 

The output card (part number 120-0572-1) with a 25-pin male D connector has 8 fully programmable outputs that are made through SPST relays that are 50VDC max and 2A max. For each output connections can be made to the normally open (N.O.) and/or the normally closed (N.C.).

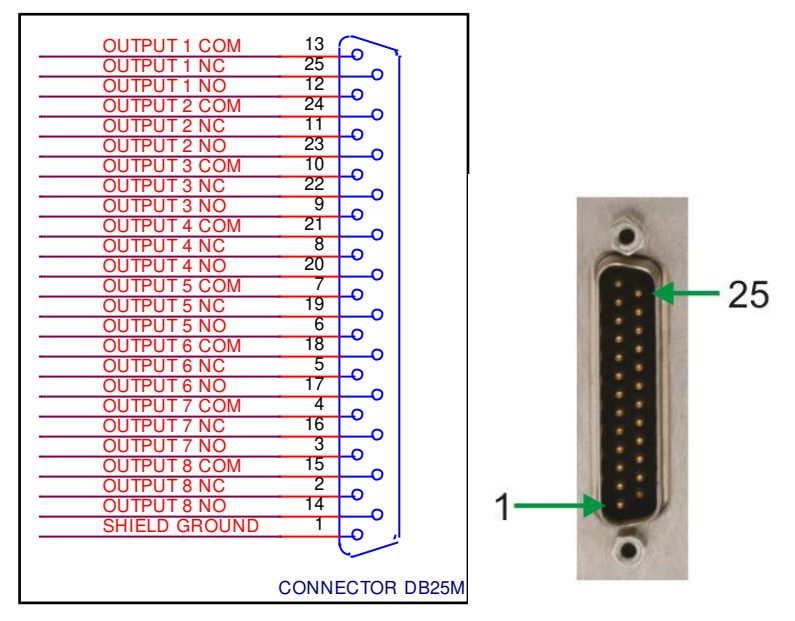

**Figure 3-14, 25 Pin Output Card Connections** 

Model 861 Deposition Controller Manual **INSTALLATION** 

### **3.4.10 Input/Output, 37 Pin**

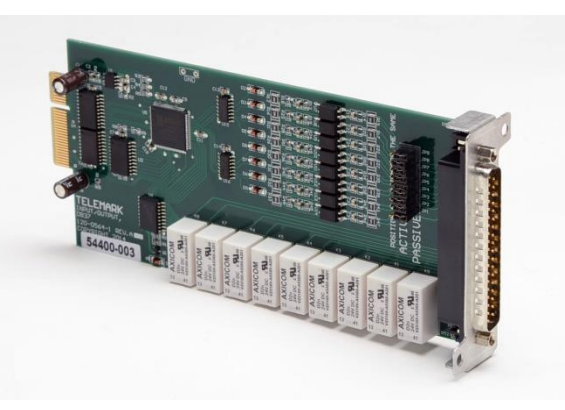

**Figure 3-15, 37-Pin Input/Output Card** 

The input/output card (part number 120-0564-1) with a 37-pin male D connector has 8 fully programmable inputs and 8 fully programmable outputs plus one dedicated "Abort" output.

The input type is **configured by jumpers on the PCB** (see figure 3-16) one of two ways:

- 1. **Passive** TTL level inputs activated by a short across input pins.
- 2. **Active** inputs activated by 12 to 24 volts AC/DC across the input pins.

The outputs are made through SPST relays that are 50VDC max and 2A max. Each output connection is made to the normally open (N.O.) and additionally for output 1 and 2 the normally closed (N.C.) may be used.

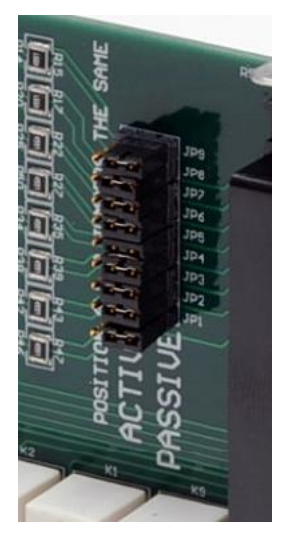

**Figure 3-16, 37-Pin I/O Card, Active/Passive Jumpers** 

TELEMARK<br>Model 861 Deposition Controller Manual Installation Manual INSTALLATION

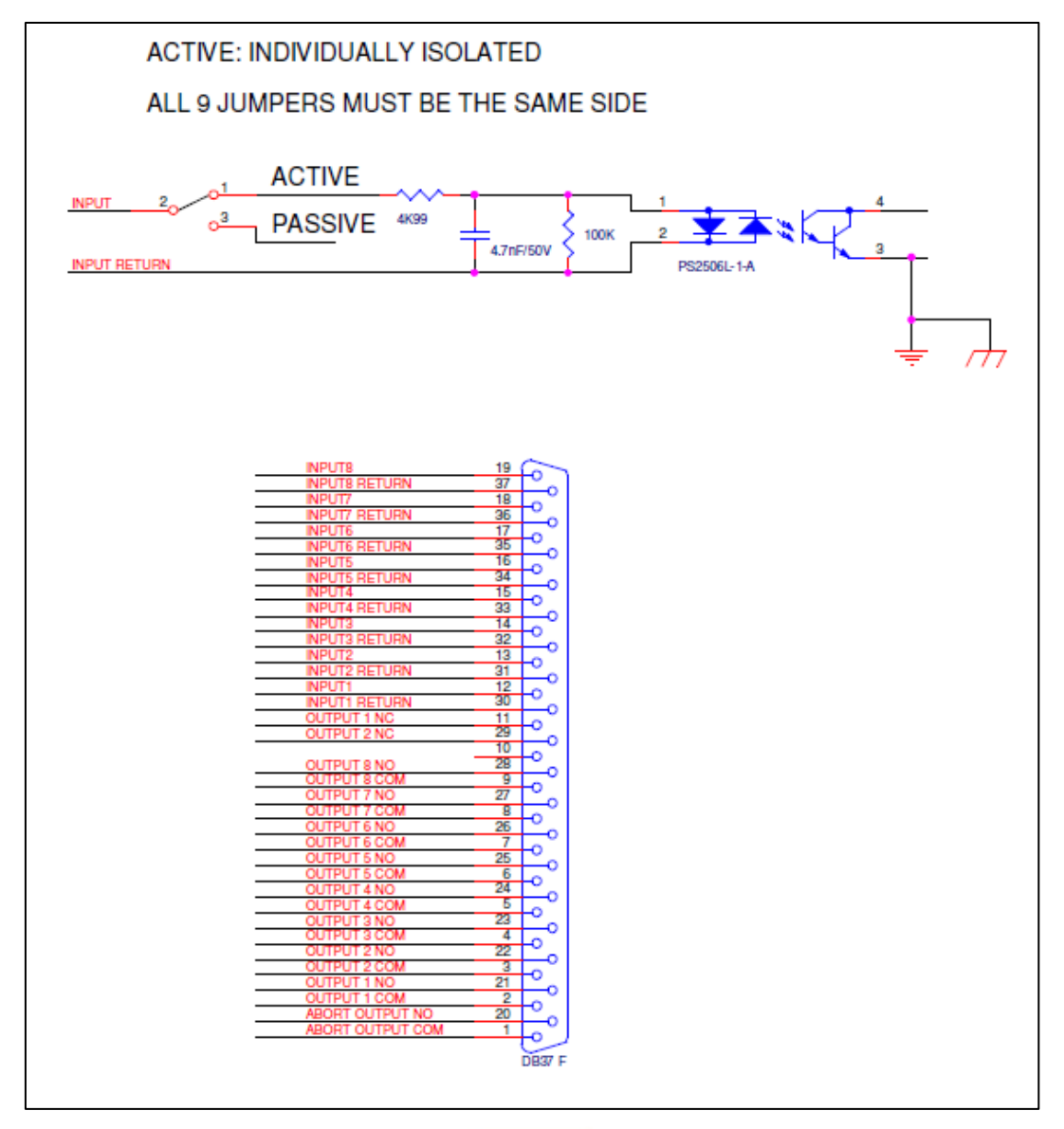

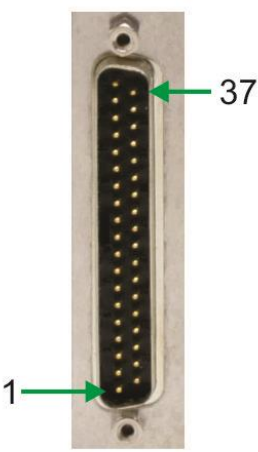

**Figure 3-17, Active 37-Pin I/O Card Connections** 

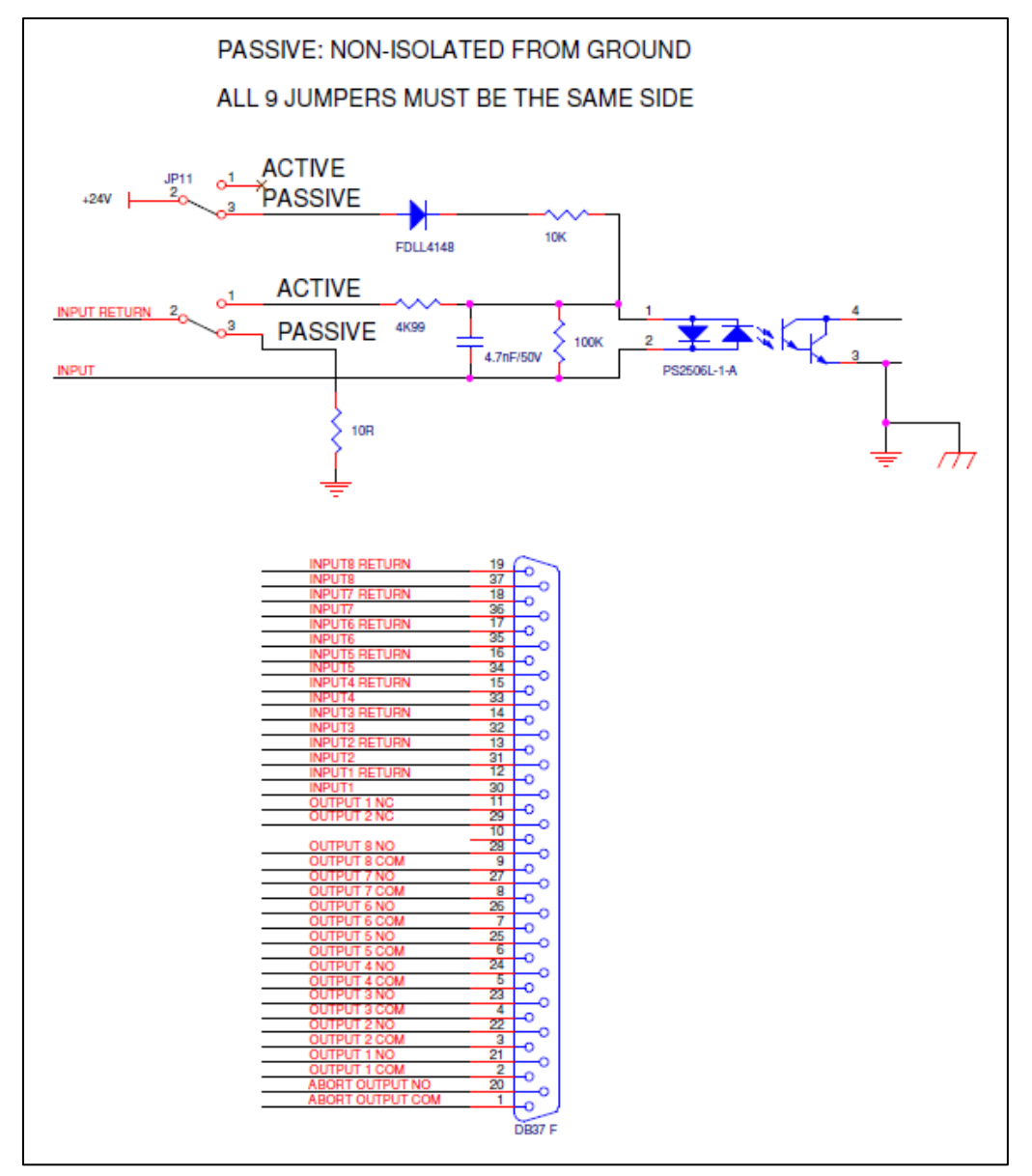

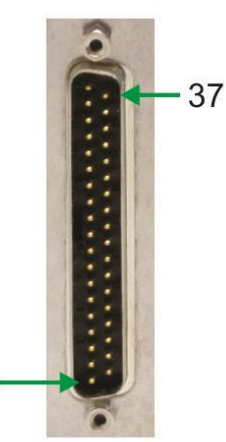

**Figure 3-18, Passive 37-Pin I/O Card Connections** 

1

### 3.5 INSTALLING ADDITIONAL BOARDS

Option boards are most easily installed while the 861 is on the bench. Figure 3-3 shows the location of the various option boards. Also, they are clearly marked on the rear panel.

All 861 ship from the factory with at least one source sensor board and at least one I/O board.

All Dual Source-Sensor boards are identical. A Source-Sensor board plugged into the second position will provide sensor inputs numbers 3 & 4, and source outputs numbers 3 & 4.

Discrete I/O boards come in three types:

Discrete Input, 25-pin D connector Discrete Outputs, 25-pin D connector Input/Output, 37-pin D connector PCB

The input-output configuration of these boards is defined by the position into which they are installed.

#### **3.5.1 Source-Sensor Board**

- 1. Unplug power.
- 2. Remove the chassis top cover.
- 3. Remove blank plate from the empty Source/Sensor slot on the rear panel.
- 4. Carefully slide in the new card and insert in the edge connector.
- 5. Tighten the two mounting screws.
- 6. Replace the chassis top cover and apply power to the controller.
- 7. The Sign On screen should acknowledge Source-Sensor card 2 is installed.

#### **3.5.2 Discrete I/O Board**

- 1. Unplug power.
- 2. Remove the chassis top cover.
- 3. Remove blank plate from an empty I/O slot on the rear panel.
- 4. Carefully slide in the new card and insert in the edge connector.
- 5. Tighten the two mounting screws.
- 6. Replace the chassis top cover and apply power to the controller.

7. The Sign On screen should acknowledge that Discrete I/O 2, 3 or 4 installed.

## 3.6 SENSOR HEAD INSTALLATION

The sensor head can be installed in any appropriate location in the vacuum chamber, preferably more than 10 inches from the evaporation source. The internal (vacuum) cable, supplied with a sensor kit, connects the sensor head to the electrical feedthrough, to which the oscillator is attached. The cable length from sensor head to feedthrough connection should be 30 inches. Shield the sensor cable in the most

### TELEMARK

t<br>Model 861 Deposition Controller Manual **INSTALLATION** 

expedient way possible to protect it from radiation heat released from the evaporation source or the substrate heater.

The water-cooling tube connects to the feedthrough by brazing or vacuum couplings. If necessary, both cable and water lines may be wrapped in aluminum foil to extend their useful life. Water cooling of the sensor head should always be provided during depositions.

Use a shutter to shield the sensor during initial soak periods to protect the crystal from any sputtering that may occur. If a small droplet of molten material hits the crystal, the crystal may be damaged, and oscillation may cease.

## 3.7 SENSOR OSCILLATOR

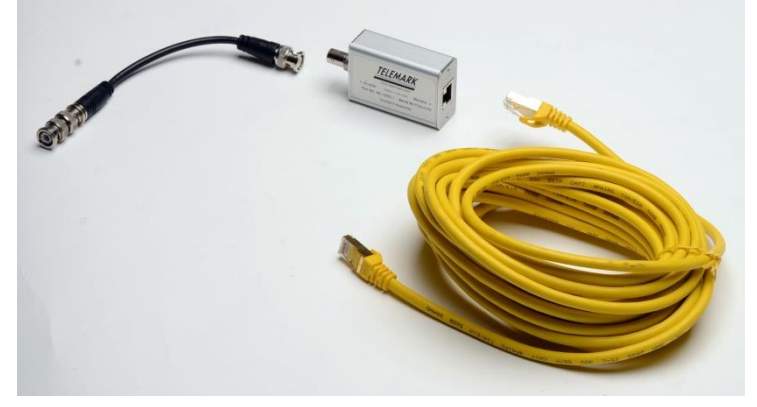

**Figure 3-19, Oscillator and Cables** 

The sensor oscillator is designed to be used with industry standard 5 or 6 megahertz sensor crystals. The oscillator's characteristics enable it to obtain maximum life from the sensor crystal.

The oscillator is supplied with a 6-inch coaxial cable and a RJ45 shielded twisted pair 25-foot cable. The 6-inch cable interconnects the oscillator and the feedthrough. The 25-foot cable interconnects the oscillator and the 861. Cables of varying lengths are available upon request for replacing the 25-foot cable.

The standard 6-inch coaxial cable is fine for most installations, but the total cable length from crystal head to oscillator must be between 24 to 48 inches. Many UHV and multi crystal head installations will require a custom coaxial cable. Please contact the factory for custom cables. For installations where the crystal head to oscillator must be greater than 48 inches, the 861-0500-4 oscillator should be used.

#### **CAUTION**

**Always use the cables supplied by Telemark to make the connections. Failure to make this connection correctly will create a mismatch in the impedance of the oscillator circuit.** 

#### TELEMARK : Model 861 Deposition Controller Manual International INSTALLATION

### 3.8 OSCILLATOR TEST

To troubleshoot problems with the 861 sensing the crystal a button on the oscillator will produce a reference frequency of 5.5MHz.

The recessed button on the Crystal connector side of the oscillator can be depressed to produce the reference frequency of 5.5MHz. This will produce a frequency of 5.5MHz which can be observed on the 861 touchscreen display. By pressing the "i" on the righthand side of the screen the screen will cycle between the graphs, the I/O status and the Crystal Sensor status. Cycle thought to the Crystal Sensor screen. It should show a frequency of somewhere around 5.5MHz. If it does show a value near 5.5MHz then the oscillator and the 861 are working properly. If it shows "—" or much larger number than 5,500,000 then there must be something wrong with the cables or feedthrough between the oscillator and r sensor head or the crystal.

Note: This will only work with the 861 in 6Mhz mode. If you are using 5MHz crystals, go to Program – Setup – Utility – Crystal Frequency and temporarily change it to 6Mhz to use the reference frequency and then change back after you are done.

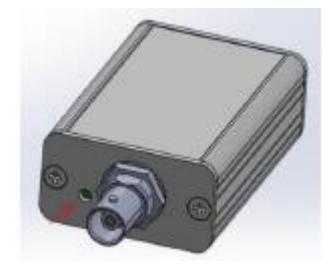

**Figure 3-20, Oscillator Test button**

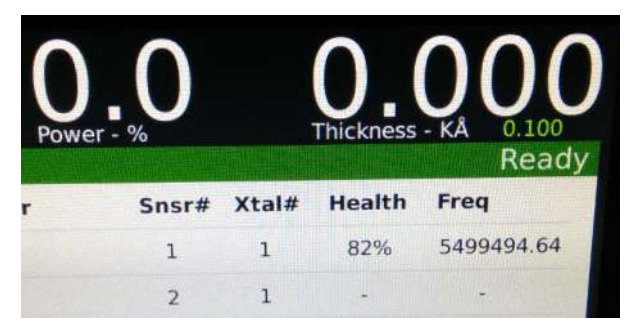

**Figure 3-21, Frequency on Sensor Status screen** 

### 3.9 INSTRUMENTATION FEEDTHROUGH

Telemark has a wide selection of O-Ring and CF flange feedthroughs available to pass the cooling water and coaxial signal into the chamber.

## 3.10 SENSOR CRYSTAL REPLACEMENT

The Telemark Sensor Head is especially designed for easy sensor crystal replacement and reliable operation. Removal and replacement of sensor crystals should be performed in a clean environment. An isolated clean work bench is

TELEMARK<br>INSTALLATION Model 861 Deposition Controller Manual **INSTALLATION** 

recommended for crystal replacement. To prevent crystal contamination, use clean lab gloves or plastic tweezers when handling the crystal and keep the new crystals in a closed plastic case.

## 3.11 REMOTE CONTROL

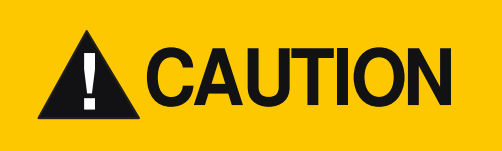

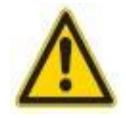

Improper connection.

In the case of incorrect connection - in accordance with Figure 3-5, 3-8, 3-9, 3-11, 3-12, 3-14, 3-17 and 3-18 there is a danger of damage to the controller

# **4 USING THE 861**

### 4.1 FRONT PANEL

Please refer to Fig. 4-1 for front panel details

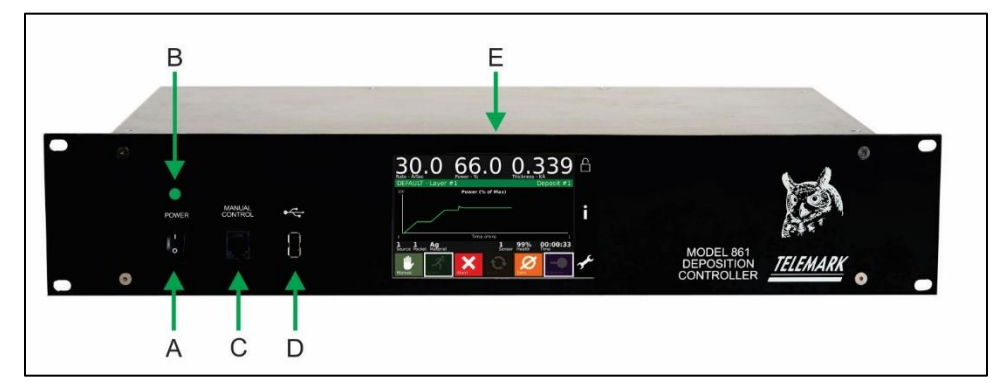

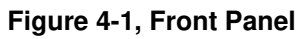

- A **POWER SWITCH** (see chapter 4.1.1 for details)
- B **Power On LED** indicator (see chapter 4.1.2 for details)
- C **HANDHELD** (see chapter 4.1.3 for details)
- D **USB** (see chapter 4.1.4 for details)
- E **LCD touch screen** (see chapter 4.1.5 for details)

### **4.1.1 Main Power Switch**

Switching On the power button (position 'I') activates the main power circuit of the device. Switching off the unit (position 'O' switch) completely cuts the power to the internal circuits - controller is safe to make rear panel connections.

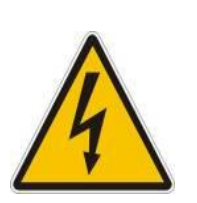

**! DANGER**

Risk of the electric shock!

All connection to the devices may only be carried out with the unit is turned off - the main power switch in 'O' position.

Failure to do so may cause electric shock

### **4.1.2 Power On LED indicator**

Green LED indicates the unit power is on.

#### **4.1.3 Handheld**

The handheld can be plugged in or unplug at any time.

### **4.1.4 USB**

USB is used to transfer data

### **4.1.5 LCD Touchscreen**

Interaction with the user takes place by means of a graphical LCD Touchscreen display. The screen can be set to turn off using the screen saver setting, The 861 is always operational if the power is on even if the screen is off. Touch the screen to wake screen up.

### 4.2 HANDHELD

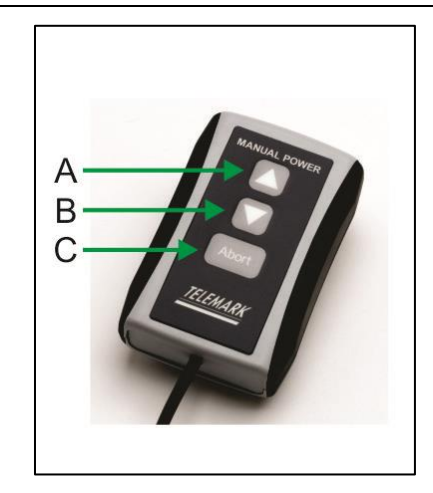

**Figure 4-2, Manual Power Handheld** 

A – Power Increase

- B Power Decrease
- C Abort

### 4.3 TOUCH SCREEN OPERATION

### **4.3.1 Program Menu**

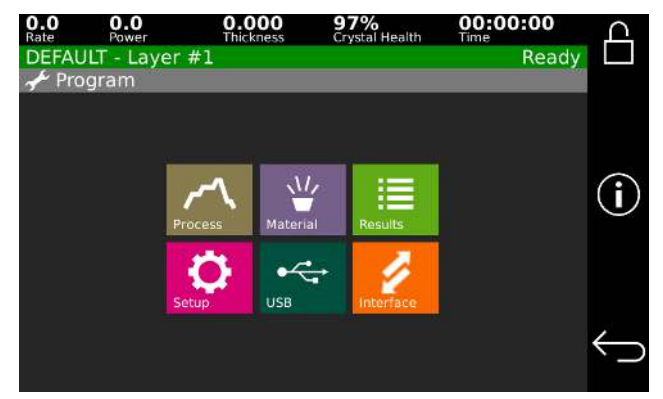

**Figure 4-3, Program Menu** 

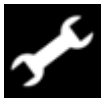

Press the Program button to enter the programming mode from the main screen. Pressing one of the six buttons will get you to the next level.

**Process** – Process setup (see chapter 4)

**Material** – Material setup (see chapter 4)

**Results** – Process run history (see below)

**Setup** – System configuration setup (see chapter 4)

**USB** – USB menu for transferring files, it is only active when an USB drive is inserted in the 861 (see below)

**Interface** – Interface displays the sent and received data on the RS-232 port for debugging purposes (see chapter 8)

#### **4.3.2 Results**

Figure 4-4 shows the results screen. It can display the history of the last 16 process runs. Items displayed are: Run number, Name, Date and time and Status (Normal or Aborted).

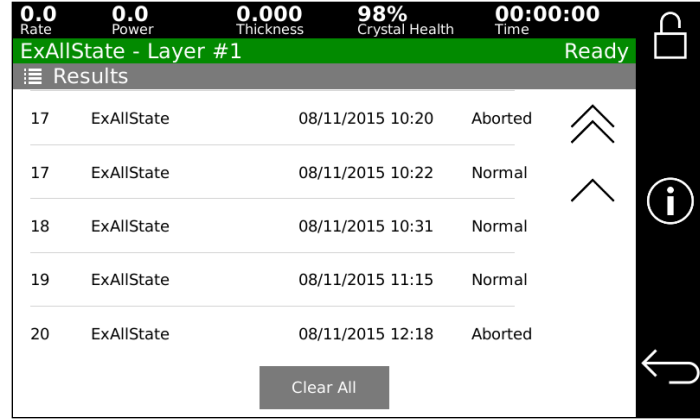

**Figure 4-4, Results Screen** 

### **4.3.3 USB**

A standard USB drive (some drives larger than 32GB may not work) may be inserted in the front panel to back up and restore settings and data from the 861.

The USB button on the Program menu is inactive and darken if no USB drive is inserted. Once a USB drive is inserted in to the front panel it will take several seconds before the USB drive is active. It will be active when the button is no longer darkened.

After selecting USB from the Program menu the USB menu is displayed.

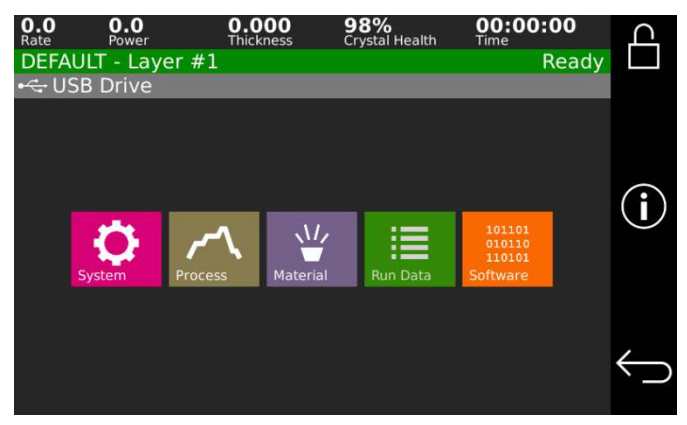

**Figure 4-5, USB Menu screen** 

#### **4.3.3.1 System**

Backing up of the system settings is done by touching the gray "Save System Data" button. To restore all the system settings from the USB drive select one of the listed system data sets. **Note Restore will replace all the settings, materials and processes on the current system with the values from the USB drive.**

TELEMARK  $\bullet$  Model 861 Deposition Controller Manual USING THE 861

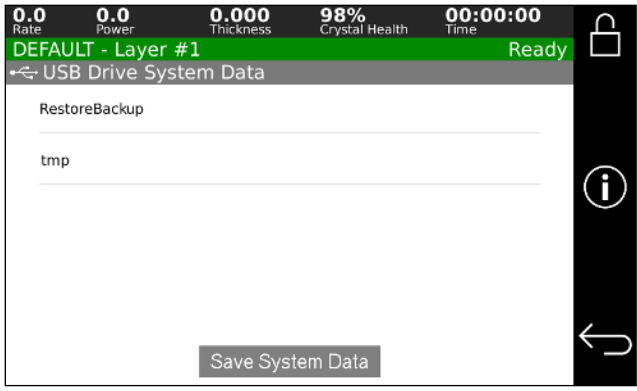

**Figure 4-6, USB System Backup/Restore** 

#### **4.3.3.2 Process/Material**

Process and material copying are for saving archives and to coping to other 861 systems individual processes and materials. The process and material screens are both laid out the same. The left column shows what is stored on the 861. The right column shows what is stored on the USB drive.

The 861 can also read material and process files created with the old DCM software from 360, 360C and 860 deposition controllers. 360C files on a USB drive are displayed with their extension .FL7 or .PR7. Note file names should be 12 characters in length or less.

To load old 360/860 material files (.FLM) or 360C material files (.FL7) place them in the 861\FILM folder on the USB drive (example d:\861\FILM).

If you want to load old 360/860 process files (.PRC) or 360C process files (.PR7) place them in the 861\PROCESS folder on the USB drive (example d:\861\PROCESS).

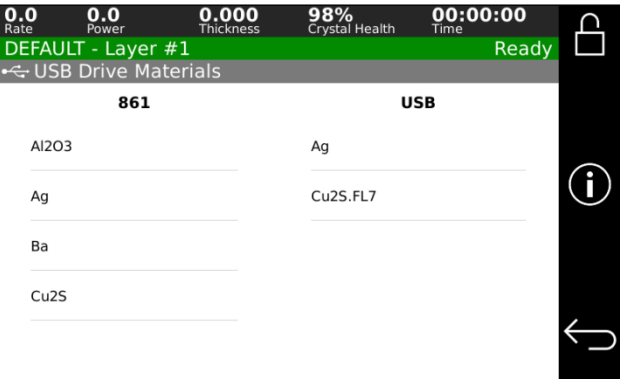

**Figure 4-7, USB Process/Material Backup/Restore** 

Touch item on the 861 column to copy it to the USB drive.

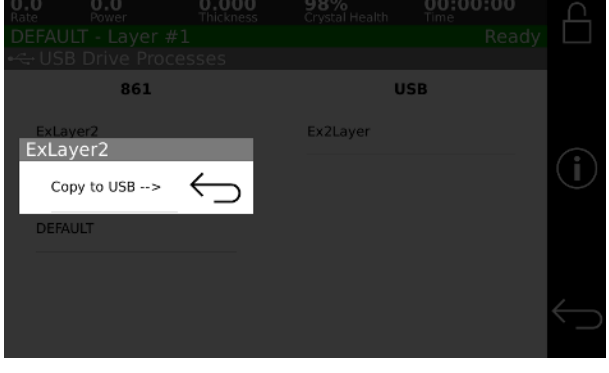

**Figure 4-8, Copy 861 System Data to USB** 

Touch an item on the USB column to copy it to the 861 or delete it from the USB drive.

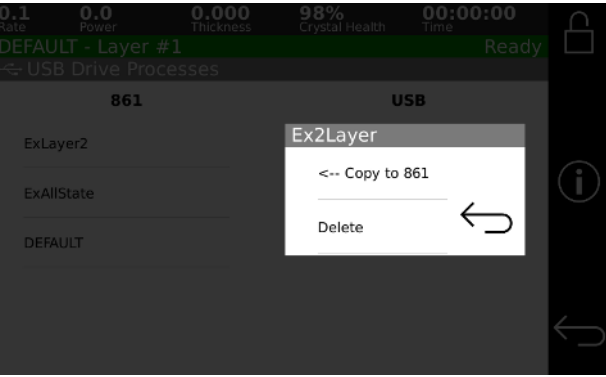

**Figure 4-9, Copy System Data from USB to 861** 

#### **4.3.3.3 Run Data**

Pressing this button will save a text file with the last 16 process runs to the USB drive. It will be saved with a file name with the current time and date in the folder \861\results\. The format is shown below, fields are separated by commas.

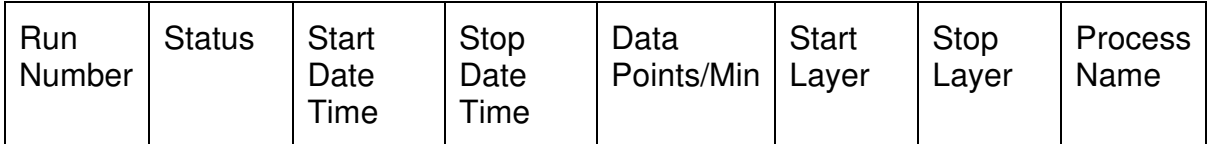

#### Example:

4,Aborted,09/18/2015 09:35:13,09/18/2015 09:35:15,600, 1, 1, Ex2Layer 5,Normal,09/18/2015 09:43:19,09/18/2015 09:47:51,600, 1, 1, default

#### **4.3.3.4 Software**

The 861 system software can be updated via USB drive with software provided by Telemark. Select software version from the displayed list of available on the USB drive. The update should not affect the system settings, materials and processes, but a system back up should be done before the installation just in case. The 861 will ask for confirmation before installing the new software.

### **4.3.4 Right Side Bar Buttons**

#### **4.3.4.1 LOCK/UNLOCK BUTTON**

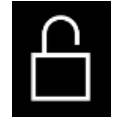

The lock/unlock button allows the process, material, and system settings to be password protected with a single password.

The system can be either locked or unlock. In locked mode processes can be run and all settings can be viewed. In unlocked mode all settings can be changed. Pressing the lock icon brings up the Lock dialog window where the system can be locked/unlocked or the password can be changed. The default password is 0000.

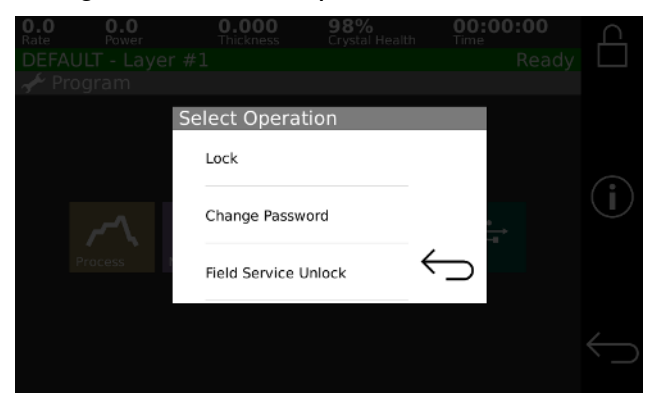

**Figure 4-10, Password screen** 

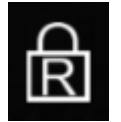

When using the "ASCII No Checksum" serial interface a remote lock can be activated using the Remote Lock command. This stops the system parameters from being changed. The lock icon on the upper right-hand corner of the touch screen will have an "R" in it when in Remote lock mode. Remote lock is cleared when the 861 is rebooted.

#### **4.3.4.2 SYSTEM INFORMATION BUTTON**

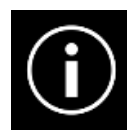

Pressing the system information button will display the screen that shows what cards are installed in the 861 and the software version.

#### **4.3.4.3 RETURN BUTTON**

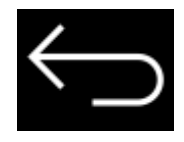

Pressing the return button will make the system go back to the previous screen.

### **4.3.5 Entering Alpha Characters**

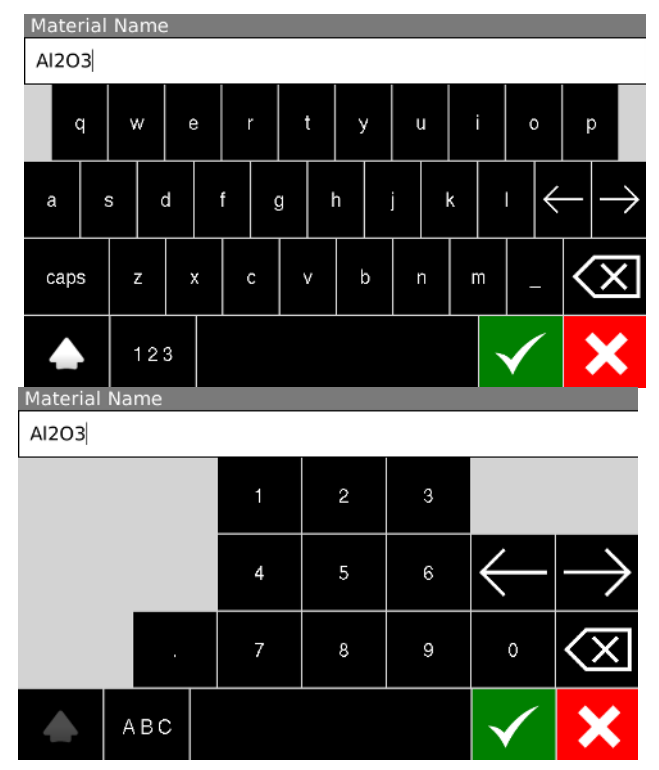

**Figure 4-11, Keyboard** 

The on-screen keyboard is provided to enter upper and lower case alpha characters and numbers.

### **4.3.6 Copying, Deleting and Moving**

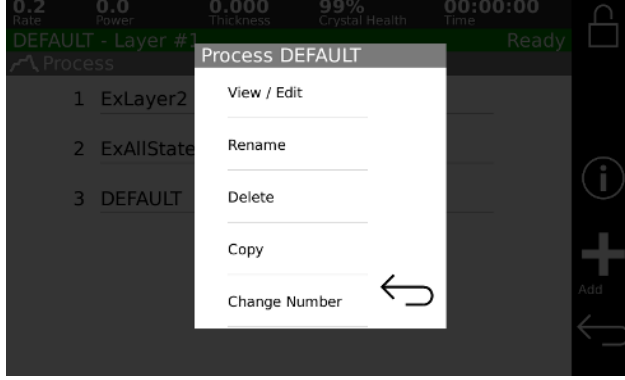

**Figure 4-12, Copying and Deleting** 

A "process" is defined by one or more "layers", and a layer requires a "material" and a thickness definition. The 861 has the capability of copying and deleting processes and materials. When copying, the new material/process is placed at the end of the list. Change Number menu button can be used to move a material/process to any empty number.

# **5 CONFIGURATION**

### 5.1 GETTING STARTED

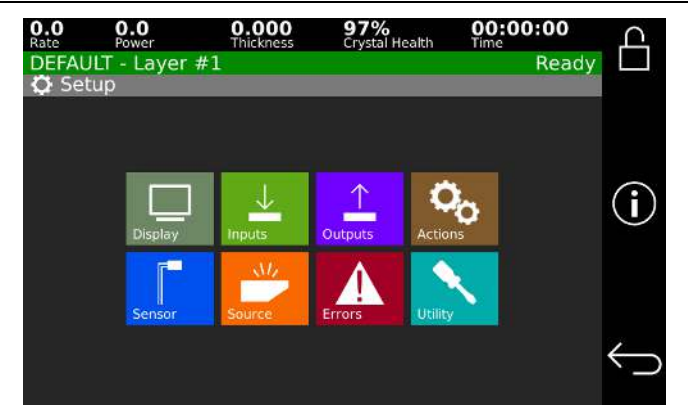

**Figure 5-1, System Setup Menu screen** 

Once the 861 hardware is installed, the system needs to be programed for the desired process. The preferred order of programing is:

- **1. Setup – Display**
- **2. Setup Utility**
- **3. Setup Sensor**
- **4. Setup – Source/DAC**
- **5. Setup Inputs**
- **6. Setup Outputs**
- **7. Setup Actions**
- **8. Materials**
- **9. Process**

See the Specifications chapter for a list of the possible options for each setting. All settings should be reviewed, of particular note are:

### TELEMARK

Model 861 Deposition Controller Manual CONFIGURATION

Crystal frequency (5.0 or 6.0 MHz)

Source power supply emission input signal (0 to 2.5, 0 to 5.0 or 0 to 10.0 volts).

Note, in defining sources and sensors the 861 will automatically create the inputs and outputs necessary to complete the interface based on the parameter settings. Therefore, once the source or sensor settings have been saved, the user should review the inputs and outputs noting the pin assignments so that the proper connections can be made. Also note that the I/O pin assignments can be changed if necessary, in the program input and output screens.

The system will pop up an error if there are not enough inputs or outputs available for the source/sensor configuration when that configuration is saved. The source/sensor configuration must be fixed right away.

### 5.2 SETUP

Choosing the Edit System Setup option from the Main Menu screen will present the System Setup Menu options as shown in figure 5-2. These options allow for setting up the controller to interface with the vacuum system and are described below.

### **5.2.1 Display**

Selecting Edit Display Setup will present the Display Setup screen.

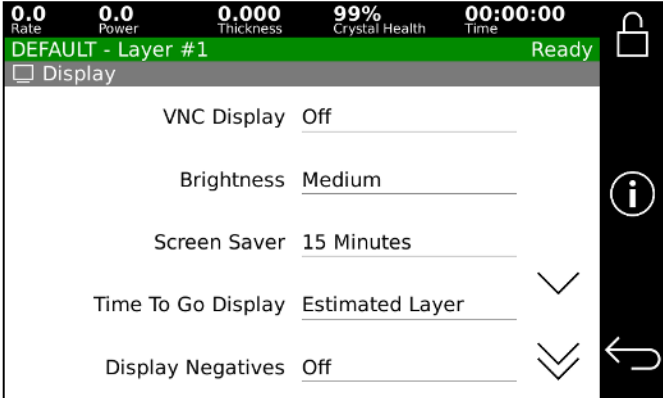

**Figure 5-2, Display Setup Screen** 

#### **5.2.1.1 VNC Display (On/Off)**

This parameter determents if the 861 screen is displayed remotely via VNC to a computer has a VNC viewer running. An Ethernet cable needs to be installed between the back of the 861 and network switch and a computer with VNC. The network needs to have a DHCP server to automatically supply the 861 with an IP address. VNC is a remote operation protocol. Telemark recommends TightVNC for Windows, but any VNC viewer on Windows, Apple, or Linux computer should work.

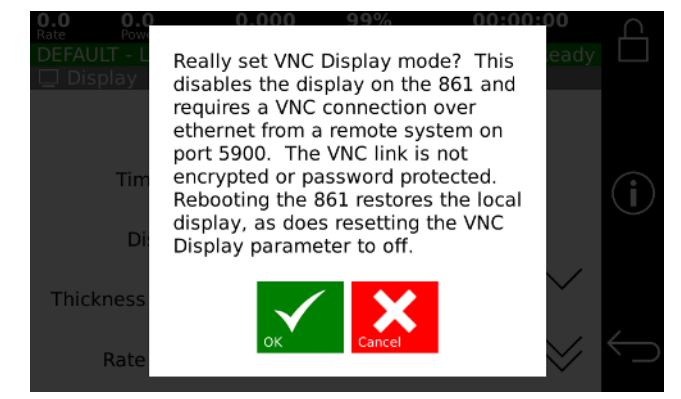

**Figure 5-3, VNC Waning Screen**

After saving Display Settings changes the 861 screen will turn greed and be similar to screen shown below. A beep will sound after 20 seconds; this will indicate that the VNC is ready.

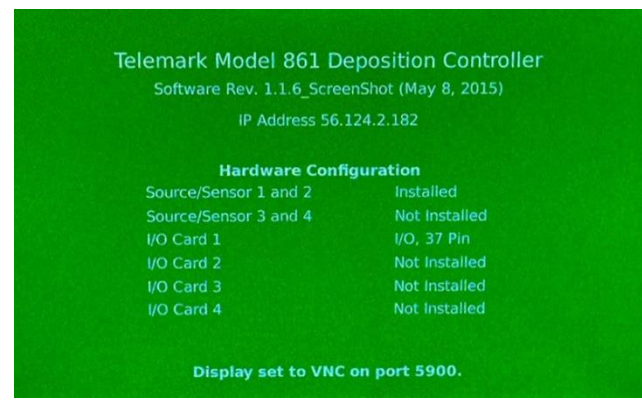

**Figure 5-4, VNC Mode Screen** 

When the 861 is ready the VNC connection can be made. Mouse clicks can now control the 861.

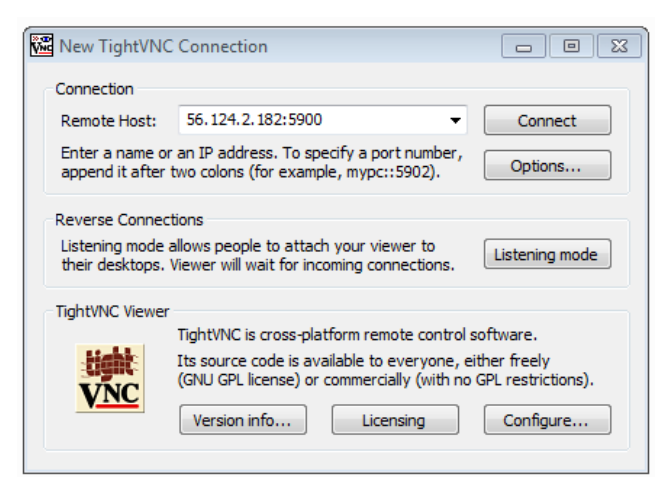

**Figure 5-5, TightVNC Connection in Windows** 

The 861 will automatically revert to normal display after a reboot.

#### **5.2.1.2 Brightness (Low, Medium, High)**

This parameter controls the brightness of the screen.

#### **5.2.1.3 Screen Saver (Off, 5 min, 15min, 1hr, 4 hr)**

This parameter defines the time from last touch of the screen till the screen will be turned off. The 861 is still active when the screen is off. Screen will be turned on if it is touched or there is external input. The screen will stay on when a process is running regardless of then the screen was last touched.

#### **5.2.1.4 Time To Go Display (Estimated State, Estimated Layer, Elapsed Process, Elapsed Layer, Elapsed State)**

This parameter defines the displayed value of the Time To Go display on the front panel.

#### **5.2.1.5 Display Negatives (On, Off)**

This parameter defines whether the Rate displays a negative numbers. Negative numbers are displayed in Red. When off the smallest number displayed is 0.0.

#### **5.2.1.6 Thickness Vs. Time Graph (Enabled, Disabled)**

This parameter defines whether the thickness verses time graph is enabled as one of the status screens.

#### **5.2.1.7 Rate Vs. Time Graph (Enabled, Disabled)**

This parameter defines whether the rate verses time graph is enabled as one of the status screens.

#### **5.2.1.8 Rate Dev. Vs. Time Graph (Enabled, Disabled)**

This parameter defines whether the rate deviation verses time graph is enabled as one of the status screens.

#### **5.2.1.9 Power Vs. Time Graph (Enabled, Disabled)**

This parameter defines whether the power verses time graph is enabled as one of the status screens.

#### **5.2.1.10 Source/Sensor Status (Enabled, Disabled)**

This parameter defines whether the source/sensor status screen is enabled as one of the status screens.

#### **5.2.1.11 I/O Status (Enabled, Disabled)**

This parameter defines whether the I/O status screen is enabled as one of the status screens.

Note, if all six status screens are disabled, the Rate Vs. Time Graph will be displayed when the Status button is pressed.

#### **5.2.1.12 Display Average (sec)**

This parameter controls the averaging of the Rate and Thickness display on the touchscreen. The default is 3 seconds.

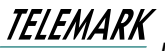

Model 861 Deposition Controller Manual CONFIGURATION

#### **5.2.1.13 Locale (English, Chinese)**

This parameter defines what language is displayed.

#### **5.2.1.14 Show Clock Errors (Enabled, Disabled)**

This parameter controls the display of clock "low battery" warning.

#### **5.2.2 Utility**

Selecting the Edit Utility Setup from the Edit System Setup menu will present the Utility Setup screen. Figure 5-6 shows the first page of this screen. All parameters are described below.

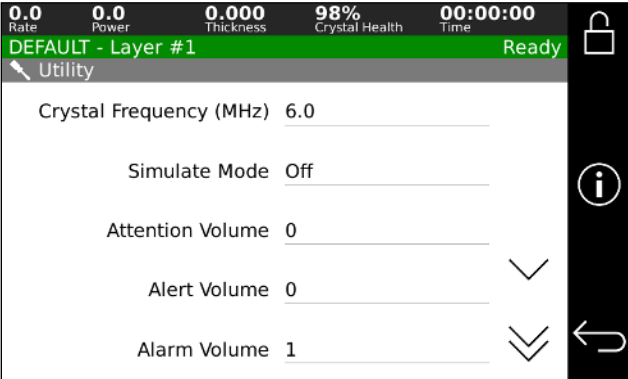

**Figure 5-6, Utility Setup screen** 

#### **5.2.2.1 Crystal Frequency (5.0 or 6.0 MHz)**

This parameter determines the uncoated crystal frequency type for all sensor inputs. The default setting is 6.0 MHz

#### **5.2.2.2 Simulate Mode (On, Off)**

This parameter enables or disables the Simulate mode of the controller. The Simulate mode is used for process testing and differs from the Normal mode only to the extent that the Thickness and Rate displays are derived from a simulated sensor input rather than the actual sensor. While in this mode, the simulated thickness build- up is directly proportional to the displayed power level and independent of actual thickness on the sensor. The Simulate mode allows the total deposit process to be simulated. It also allows the tooling factor, density and acoustic impedance calculations to be conveniently checked and altered at the end of the run, if necessary.

#### **5.2.2.3 Serial Protocol**

This parameter sets the controller's RS-232 to Standard, ASCII No Checksum, ASCII Checksum, 360C or Mixed Ascii. See serial interface chapters for protocol information.

#### **5.2.2.4 Interface Address (1-32)**

This parameter sets the controller's computer interface address for the RS-232 interface.

 $\mathrel{\mathop:}\limits^{\scriptscriptstyle\centerdot}$  Model 861 Deposition Controller Manual  $\quad \quad \text{COMFIGURATION}$ 

#### **5.2.2.5 Ethernet Configuration (Static, DHCP)**

This parameter sets whether the controller's Ethernet IP address is static or is assigned by a DHCP server.

#### **5.2.2.6 IP Address (Static only, xxx.xxx.xxx.xxx)**

This parameter fixes the 861 to a static Ethernet IP address, If used on a companywide network contact your IT department for a number to use so there is no chance of two devices having the same address.

#### **5.2.2.7 Subnet Mask (Static only, xxx.xxx.xxx.xxx)**

This parameter sets the 861 subnet mask. The subnet mask is used by the TCP/IP protocol to determine whether a host is on the local subnet or on a remote network. The default is 255.255.255.0

#### **5.2.2.8 Attention Volume (0-10)**

This parameter sets the volume of audio attention sound. Attention sounds indicate that the controller is waiting for an operator response or action before continuing the process. A setting of zero disables audio attention sound.

#### **5.2.2.9 Alert Volume (0-10)**

This parameter sets the volume of audio alert sound. Alert sounds indicate that a material alert level has been exceeded. A setting of zero disables audio alert sounds.

#### **5.2.2.10 Alarm Volume (0-10)**

This parameter sets the volume of audio alarm sound. Alarm sounds indicate that a material alarm level has been exceeded. A setting of zero disables audio alarm sounds.

#### **5.2.2.11 Touch Volume (0-10)**

This parameter sets the volume of when you touch the touch screen. A setting of zero disables touch sounds.

#### **5.2.2.12 Error Beep Volume (0-10)**

This parameter sets the volume of audio when the touch screen is pressed.

#### **5.2.2.13 Pause On Layer Complete (On, Off)**

This parameter determines whether the controller will pause between layers. If this parameter is set to Yes then the controller will stop on layer complete and wait for a Start key press from the operator. If this parameter is set to No then the controller will automatically increment to the next layer.

#### **5.2.2.14 Data Points/Min (30 to 600 PPM)**

This parameter sets the number of run-time data point sets per minute that will be written to the process log. The default is 600 data points/minute. During a process, data is logged automatically up to 10 data point sets per minute. This parameter is only visible when the data logging option is installed.

Model 861 Deposition Controller Manual CONFIGURATION

#### **5.2.2.15 Confirm Saves (Enabled, Disabled)**

This parameter sets whether the 861 asks for conformation to save changes when exiting material, process and system setup.

#### **5.2.2.16 Input Hold Time (0-5sec)**

This parameter sets the time which is the minimum amount of time an input should be held at true or false before its value is considered settled (valid).

#### **5.2.2.17 RS232 Use CTS (On, Off)**

This parameter defaults to "Off." This parameter is used for all RS232 interfaces. If set to "On," the 861 waits for the CTS line to be asserted before handling RS232 messages.

#### **5.2.2.18 RS232 Baud (9600, 19200, 38400, 57600, 115200)**

This parameter sets the RS232 Baud rate. 9600 Baud is recommended. The amount of information sent back and forth is very few bytes, so the baud rate is not going to make much difference. The faster the speed the more the possibility of signal error and the more the cable specifications matter. Particularly the longer the cable is the more this is a problem.

#### **5.2.2.19 Ave Target Thickness (Enabled, Disabled)**

When this parameter is Enabled, the 861 finishes deposition when the average thickness has reached the target, otherwise the 861 finishes deposition when the most recent thickness sample reaches the target. Default is disabled.

#### **5.2.2.20 Date (01/01/00-12/31/99)**

This parameter sets the system date in month/day/year format.

#### **5.2.2.21 Time (00:00-23:59)**

This parameter sets the system time. Time is entered in 24-hour format.

#### **5.2.3 Sensor**

Selecting Edit Sensor Setup will present the Sensor Setup screen shown in figure 5-7. In this screen you define the sensor parameters that the controller needs to interface to the various types of sensors. Once the sensor setup is complete, the controller will create the necessary inputs and outputs needed to interface to the defined sensors. To define a sensor, select the sensor by touching the desired sensor number. Once selected, the sensor is configured by selecting the appropriate parameters from the right half of the display:

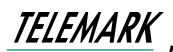

 $\frac{1}{\epsilon}$  Model 861 Deposition Controller Manual CONFIGURATION

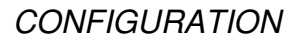

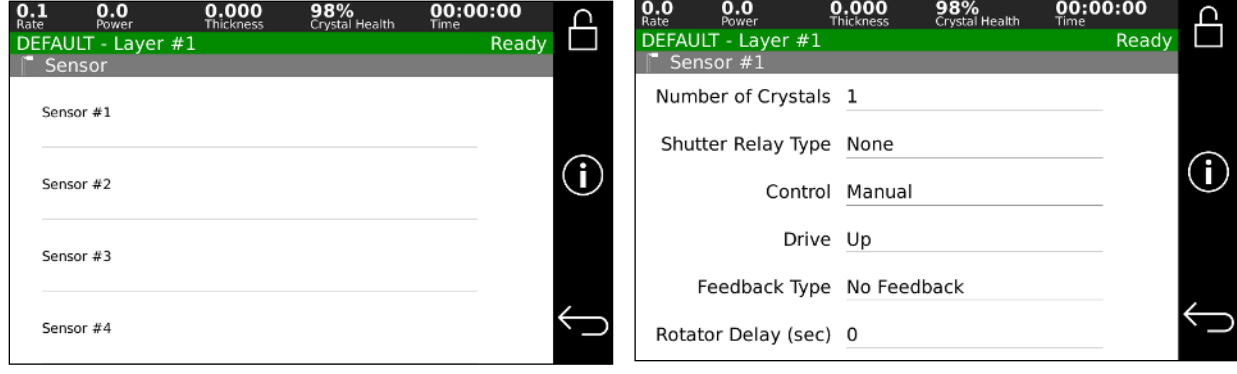

**Figure 5-7, Sensor Setup Screen** 

#### **5.2.3.1 Number of crystals (1 to 8)**

This parameter defines the number of crystals available for that sensor head. For a single sensor head this would be set to one. For a dual sensor head with separate oscillators and sensor connections, this would still be set to one because there is only one crystal for each sensor input. And, for a multiple rotary type sensor head, this parameter would be set to the number of crystals that the sensor will hold.

#### **5.2.3.2 Shutter Relay type (N.O., N.C., None, Dual)**

This parameter defines the shutter relay type used to control the sensor shutter. The following four relay types are available:

**N.O.** - Relay is normally open and closes to close shutter. For this type, a "SensorN Shutter" output will be created to interface to the shutter actuator. **N.C.** - Relay is normally closed and opens to close shutter. For this type, a "SensorN Shutter" output will be created to interface to the shutter actuator. **None** - No sensor shutter output is created.

**Dual** - Select this type for a dual sensor head. For this type, a "Dual Snsr1&2 Shtr" output will be created to interface to the shutter actuator.

#### **5.2.3.3 Control (Manual, Direct, Binary 1=00000, Binary=00001, Individual)**

This parameter defines the type of crystal position control utilized. Manual, as it implies, means not under control of the 861. Under manual control, the 861 will stop the process upon the completion of the current layer when the next layer requires a different crystal position. A message prompting the operator with the number of the crystal required is displayed in the Parameter/Status window. Once the crystal has been changed, the process is resumed by pressing the Start button.

Binary 1=00000, Binary 1=00001, and Individual are used when control is through an external crystal rotation controller which accepts Binary inputs or Individual switch closures to select the crystal. The controller creates the number of outputs required to interface with the external controller and set the outputs as required to signal a crystal. Binary 1=00000 and Binary 1=00001 differ by when they start counting the number one. See table 4-1.

TELEMARK<br>Model 861 Deposition Controller Manual CONFIGURATION

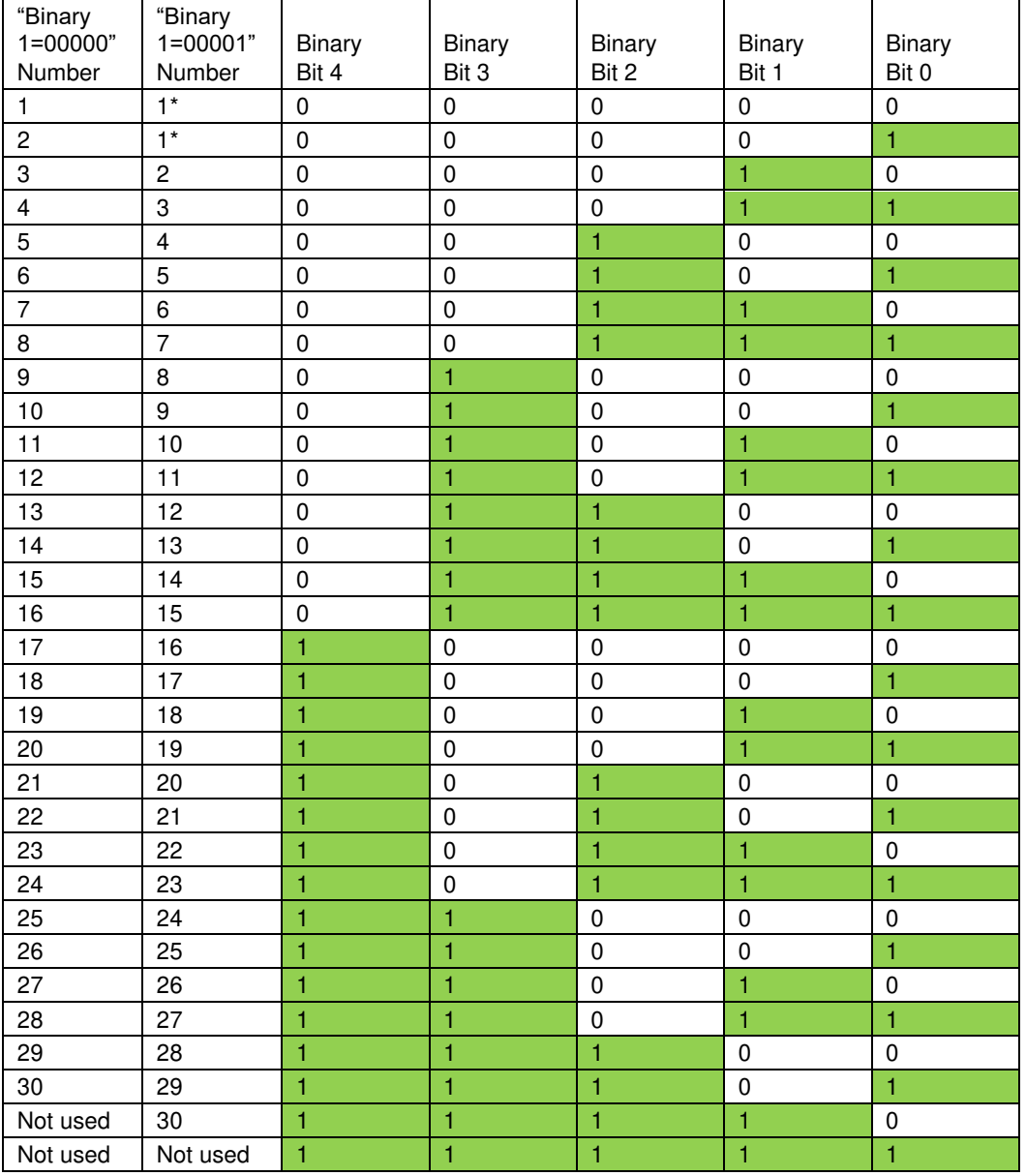

 $1 =$  CLOSED,  $0 =$  OPEN

\* Note in "Binary 1=00001" mode, 00001 and 00000 both equal one.

#### **Table 4-1, Binary Table**

#### **5.2.3.4 Drive (Up, Down, Single Step)**

When the Control type is Direct, this parameter defines the drive method or direction. For Up and Down drive types, the controller sets up one output to control a drive motor which is turned on until the rotator reaches the desired position. For Single Step drive type, the controller sets up one output which is singly pulsed for 1.5 seconds to actuate a solenoid to sequentially step the rotator to the desired position. The controller creates one or more of the following outputs depending on the type:

SensorN Drive Up and SensorN Drive Dn

F Model 861 Deposition Controller Manual New York CONFIGURATION

For single step - "Input Hold Time" is added to the pulse off time for single step crystal rotator drive. (So it's 1 second on, (1 + Input Hold Time) seconds off. The "Input Hold Time" setting is in the Setup - Utility menu

#### **5.2.3.5 Feedback Type (Individual, Binary 1=00000, Binary 1=00001, In Position, No Feedback)**

This parameter defines the type of feedback for a multiple sensor head. The four feedback types available are as follows:

**Individual** - Individual position feedback. This feedback type uses one input for each crystal position in the sensor head.

**Binary 1=00000, Binary 1=00001** - Binary Coded Decimal position feedback. This feedback type uses binary coding to indicate which crystal is in position. See table 4-1

**IN POSITION** - In position feedback. This feedback type uses one input. The input is normally false (open circuit) and should go true (closed to ground) when the desired crystal is in position.

**NO FEEDBACK** - No crystal position feedback is used.

#### **5.2.3.6 Rotator Delay (0 to 99 seconds)**

This parameter serves two different functions. If the feedback type is "None" (Not recommended). This parameter tells the controller how long to wait assuming the crystal is in position. If position feedback is provided, this parameter tells the controller how long it should wait for the crystal to reach its target position before it issues a Sensor Fault message.

### **5.2.4 Source**

Selecting Edit Source Setup will present the Source Setup screen as shown in Figure 5- 8. In this screen you select the source setup you wish to edit.

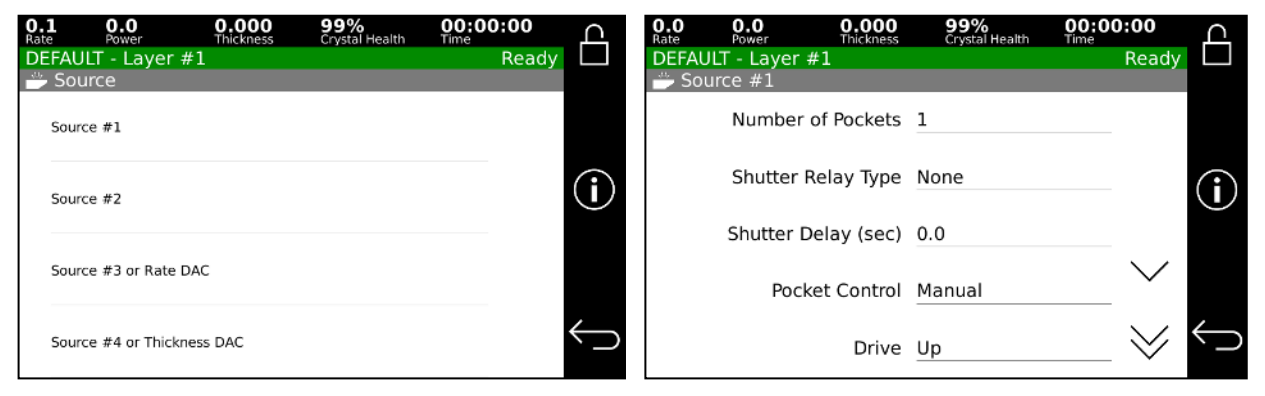

**Figure 5-8, Source Setup Screen** 

Once selected, the source is configured with the following parameters located on the right side of the display:

#### **5.2.4.1 Source Function (Power, Recorder) (only for Source #3 and #4)**

Power is for normal operation of an EB Source.

Model 861 Deposition Controller Manual CONFIGURATION

Recorder option make Source #3 output Power and Source #4 output Thickness with a 0-5VDC signal. See DAC section for details.

#### **5.2.4.2 Number of Pockets (1 to 30)**

This parameter defines the number of pockets, or crucibles, available for the source. The default value is 1 for a single pocket source.

#### **5.2.4.3 Shutter Relay Type (N.O., N.C., None)**

This parameter defines the shutter relay type used to control the source shutter. The following three relay types are available:

**N.O.** - Relay is normally open and closes to close shutter. For this type, a "SourceN Shutter" output will be created to interface to the shutter actuator. **N.C.** - Relay is normally closed and opens to close shutter. For this type, a "SourceN Shutter" output will be created to interface to the shutter actuator. **None** - No source shutter output is created.

#### **5.2.4.4 Shutter Delay (sec) (0.0 to 9.9 seconds)**

This parameter defines the amount of time allowed for the source shutter to open, after which the process will timeout if the necessary feedback has not been set. During Shutter Delay the power setting of "Predeposit Hold" or the final power setting in "Rate Establish" is held as a constant.

#### **5.2.4.5 Control (Manual, Direct, Binary 1=00000, Binary=00001, Individual)**

This parameter defines the type of pocket control utilized. Manual, as it implies, means not under control of the 861. Under manual control, the 861 will stop the process upon the completion of the current layer when the next layer requires a different pocket. A message prompting the operator with the material required is displayed in the Parameter/Status window. Once the pocket has been changed, the process is resumed by pressing the Start button. See table 4-1

Binary 1=00000, Binary 1=00001, and Individual are used when control is through an external pocket rotation controller which accepts Binary inputs or Individual switch closures to select the pocket. The controller creates the number of outputs required to interface with the external controller and sets the outputs as required to signal a pocket change. Binary 1=00000 and Binary 1=00001 differ by when they start counting the number one. See table 4-1.

The controller sets up one or two outputs, one for each available direction, to drive a motor or solenoid. Direct is used when the actuating device is driven directly. In this case the controller setups up one or two outputs, one for each available direction, to drive a motor or solenoid.

#### **5.2.4.6 Drive (Up, Down)**

When the Control type is Direct, this parameter defines the drive method or direction. For Up and Down drive types, the controller sets up one output to control a drive motor which is turned on until the rotator reaches the desired position.

The controller creates one or more of the following outputs depending on the type:

 $\mathrel{\mathop:}\limits^{\scriptscriptstyle\centerdot}$  Model 861 Deposition Controller Manual  $\quad \quad \text{COMFIGURATION}$ 

Drive Up Drive Down

#### **5.2.4.7 Feedback Type (Individual, Binary 1=00000, Binary 1=00001, In Position, No Feedback)**

This parameter defines the type of feedback for a multiple pocket source. The five feedback types available are as follows:

**Individual** - Individual position feedback. This feedback type uses one input for each pocket position in the source.

**Binary 1=00000, Binary 1=00001** - Binary position feedback. This feedback type uses binary coding to indicate the pocket position. See table 4-1.

**In Position** - In position feedback. This feedback type uses one input. The input is normally false (open circuit) and should go true (closed to ground) when a pocket is in position.

**No Feedback** - No pocket position feedback is used.

#### **5.2.4.8 Feedback Pause (0 to 10 seconds)**

 This parameter may be needed for systems that slow down the "In Position" signaling between the indexer and the 861 (such as when the signal goes through an intermediate process controller). This pause defaults to 1 sec.

#### **5.2.4.9 Pocket Delay (0 to 99 seconds)**

This parameter serves two different functions. If the feedback type is "None" (Not recommended, see cautions in the Installation section.) this parameter tells the controller how long to wait, on the assumption the pocket will get into position. If position feedback is provided, this parameter tells the controller how long it should wait for the pocket to reach its target position before it issues a Source Fault message.

#### **5.2.4.10 Source Voltage (2.5V, 5.0V, 10V)**

This parameter sets the upper voltage range for the source control output. The lower voltage range is always 0. For example, selecting 10 for this parameter sets the source control voltage range from 0 to 10 volts.

#### **5.2.4.11 Sweep Control (None, Binary 1=00000, Binary 1=00001, Individual)**

This parameter defines the type of XY sweep control utilized. None means not under control of the 861. Binary 1=00000, Binary 1=00001, and Individual are used when a XY sweep pattern is selected via the settings in the material setup. The signals are sent to a XY sweep which accepts Binary inputs or which uses Individual switch closures to select the sweep pattern. Binary 1=00000 and Binary 1=00001 differ by where they start counting the number one. See table 4-1

#### **5.2.4.12 Number of Sweep Patterns (0-63) (not shown if Sweep Control is none)**

This number is used to determine the number of 861 outputs that are generated and sets the maximum allowed sweep number.

Model 861 Deposition Controller Manual CONFIGURATION

#### **5.2.4.13 Sweep Feedback Type (No Feedback, Ready) (not shown if Sweep Control is none)**

This parameter determines if there is no feedback or a sweep ready signal.

#### **5.2.4.14 Sweep Delay (0 to 99 sec) (not shown if Sweep Control is none)**

This parameter tells the controller how long to wait for the XY sweep get ready. If sweep feedback is provided, this parameter tells the controller how long it should wait for the sweep to get ready before it issues a sweep Fault message.

#### **5.2.5 DAC**

When Source #3 and #4 are in Recorder mode the following options are available.

Source #3 or Rate DAC: Disabled, 2-Digit, 3-Digit

Source #4 or Thickness DAC: Disabled, 2-Digit, 3-Digit, Target Thickness

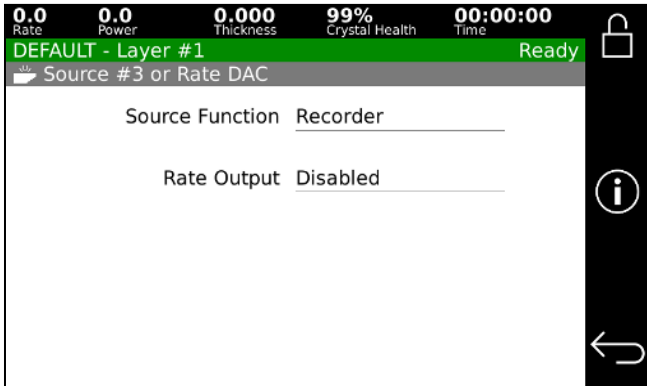

**Figure 5-9, DAC Setup screen** 

The 861 has one rate and one thickness DAC output, which are suitable fort recording with a strip chart recorder or other recording device. Each DAC converts the last two or three digits of the appropriate display to a 0 to 5 volt analog signal. When 5 volts is reached the voltage drops back to 0 then increases from there. See graphical explanation below.

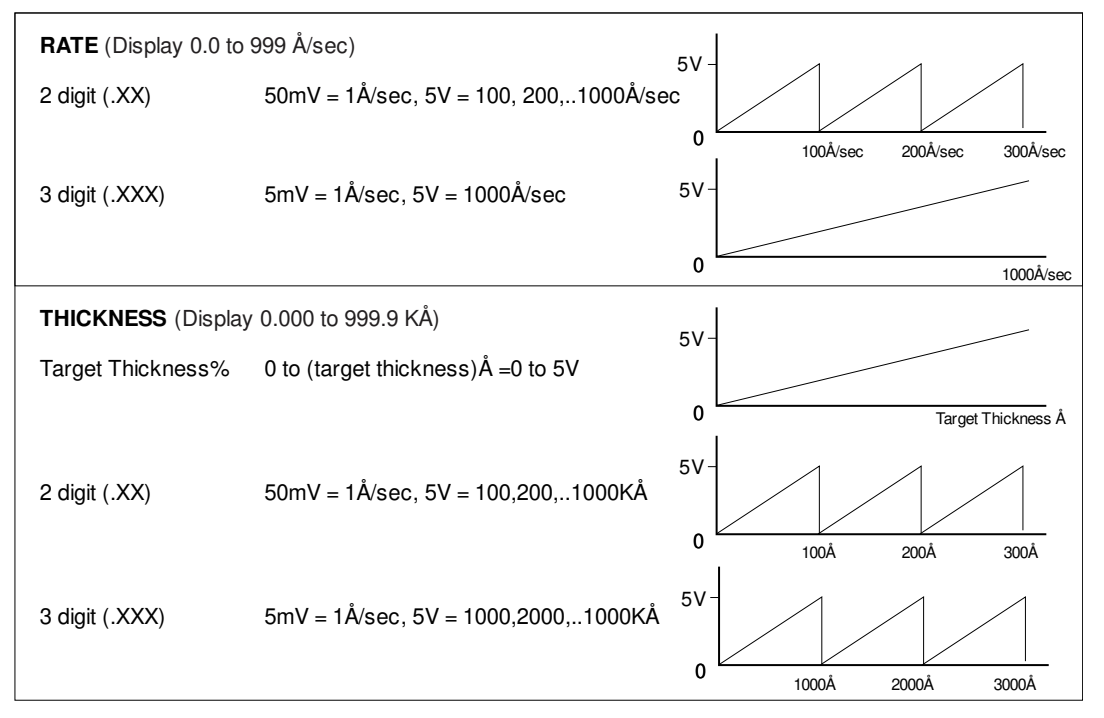

**Figure 5-10, DAC Rate and Thickness** 

### **5.2.6 Inputs**

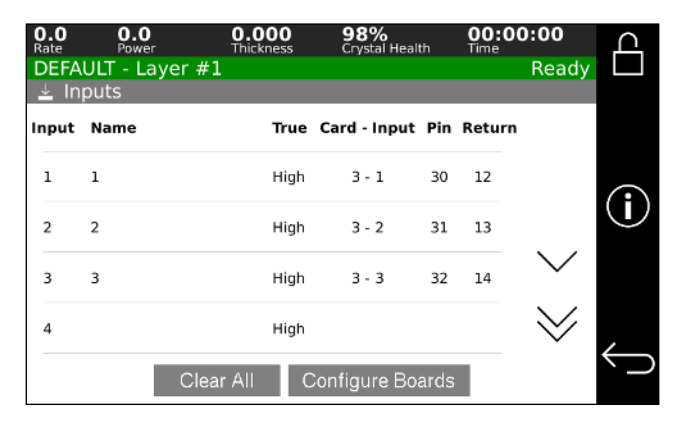

**Figure 5-11, Program Inputs** 

The controller has 'logical' discrete inputs which are used when running a process, and 'physical' discrete inputs at the rear-panel connector pins which can be associated arbitrarily by the user with the logical inputs using the Edit Program Inputs function. By itself a user defined input has no effect, it can only be useful when its logical state is used as a condition for an internal action, or an external action represented by the state of a discrete output.

#### **5.2.6.1 INPUT TYPE**

The controller provides for a maximum of 32 logical inputs. The logical inputs can be associated with up to 8 physical inputs with the single I/O card provided with the basic controller, and with up to 32 physical inputs if the maximum of 4 I/O cards are installed.

**TELEMARK**<br>Model 861 Deposition Controller Manual CONFIGURATION

The logical discrete inputs have two types:

- 1. Inputs that are named and assigned by the user
- 2. Inputs that are automatically defined by the controller, such as those required for source and sensor position feedback, and these cannot be changed by the user.

User defined logical input (1 to 32) can be given a 16-digit name, and can be associated with a physical input by identifying the I/O card (1 to 4) and connector pin number (each of which also has a separate pin for the signal return which is displayed to the right of the Pin#). The input's true level can also be defined for each input. An input defined as High true will be true when the input's voltage is at or above the high level for the particular I/O card installed.

When the controller defines inputs, it selects the blank names remaining in the logical input list and assigns them in sequence to the internally generated functions. For this reason, it is important that unused inputs are left blank, and that there are sufficient inputs for all required functions.

#### **5.2.6.2 PASSIVE/ACTIVE**

Input cards can be set to use Passive or Active inputs. For the 37 pin I/O card go to chapter to see the hardware jumpers setting. For the 25 Input card press the "Configure Boards" button on the Input screen to get to the screen shown in figure 5-7, where passive mode can be set On or Off for each board installed.

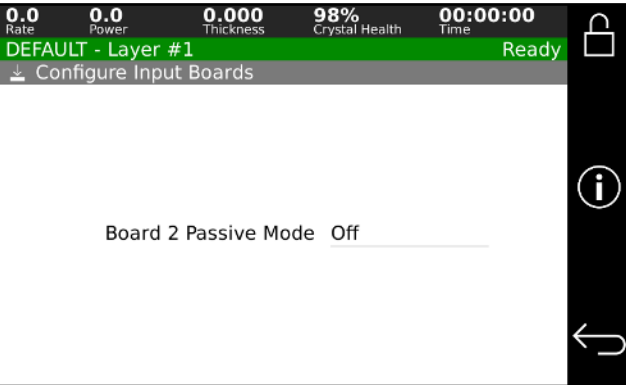

**Figure 5-12, 25 pin Card, Passive/Active Setting** 

Passive inputs have TTL level (0 to 5 volt DC) inputs. The Passive inputs are pulled up to 5 volts internally through a resistor and are set true, assuming the input's True level is set to Low, by shorting the input pins together.

Active inputs have 12 to 24 volt DC inputs. The Active inputs are set true, assuming the input's true level is set to High, by supplying 12 to 24 volt AC or DC across the input pins.

#### **5.2.7 Outputs**

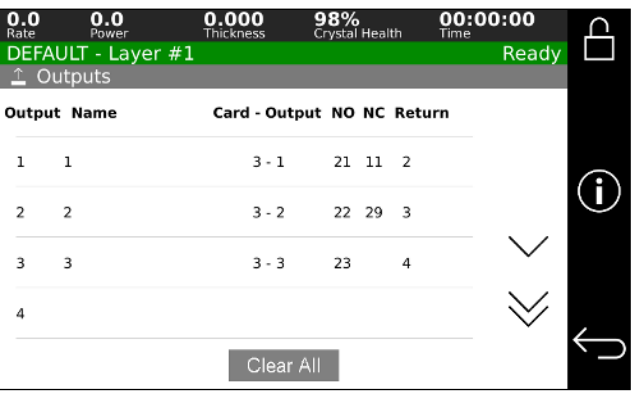

**Figure 5-13, Output screen** 

The controller has "logical" discrete outputs which are used when running a process, and "physical" discrete outputs which can be associated arbitrarily by the user with the logical outputs using the Program Outputs function. Each physical discrete output is in the form of a pair of relay contacts assigned to dedicated pins on a controller backpanel connector, and these contacts will close when a the logical discrete output associated with the physical output satisfies a set of conditions defined by the user

The controller provides for a maximum of 32 logical outputs. The logical outputs can be associated with up to 8 physical outputs with the single I/O card provided with the basic controller, and with up to 32 physical outputs if the maximum of 4 I/O cards are installed. Additionally, 37 pin I/O card has a relay output which is dedicated to the Abort function.

A logical output (01 to 32) can be given a 16-digit name and can be associated with a physical output by identifying the I/O card (1 to 32) and connector pin number.

#### OUTPUT TYPE

The logical discrete outputs have two types:

- 1. Outputs that are named and assigned by the user
- 2. Outputs that are automatically defined by the controller, such as those required for source and sensor rotator controls, and these cannot be changed by the user. These internally defined outputs are indicated by a condition string labeled "Internally Defined"

When the controller defines outputs, it selects the blank names remaining in the logical output list and assigns them in sequence to the internally generated functions. For this reason, it is important that unused outputs are left blank, and that there are sufficient outputs for all required functions. Outputs that are internally defined are discussed further in the source/sensor setup sections.

Two screens are required to program the Discrete outputs. The first screen provides for selecting the output to be programmed, while the second screen provides for the actual programming, including the output name.
**TELEMARK**<br>Model 861 Deposition Controller Manual CONFIGURATION

Selecting Program Outputs from the System Setup menu will present the Select Output screen. Touching an Output from this screen will provide access to the Output Name, Card#, Pin# and Condition string edit fields. A 12-digit name can be assigned to the logical input.

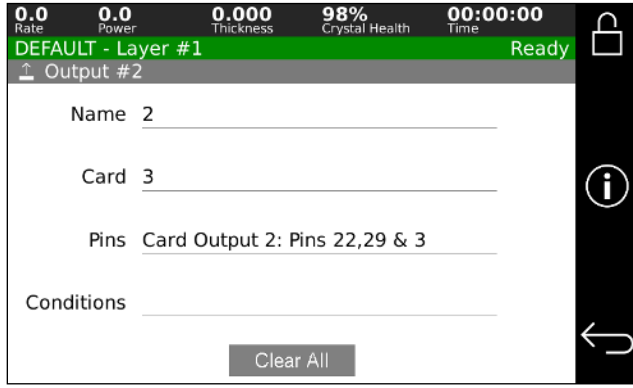

**Figure 5-14, Program Output Screen** 

The output condition string is a logical statement that determines the state of the output. The output relay is closed when the condition string is evaluated as true. Otherwise, the relay is open

## **5.2.7.1 ENTERING A CONDITION STRING**

A condition string comprises one or more individual conditions linked together by the logical operators **!** NOT, **&** AND, **|** OR and parentheses **( )**. Conditions are chosen from a list. To enter a condition string correctly you must follow these rules:

There must be an equal number of closed and open parentheses. Parentheses most contain valid condition strings and may not be empty.

All conditions must be separated by either the **&** or the **|** operator.

Condition strings cannot begin or end with an operator.

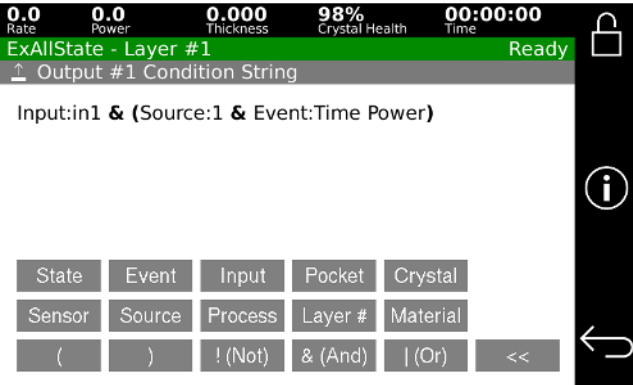

**Figure 5-15, Program Output Screen** 

To enter a condition string, touch the "Condition" field. Then select the desired conditions from the gray buttons at the bottom of the screen.

TELEMARK<br>
Model 861 Deposition Controller Manual *CONFIGURATION* 

## **5.2.7.2 CONDITION TYPES**

## **A. States**

State conditions are evaluated true whenever the controller is in the respective state. Controller States are:

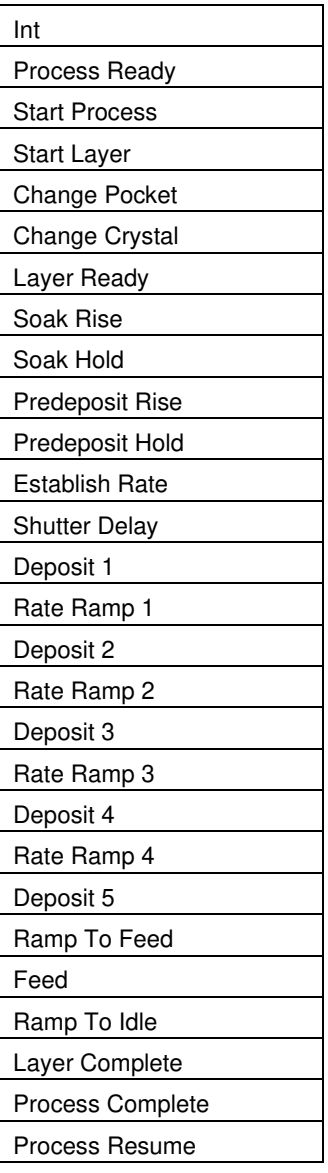

## **B. Events**

Event conditions are evaluated true whenever the respective event is true. Controller Events are:

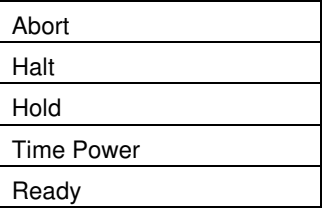

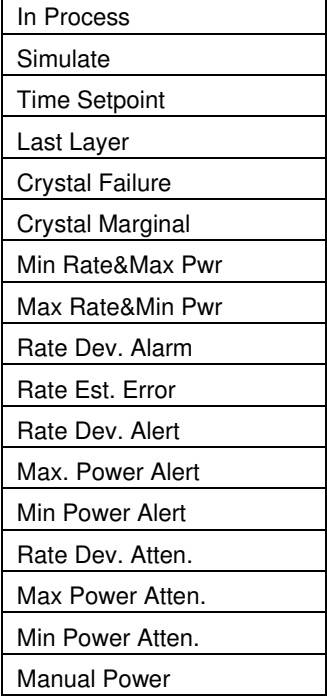

## **C. Inputs**

Input conditions are represented by the user defined programmable inputs. A condition is either true or false depending on the state of the input. Inputs are considered true when pulled to logic ground.

## **D. Process**

The process condition is evaluated true whenever the selected process is the current process.

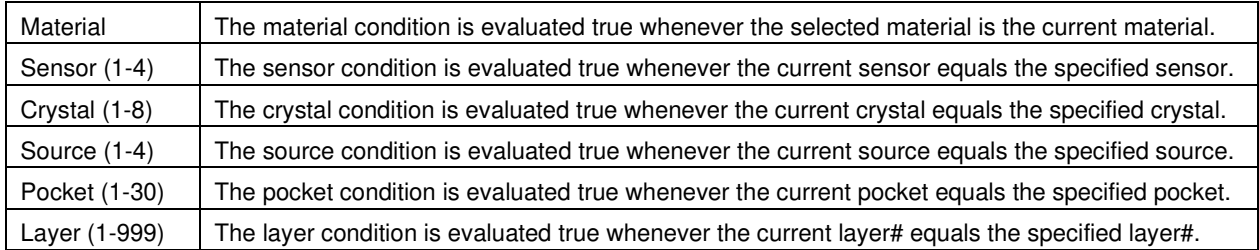

## **5.2.8 Actions**

The 861 provides for 16 internal user programmable actions. Internal actions are used to provide special functions at the true evaluation of a condition string. These functions may be such things as terminating a deposit on an input from an optical monitor. Or, sounding an alarm when certain events are true.

To program an action, first select the desired action from the list of 16 programmable actions displayed in the Actions screen.

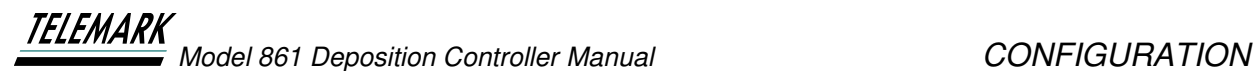

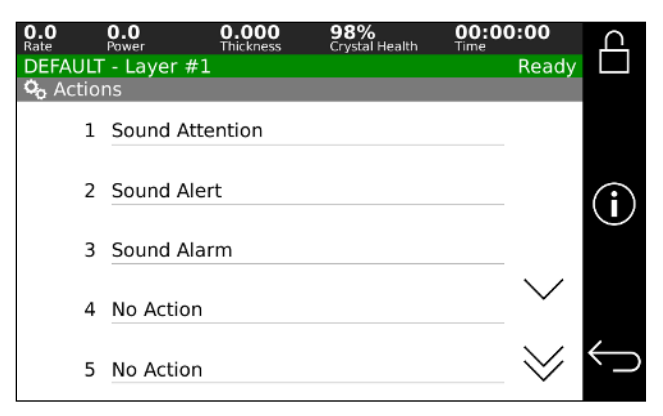

#### **Figure 5-16, Actions List**

Once you have selected the required action, press "Action Name."

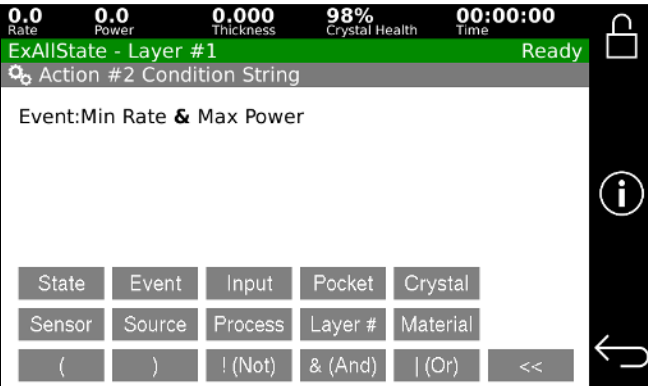

**Figure 5-17, Action Setup** 

In this screen select the predefined action you would like.

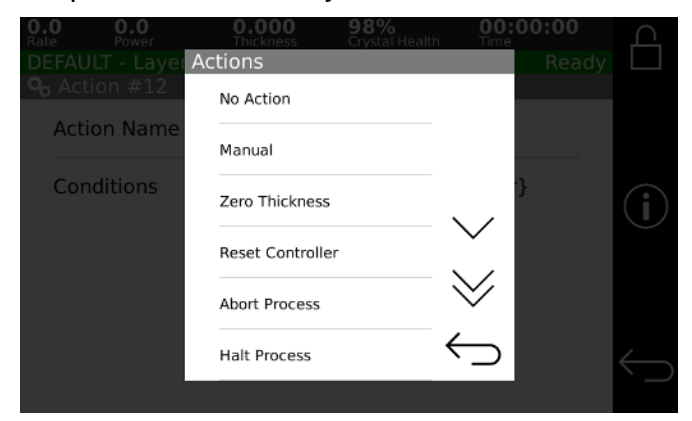

**Figure 5-18, Action Selection** 

The following is a list of the predefined actions:

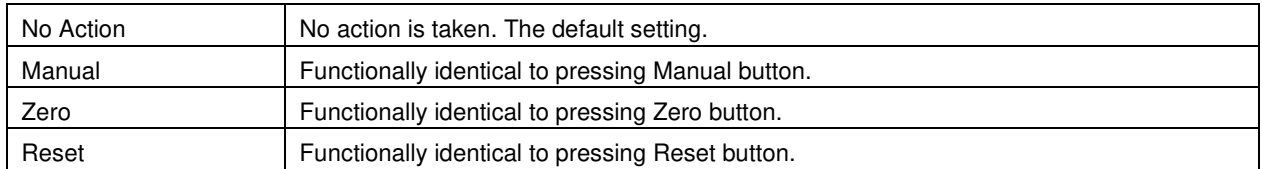

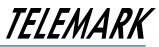

TELEMARK<br>Model 861 Deposition Controller Manual CONFIGURATION

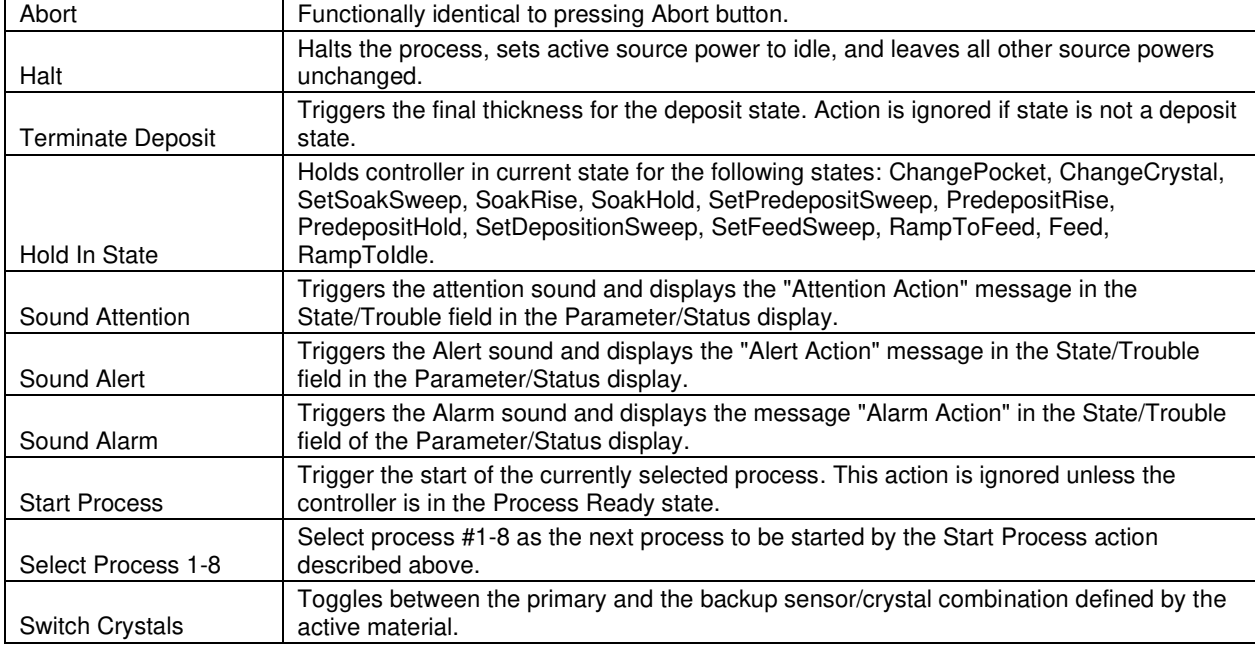

Once the action is selected then you need to establish when the action should take place by defining its condition string. This is covered in the earlier Output section.

## 5.3 MATERIAL

From the Main Menu, selecting View/Edit Material will present the Select Material screen shown below.

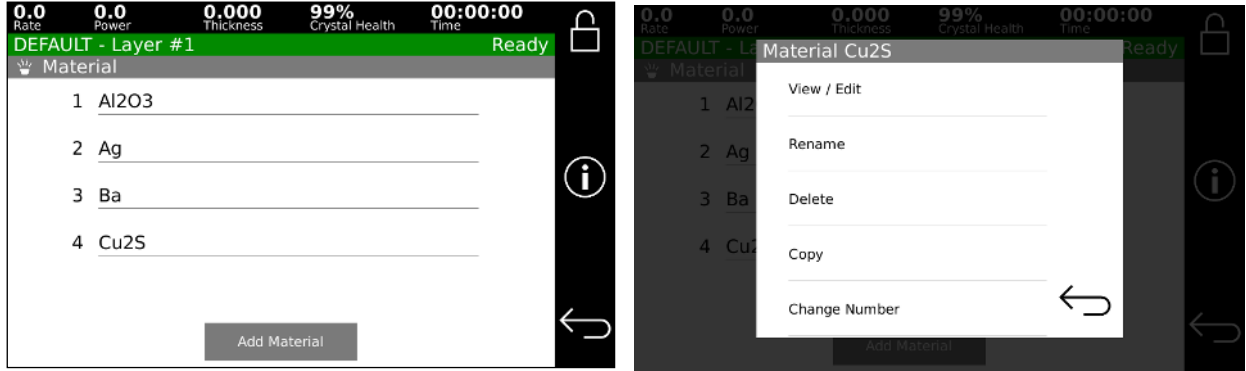

**Figure 5-19, Select Material screen** 

## **5.3.1 Define A Material**

Selecting a material for viewing and/or editing will present the screen which permits the material to be defined. In this screen, you define all of the material parameters for the selected material. The material parameters are described in detail below.

## **1. Material Name (A 12 character material name)**

An existing material can be renamed from the menu choice "Rename" that is displayed when the material is selected.

 $\mathrel{\mathop:}$  Model 861 Deposition Controller Manual  $\quad \ \ \, \ldots \quad \ \ \, \ldots \quad \ \, \ldots$ 

Select "Add Material" button to add a new material. This will display a complete list of materials that are stored in the 861. The first item "New Material" will wait for a name to be input.

If a predefined material is chosen, the stored values for the density and acoustic impedance for that material are automatically entered into their respective parameters.

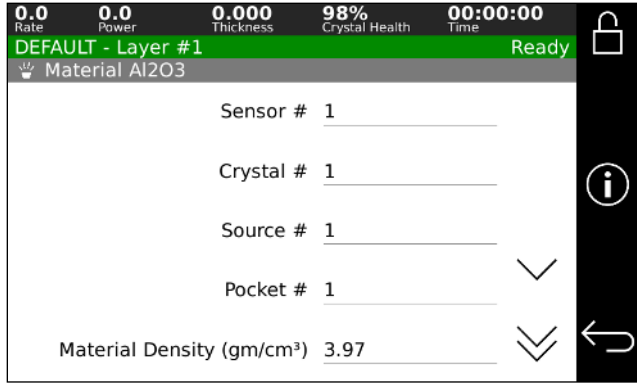

**Figure 5-20, Define Material screen** 

## **2. Thickness (000.0 to 999.9 kA)**

This parameter can be use in three different ways described below. The default for this parameter is 0.000 K ang.

- a. If a process layer has a thickness greater than 0.000 then the value in the material will be ignored.
- b. If the process layer has a thickness of 0.000 then value in the material will be used.
- c. When "Select Film" is used the material thickness is used as the stopping point.

## **5.3.1.1 Sensor# (1 to 4)**

This parameter defines the sensor input number that will be used for this material, and cannot be greater than the number of sensor inputs fitted to the controller. The default setting is 1.

#### **5.3.1.2 Crystal# (1 to 8)**

This parameter defines the primary crystal used to monitor this material. This parameter cannot be greater than the Number of Crystals parameter in the Sensor Setup screen. The default setting is 1.

#### **5.3.1.3 Source# (1 to 4)**

This parameter defines the source output number that will be used for this material, and cannot be greater than the number of source outputs fitted to the controller. The default setting is 1.

## **5.3.1.4 Pocket# (1 to 30)**

This parameter defines the pocket number that contains this material. This parameter cannot be greater than the Number of Pockets parameter in the Source Setup screen. The default setting is 1.

## **5.3.1.5 Density (0.80 to 99.99 gm/cm<sup>3</sup> )**

This parameter provides the material density so that the controller can calculate and display the physical film thickness. If the film density is known it should be used. A list of the more commonly used film densities is available in pdf form on the supplied CD. As a first approximation, bulk material density can be used in programming. Empirical calibration of this parameter is described in chapter 6.

## 5.3.1.6 Acoustic Impedance (5.00 to 90 gm/cm<sup>2</sup>/sec)

This parameter is the acoustic impedance of the material. The acoustic impedance of the deposited film is required by the 861 in order to accurately establish the sensor scale factor when the sensor crystal is heavily loaded. If the acoustic impedance of the film material is known, it can be entered directly in units of 105  $gm/cm<sup>2</sup>$  sec. In most cases the acoustic impedance of the bulk material can be used and can be obtained from The Handbook of Physics or other source of acoustic data. The shear wave impedance should be used. The shear wave acoustic impedance can be calculated from the shear modulus or the shear wave velocity and the density by using the following equation:

Where: 
$$
AI = \rho \cdot C = \sqrt{\rho \cdot G}
$$

 $\cdot$   $\cdot$ 

AI= Acoustic Impedance

 $=$  Density (gm/cm<sup>3</sup>)

C= Transverse (shear) wave velocity (cm/sec)

 $G=$  Shear Modulus (dynes/cm<sup>2</sup>).

A list of the acoustic impedance and density of the more commonly deposited materials is is available in pdf form on the supplied CD and a technique for empirically determining this parameter is presented in chapter 6.

In many cases and particularly if the sensor crystal is not heavily loaded, sufficient accuracy can be achieved by using the acoustic impedance of quartz which is 8.83 X  $10<sup>5</sup>$  gm/cm<sup>2</sup> sec.

## **5.3.1.7 Tooling Factor (10.0 to 499.9%)**

This parameter is the tooling factor for the primary sensor. The Tooling Factor parameter is used to compensate for geometric factors in the deposition system which result in a difference between the deposition rate on the substrates and the rate on the sensing crystal. This parameter is entered in percent units and 100% corresponds to equal rates at the substrate and at the sensing crystal. To a first approximation the tooling factor can be calculated using the following equation:

$$
Tooling\% = \left(\frac{dc}{ds}\right)^2 \cdot 100
$$

where:

dc= Distance from source to crystal.

## TELEMARK

 $\mathrel{\mathop:}\limits^{\scriptscriptstyle\centerdot}$  Model 861 Deposition Controller Manual  $\quad \quad \text{COMFIGURATION}$ 

ds= Distance from source to substrate.

Empirical calibration of the tooling factor is described in Section 7.2.2.

## **5.3.1.8 Proportional Gain (0 to 9999)**

This parameter is the proportional gain factor for the source power control loop.

## **5.3.1.9 Integral Time constant (0 to 99.9 sec)**

This parameter is the system time constant.

## **5.3.1.10 Derivative Time constant (0 to 99.9 sec)**

This parameter is the system dead time.

## **5.3.1.11 Rise To Soak Time (0 to 9:59:59)**

This parameter sets the time interval for the source power to ramp up from zero to the power level set in Soak Power parameter. It should be long enough for the material to have time to reach equilibrium temperature without spitting, or in the case of evaporation sources, protected from unnecessary thermal shock.

#### **5.3.1.12 Soak Power (0.0-99.9%)**

This parameter defines the source power level during the Soak state. The Soak Power should be established at a level which will assure that the source material is properly outgassed and prepared for subsequent deposition.

#### **5.3.1.13 Soak Time (0 to 9:59:59)**

The Soak Time parameter defines the time duration of the Soak state. It is used in conjunction with the Soak Power to allow the material to fully outgas.

#### **5.3.1.14 Soak Sweep Pattern (0 to 63)**

This parameter selects a XY sweep pattern for the soak state. Once a pattern is selected that pattern will continue to be output till a new pattern from 1 to 63 is selected. When "0" is selected, no change in pattern output is made. A XY Sweep is configured in the source setup.

#### **5.3.1.15 Rise To Predeposit (0 to 9:59:59)**

This parameter sets the time interval for the source power to ramp from Soak Power level to the Predeposit Power.

#### **5.3.1.16 Predeposit Power (0.0 to 99.9%)**

This parameter defines the source power level during the Predeposit state. This should be set as close as possible to the power level required to reach the desired deposition rate. The Manual mode can be used to conveniently determine the Soak and Predeposit power levels of a particular material.

#### **5.3.1.17 Predeposit Time (0 to 9:59:59)**

This parameter defines the time duration of the Predeposit state. The Predeposit Time should be established at a value which allows the source material to be brought to the deposit temperature level and stabilized in an orderly manner. Since evaporation will

# Model 861 Deposition Controller Manual CONFIGURATION

normally occur at the Predeposit power level, too long a Predeposit Time will result in unnecessary buildup of material on the shutter and unnecessary material loss.

## **5.3.1.18 Predeposit Sweep Pattern (0 to 63)**

This parameter selects a XY sweep pattern for the Predeposit state. Once a pattern is selected that pattern will continue to be output till a new pattern from 1 to 63 is selected. When "0" is selected, no change in pattern output is made. A XY Sweep is configured in the source setup.

## **5.3.1.19 Rate Establish Time (0, 6 to 5999 seconds)**

This parameter defines the time limit of the rate establish state. The rate establish state occurs before the deposit state and is used to establish the correct source power before the source shutter is opened. In the rate establish state the crystal shutter is opened, the source shutter is closed, and the controller is controlling source power to achieve the programmed rate within the Rate Establish Error% for a period of 5 seconds. Once the rate has been held within limit for 5 seconds, the controller will go into the deposit state. If the rate error cannot be held within the allowed percentage error for 5 seconds, then the controller will display a Rate Establish Error and the process will be halted.

For the rate establish function to work, the sensor must be located somewhere in the vapor stream of the source while the source shutter is closed. The default setting for this parameter is 0 which disables this function.

## **5.3.1.20 Rate Establish Err% (0 to 99%)**

This parameter sets a maximum limit for the rate establish error, which must not be exceeded for a five-second period during the rate establish state, in order for the controller to enter the deposit state.

## **5.3.1.21 Deposit Rate #1 (0.0 to 999.9 Å/sec)**

This parameter defines the first deposition rate.

## **5.3.1.22 Rate Ramp (Disabled, Thickness (kA), Thickness (%))**

This parameter defines the rate ramp type. If disabled the Deposition ramps will not show, if Thickness (kA) is selected the ramps will based on Angstroms. If Thickness (%) is selected the ramps will be based on percent of the current layer thickness.

## **5.3.1.23 Rate Ramp Start #1 (0.000 to 999.9 kÅ or 0 to 100%)**

This parameter determines the thickness value to trigger the start of the first rate ramp. A value of 999.9 will disable the rate ramp function and the Rate Ramp Stop will be hidden. Please note that all the Rate Ramp Start parameters can also be used as thickness setpoints for triggering I/O events.

## **5.3.1.24 Rate Ramp Stop #1 (0.000 to 999.9 kÅ or 0 to 100%)**

This parameter defines the ending thickness for rate ramp #1. Hidden if Rate Ramp Start #1 is 999.9 Å or 100%

## **5.3.1.25 Deposit Rate #2 (0.0 to 999.9 Å/sec)**

This parameter defines the second rate.

TELEMARK

Model 861 Deposition Controller Manual CONFIGURATION

## **5.3.1.26 Rate Ramp Start #2 (0.000 to 999.9 kÅ or 0 to 100%)**

This parameter determines the thickness value to trigger the start of the second rate ramp. A value of 999.9 will disable the rate ramp function. Hidden if Deposit Rate #2 is 0.0

## **5.3.1.27 Rate Ramp Stop #2 (0.000 to 999.9 kÅ or 0 to 100%)**

This parameter defines the ending thickness for rate ramp #2. Hidden if Rate Ramp Start #2 is 999.9 Å or 100%

## **5.3.1.28 Deposit Rate #3 (0.0 to 999.9 Å/sec)**

This parameter defines the third deposition rate. Hidden if Deposit Rate #2 is 0.0

## **5.3.1.29 Rate Ramp Start #3 (0.000 to 999.9 kÅ or 0 to 100%)**

This parameter determines the thickness value to trigger the start of the third rate ramp. A value of 999.9 Å or 100% will disable the rate ramp function. Hidden if Deposit Rate #3 is 0.0

## **5.3.1.30 Rate Ramp Stop #3 (0.000 to 999.9 kÅ or 0 to 100%)**

This parameter defines the ending thickness for rate ramp #3. Hidden if Rate Ramp Start #3 is 999.9 Å or 100%

## **5.3.1.31 Deposit Rate #4 (0.0 to 999.9 Å/sec)**

This parameter defines the fourth deposition rate. Hidden if Deposit Rate #3 is 0.0

## **5.3.1.32 Rate Ramp Start #4 (0.000 to 999.9 kÅ or 0 to 100%)**

This parameter determines the thickness value to trigger the start of the fourth rate ramp. A value of 999.9 Å or 100% will disable the rate ramp function. Hidden if Deposit Rate #4 is 0.0

## **5.3.1.33 Rate Ramp Stop #4 (0.000 to 999.9 kÅ or 0 to 100%)**

This parameter defines the ending thickness for rate ramp #4. Hidden if Rate Ramp Start #4 is 999.9 Å or 100%

## **5.3.1.34 Deposit Rate #5 (0.0 to 999.9 Å/sec)**

This parameter defines the fifth deposition rate. Hidden if Deposit Rate #4 is 0.0

## **5.3.1.35 Deposition Sweep Pattern (0 to 63)**

This parameter selects a XY sweep pattern for the Deposition state. Once a pattern is selected that pattern will continue to be output till a new pattern from 1 to 63 is selected. When "0" is selected, no change in pattern output is made. A XY Sweep is configured in the source setup.

## **5.3.1.36 Time Setpoint (0 to 9:59:59)**

This parameter defines the time from the start of the layer until the time setpoint event is triggered.

Model 861 Deposition Controller Manual CONFIGURATION

## **5.3.1.37 Feed Enabled (Enabled, Disabled)**

This parameter defines whether the Feed parameters are displayed and used

## **5.3.1.38 Ramp To Feed Time (if Feed Enabled, 0 to 9:59:59)**

This parameter defines the time allowed for the source power to go from the last deposition power to the Feed Power. The default for this parameter is zero.

## **5.3.1.39 Feed Power (if Feed Enabled, 00.0 to 99.9%)**

The Feed Power parameter defines the source power level during the feed state.

#### **5.3.1.40 Feed Time (if Feed Enabled, 0 to 9:59:59)**

The Feed Time parameter sets the feed time. This parameter can also be used as a delay between the deposit state and the idle state. The default for this parameter is zero which disables the feed function.

## **5.3.1.41 Feed Sweep Pattern (if Feed Enabled, 0 to 63)**

This parameter selects a XY sweep pattern for the Feed state. Once a pattern is selected that pattern will continue to be output till a new pattern from 1 to 63 is selected. When "0" is selected, no change in pattern output is made. A XY Sweep is configured in the source setup.

## **5.3.1.42 Ramp To Idle Time (0 to 9:59:59)**

This parameter defines the time allowed for the source power to go from the last deposition power or feed power to the Idle Power. The default for this parameter is zero.

## **5.3.1.43 Idle Power (00.0 to 99.9%)**

This parameter defines the source power after the feed or deposit states until the next Soak or abort state. If the idle power is greater than zero then the next layer using this source and pocket will start from the Predeposit state. If any subsequent layer uses the same source but a different pocket, the idle power will be automatically set to zero.

#### **5.3.1.44 Maximum Power (00.0 to 99.9%)**

The maximum power parameter sets the maximum allowable source power for this material. The deposition power will not be allowed to exceed this value.

#### **5.3.1.45 Power Alarm Delay (0 to 99)**

This parameter sets the time required for the deposit power to be at Maximum or Minimum power before the alarm will be triggered.

#### **5.3.1.46 Minimum Power (00.0 to 99.9%)**

This parameter sets the minimum power level for the minimum power warnings. If the power is at or below this level during a deposit a Minimum Power attention warning will be given. If this condition remains true for longer than the time set by the Power Alarm Delay parameter then a Minimum Power Alert warning will be given.

## TELEMARK

 $\frac{1}{\epsilon}$  Model 861 Deposition Controller Manual CONFIGURATION

#### **5.3.1.47 Rate Dev. Attention (00.0 to 99.9%)**

The rate deviation attention parameter sets the allowable percent deviation from the deposition rate. If the deposition rate deviates by more than this percentage during the deposition, than a rate deviation attention message will be displayed in the Parameter/Status display. The default setting of 00.0% disables this function.

#### **5.3.1.48 Rate Dev. Alarm (00.0 to 99.9%)**

This parameter sets the percent deviation from the deposition rate required to trigger a rate deviation alarm. The default setting of 00.0% disables this function.

#### **5.3.1.49 Rate Dev. Abort (00.0 to 99.9%)**

The rate deviation abort parameter sets the allowable percent deviation from the deposition rate. If the deposition rate deviates by more than this percentage and the deposit power is at the maximum or minimum power alert level then the process will be aborted. The default setting of 00.0% disables this function.

#### **5.3.1.50 Sample Dwell% (000.0 to 100.0)**

The Sample Dwell% parameter establishes the percentage of the Sample Time for which the crystal is being sampled. Rate sampling is used for high deposition thickness where crystal life is a problem. By sampling the rate periodically and setting the power level to establish rate control, then closing the crystal shutter and maintaining the power level, a large deposition thickness can be achieved with one crystal. The primary sensor must have an individual shutter for the rate sample feature. The default for this parameter is 100% which enables sampling at all times.

## **5.3.1.51 Sample Period (0 to 9:59:59)**

The Sample Period parameter defines the sample period. For example, a sample time of 5 minutes and a dwell of 40% will result in the crystal being sampled for 2 minutes, then the crystal shutter is automatically closed for the remaining 3 minutes while the deposition power is kept constant. Please note, once the crystal shutter has opened, there is a 5-second delay for crystal stabilization before measuring.

#### **5.3.1.52 Crystal Marginal % (0-99)**

This parameter defines percent that causes the Crystal Marginal event. Default is 82%.

## **5.3.1.53 Crystal Fail (Halt, Time Pwr, Switch, SwitchtTimePwr)**

This parameter defines the controller's action in the event of a crystal failure. The options are:

- 1. To halt the process
- 2. Finish the current layer on time-power
- 3. Switch to a backup crystal, halt if second crystal fails
- 4. Switch to a backup crystal, finish the current layer on time-power if second crystal fails

## TELEMARK

The Model 861 Deposition Controller Manual CONFIGURATION

Time power will only work if the 861 is in states Deposit 1,2,3,4, or 5 and average rate is between 50% and 150% of the target rate. Note when the 861 is in time-power it will be unable to execute any further rate ramps.

## **5.3.1.54 Backup Sensor (1 to 4)**

This parameter defines the backup sensor input for the backup crystal. For a dual sensor head, this parameter is set to 2 assuming sensor #1 is the primary crystal. However, for six crystal sensor head, this parameter would be the same value as the Sensor# parameter and the Backup Crystal # parameter below would be set to two. This is because the six crystal sensor head uses one sensor input to measure any of its six crystals while the dual sensor head uses two sensor inputs to measure either crystal.

## **5.3.1.55 Backup Tooling Factor % (10.0 to 499.9%)**

This parameter defines the tooling factor for the backup sensor head

## **5.3.1.56 Backup Crystal (1 to 8)**

This parameter defines the backup crystal number.

## **5.3.1.57 Crystal Switch Settling (sec) (0 to 240)**

This parameter defines the time after a crystal switch the PID is disabled and the power setting is continues at the same setting it was before the switch for the time indicated. Default is 0.

## 5.4 PROCESS

Selecting View/Edit Process from the Main Menu will present the Select Process screen to delete, copy, view or edit any one of up to 99 processes. Press on a process and the option menu will pop up. Then select option.

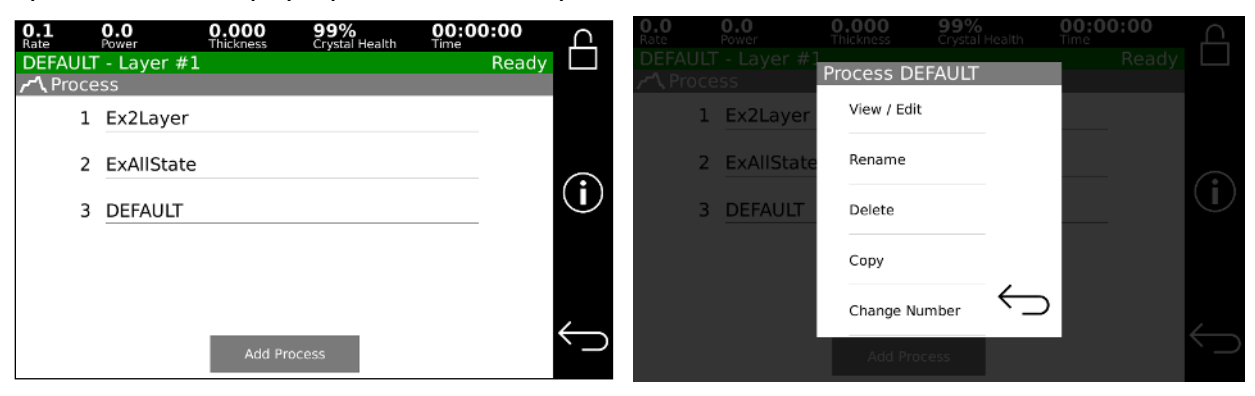

**Figure 5-21, Select Process screen** 

**TELEMARK**<br>Model 861 Deposition Controller Manual CONFIGURATION

## **5.4.1 Define A Process**

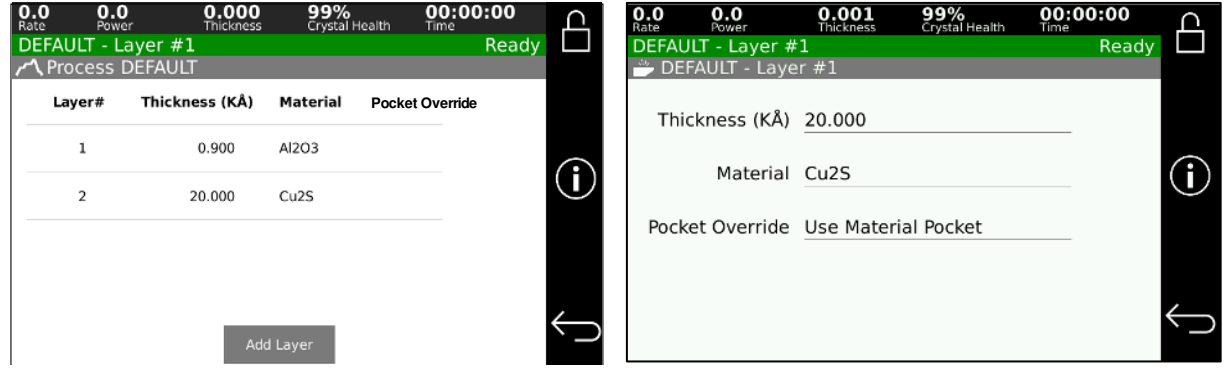

**Figure 5-22, Define Process screen** 

Selecting a process will bring up the Define Process screen as shown in figure 5-22. In this screen, enter all of the layers that define a process. Each layer consists of a material and the desired thickness for the layer. A process can have from 1 to 999 layers as long as the total number of layers in all the processes is not greater than 999. The following list describes all of the process parameters:

#### **3. Process Name (twelve character alphanumeric field)**

Each process is referenced by a twelve-character alphanumeric process name. You enter a process name using the on screen keyboard. Please note that the active process name is displayed in the upper left-hand corner of all the status screens.

#### **5.4.1.1 Layer (1 to 999)**

This column shows the layer number in the process. With the menu for a layer number you can copy or delete this layer.

#### **5.4.1.2 Thickness (000.0 to 999.9)**

This parameter defines the desired thickness for the layer. The default for this parameter is 0.000 K ang.

#### **5.4.1.3 Material**

This parameter defines the material for this layer. The layer material is selected from the list of materials defined in View/Edit material. Therefore, you should define all of the necessary materials for the process before defining the process.

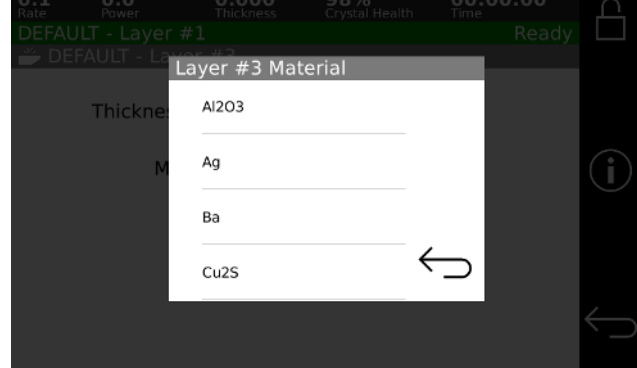

**Figure 5-23, Select Layer Material screen** 

#### **5.4.1.4 Pocket Override**

.

The pocket override lets you override the pocket number that is set in the material. This value can be set from 0 to 30. If set to 0 then there is no override and the pocket number set in the material will be used. Pocket override is useful for processes that require a new pocket of material for each layer, but all the same material settings.

# **6 OPERATION**

## 6.1 INITIAL POWER UP

Upon initial power up the unit will screen will be white for 10 seconds, then black for 20 seconds, then display a splash screen for approximately 1 minute. The display will then show the controller configuration information. The unit will stay in this state until anywhere on the touch screen is pressed then the unit will go to the main screen.

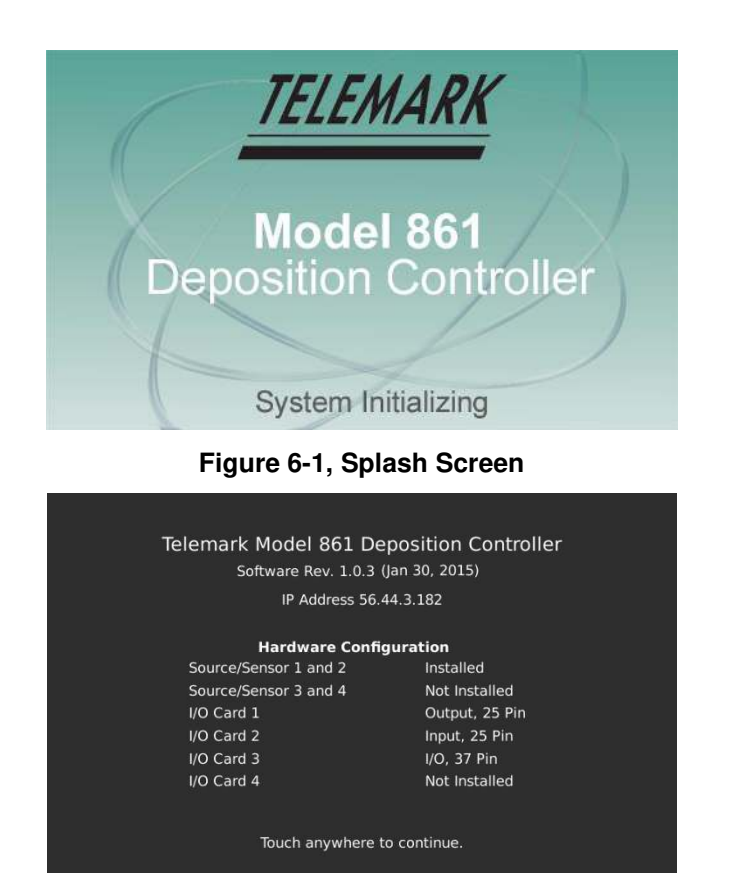

**Figure 6-2, 861 Configuration Screen** 

## 6.2 DISPLAYS

All of the operating displays are updated several times per second.

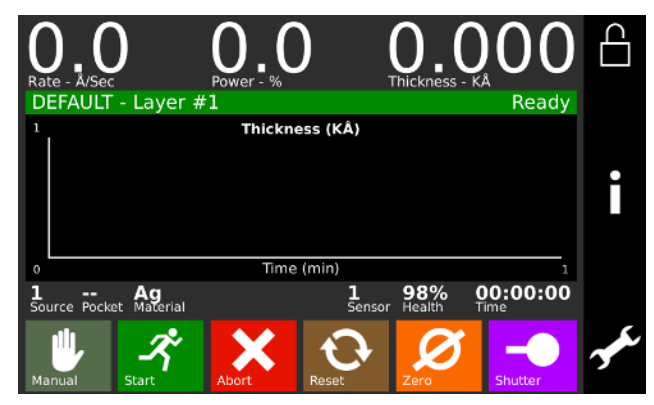

**Figure 6-3, Operating Display** 

## **6.2.1 Rate**

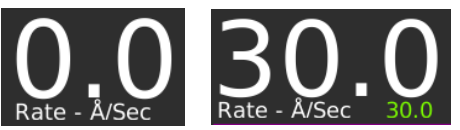

Green numbers indicating the target rate are displayed during deposition.

A two to three digit display with a floating decimal point is used to display deposition rate in angstroms per second at a resolution of 0.1 Å/sec from 0 to 99.9 Å/sec, and a resolution of 1.0 Å/sec for rates from 100 to 999 Å/sec.

## **6.2.2 Power**

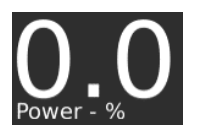

A two to three digit display with a fixed decimal point displays percent of maximum power with a resolution of 0.1% from 0 to 99.9%. This corresponds to the control voltage range of 0 to 9.99 volts.

## **6.2.3 Thickness**

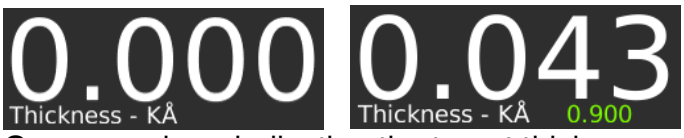

Green numbers indicating the target thickness are displayed during the layer.

Four digits with an autoranging decimal point display measured thickness in KÅ with a resolution of 1 Å from 0 to 9.999 KÅ, a resolution of 10 Å from 10.00 KÅ to 99.99 KÅ and a resolution of 100 Å from 100.0 KÅ to 999.9 KÅ.

## **6.2.4 PROCESS NAME and LAYER NUMBER**

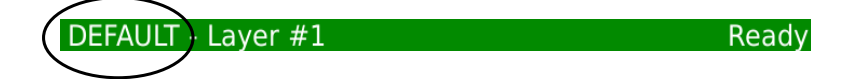

When running a process the name of the current process is displayed on the left of the status bar. Note the status bar will be purple in simular mode.

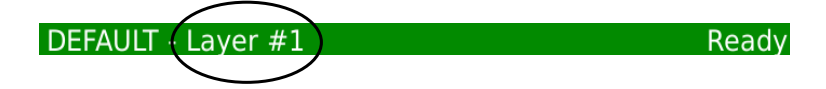

The current layer of the current process is displayed next to the process name on the status bar.

## **6.2.5 Film Number**

FILM  $#1$ 

Ready

When running a film the film number will show on the left of the status bar.

## **6.2.6 System Status**

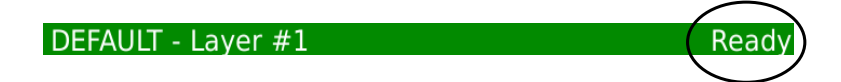

The current 861 system status is displayed on the right of the status bar.

## **6.2.7 Source Number**

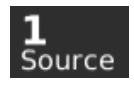

The current source number is displayed.

## **6.2.8 Pocket Number**

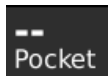

The current pocket number is displayed if the 861 has selected one.

## **6.2.9 Material Name**

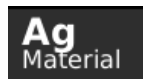

The current material is displayed.

## **6.2.10 Sensor Number**

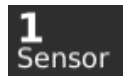

The current censor number is displayed.

TELEMARK<br>Model 861 Deposition Controller Manual Manual OPERATION

## **6.2.11 Crystal Health %**

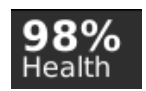

A two digit display is used to show the health percentage of the sensor crystal in use. A fresh crystal starts out with a health of 99%. If no crystal is attached, this will show "--".

## **6.2.12 Time To Go**

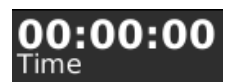

Time To Go is displayed in hours, minutes and seconds. This display can be configured to show the estimated state or layer time or the elapsed process, layer or state times.

## 6.3 OPERATING CONTROLS

Normal operation of the 861 is controlled by seven operating buttons, Manual, Start, Abort, Reset, Zero, Shutter and Status.

## **6.3.1 Manual Button**

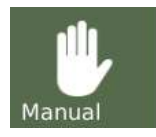

This button is used to toggle the 861 Manual mode on and off. **When the button is surrounded by a flashing white box it indicates that the controller is in manual power control mode.** This mode may be selected at any time providing that the controller is not in Abort mode. The Manual mode indicates that the source control voltage output is being controlled through the Remote Power Handset. In the Manual mode the control voltage remains constant unless incremented up or down by means of the Remote Power Handset. At entry into the Manual mode, the power is left at the last value prior to entry and is thereafter modified only through the Remote Power Handset. Exit from the manual mode is accomplished by means of the Manual or Reset button.

The 861 can also be aborted through the Remote Power Handset. This abort feature is active whether or not 861 is in the manual mode.

## **6.3.2 Start Button**

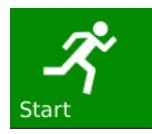

The Start button starts a process, starts a layer, resumes an aborted process, or notifies the 861 that the pocket or crystal is in position. **When the button is surrounded by a white box it indicates the controller is in process.** When this button is pressed the first time either "Start" or Select process" can be chosen. "Start" will start the process and "Select process" will bring up a list of stored processes to choose from.

## **6.3.3 Abort Button**

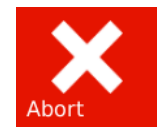

The Abort button puts the 861 into the Abort mode. All source powers are set to zero and discrete outputs are set to false state except the Abort output. A white outline around this button indicates the controller is in the abort mode and the status bar color changes to red and displays the ABORT status.

## **6.3.4 Reset Button**

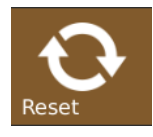

The Reset button is used to clear the controller from Abort mode and put it into the Ready mode, in which a process can be started. The Reset button is inactive during the In Process mode so that a premature exit from the In Process mode requires an abort.

## **6.3.5 Zero Button**

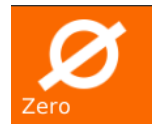

Pressing the Zero button causes the thickness display to go to zero. This button is active at all times and if pressed during the deposit state will result in a film thicker than that programmed amount equal to the thickness displayed at the time the display was zeroed.

## **6.3.6 Shutter Button**

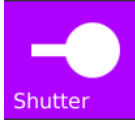

This button is used to manually open and close all source shutters. **A white outline around this button indicates that the active source shutter relay is closed** (If any shutter is configured). When the controller is in the Process Ready mode, this button may be selected to open or close the shutter.

## 6.4 SIDE BAR CONTROLS

## **6.4.1 Status Button**

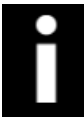

This button is used to cycle through the different status screens. The display settings

 $\div$  Model 861 Deposition Controller Manual  $OPERATION$ 

allow the six different status screens to be active or not. Refer to chapter 6 for a detailed description of these status screens.

## **6.4.2 Program Button**

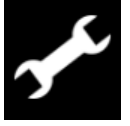

Pressing the programming button will bring up the main programming screen.

## 6.5 MANUAL POWER HANDHELD

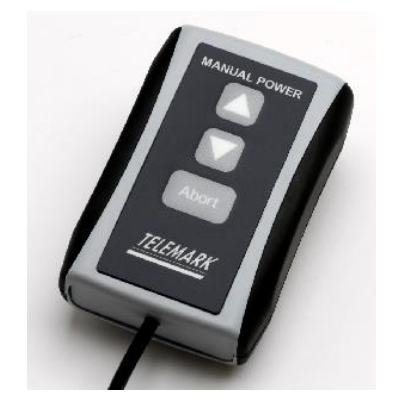

**Figure 6-4, Manual Power Handheld** 

Manual Mode is selected by depressing the Manual button on the touchscreen. The button will be surrounded by a white blinking line that indicates the controller is in Manual mode.

The Manual Mode is identical to the normal mode in all respects except that source power is controlled only through the Manual Control Handheld, see figure 6-4.

Pressing the Up button will increase the power.

Pressing the Down button will decrease the power.

Pressing the "ABORT" button will put the controller into the Abort mode.

The Abort Mode is active whether or not the 861 is in Manual Mode and therefore can be used as a remote "panic button".

The minimum increment by which the power is increased or decreased is 0.1%.

## 6.6 SIMULATE OPERATION

Testing the 861 is best accomplished by checking its operation in the Simulate mode. This mode can be selected by using the programming Main Menu, Edit System Setup, Edit Utility Setup, to select Simulate mode ON, then use Start to select and run a process in Simulate mode.

## TELEMARK

Model 861 Deposition Controller Manual OPERATION

The Simulate mode is identical to the Normal mode except that the sensor input is simulated.

## 6.7 STARTING A PROCESS

Pressing the Start button while the controller is in the Ready state will present the menu shown below. From this menu you can:

**Start** –Starts the current process select a starting layer

**Start from Layer** – Starts from input layer number of the current process

**Select Process** – Selects a different process

**Select Film** – Selects a film to run (a one-layer film that uses the material thickness value)

**Change Run Number** – Changes the run number to in run number

The Run number is displayed on the top bar

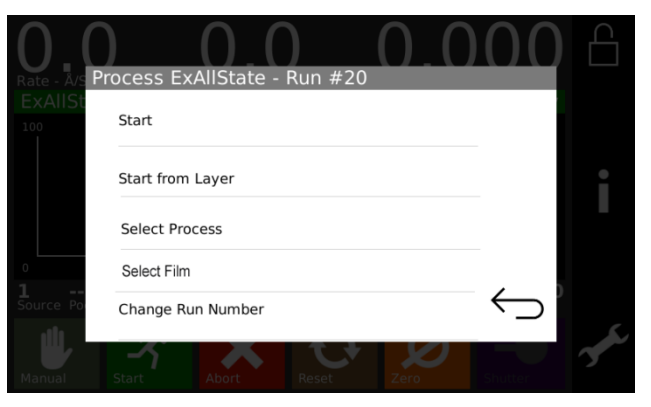

**Figure 6-5, Run Selection Screen** 

## 6.8 STARTING A NEW LAYER

The Start button is also used to start individual layers when the controller is set up for manual layer sequencing. The controller will prompt the operator to press the Start button to start the next layer.

## 6.9 RESUMING AN ABORTED OR HALTED PROCESS

Press Start to resume the process or Reset to cancel.

The Start button is also used to resume an aborted or halted process. Note that Start button is green and has a white box around it then the process can be resumed. Otherwise, the controller has to be reset, and the process has to be started over.

Follow the prompt to resume the process.

## 6.10 STATUS DISPLAYS

There are six different run time status screens that can be displayed at any time by pressing the Status button (providing they have each been enabled using Edit Display Setup). Repeatedly pressing the Status button will cycle through the six status screens, shown below.

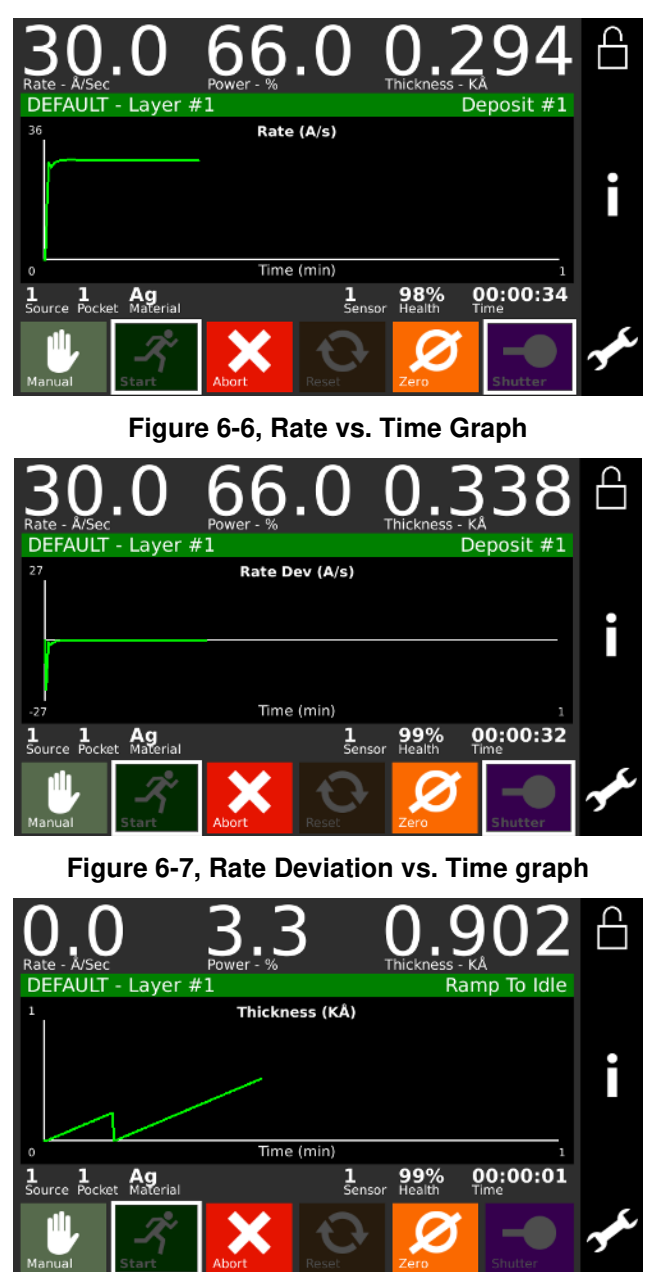

**Figure 6-8, Thickness vs. Time Graph** 

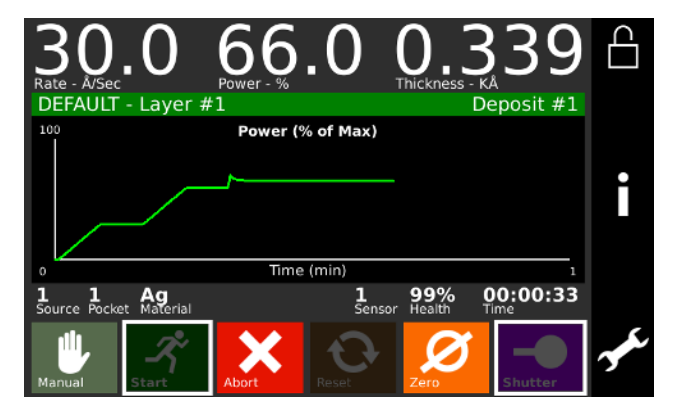

**Figure 6-9, Power vs. Time Graph** 

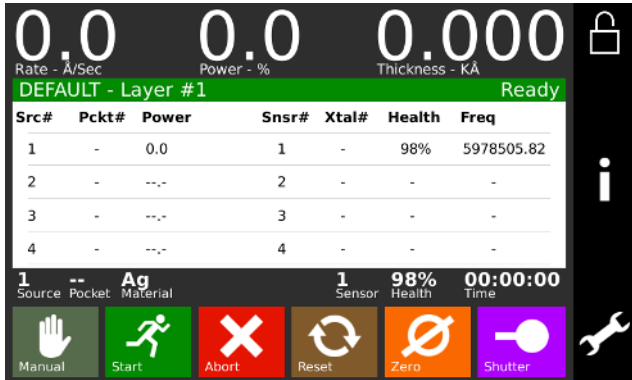

**Figure 6-10, Source/Sensor Status screen** 

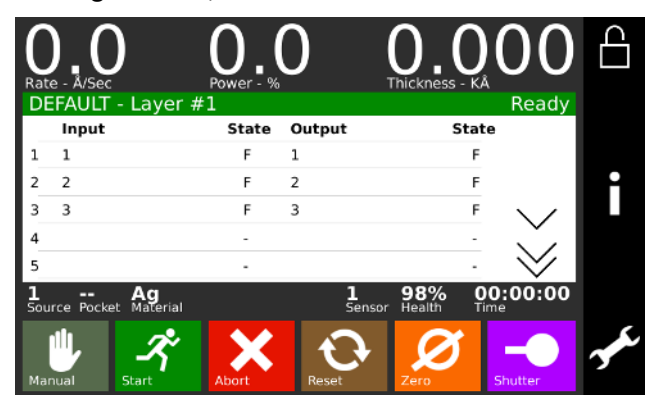

**Figure 6-11, I/O Status Screen** 

## 6.11 MODES

Modes are conditions which the controller can occupy. Some modes are indicated by white boxes around the operating buttons. Other modes are displayed in the top right hand corner of the status display. These controller modes are described below.

## **6.11.1 Ready**

The Process Ready Mode indicates the 861 has been reset and is awaiting a Start button press.

## **6.11.2 Abort**

The Abort mode is indicated by "Abort" and a red status bar. In Abort Mode all displays and operating buttons, with the exception of the Start and Reset buttons, are inoperative. All source control outputs are forced to zero, the Abort relay is closed and all discrete outputs are forced to open circuit. In addition, if the controller initiated the abort then the condition which caused the abort will be displayed in the top right hand corner of the Parameter/Status display. Exit from Abort Mode requires either a Reset or Start button press.

## **6.11.3 In Process**

A white box around the Start button is displayed when the controller is in the In-Process Mode.

## **6.11.4 Not Sampling**

This mode indicates that the sensor crystal is shuttered from the source and that the deposition rate is established using the last power level. Sampling mode is set by two material parameters, Sample Dwell % and Sample Period.

## **6.11.5 Process Complete**

This mode indicates that the selected process has run to completion. A Process Complete message is displayed in the top right hand corner of the status display. In addition, an attention warning will sound. The controller remains in this mode until a reset signal puts it into the Process Ready mode.

## **6.11.6 Manual**

This mode is indicated by a White flashing box around the Manual button. In this mode the control voltage output is controlled through the Remote Power Handset.

## **6.11.7 Simulate**

This mode simulates rate and thickness build-up by simulating the sensor input rather than the actual sensor.

## 6.12 STATES

Figure 6-12 shows the different states that make up a complete deposition cycle, such as Rise to Soak, Rise to Predeposit, etc. The controller moves from state to state as the deposition progresses.

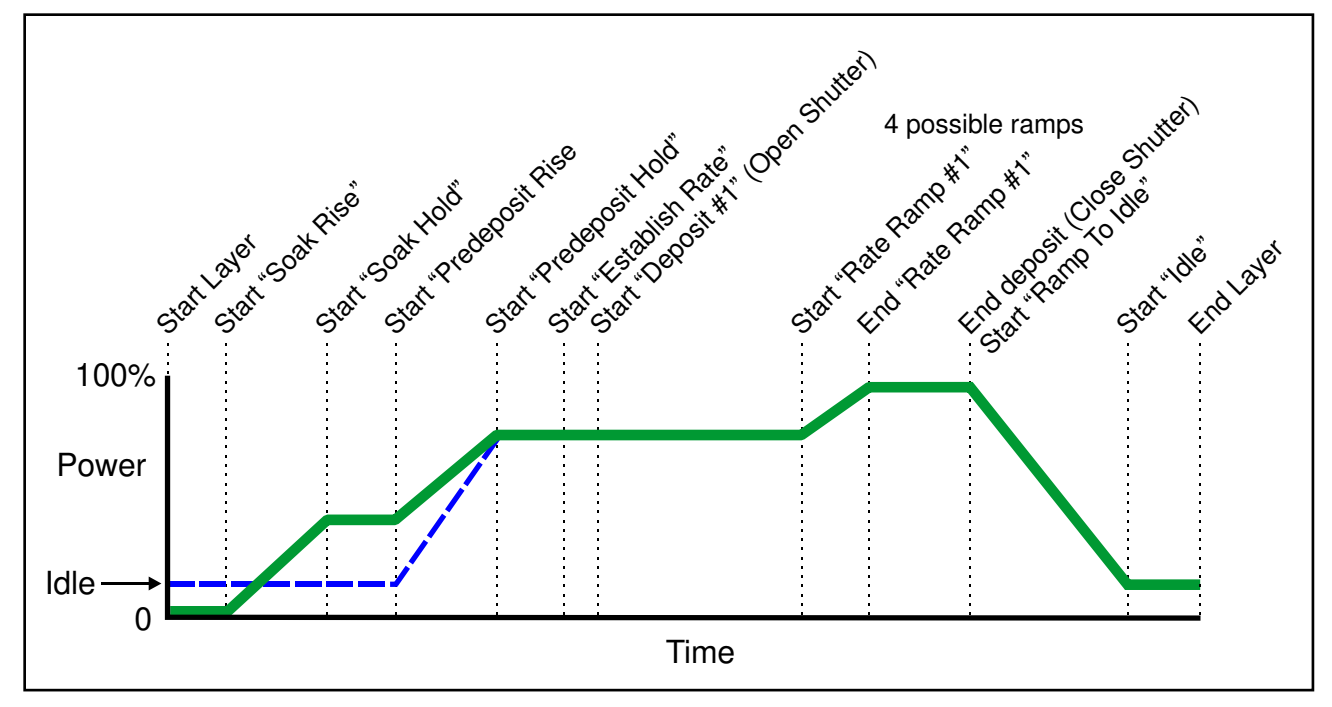

**Figure 6-12, Typical Process Profile** 

## 6.13 ERROR, WARNING, AND INFORMATION MESSAGES

These messages are displayed in the top right-hand corner of the status screen.

 In addition, there are three levels of audible warnings associated with the trouble conditions, Attention, Alert and Alarm. An asterisk in the Clear column indicates the warning sound will clear when the condition clears.

Touching the screen will also clear the sound.

Table lists the messages and warning levels. The list is arranged in descending order of priority. In the event that more than one warning level is triggered, the higher level has priority. The action column indicates what if any action is taken as a result of the trouble.

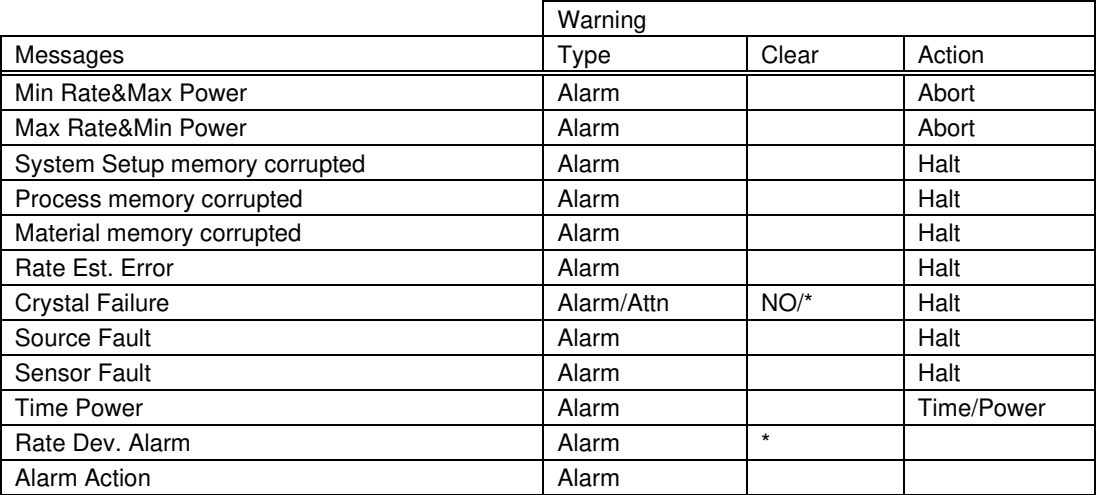

TELEMARK

 $\overline{\phantom{a}}$  Model 861 Deposition Controller Manual  $\overline{\phantom{a}}$  Model 861 Deposition Controller Manual  $\overline{\phantom{a}}$ 

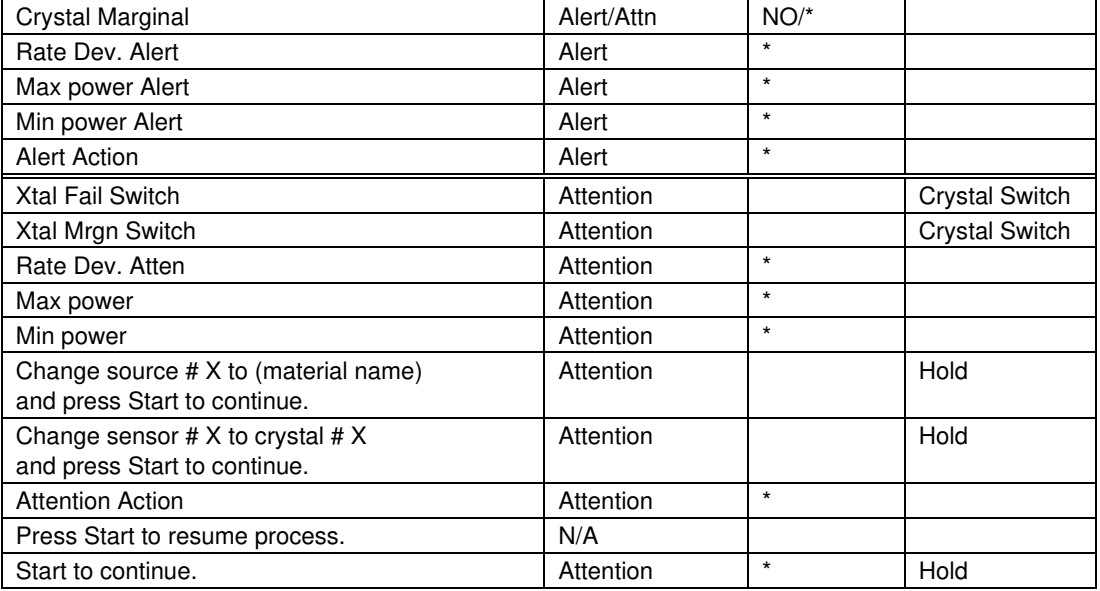

An asterisk in the Clear column indicates the warning sound will clear when the condition clears.

Touching the screen will also clear the sound.

#### **Table 6-1, Error, Warning, and Information Messages**

## **6.13.1 Description**

Each of the messages is described below.

## **6.13.2 Min Rate & Max Power**

This message indicates that the output power is at the maximum power level set by the Maximum Power parameter and the rate deviation is below the limit value set in the Rate Dev. Alarm parameter. When this happens, the controller will go into the Abort mode and the Alarm will sound.

## **6.13.3 Max Rate & Min Power**

This message indicates that the output power is at the minimum power level set by the Minimum Power parameter, and the rate deviation is above the limit value set by the Rate Dev. Abort parameter. When this happens, the controller will go in Abort mode and the Alarm warning will sound.

## **6.13.4 Rate Est. Error**

The controller is unable to establish the programmed rate within the time specified in the Rate Establish Time parameter. The rate is considered established when it stays within the Rate Establish Error % for 5 seconds.

## **6.13.5 Crystal Failure**

This condition indicates lack of a valid signal from the sensor, and generally results from a failed crystal but may also indicate problems in the crystal mounting or the interconnection between the sensor and the controller. If the primary crystal fails and the process is not in deposit state, the Attention warning will sound. If the backup crystal Model 861 Deposition Controller Manual OPERATION

fails and the process is not in the deposit state, the alarm will sound and the process will be halted.

## **6.13.6 Time Power**

This message is displayed when the controller is completing the current layer based on the last power and rate. This occurs in the event of a crystal failure without a backup.

## **6.13.7 Rate Dev. Alarm**

The deposition rate error is greater than the rate deviation value set in the Rate Deviation Alarm parameter.

## **6.13.8 Alarm Action**

This message indicates the Alarm sound was initiated by an internal action.

## **6.13.9 Crystal Marginal**

The sensor crystal in use has exceeded the allowable crystal marginal setting. If the crystal is the backup one, the Alert warning will sound when the process is in deposit state. If the primary crystal is in poor quality then the Attention will sound. The percent that causes a crystal to be marginal in set in the material settings, default is 82%.

## **6.13.10 Rate Dev. Alert**

The deposition rate deviation is greater than the value set in the Rate Deviation Alert parameter.

## **6.13.11 Max Power Alert**

Indicates that the power output level has been at the Maximum Power level longer than the time period set in the Power Alert Delay parameter.

## **6.13.12 Min Power Alert**

Indicates that the power output level has been at or below the Minimum Power level longer than the time period set in the Power Alert Delay parameter.

## **6.13.13 Alert Action**

This message indicates the Alert sound was initiated by an internal action.

## **6.13.14 Xtal Fail Switch**

This message indicates the primary crystal has failed and the sensor input has been switched to the backup crystal. In addition, the Attention warning sounds. Press any button to clear the sound.

## **6.13.15 Xtal Mrgn Switch**

This message indicates the primary crystal is marginal and the sensor input has been switched to the backup crystal. In addition, the Attention warning sounds. Press any button to clear the sound.

## **6.13.16 Rate Dev. Atten**

The deposition rate deviation error is greater than the value set in the Rate Deviation Attention parameter.

## **6.13.17 Maximum Power**

The output power is being limited by the value set in the Maximum Power parameter.

## **6.13.18 Minimum Power**

The output power is at or below the minimum power set by the Minimum Power parameter.

## **6.13.19 Change Pocket**

Prompts the operator to switch the source pocket to the correct position. The process will be on hold until the Start button is pressed. There is no message if the Control parameter is set to Auto (Source Setup Menu).

## **6.13.20 Change Crystal**

Prompts the operator to switch the sensor to the correct crystal position. The process will be on hold until the Start button is pressed. There is no message if the Control parameter is set to Auto (Sensor Setup Menu).

## **6.13.21 Attention Action**

This message indicates the attention sound was initiated by an internal action.

# **7 TUNING**

## 7.1 ESTABLISHING 861 CONTROL LOOP PARAMETERS

As explained above, the 861 utilizes three control loop parameters referred to as PID parameters; Proportional gain, Integral Time constant and Derivative Time constant to provide for optimization of the control loop. The 861 provides default values for each of these parameters.

Default and Range for PID Parameters

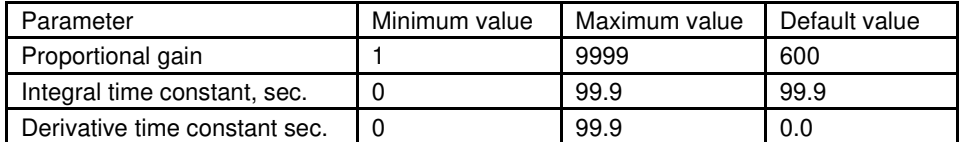

The following table lists some recommended PID values for different types of deposition sources. These values represent a good starting point and in some cases may not need to be further modified.

Suggested PID Starting Values for Different Sources

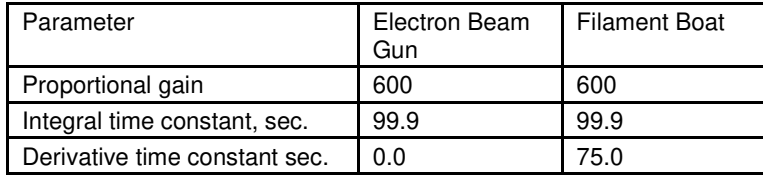

In the 861, the PID parameters are defined at the material level because different materials often require different PID settings even though they may be deposited from the same source. Therefore it is usually necessary to establish the PID parameters for every each material and deposition source.

The first step in setting the PID parameters for a new material or source is to enter the recommended starting values listed above. Be sure and choose the PID values for the type of source you're using. Next, create a dummy process with the first layer set for the new material. Start and abort the dummy process to load the new material as the active material. You should now see the material's name in the top line of any Status Screen.

Model 861 Deposition Controller Manual TUNING

Next, open the shutter and put the 861 in the manual power mode and adjust the source power using the remote handset to establish the power ramp parameters. Set the Predeposit Power level at or slightly below the power needed to get the desired deposition rate.

With the power ramp parameters defined, the next step is to start the dummy process to see how well the 861 controls the rate. If the rate is too high or low when the shutter opens then make a note to go back and adjust the Predeposit Power level. Watch the rate graph and the power display. If the rate is different from the target rate then you should see the 861 adjust the power attempting to achieve the target rate. If the rate is close to the target, then you should temporarily change the rate to see how the 861 reacts. Ideally the 861 will adjust the power so that the rate goes right to the target rate without overshooting it. If it does then no further adjustments are necessary.

If it seems like the 861 is reacting too slowly, press the Program button to get back to the material screen and increase the Proportional Gain parameter. Begin with changes of about 10 to 20%. Changes of this magnitude are a good starting point because they are large enough to show the effect of the parameter and small enough that you won't greatly overshoot the ideal setting. Remember that too much Proportional Gain will make the system unstable and too little will make the 861 slow to react. An unstable system is evident by the rate oscillating around the target value. A general rule of thumb is the faster the source, the larger the Proportional Gain. And conversely, the slower the source the smaller the Proportional Gain.

With the Proportional Gain at an acceptable value, the next step is to adjust the Derivative Time if necessary. Disturb the system again by changing the target rate. Watch the rate graph as the rate approaches the target. If the rate overshoots the target then increase the Derivative Time and change the target rate again to see the effect. Repeat these steps slowly increasing the Derivative Time until the rate goes right to the target without overshoot.

In very slow systems such as large filament boats, the Proportional Gain parameter may have to be set so low to maintain stability where the rate smoothly levels off but remains below the target value. In this case you will need to adjust the Integral Time parameter. This parameter works in reverse meaning the smaller the value the larger the effect. So, slightly decrease this parameter then watch the rate graph. The rate should ramp up to the target without overshoot. If the ramp takes too long then slowly decrease the Integral Time again and repeat these steps until you are satisfied with the control.

## 7.2 EMPIRICAL CALIBRATION

For many film materials the film density and acoustic impedance is known to sufficient accuracy that the values can be used directly, and empirical calibration of these parameters is not necessary. A library of material names, density and acoustic impedance of the more commonly deposited materials is stored in the 861 memory. These materials are also listed in supplied pdf.

If the values of the density and acoustic impedance are not known they can be calibrated empirically as described below.

Model 861 Deposition Controller Manual TUNING

Calibration requires the establishment of the film density, the tooling factor and the acoustic impedance in this order. If the approximate value of the parameters is known they should be used initially. If the acoustic impedance is not known use the value 8.83, the value for quartz.

## **7.2.1 Film Density**

Establishing the film density can be accomplished by depositing a trial film on several test substrates placed around and as close as possible to the sensor crystal and in the same plane. The trial deposition should be thick enough to allow an independent measurement of the film on the test substrates to be made with adequate precision using an optical interferometer or surface measuring device.

When making the trial deposition, use a fresh crystal and remember to write down the final thickness reading displayed by the 861, as this will be needed in the calculation. If the acoustic impedance parameter has been accurately established previously, a fresh crystal is not required.

Determine the average film thickness on the test substrates and use the following equation to calculate the material's density:

Density = (Displayed Thickness/Average Measured Thickness) \* Density(test)

Where Density(test) is the density parameter setting used during the calibration run.

Once the calibration procedure is complete, the programmed film density is correct for this particular film.

## **7.2.2 Tooling Factor**

Having established the film density the tooling factor should be established. Place several test substrates at representative locations in the deposition fixture. Again deposit a trial film as above using the known film density, and a fresh crystal unless the programmed acoustic impedance is known to be correct. Remember to write down the final thickness reading displayed by the 861, as this will be needed in the calculation. Determine the average film thickness on the test substrates. If the average measured thickness differs from the displayed thickness, use the following equation to calculate the correct tooling factor.

Tooling = (Average Measured Thickness/Displayed Thickness) \* Tooling(test)

Where Tooling(test) is the tooling parameter setting used during the calibration run.

## **7.2.3 Acoustic Impedance**

Establishment of the acoustic impedance requires that the crystal be heavily loaded. Continue to deposit on the sensor crystal until the crystal health approaches 50% or until the crystal is approaching the end of its useful life. Deposit another trial run as above but this time use the manual power mode instead of the automatic mode. Measure the average film thickness on the test substrates and this adjust the acoustic impedance parameter up or down to bring the displayed thickness into agreement with the measured thickness. This calibrates the acoustic impedance parameter.

TELEMARK<br>TUNING Model 861 Deposition Controller Manual TUNING

The 861 is now fully calibrated for the film in question and should produce consistent and accurate films.

# **8 THEORY OF OPERATION**

## 8.1 BASIC MEASUREMENT

The 861 uses a quartz crystal as the basic transducing element. The quartz crystal itself is a flat circular plate approximately 0.55 in. (1.40 cm) in diameter and 0.011-0.013 in. (28-33mm) thick for 6 and 5 MHz. The crystal thickness is inversely proportional to the crystal frequency. The crystal is excited into mechanical motion by means of an external oscillator. The unloaded crystal vibrates in the thickness shear mode at approximately the frequency of the specified crystal. The frequency at which the quartz crystal oscillates is lowered by the addition of material to its surface.

## 8.2 CRYSTAL HEALTH CALCULATION

Crystal Health decreases from a value of 100% for an uncoated crystal blank to 0 at a total deposited aerial mass of 25 mg/cm<sup>2</sup>. This value corresponds to a crystal frequency shift of approximately 1.5 MHz, or an aluminum thickness of 925 KÅ.

Very few materials can be deposited to this thickness without producing a crystal failure, so that a crystal health of zero will not normally be achieved and indeed for some materials the crystal health may never get below 90%.

In order to establish the point at which the crystal should be changed, several trial runs should be made to determine the point at which the crystal fails and subsequent crystals should then be replaced well in advance of this point.

Because the crystal health is determined from the calculated film mass, the Acoustic Impedance parameter will affect the displayed crystal health.

## 8.3 RATE CALCULATION

The deposition rate is calculated by dividing the change in thickness between measurements by the time between measurements. The rate is then filtered by a threepole digital filter to filter out quantizing and sampling noise introduced by the discrete

## TELEMARK

Model 861 Deposition Controller Manual THEORY OF OPERATION

time, digital nature of the measurement process. The above filter has an effective time constant of about 2 seconds. Following a step the displayed rate will settle to 95% of the final value in 5 sec.

## 8.4 RATE CONTROL

Deposition rate control is achieved in the 861 by comparing the measured thickness rate with the desired thickness rate. The rate error and the rate of change of rate error are then used to determine how much to increment the power up or down.

The amount the power is incremented is also affected by the response parameter. The response parameter is divided by 50, squared and then used as a multiplier in the determination of delta power.

The rate error is divided by the programmed rate and multiplied by 100 to obtain the displayed percent rate error.

## 8.5 EMPIRICAL CALIBRATION

For many film materials the film density and acoustic impedance is known to sufficient accuracy that the values can be used directly, and empirical calibration of these parameters is not necessary. A library of material names, density and acoustic impedance of the more commonly deposited materials is stored in the 861 memory. These materials are also listed in Table 9.1.

If the values of the density and acoustic impedance are not known they can be calibrated empirically as described below.

Calibration requires the establishment of the film density, the tooling factor and the acoustic impedance in this order. If the approximate value of the parameters is known they should be used initially. If the acoustic impedance is not known use the value 8.83, the value for quartz.

## **8.5.1 Film Density**

Establishing the film density can be accomplished by depositing a trial film on several test substrates placed around and as close as possible to the sensor crystal and in the same plane. The trial deposition should be thick enough to allow an independent measurement of the film on the test substrates to be made with adequate precision using an optical interferometer or surface measuring device.

When making the trial deposition, use a fresh crystal and remember to write down the final thickness reading displayed by the 861, as this will be needed in the calculation. If the acoustic impedance parameter has been accurately established previously, a fresh crystal is not required.

Determine the average film thickness on the test substrates and use the following equation to calculate the material's density:

Density = (Displayed Thickness/Average Measured Thickness) \* Density(test)

**TELEMARK**<br>Model 861 Deposition Controller Manual THEORY OF OPERATION

Where Density(test) is the density parameter setting used during the calibration run.

Once the calibration procedure is complete, the programmed film density is correct for this particular film.

## **8.5.2 Tooling Factor**

Having established the film density, the tooling factor should be established. Place several test substrates at representative locations in the deposition fixture. Again, deposit a trial film as above using the known film density, and a fresh crystal unless the programmed acoustic impedance is known to be correct. Remember to write down the final thickness reading displayed by the 861, as this will be needed in the calculation. Determine the average film thickness on the test substrates. If the average measured thickness differs from the displayed thickness, use the following equation to calculate the correct tooling factor.

Tooling = (Average Measured Thickness/Displayed Thickness) \* Tooling(test)

Where Tooling(test) is the tooling parameter setting used during the calibration run.

## **8.5.3 Acoustic Impedance**

Establishment of the acoustic impedance requires that the crystal be heavily loaded. Continue to deposit on the sensor crystal until the crystal health approaches 50% or until the crystal is approaching the end of its useful life. Deposit another trial run as above but this time use the manual power mode instead of the automatic mode. Measure the average film thickness on the test substrates and this adjust the acoustic impedance parameter up or down to bring the displayed thickness into agreement with the measured thickness. This calibrates the acoustic impedance parameter.
# **9 STANDARD INTERFACE**

# 9.1 GENERAL

The 861 comes standard with both RS-232 serial and Ethernet interface. The computer interface of the Telemark 861 Deposition Controllers permits remote control using a personal computer or process controller. The protocol is changed in the Utility menu under Serial Protocol.

There are four types of protocols: Standard, 360C, ASCII Checksum and ASCII No Checksum. This chapter deals with the standard protocol.

# 9.2 RS-232 SERIAL INTERFACE

The standard RS-232 serial interface of the 861 allows one 861 to be connected to any other device with a RS-232 serial interface. A D9P connector is provided on the rear panel for permanent connection to the host computer. See figure 3-5.

The 861 acts as DTE, and, accordingly, the 9-pin connector has 'plug' pins. It can be used with a DCE or a DTE host cable connection providing the sense of the RxD/TxD data lines and the control lines is observed. Pin 2 'TxD' transmits data from the 861 to the host: pin 3 'RxD' receives data from the host. Pin 7 'CTS' is a control output signal from the 861, and pin 8 'RTS' is a control input signal.

In this implementation, pin 7 'CTS' means what is says, namely, this is an output control line, and when the 861 asserts this control line 'true' the host can transmit to the 861. On the other hand, pin 8 'RTS' is not quite what it may seem because this is a signal input to the 861, and it is intended that the host should assert this line 'true' only when the 861 is allowed to transmit data to the host. The 861 does not generate an RTS 'request-to-send' as such for the host PC, so the host should assert pin 8 true whenever the 861 is allowed to transmit to the host, without being asked to do so.

The 861's RS-232 port is automatically set up to operate with the following specifications:

8 Bit data, No Parity, 1 Stop bit

In the utility menu the baud rate is selectable 9600, 19200, 38400, 57600, or 115200.

The 861 will process a maximum of 20 RS-232 input messages a second.

# 9.3 ETHERNET INTERFACE

The Standard Protocol is the only protocol on the 861 that can be used on the ethernet port. It can be run at the same time as the serial interface.

The Ethernet interface allows the 861 to be connected to any number of other devices with a TCP/IP Ethernet connection. The 861 Ethernet IP number can be static or assigned by a DHCP server. If using static IP number on a companywide network, contact your IT department for a number to use so there is no chance of two devices having the same address. Computer Interface port is 4242. When remotely connecting to an 861 the port is usually added at the end of the IP address (example 10.10.1.126:4242).

The subnet mask is used by the TCP/IP protocol to determine whether a host is on the local subnet or on a remote network. The default is 255.255.255.0

# 9.4 PROTOCOL

All communications between the computer and the 861 are in bytes.

Example: To initiate a zero thickness instruction the computer would send the following bytes shown below. Different formats are shown that are used in different programming environments.

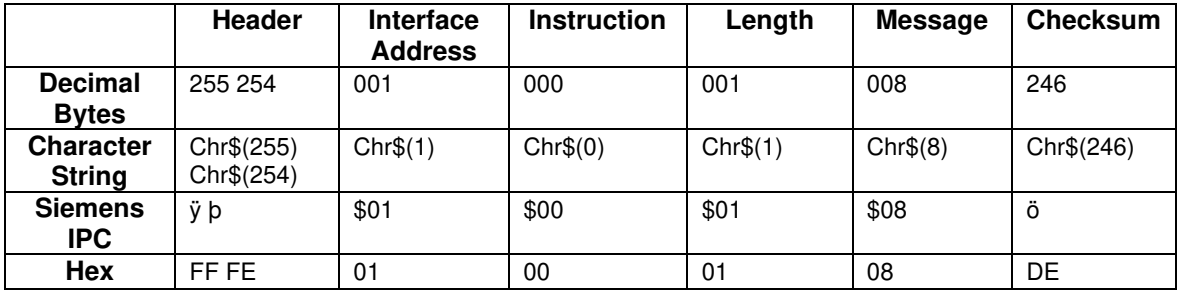

**Header** - Two byte header – FF FE i.e. decimal bytes 255 254

**Interface Address** - One byte controller address - The controller address byte defines the controller that should receive the message, or should respond to the message by transmitting data. The controller address will range from 0 to 32 (set via Edit System Setup, Edit Utility Setup, Interface Address).

**Instruction** - One byte instruction code.

**Length** - One byte message length.

**Message** - 0-249 byte message.

**Checksum** - One byte checksum, for the instruction code byte, message length byte and the 0-249 byte message.

The checksum is the two's complement of the one byte sum of all bytes from, and including, the instruction code to the end of the message. If the one byte sum of all these bytes is added to the checksum, the result should equal 255.

A single byte checksum can be generated using the calculation:

```
checksum= !(sum of all but the header bytes % 256) + 1,
```
i.e. the checksum is the bit inversion of the remainder byte which results from dividing the sum of all bytes by 256.

In Excel the check some can be calculated by:

 $=(255-MOD(SUM(a11)$  but the header bytes),256))+1

# 9.5 DATA TYPES

There are three data types sent over RS-232: one byte, two byte, and three byte parameters. All data types are sent as integers in binary format with the most significant byte first. The one byte data types are either ASCII characters, numeric values (0-255), or 8 bit registers. Some of the multiple byte data types are decimal values stored as integers. To convert these values to their decimal equivalent, use the following equation:

Decimal Value = (Integer Value)/ $(10^{DP})$ 

where DP is the value's decimal point position. The decimal point positions for all the parameters are constant and are given in tables along with the parameters' range.

# 9.6 MESSAGE RECEIVED STATUS

Following the receipt of each message, the controller will send a one-byte 'received status' message, indicating how the message was received, with the following format:

### **Format:**

Header - Two byte header – FF FE i.e. decimal bytes 255 254

Interface Address One byte controller address

Instruction Code = 253

Length  $= 2$ 

Instruction Code of the received message

Receive code, see table below

**Checksum** 

# TELEMARK

7 Model 861 Deposition Controller Manual STANDARD INTERFACE

A value of 253 for the instruction byte indicates that this is a received status message. The Instruction Code byte indicates the instruction code of the message that was received. The following table shows a list of possible receive codes:

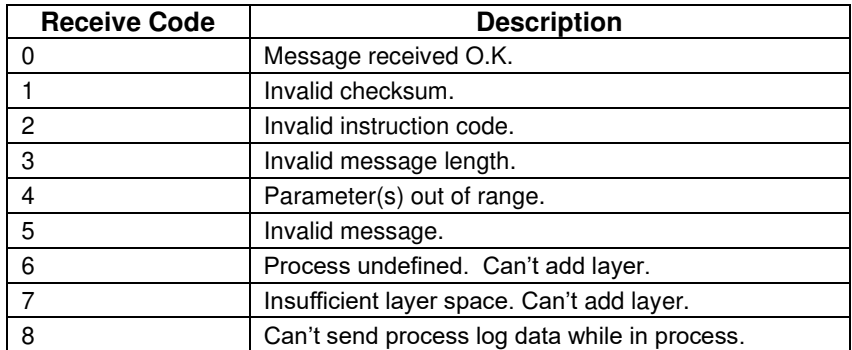

**Example:** Code 150 sent and received O.K.

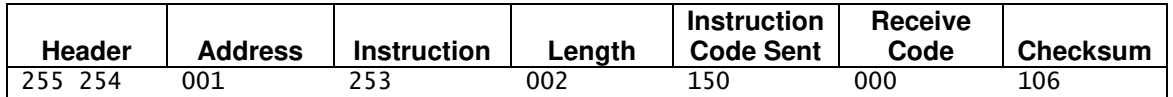

# 9.7 DEBUG COMPUTER INTERFACE

From the Program menu select the Interface button to get to a screen that will show all the sent and received RS-232 data. This may be helpful debugging any problems interfacing the 861 to a computer or PLC. This display is meant for low frequency messaging debugging, depending on the massages the debug computer interface display will not display all the messages under the maximum of 20 RS232 input messages a second. Displayed are the decimal number of each byte.

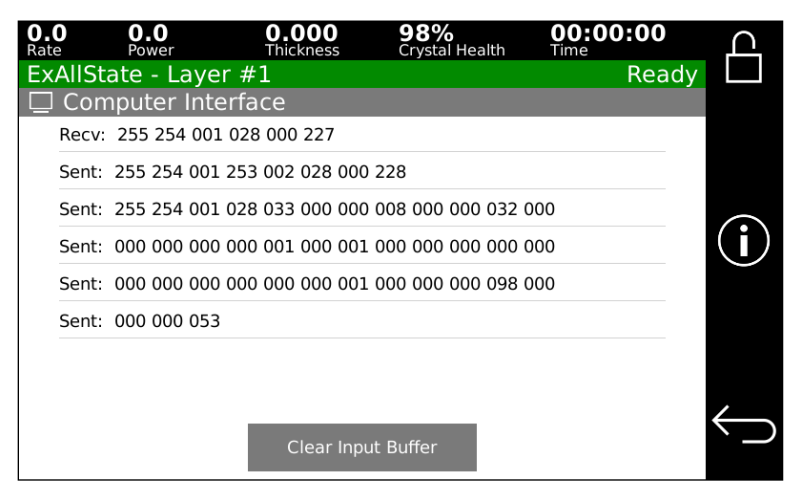

**Figure 9-1, RS-232 Debug Computer Interface Screen** 

# 9.8 INSTRUCTION SUMMARY

The following table is a list of valid instruction codes

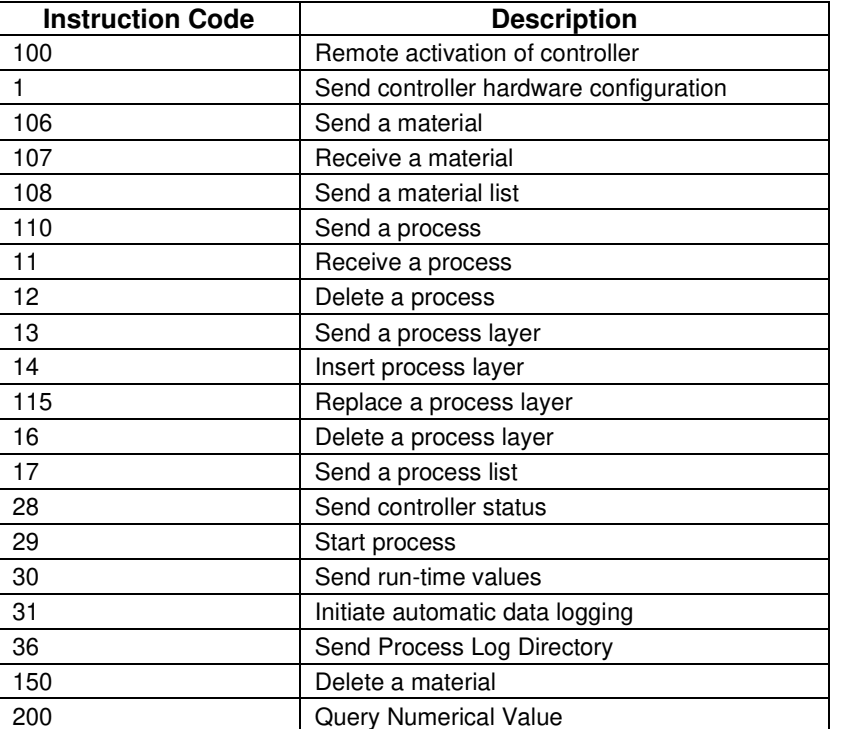

The following table is a list of protocols that are 360/860 protocol compatible, but do not include new parameters. See legacy codes section for details.

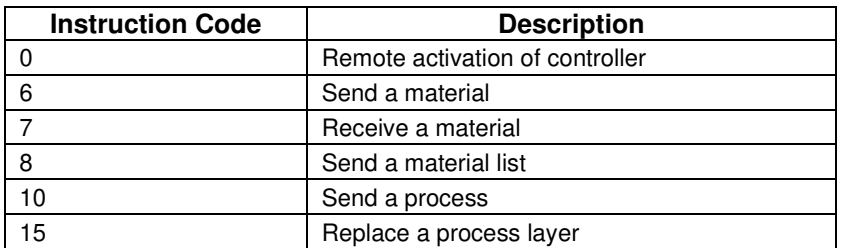

# 9.9 INSTRUCTION DESCRIPTIONS - STANDARD

The following is a description of all the valid instructions along with an example of how they are used. All the examples assume the controller address is 1. Note that modifying a process or material via the RS-232 interface should not be done while a process is running.

### **9.9.1 Remote activation of controller (Code #100)**

This instruction initiates a button press of the 861. The valid button codes are shown in the following table:

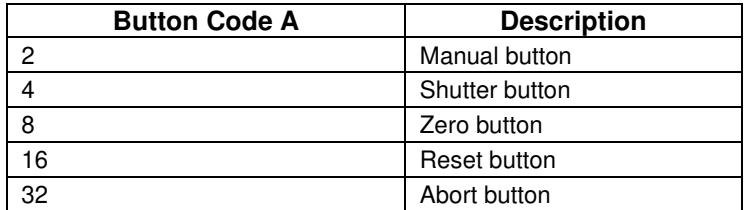

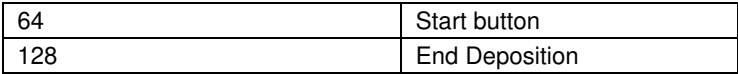

Button Code B not used at this time.

**Format:** Header, Address, Instruction=0, Length=1, Button Code A, Button Code B, Checksum

**Example:** To initiate instructions the computer would send bytes:

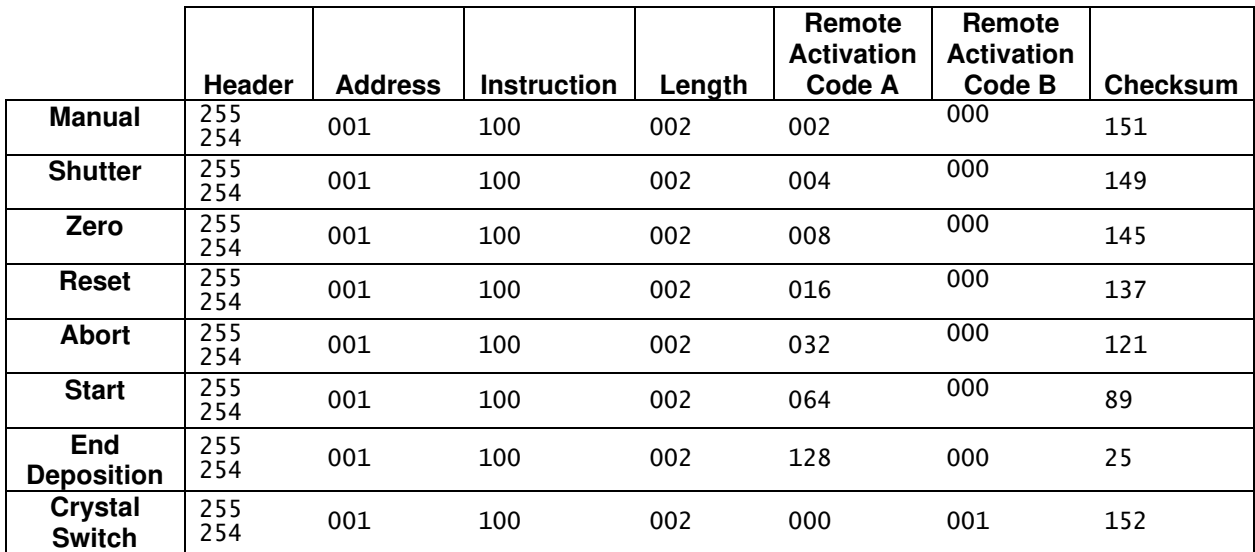

### **9.9.2 Send controller hardware configuration (Code #1)**

Instructs the controller to send controller configuration data to the host computer. The following is a description of the configuration data:

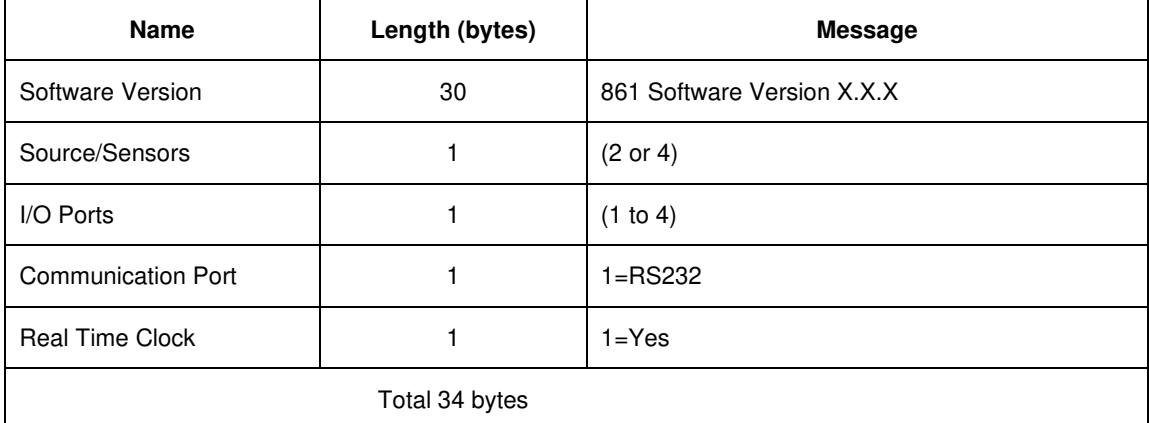

Example: To instruct the controller to send the hardware configuration data the computer would send:

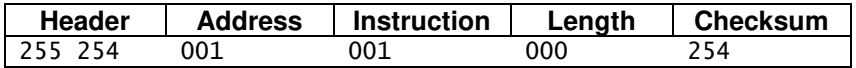

# **9.9.3 Send a material (Code #106)**

Instructs the controller to send all the material parameters for specified material to the host computer. A description of the material parameter list is in the table below:

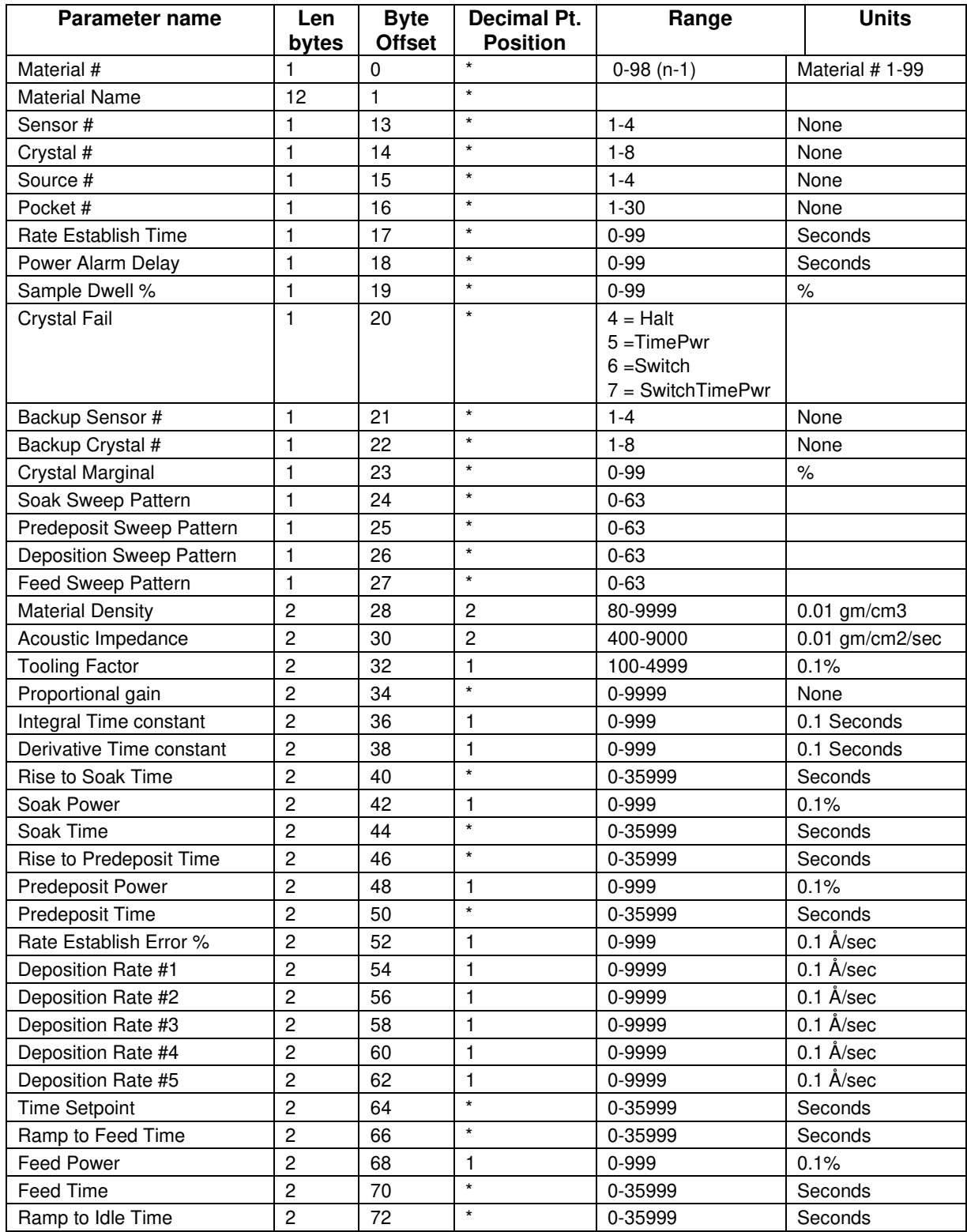

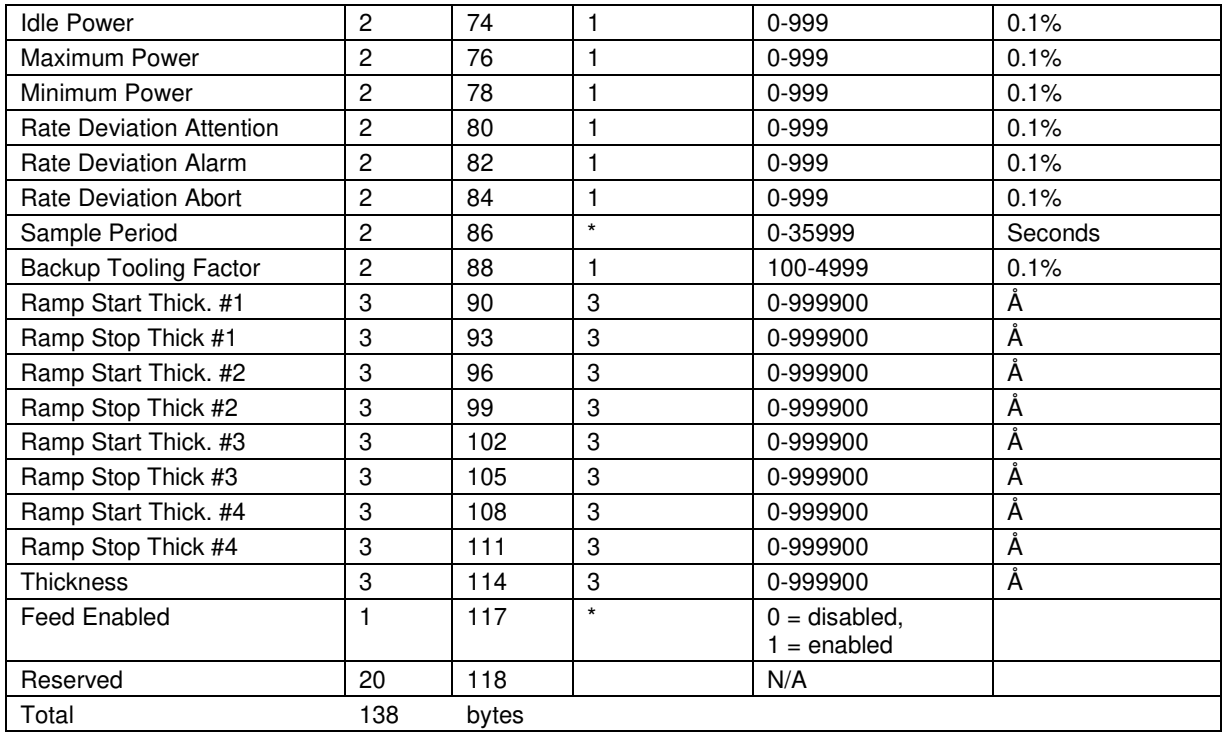

Note: Rate ramps values larger than 999,900 Å will be clipped to 999,900 Å

\* - Indicates decimal point position is not applicable.

**Format:** Header, Address, Instruction=106, Length=1, Material #1-99 (0-98), Checksum.

**Example:** To instruct the controller to send the parameter list for material #10 the computer would send:

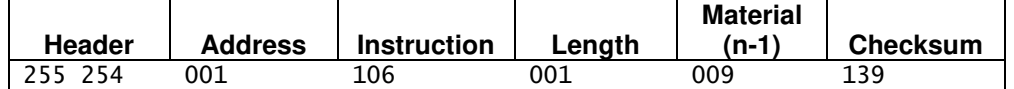

### **9.9.4 Receive a material (Code #107)**

Instructs the controller to enter all the incoming material parameters for material # n into memory. The parameters must be in the same order and format as the code 106 material parameter list table.

**Format:** Header, Address, Instruction=107, Length=111 (1 byte), Material#1-99 (0- 98),110 bytes parameter data, Checksum.

**Example:** To instruct the controller to receive a material the computer would send bytes:

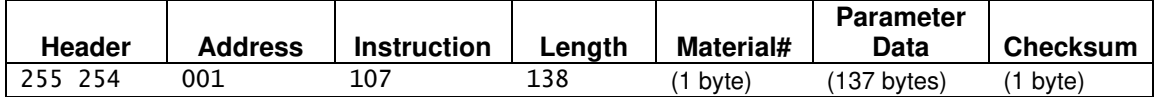

## **9.9.5 Send material list (Code #108)**

Instructs the controller to send a list of all material names in the order that they are stored in the controller. The material list consists of 12 character material names.

**Example:** To instruct the controller to send the material list the computer would send:

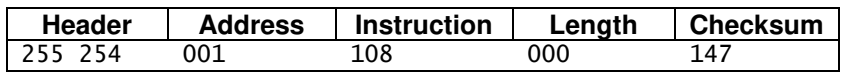

Since the 861 message length is limited to 249 bytes, the controller will return the material list in 7 messages, of 16 materials each. The first message will contain material names 1-16, the second message will contain material names 17-32 and so on.

# **9.9.6 Send process (Code #110)**

Instructs the controller to send all the process parameters for process# n to the host computer. A description of the process parameter list is as follows:

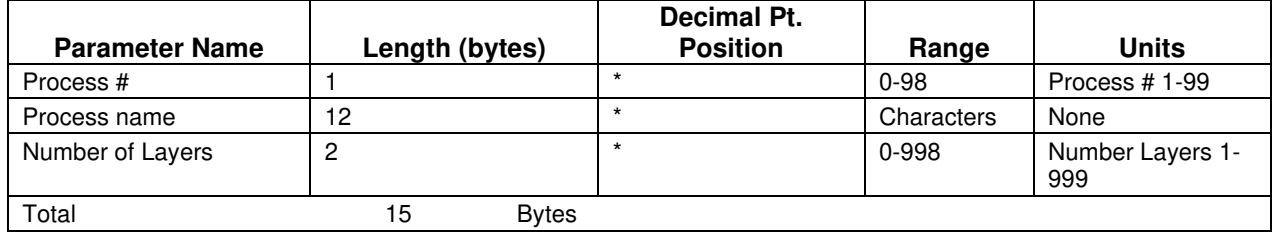

All of the layer data for process #n will follow the above message. Since the 861's message length is limited to 249 bytes, the controller will send the layer data in from one up to 21 separate messages depending on the number of layers in the process. Each message will contain from one to 49 layers. For example, if the process contains 250 layers, the controller will send the layer data in five messages. The first four messages will have 49 layers and the last message will have 5 layers. The format of the layer messages is as follows:

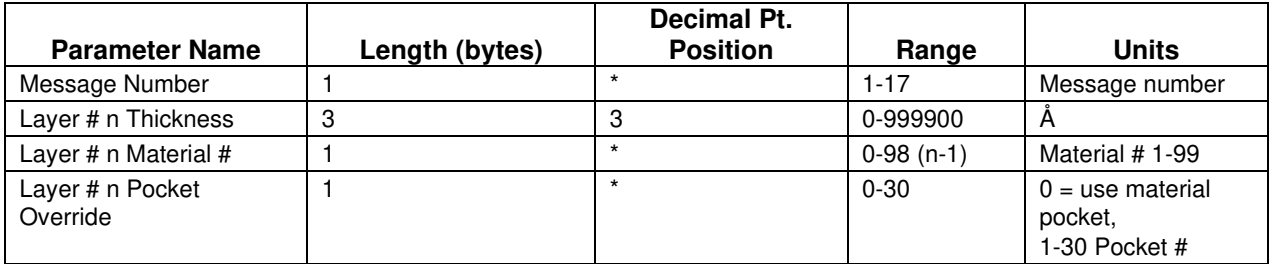

The message number is included as a safeguard to insure that the all messages are received and are in order.

**Example:** To instruct the controller to send the process parameters for process #6 the computer would send:

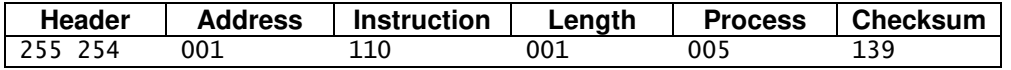

# **9.9.7 Receive process (Code #11)**

Instructs the controller to enter the incoming parameters of process  $#n$  into memory. A description of the process parameter list is as follows:

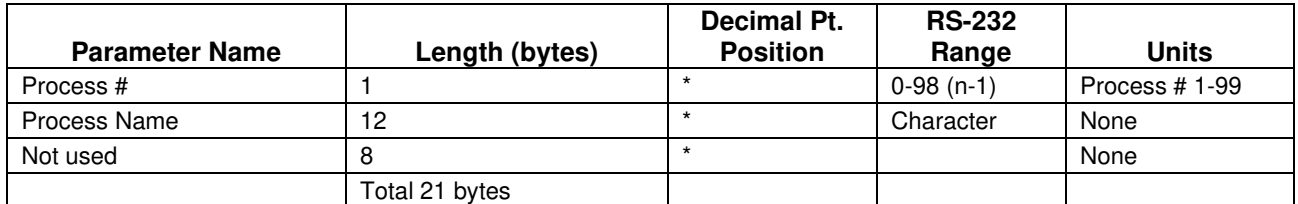

**Format:** Header, Address, Instruction=11, Length=21, 1 byte process#(0-98), 12 byte Process name(ASCII), unused 8 byte, Checksum.

### **Example:**

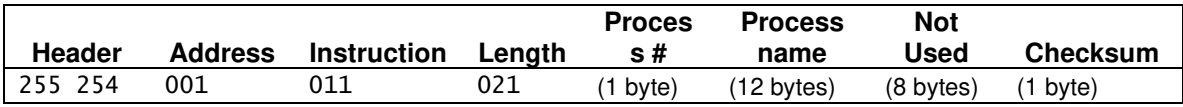

To modify process layers you must use the insert, replace, and delete process layer instructions.

### **9.9.8 Delete process (Code #12)**

Instructs the controller to delete process# n and its associated layers. Process number range 0-98

**Example:** To instruct the controller to delete process# 16 (RS-232 number is n-1) the computer would send:

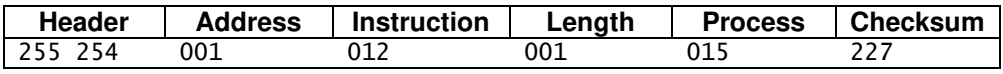

# **9.9.9 Send process layer (Code #13)**

Instructs the controller to send the process layer parameters for the specified process number and layer number to the host computer. A description of the process layer parameter list is as follows:

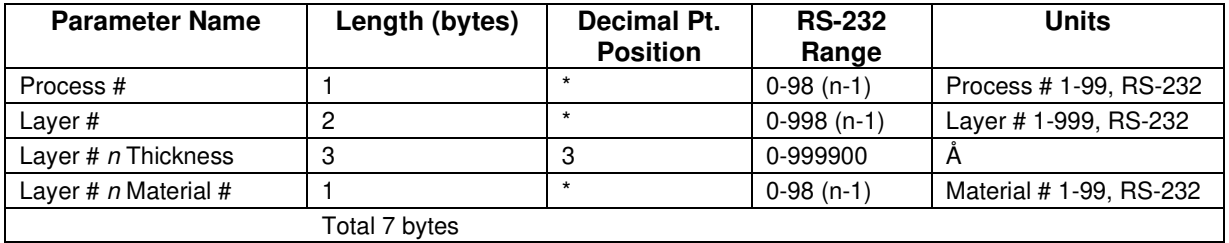

**Format:** Header, Address, Instruction=13, Length=3, 1 byte Process #, 2 byte Layer #, Checksum.

**Example:** To instruct the controller to send the process layer parameters for process #16, layer #6 the computer would send:

# TELEMARK

 $\div$  Model 861 Deposition Controller Manual  $\phantom{\div}$  STANDARD INTERFACE

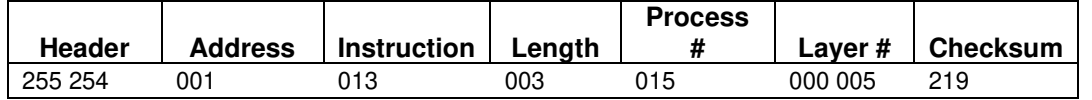

# **9.9.10 Insert process layer (Code #14)**

It is recommended to use the Code 106 for new systems.

Instructs the controller to insert the incoming layer of the specified process in front of specified layer (adding the layer to the process). A description of the insert process layer parameter list is as follows:

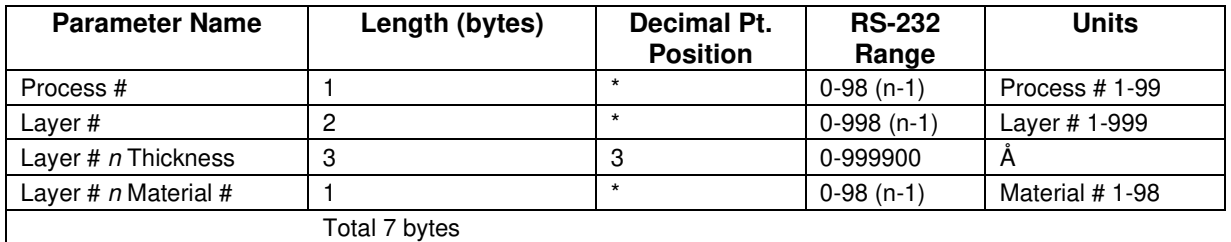

If all of the layers are defined then the controller will respond with and insufficient layer space error.

**Example:** To instruct the controller to insert the process layer parameters for process #3, layer #4, Thickness 250A, material #3 the computer would send:

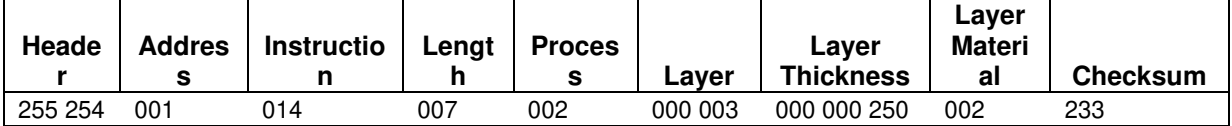

### **9.9.11 Replace process layer (Code #115)**

Instructs the controller to enter the incoming process layer parameters into specified process and specified layer. A description of the process layer parameter list is given above.

Writing a layer to an undefined process results in an error. To define a process use the Receive Process instruction.

**Example:** To instruct the controller to insert the process layer parameters for process #3, layer #4, Thickness 250A, material #3, and pocket override #1 the computer would send:

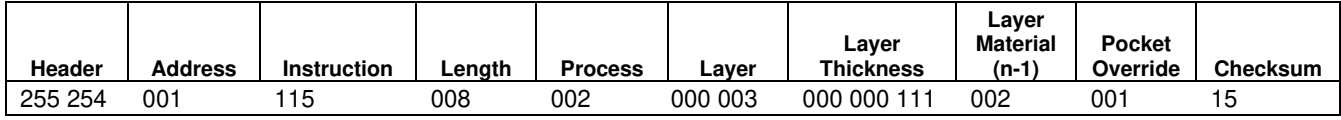

# **9.9.12 Delete process layer (Code #16)**

Instructs the controller to delete specified later from the specified process.

Format: Header, Address, Instruction=16, Length=3, 1 byte Process #(0-98), 2 byte Layer #(0-998), Checksum.

**Example:** To instruct the controller to delete the process #3, layer #4 the computer would send:

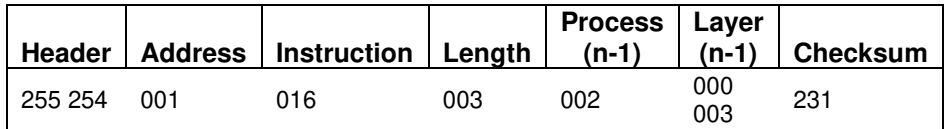

# **9.9.13 Send a process list (Code #17)**

Instructs the controller to send all process names in the order that they are stored in the controller. The process list consists of 99 12 character process names.

Example: To instruct the controller to send the process list the computer would send:

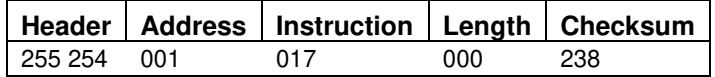

Since the 861's message length is limited to 249 bytes, the controller will send the process names in five separate messages. The first four messages will each contain 20 names and the last message will contain 19 names.

### **9.9.14 Send controller status (Code #28)**

Instructs the controller to send the controller status data list. A description of the controller status data list is as follows:

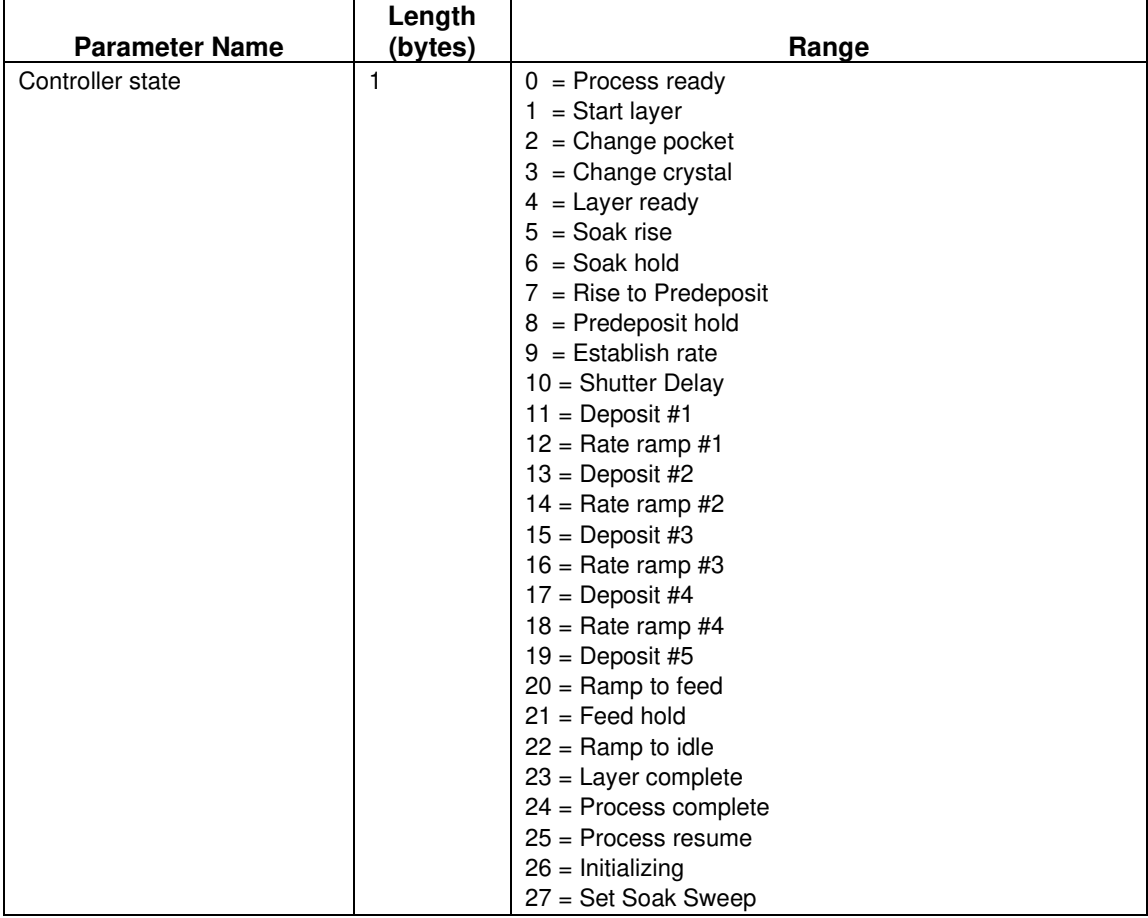

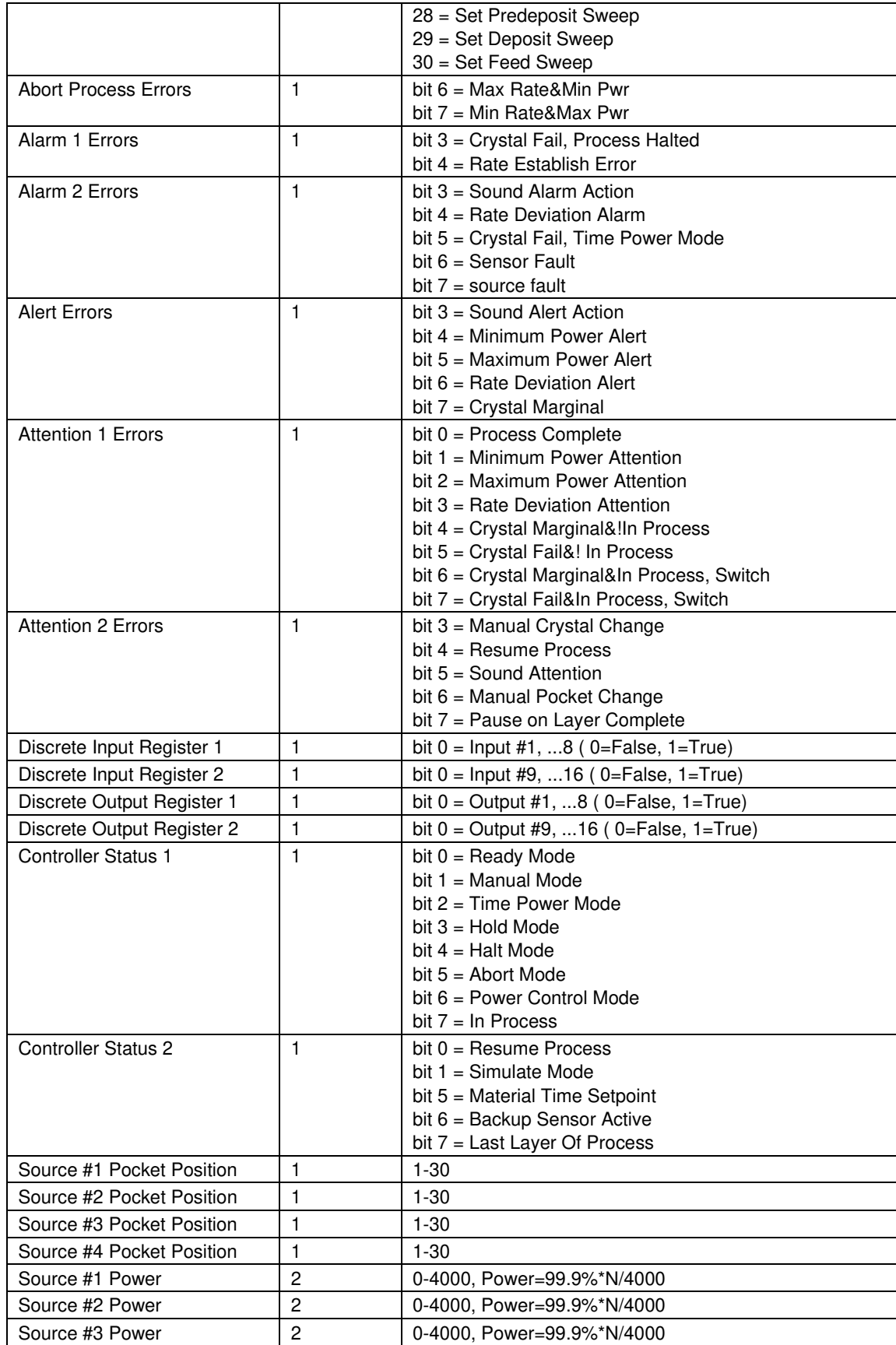

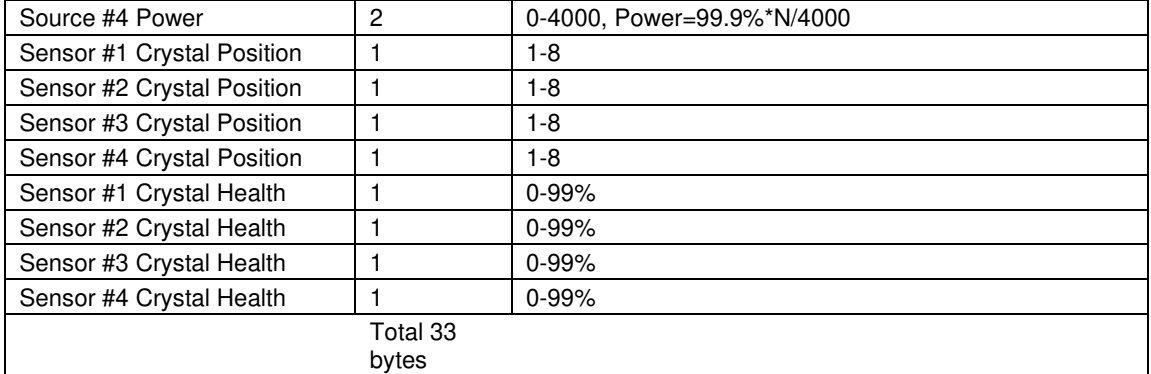

**Format:** Header, Address, Instruction=28, Length=0, Checksum

**Example:** To instruct the controller to send the controller status the computer would send:

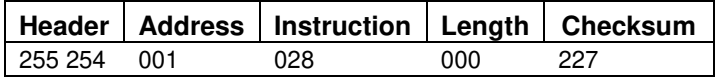

# **9.9.15 Start process (Code #29)**

Instructs the controller to start the specified process from specified layer.

Format: Header, Address, Instruction=29, Length=3, Process #(0-98) 1byte, Starting layer #(1-999) 2 bytes, Checksum.

Example: To instruct the controller to start process # 5 on layer # 10 the computer would send:

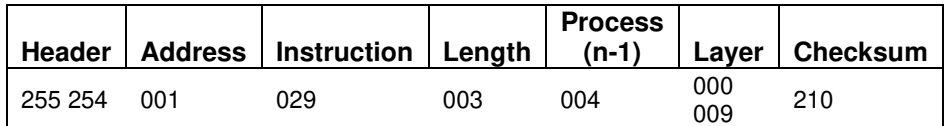

# **9.9.16 Send run-time values (Code #30)**

Instructs the controller to send the run-time value list one time. A description of the runtime value list is as follows:

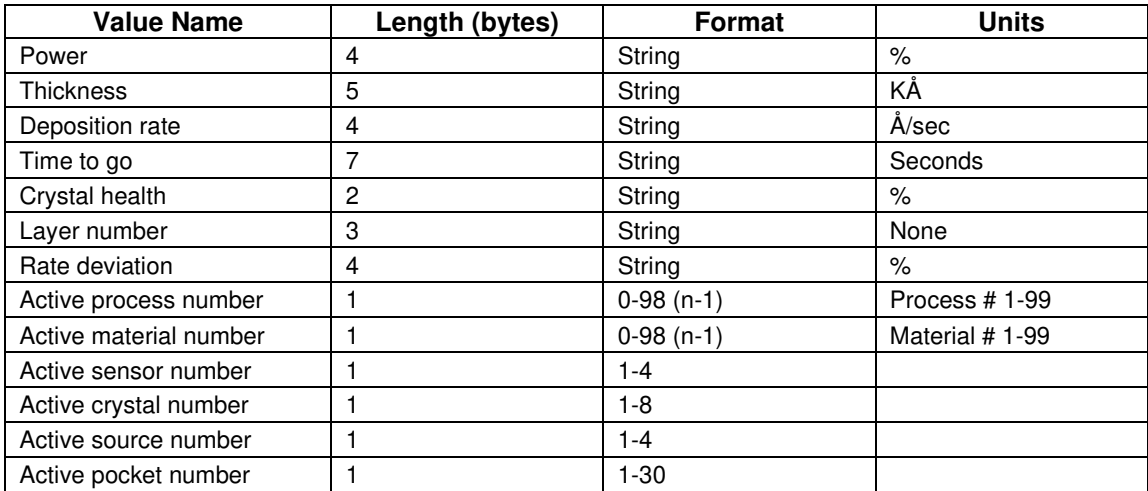

### TELEMARK

 $\div$  Model 861 Deposition Controller Manual STANDARD INTERFACE

Total 35 bytes

The string values are in ASCII format, including decimal points and colons.

Example: To instruct the controller to send the run-time value list the computer would send:

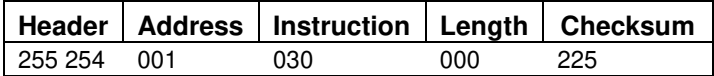

# **9.9.17 Initiate Automatic Data Logging (Code #31)**

This operation allows the computer to setup the 861 to automatically output selected values to the RS232 port every at the rate that is set in Setup – Utility - Data Points/Minute. A "stop" command must be sent to stop the 861 from sending data.

The values sent are determined by the bit value of the message byte in the data logging instruction message.

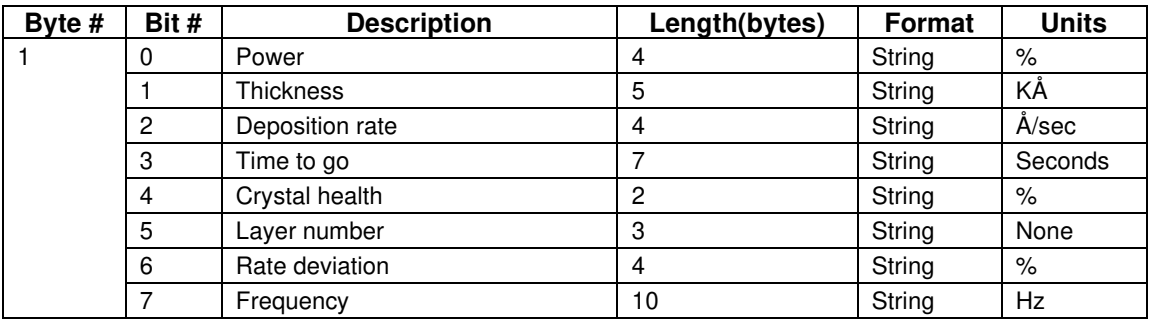

All values are in ASCII format including decimal points or colons.

**Example:** to instruct the 861 to output rate and power the computer would send the following message:

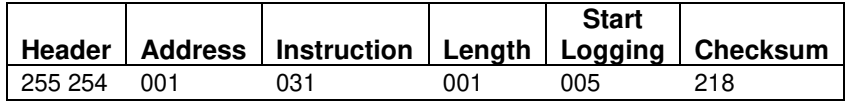

Data logging is stopped by sending the following message:

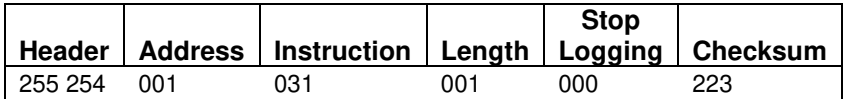

# **9.9.18 Send Process Log Directory (Code #36)**

Instructs the controller to send the process log directory to the host computer. The process log directory consists of 16 individual process logs. The data format of a process log is listed in the following table:

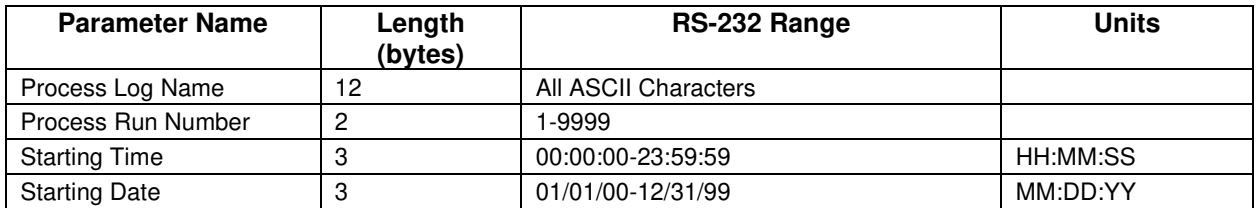

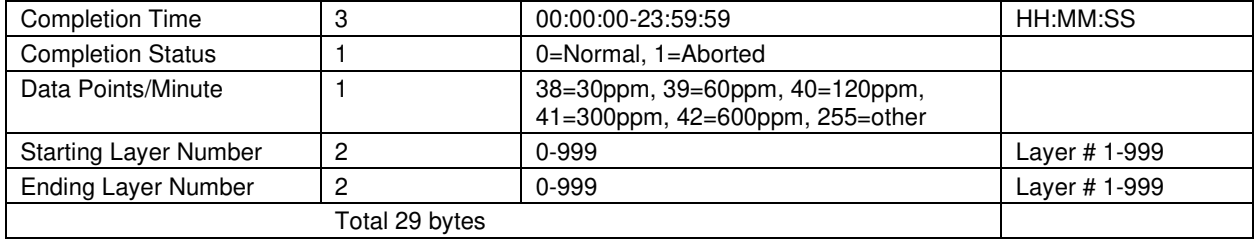

Each byte in the time and date data is an integer value representing hour, minute, second, month, day, or year. The process run number and layer numbers are 2-byte integers.

If the first byte of the process name of any process log is equal to 255 then that log is considered blank.

Since the 861's message length is limited to 249 bytes, the controller will send the process log directory data in two separate 232 byte messages. The first message will contain the first eight logs and the second message will contain the last eight logs.

**Example:** To instruct the controller to send the process log directory the computer would send:

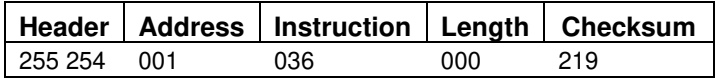

### **9.9.19 Send run-time values (Code #39)**

Instructs the controller to send one run-time value base on the value# received.

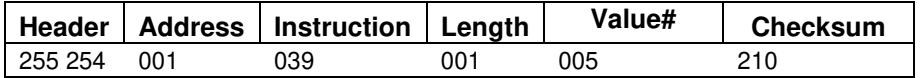

A description of the run-time value list is as follows:

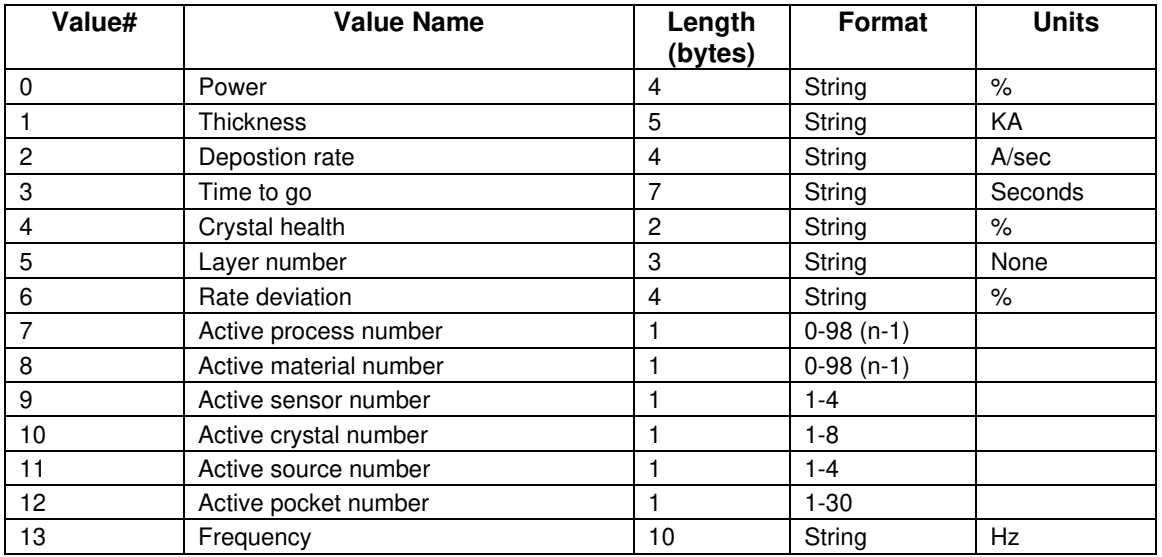

# **9.9.20 Delete a material (Code #150)**

Instructs the controller to delete requested material. Material number range #1-99 (byte 0-98)

**Example:** To instruct the controller to delete material# 16 the computer would send:

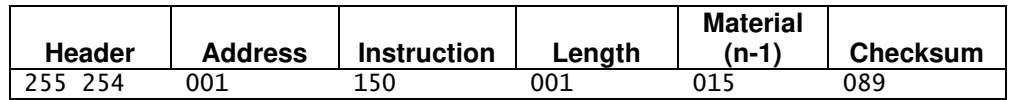

# **9.9.21 Select Process (Code #151)**

Instructs the controller to select process

It has two data bytes:

Byte 0 = "Process or Film": 1 - Process, 0 - Film.

Byte 1 = process/film number. Process/film number range #1-99 (byte 0-98)

**Example:** To instruct the controller to select film# 16 the computer would send:

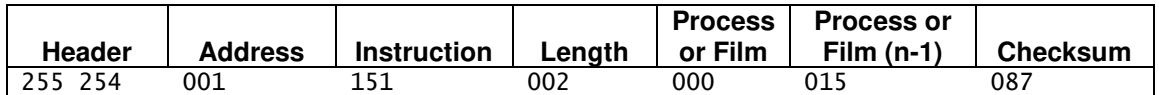

# **9.9.22 Query Numerical Value (Code #200)**

Instructs the controller to send a queried numerical value.

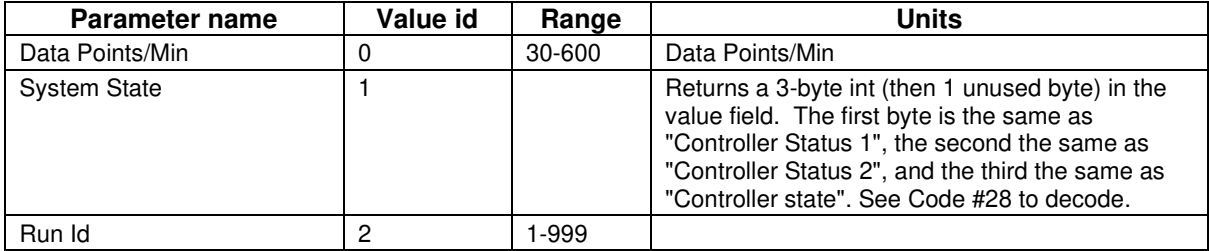

**Example:** To instruct the controller to send "Data Points/Min" then send:

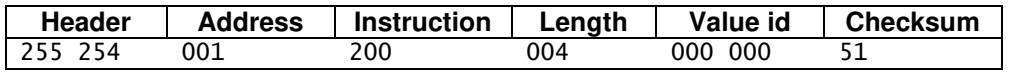

The 861 will then send:

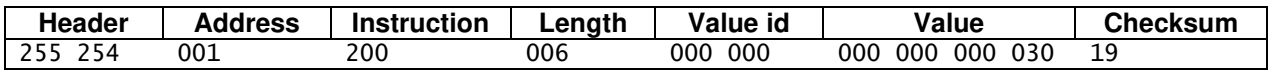

# 9.10 INSTRUCTION DESCRIPTIONS – LEGACY CODES

### **9.10.1 Remote activation of controller (Code #0)**

This instruction initiates a button press of the 861. The valid button codes are shown in the following table:

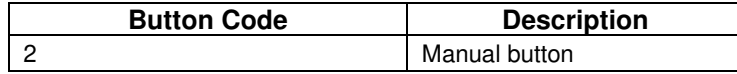

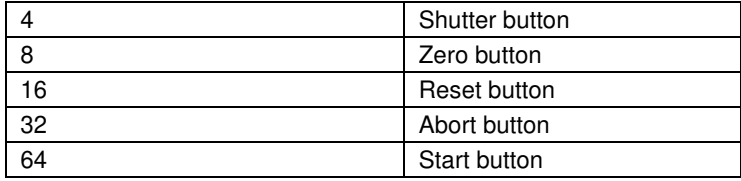

**Format:** Header, Address, Instruction=0, Length=1, Button Code, Checksum

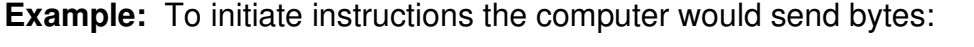

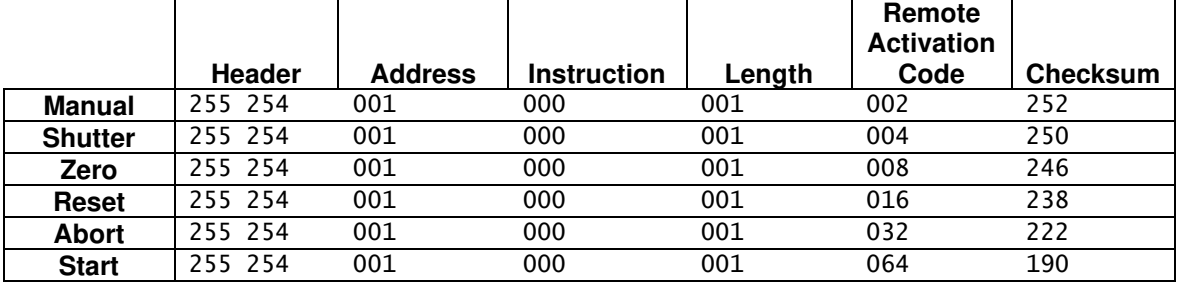

## **9.10.2 Send a material (Code #6)**

(360/860 protocol, see code #106 for new installations)

Instructs the controller to send all the material parameters for material # n to the host computer. A description of the material parameter list is in the table below:

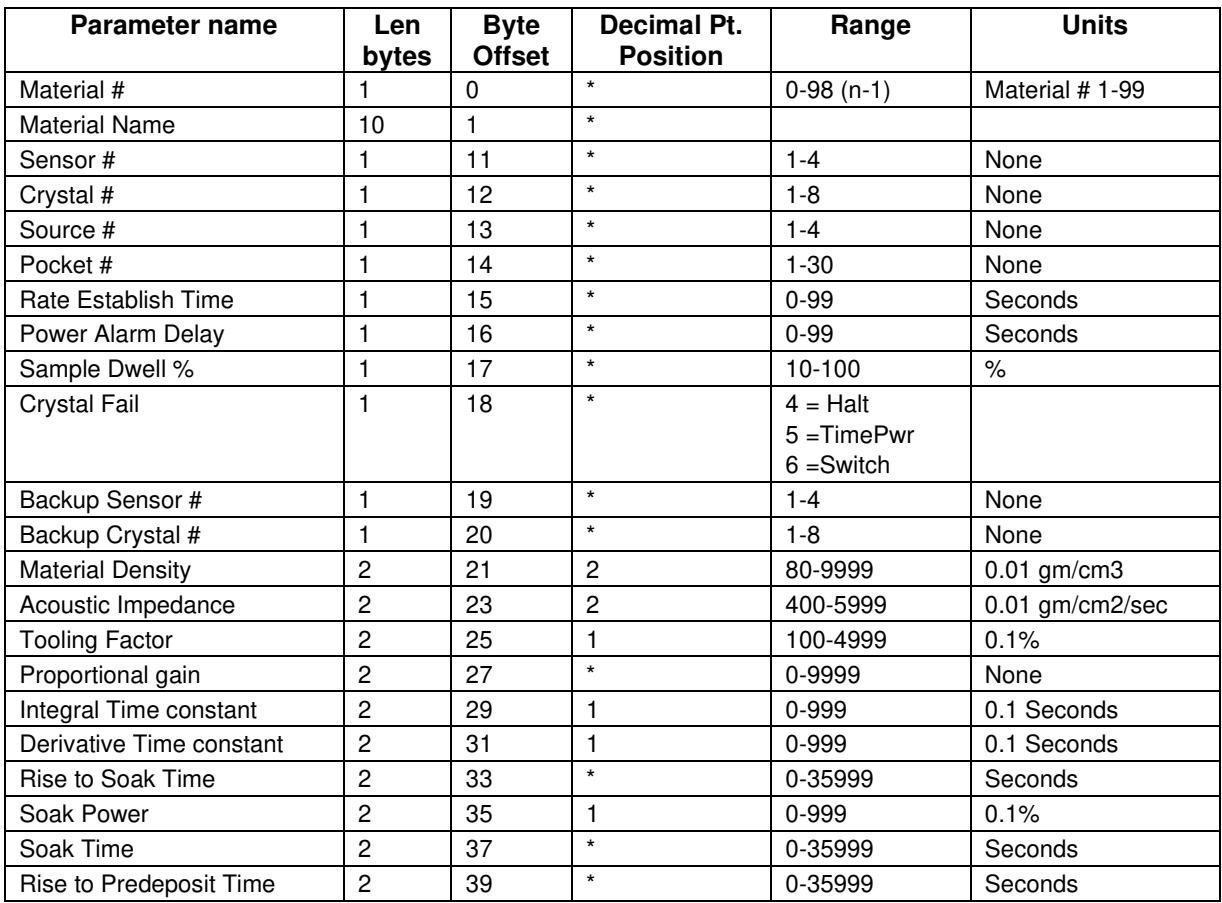

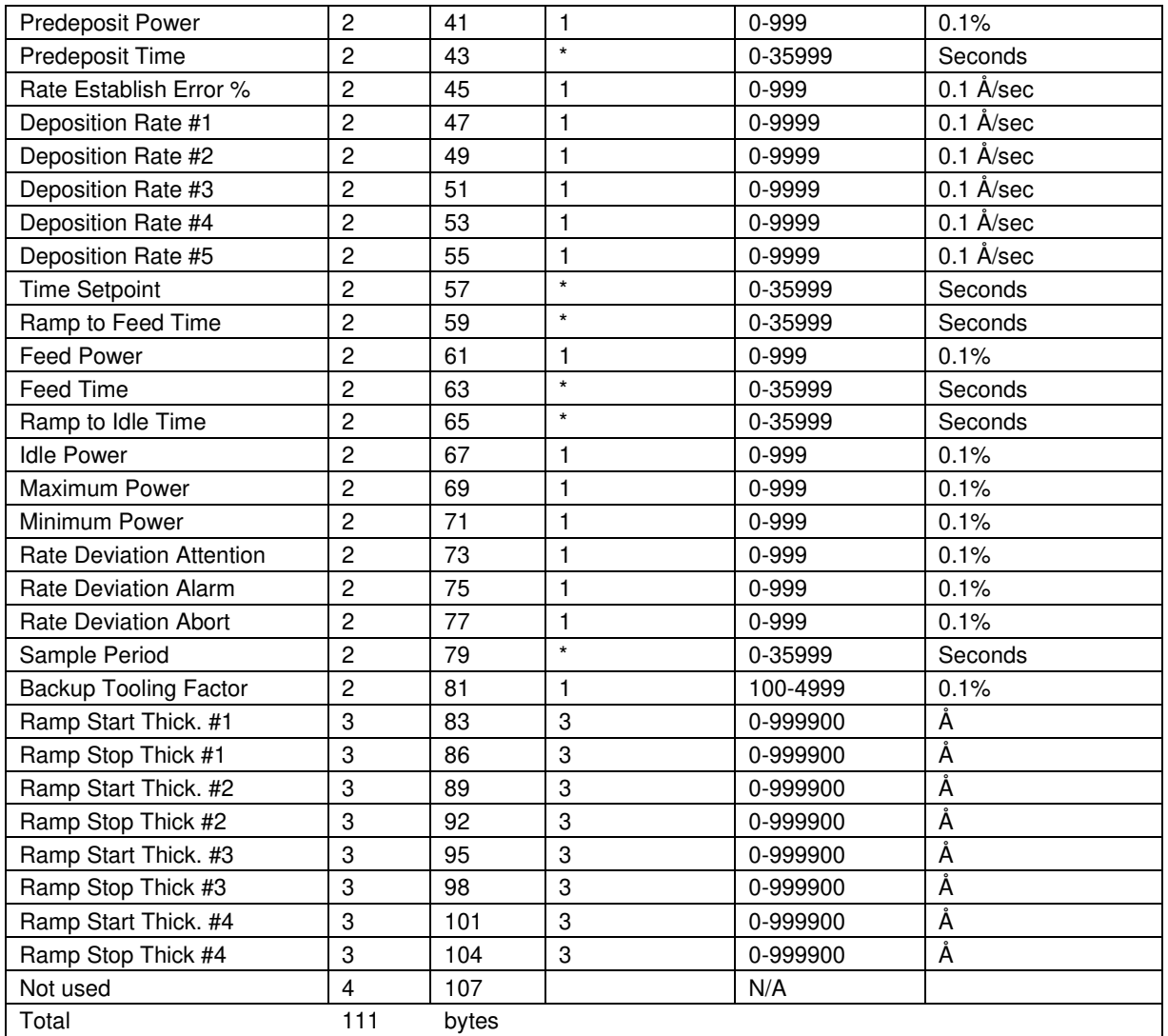

Note: Rate ramps values larger than 999,900 Å will be clipped to 999,900 Å

\* - Indicates decimal point position is not applicable.

**Format:** Header, Address, Instruction=6, Length=1, Material #(0-98), Checksum.

**Example:** To instruct the controller to send the parameter list for material #16 the computer would send:

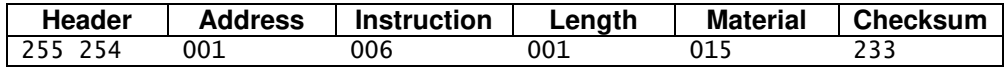

# **9.10.3 Receive a material (Code #7)**

(360/860 protocol, see code #107 for new installations)

Instructs the controller to enter all the incoming material parameters for material # n into memory. The parameters must be in the same order and format as the above material parameter list.

Note: Backup sensor's Tooling Factor will be set to the minimum tooling factor if it is too low.

If sensor, crystal, source or pocket has the number 0 it will be set to 0.

**Format:** Header, Address, Instruction=7, Length=111 (1 byte), Material# (0-31),110 bytes parameter data, Checksum.

**Example:** To instruction the computer would send bytes:

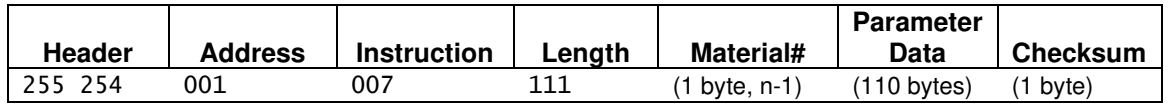

# **9.10.4 Send material list (Code #8)**

(360/860 protocol, see code #108 for new installations)

Instructs the controller to send a list of all material names in the order that they are stored in the controller. The material list consists of the first 32 10 character material names. The 861 can have 12 character material names, only 10 characters will be transmitted with this code.

**Example:** To instruct the controller to send the material list the computer would send:

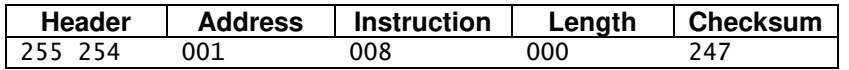

Since the 861 message length is limited to 249 bytes, the controller will return the material list in two messages. The first message will contain material names 1-16 and the second message will contain material names 17-32.

# **9.10.5 Send process (Code #10)**

(360/860 protocol, see code #110 for new installations)

Instructs the controller to send all the process parameters for process# n to the host computer. A description of the process parameter list is as follows:

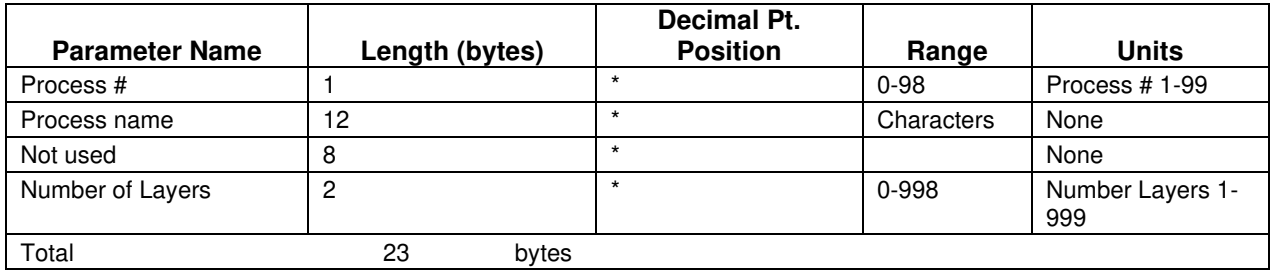

All of the layer data for process #n will follow the above message. Since the 861's message length is limited to 249 bytes, the controller will send the layer data in from one up to 17 separate messages depending on the number of layers in the process. Each message will contain from one to 60 layers. For example, if the process contains 250 layers, the controller will send the layer data in five messages. The first four message will have 60 layers and the last message will have 10 layers. The format of the layer messages is as follows:

*TELEMARK*<br>Model 861 Deposition Controller Manual STANDARD INTERFACE

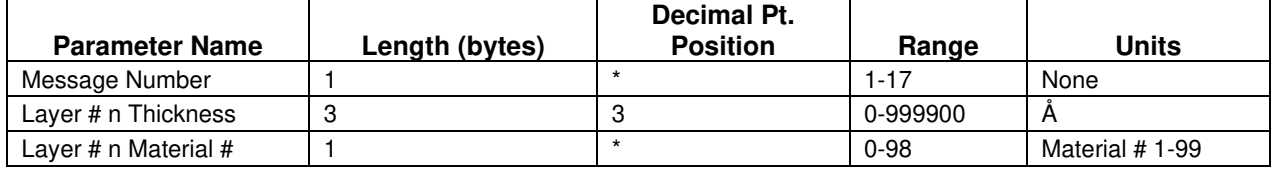

The message number is included as a safeguard to insure that the all messages are received and are in order.

**Example:** To instruct the controller to send the process parameters for process #16 the computer would send:

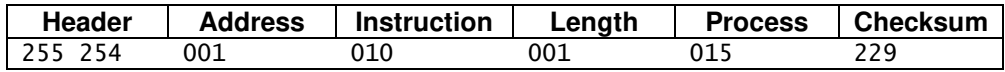

### **9.10.6 Replace process layer (Code #15)**

(360/860 protocol, see code #115 for new installations)

Instructs the controller to enter the incoming process layer parameters into the specified process and layer number. A description of the process layer parameter list is given above.

Writing a layer to an undefined process results in an error. To define a process use the Receive Process instruction.

**Example:** To instruct the controller to insert the process layer parameters for process #3, layer #4, Thickness 250A, material #3 the computer would send:

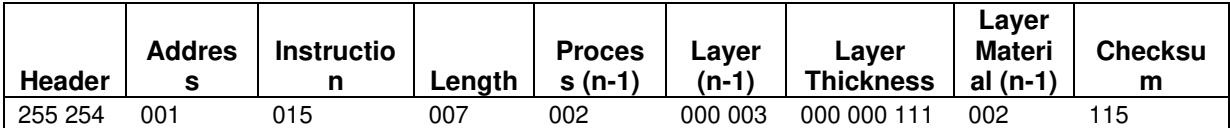

# **10 360C SERIAL INTERFACE**

# 10.1 GENERAL

The 861 comes standard with an RS-232 serial interface. The serial computer interface of the Telemark 861 Deposition Controllers permits remote control using a personal computer or process controller. The protocol is changed in the Utility menu under Serial Protocol.

There are four types of protocols: Standard, 360C, ASCII Checksum and ASCII No Checksum. This chapter deals with the 360C protocol.

# 10.2 RS-232 SERIAL INTERFACE

The standard RS-232 serial interface of the 861 allows one 861 to be connected to any other device with a RS-232 serial interface. A D9P connector is provided on the rear panel for permanent connection to the host computer. See figure 3-5.

The 861 acts as DTE, and, accordingly, the 9-pin connector has 'plug' pins. It can be used with a DCE or a DTE host cable connection providing the sense of the RxD/TxD data lines and the control lines is observed. Pin 2 'TxD' transmits data from the 861 to the host; pin 3 'RxD' receives data from the host. Pin 7 'CTS' is a control output signal from the 861, and pin 8 'RTS' is a control input signal.

In this implementation, pin 7 'CTS' means what is says, namely, this is an output control line, and when the 861 asserts this control line 'true' the host can transmit to the 861. On the other hand, pin 8 'RTS' is not quite what it may seem because this is a signal input to the 861, and it is intended that the host should assert this line 'true' only when the 861 is allowed to transmit data to the host. The 861 does not generate an RTS 'request-to-send' as such for the host PC, so the host should assert pin 8 true whenever the 861 is allowed to transmit to the host, without being asked to do so.

The 861's RS-232 port is automatically set up to operate with the following specifications:

8 Bit data, No Parity, 1 Stop bit

In the utility menu the baud rate is selectable 9600, 19200, 38400, 57600, or 115200.

The 861 will process a maximum of 20 RS-232 input messages a second.

# 10.3 PROTOCOL

All communications between the computer and the 861 are in bytes.

Example: To initiate a zero thickness instruction the computer would send the following bytes shown below. Different formats are shown that are used in different programming environments.

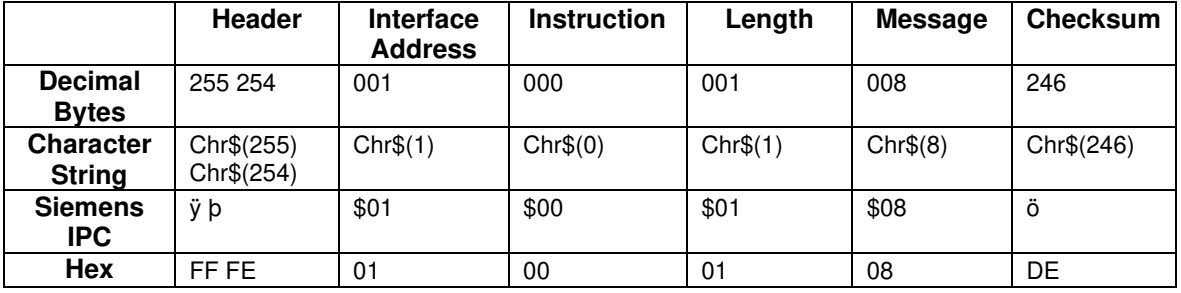

**Header** - Two byte header – FF FE i.e. decimal bytes 255 254

**Interface Address** - One byte controller address - The controller address byte defines the controller that should receive the message, or should respond to the message by transmitting data. The controller address will range from 0 to 32 (set via Edit System Setup, Edit Utility Setup, Interface Address).

**Instruction** - One byte instruction code.

**Length** - One byte message length.

**Message** - 0-249 byte message.

**Checksum** - One byte checksum, for the instruction code byte, message length byte and the 0-249 byte message.

The checksum is the two's complement of the one byte sum of all bytes from, and including, the instruction code to the end of the message. If the one byte sum of all these bytes is added to the checksum, the result should equal 255.

A single byte checksum can be generated using the calculation:

```
checksum= !(sum of all but the header bytes % 256) + 1,
```
i.e. the checksum is the bit inversion of the remainder byte which results from dividing the sum of all bytes by 256.

In Excel the check some can be calculated by:

 $=(255-MOD(SUM(a11)$  but the header bytes),256))+1

# 10.4 DATA TYPES

There are three data types sent over RS-232: one byte, two byte, and three byte parameters. All data types are sent as integers in binary format with the most significant byte first. The one byte data types are either ASCII characters, numeric values (0-255), or 8 bit registers. Some of the multiple byte data types are decimal values stored as integers. To convert these values to their decimal equivalent, use the following equation:

Decimal Value = (Integer Value)/ $(10^{DP})$ 

where DP is the value's decimal point position. The decimal point positions for all the parameters are constant and are given in tables along with the parameters' range.

# 10.5 MESSAGE RECEIVED STATUS

Following the receipt of each message, the controller will send a one-byte 'received status' message, indicating how the message was received, with the following format:

### **Format:**

Header - Two byte header – FF FE i.e. decimal bytes 255 254

Interface Address One byte controller address

Instruction Code = 253

Length  $= 2$ 

Instruction Code of the received message

Receive code, see table below

**Checksum** 

A value of 253 for the instruction byte indicates that this is a received status message. The Instruction Code byte indicates the instruction code of the message that was received. The following table shows a list of possible receive codes:

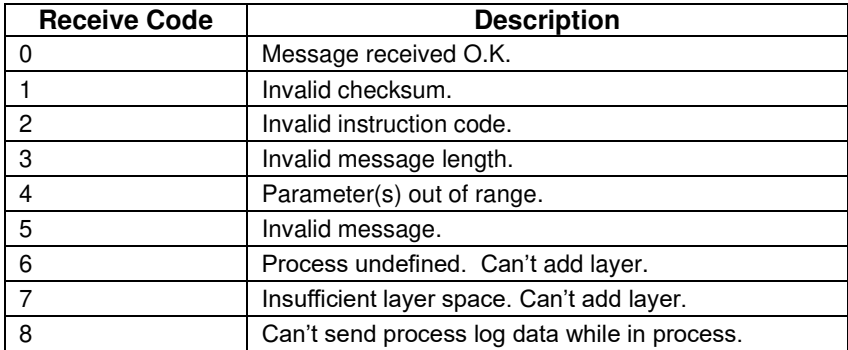

**Example:** Code 150 sent and received O.K.

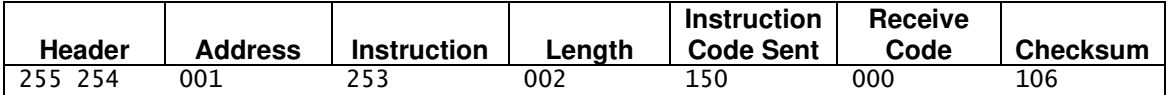

# 10.6 DEBUG COMPUTER INTERFACE

From the Program menu select the Interface button to get to a screen that will show all the sent and received RS-232 data. This may be helpful debugging any problems interfacing the 861 to a computer or PLC. This display is meant for low frequency messaging debugging, depending on the massages the debug computer interface display will not display all the messages under the maximum of 20 RS232 input messages a second. Displayed are the decimal number of each byte.

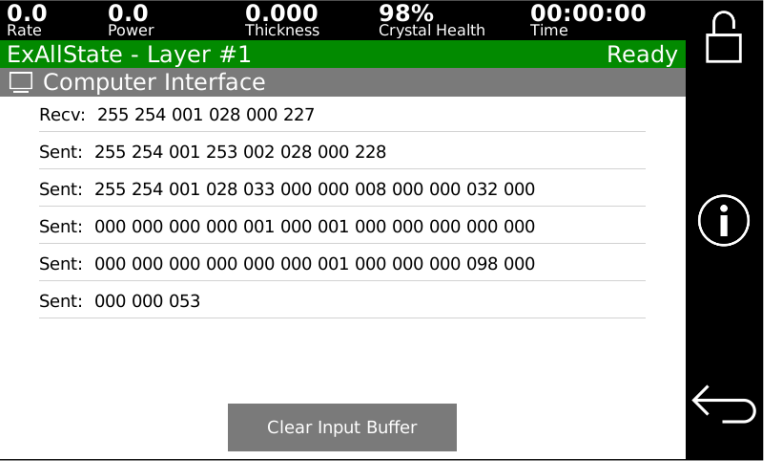

**Figure 10-1, RS-232 Debug Computer Interface Screen** 

# 10.7 INSTRUCTION SUMMARY

The following table is a list of valid instruction codes

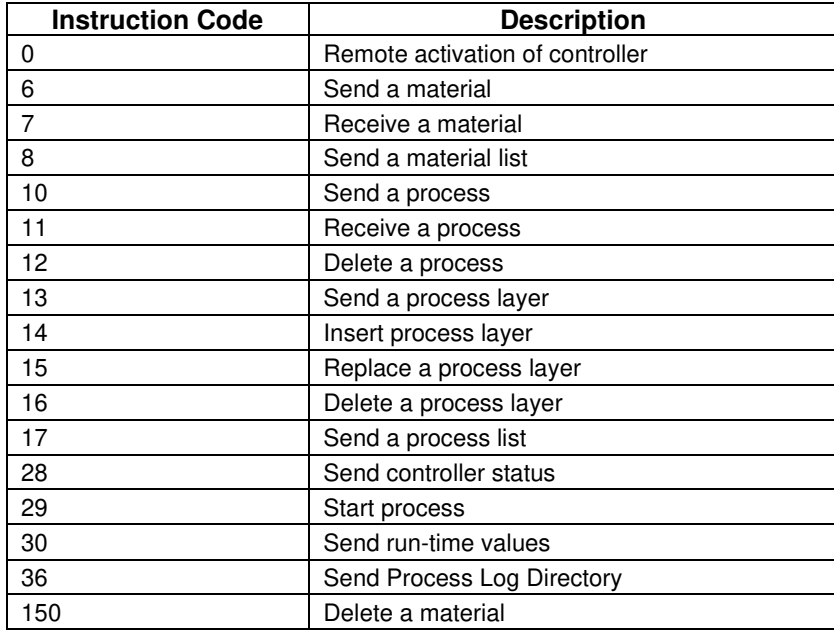

The 360C compatible protocol codes above do not include parameters new to the 861. See chapter 8 for details on the codes that include the new 861 parameters.

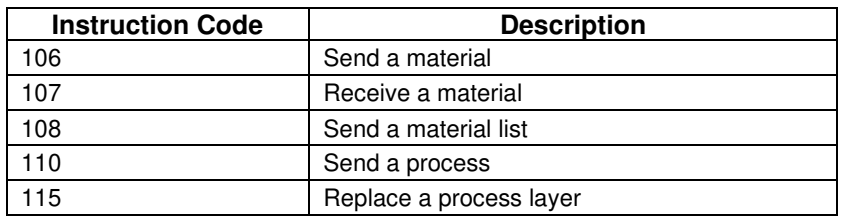

# 10.8 INSTRUCTION DESCRIPTIONS – 360C

The following is a description of all the valid instructions along with an example of how they are used. All the examples assume the controller address is 1. Note that modifying a process or material via the RS-232 interface should not be done while a process is running.

### **10.8.1 Remote activation of controller (Code #0)**

This instruction initiates a button press of the 861. The valid button codes are shown in the following table:

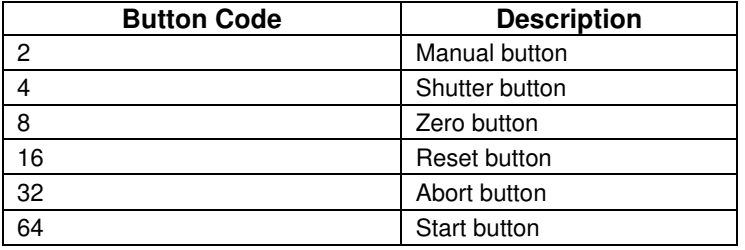

**Format:** Header, Address, Instruction=0, Length=1, Button Code, Checksum

**Example:** To initiate instructions the computer would send bytes:

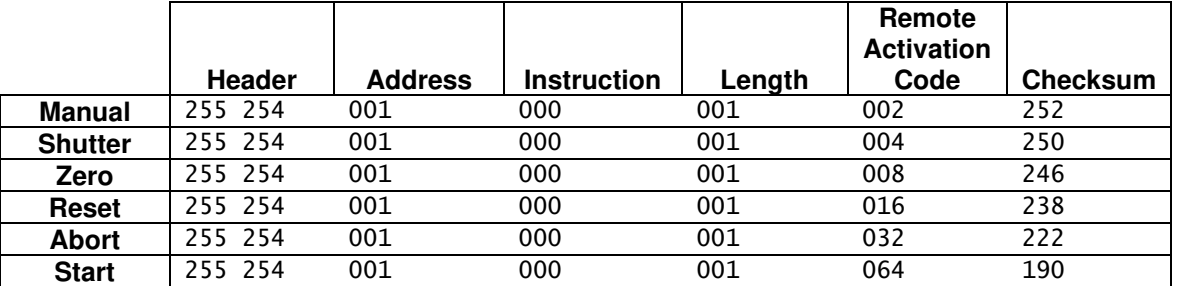

# **10.8.2 Send a material (Code #6)**

Instructs the controller to send all the material parameters for specified material to the host computer. A description of the material parameter list is in the table below:

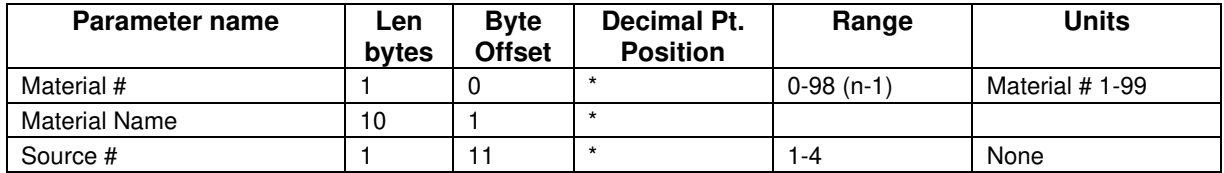

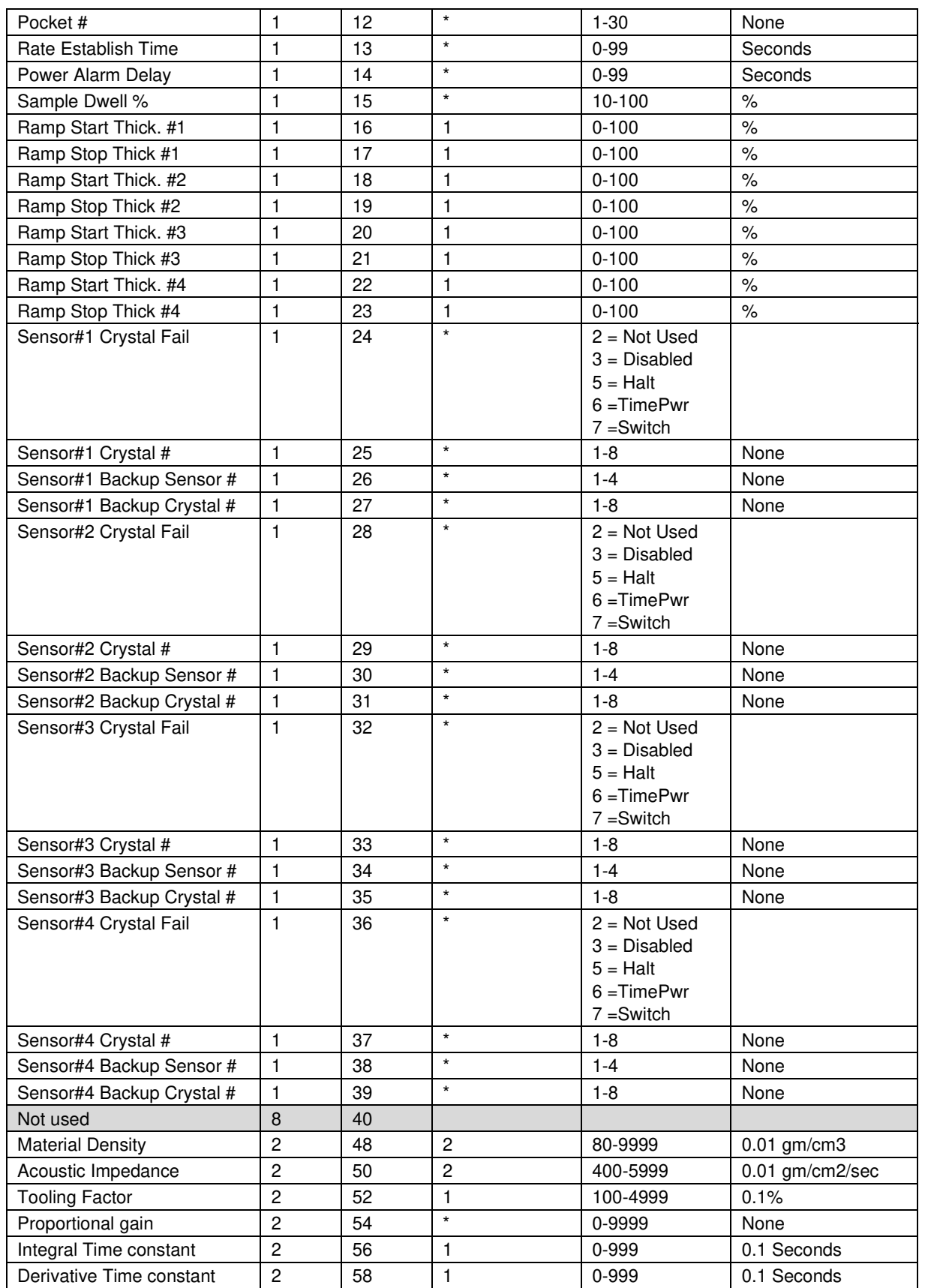

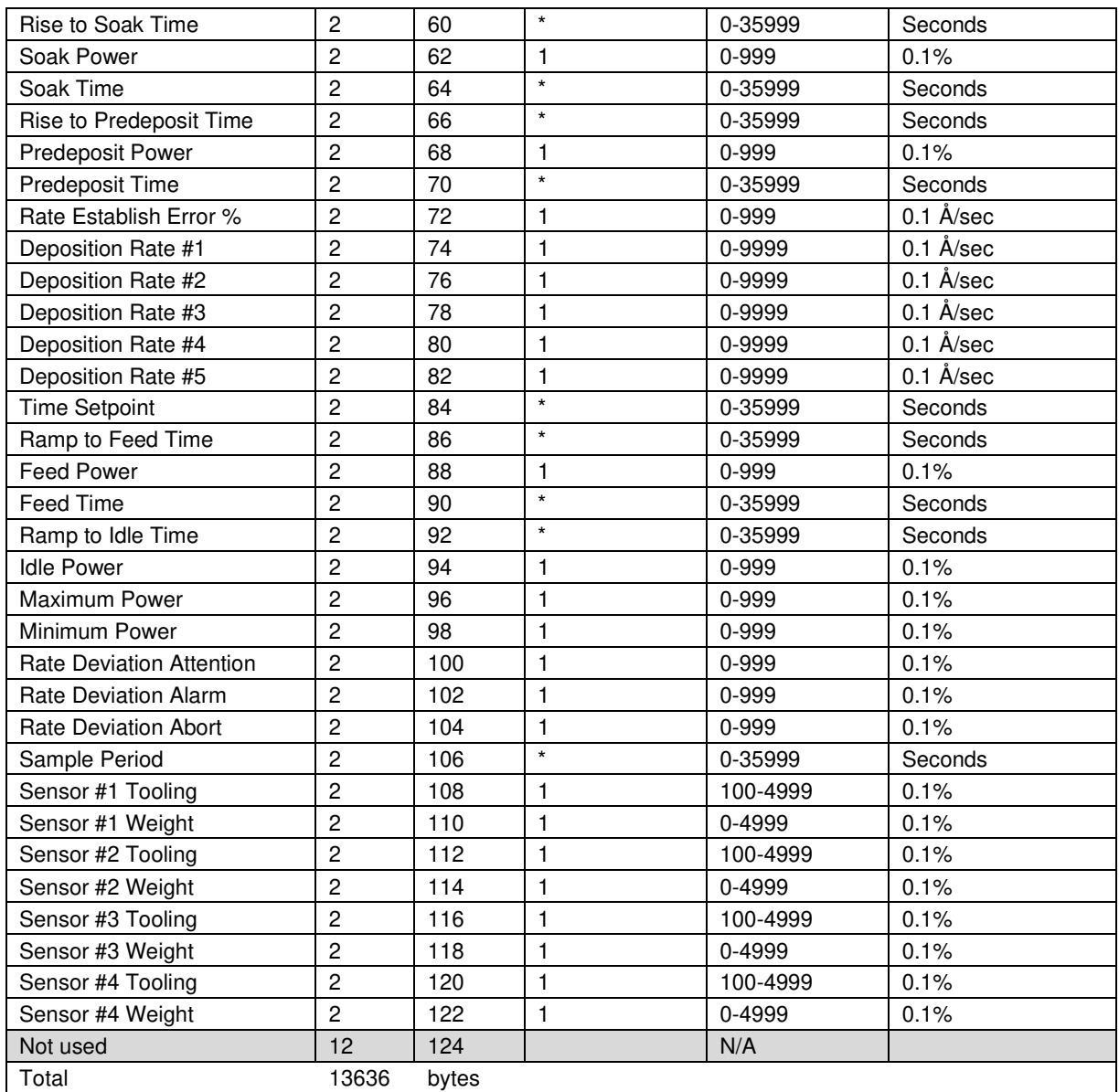

\* - Indicates decimal point position is not applicable.

**Format:** Header, Address, Instruction=6, Length=1, Material #(0-98), Checksum.

**Example:** To instruct the controller to send the parameter list for material #16 the computer would send:

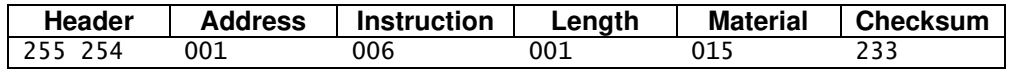

Notes:

- For the sensor # that is the primary sensor for the material, its Crystal Fail, Crystal #, Backup Sensor #, and Backup Crystal # are set according to the 861's material data. For the sensor # that is the backup sensor for the material, its Crystal Fail is set to Not Used (2), Crystal # is set to the Backup Crystal #, Backup Sensor # is set to 1, and Backup

Crystal # is set 1. The other four unused sensors' Crystal Fail is set to Not Used (2), and the rest of those sensors' data should not be accessed.

- The 861 material's Tooling Factor is set as the tooling factor for the material's primary sensor. The 861 material's Backup Tooling Factor is set as the tooling factor for the material's backup sensor. All other sensors' tooling factors are set to 0. The common tooling factor is assumed to be 100.

- The weight for the 861 material's primary sensor is set to 100. All other weights are set to  $0<sub>-</sub>$ 

- If Feed Enabled is set to Disabled, then the "ramp to idle" parameters are moved to the "ramp to feed" parameters, in order to maintain the same behavior for the material (so the power doesn't drop to 0 in the feed state). "Feed Enabled" should always be set to true for 360C-compatible systems that use RS232, in order to avoid confusion from the migrating parameters.

## **10.8.3 Receive a material (Code #7)**

Instructs the controller to enter all the incoming material parameters for material # n into memory. The parameters must be in the same order and format as the above material parameter list.

**Format:** Header, Address, Instruction=7, Length=111 (1 byte), Material# (0-31),110 bytes parameter data, Checksum.

**Example:** To instruction the computer would send bytes:

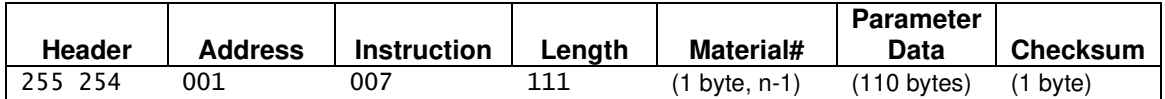

Notes:

- Ramp thicknesses not set from material data (set to default material values)

- The sensor for a material (primary sensor) is set to the sensor with the greatest weight (smallest sensor # if several sensors have the same weight). The 861 uses Sensor 1 - 4 only, it does not look at sensor 5 & 6 data since the 861 only has sensors 1 - 4. The crystal is set to the primary sensor's primary crystal. The crystal fail state is only set to Switch if the primary sensor has valid backup sensor and crystal data, otherwise it defaults to Halt and a user error is logged.

 Each sensor's (primary and backup) tooling factor is set to (the common tooling factor / 100) \* Sensor N Tooling Factor. Note that if a material is downloaded and read back, the common tooling factor read back will always be 100 and the backup and primary sensors' tooling factors will have been adjusted by the downloaded common tooling factor.

### **10.8.4 Send material list (Code #8)**

Instructs the controller to send a list of all material names in the order that they are stored in the controller. The material list consists of the first 32 10 character material names. The

861 can have 12 character material names, only 10 characters will be transmitted with this code.

**Example:** To instruct the controller to send the material list the computer would send:

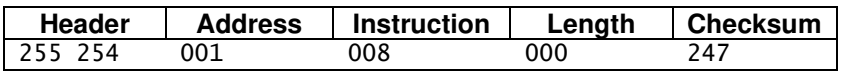

Since the 861 message length is limited to 249 bytes, the controller will return the material list in two messages. The first message will contain material names 1-16 and the second message will contain material names 17-32.

## **10.8.5 Send process (Code #10)**

Instructs the controller to send all the process parameters for process# n to the host computer. A description of the process parameter list is as follows:

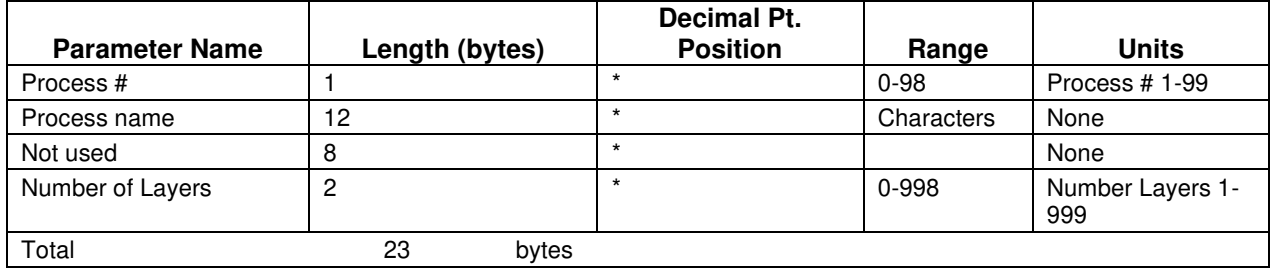

All of the layer data for process #n will follow the above message. Since the 861's message length is limited to 249 bytes, the controller will send the layer data in from one up to 17 separate messages depending on the number of layers in the process. Each message will contain from one to 60 layers. For example, if the process contains 250 layers, the controller will send the layer data in five messages. The first four message will have 60 layers and the last message will have 10 layers. The format of the layer messages is as follows:

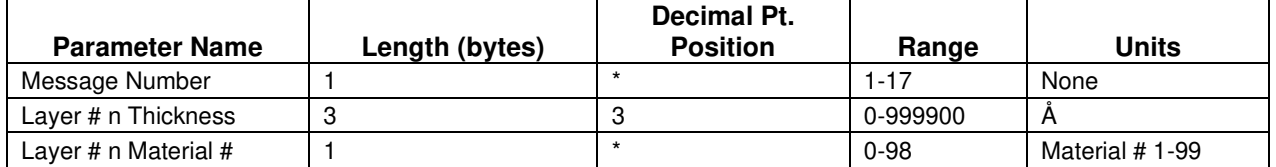

The message number is included as a safeguard to insure that the all messages are received and are in order.

**Example:** To instruct the controller to send the process parameters for process #16 the computer would send:

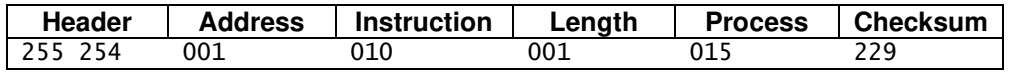

### **10.8.6 Receive process (Code #11)**

Instructs the controller to enter the incoming parameters of process  $\# n$  into memory. A description of the process parameter list is as follows:

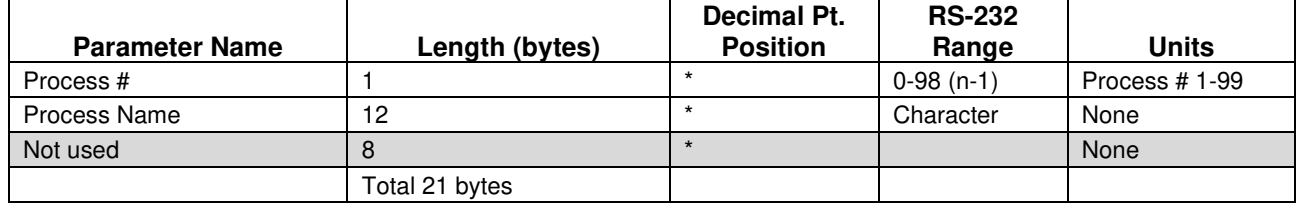

**Format:** Header, Address, Instruction=11, Length=21, 1 byte process#(0-98), 12 byte Process name(ASCII), unused 8 byte, Checksum.

### **Example:**

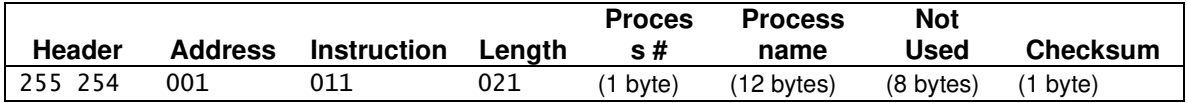

To modify process layers you must use the insert, replace, and delete process layer instructions.

### **10.8.7 Delete process (Code #12)**

Instructs the controller to delete process# n and its associated layers. Process number range 0-98

**Example:** To instruct the controller to delete process# 16 (RS-232 number is n-1) the computer would send:

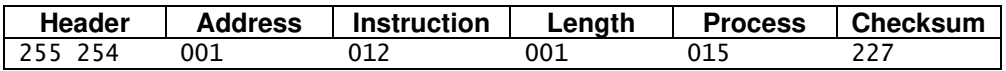

### **10.8.8 Send process layer (Code #13)**

Instructs the controller to send the process layer parameters for the specified process number and layer number to the host computer. A description of the process layer parameter list is as follows:

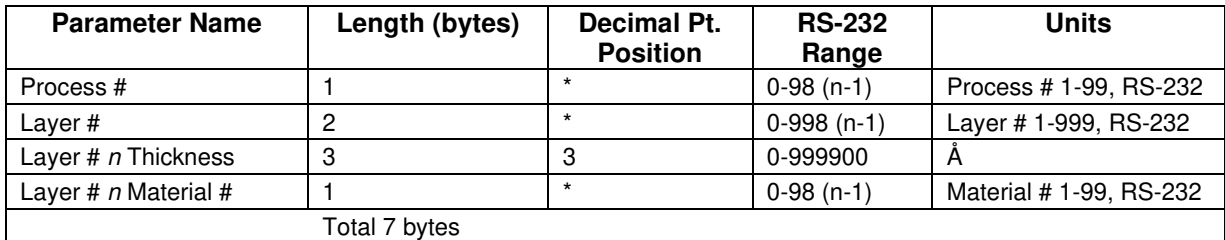

**Format:** Header, Address, Instruction=13, Length=3, 1 byte Process #, 2 byte Layer #, Checksum.

**Example:** To instruct the controller to send the process layer parameters for process #16, layer #6 the computer would send:

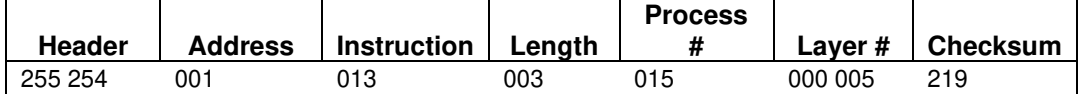

## **10.8.9 Insert process layer (Code #14)**

Instructs the controller to insert the incoming layer of the specified process in front of specified layer (adding the layer to the process). A description of the insert process layer parameter list is as follows:

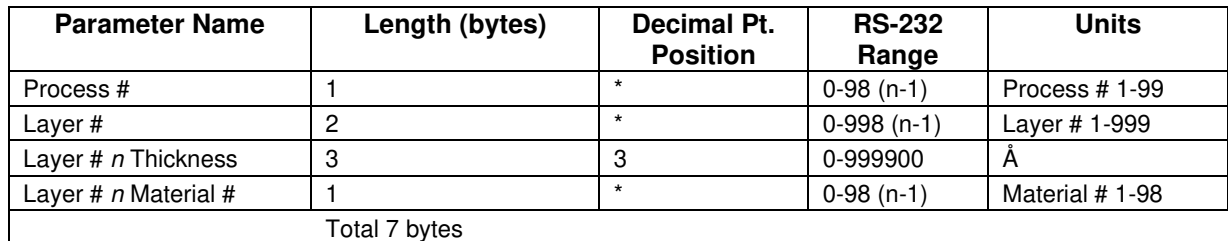

If all of the layers are defined then the controller will respond with and insufficient layer space error.

**Example:** To instruct the controller to insert the process layer parameters for process #3, layer #4, Thickness 250A, material #3 the computer would send:

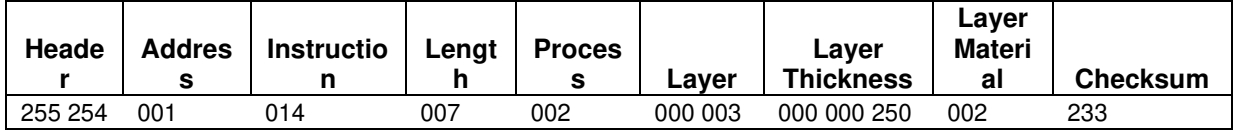

# **10.8.10 Replace process layer (Code #15)**

Instructs the controller to enter the incoming process layer parameters into the specified process and layer number. A description of the process layer parameter list is given above.

Writing a layer to an undefined process results in an error. To define a process use the Receive Process instruction.

**Example:** To instruct the controller to insert the process layer parameters for process #3, layer #4, Thickness 250A, material #3 the computer would send:

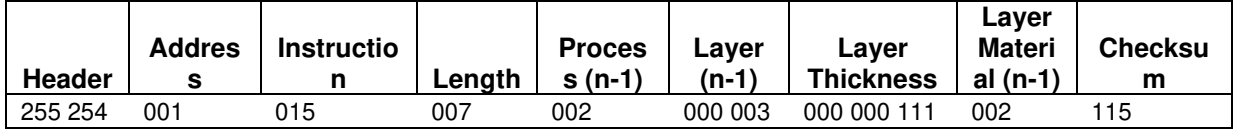

### **10.8.11 Delete process layer (Code #16)**

Instructs the controller to delete specified later from the specified process.

Format: Header, Address, Instruction=16, Length=3, 1 byte Process #(0-98), 2 byte Layer #(0-998), Checksum.

**Example:** To instruct the controller to delete the process #3, layer #4 the computer would send:

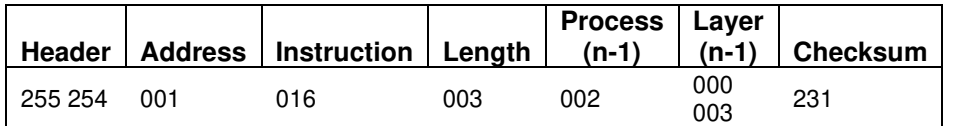

# **10.8.12 Send a process list (Code #17)**

Instructs the controller to send all process names in the order that they are stored in the controller. The process list consists of 99 12 character process names.

Example: To instruct the controller to send the process list the computer would send:

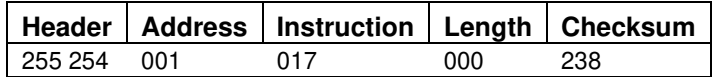

Since the 861's message length is limited to 249 bytes, the controller will send the process names in five separate messages. The first four messages will each contain 20 names and the last message will contain 19 names.

# **10.8.13 Send controller status (Code #28)**

Instructs the controller to send the controller status data list. A description of the controller status data list is as follows:

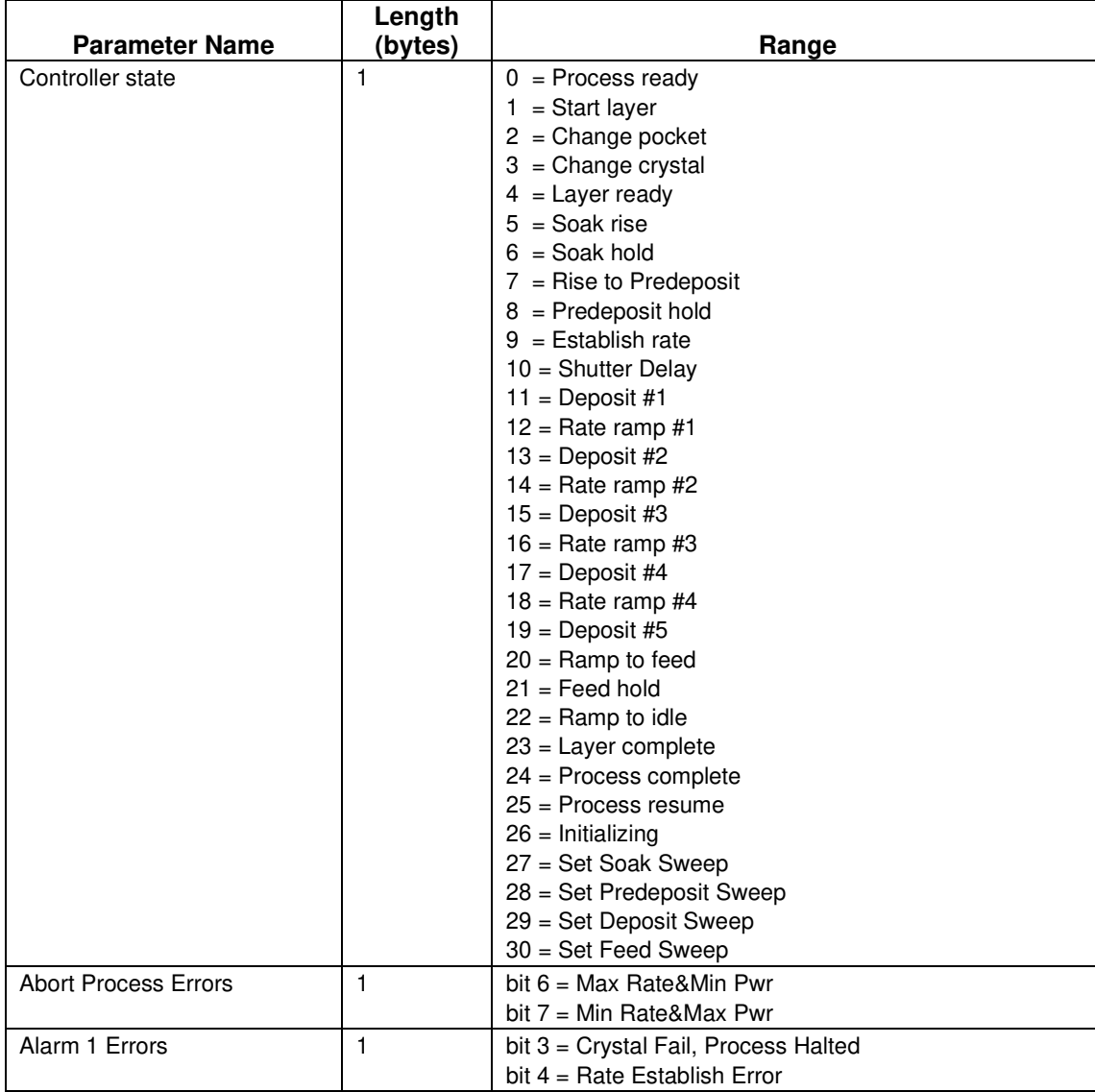

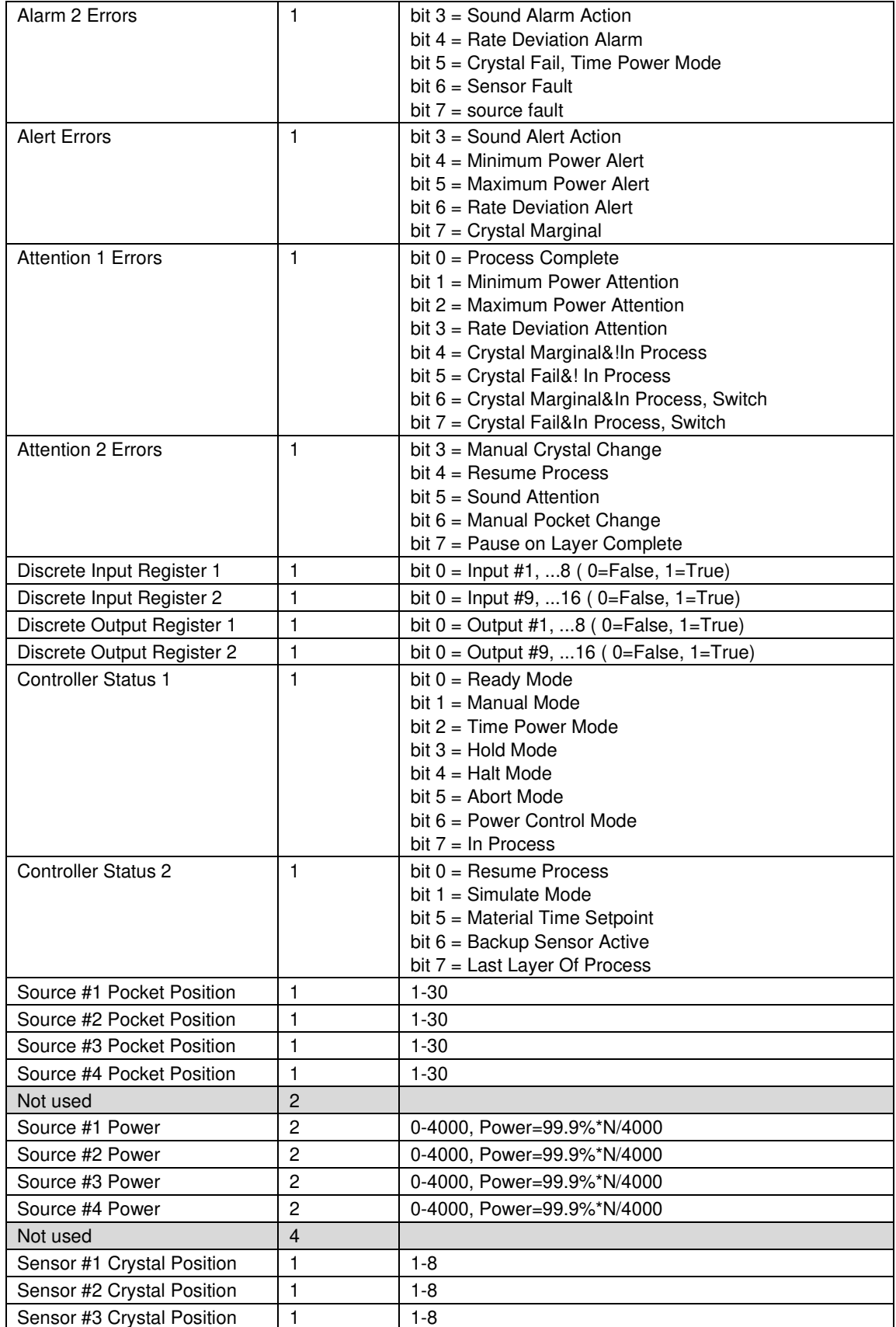

# TELEMARK

Model 861 Deposition Controller Manual 360C SERIAL INTERFACE

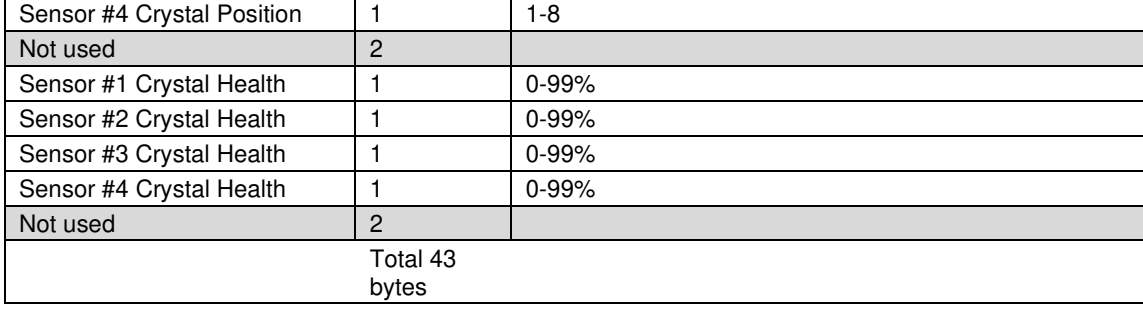

**Format:** Header, Address, Instruction=28, Length=0, Checksum

**Example:** To instruct the controller to send the controller status the computer would send:

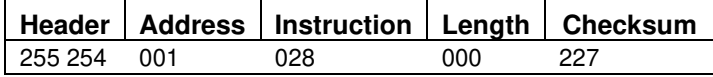

## **10.8.14 Start process (Code #29)**

Instructs the controller to start the specified process from specified layer.

Format: Header, Address, Instruction=29, Length=3, Process #(0-98) 1byte, Starting layer #(1-999) 2 bytes, Checksum.

Example: To instruct the controller to start process # 5 on layer # 10 the computer would send:

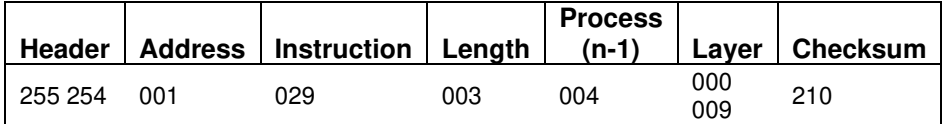

# **10.8.15 Send run-time values (Code #30)**

Instructs the controller to send the run-time value list one time. A description of the runtime value list is as follows:

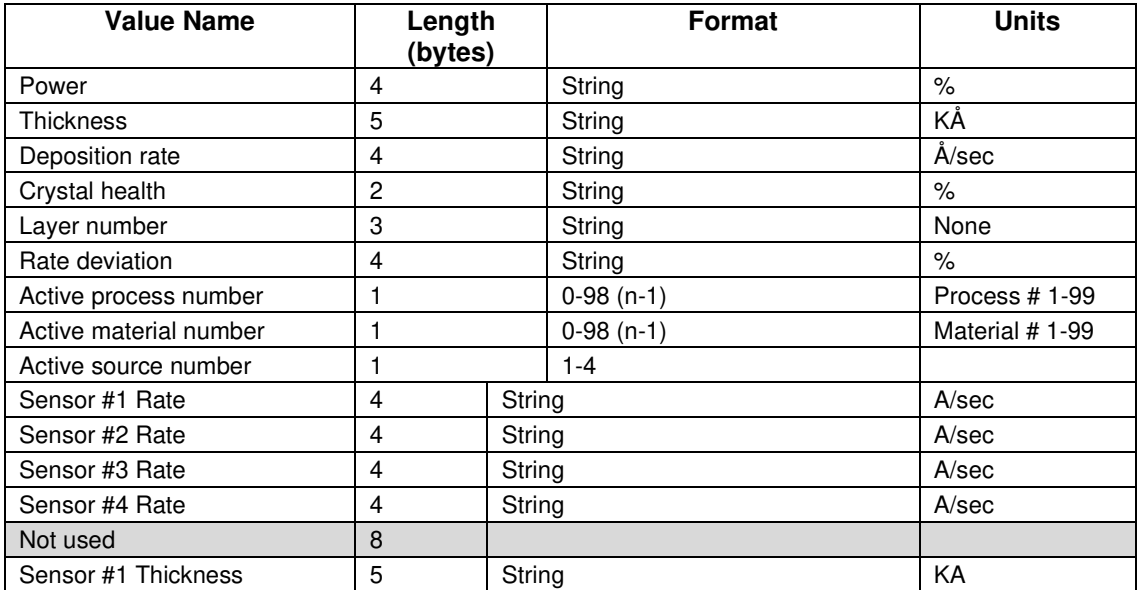

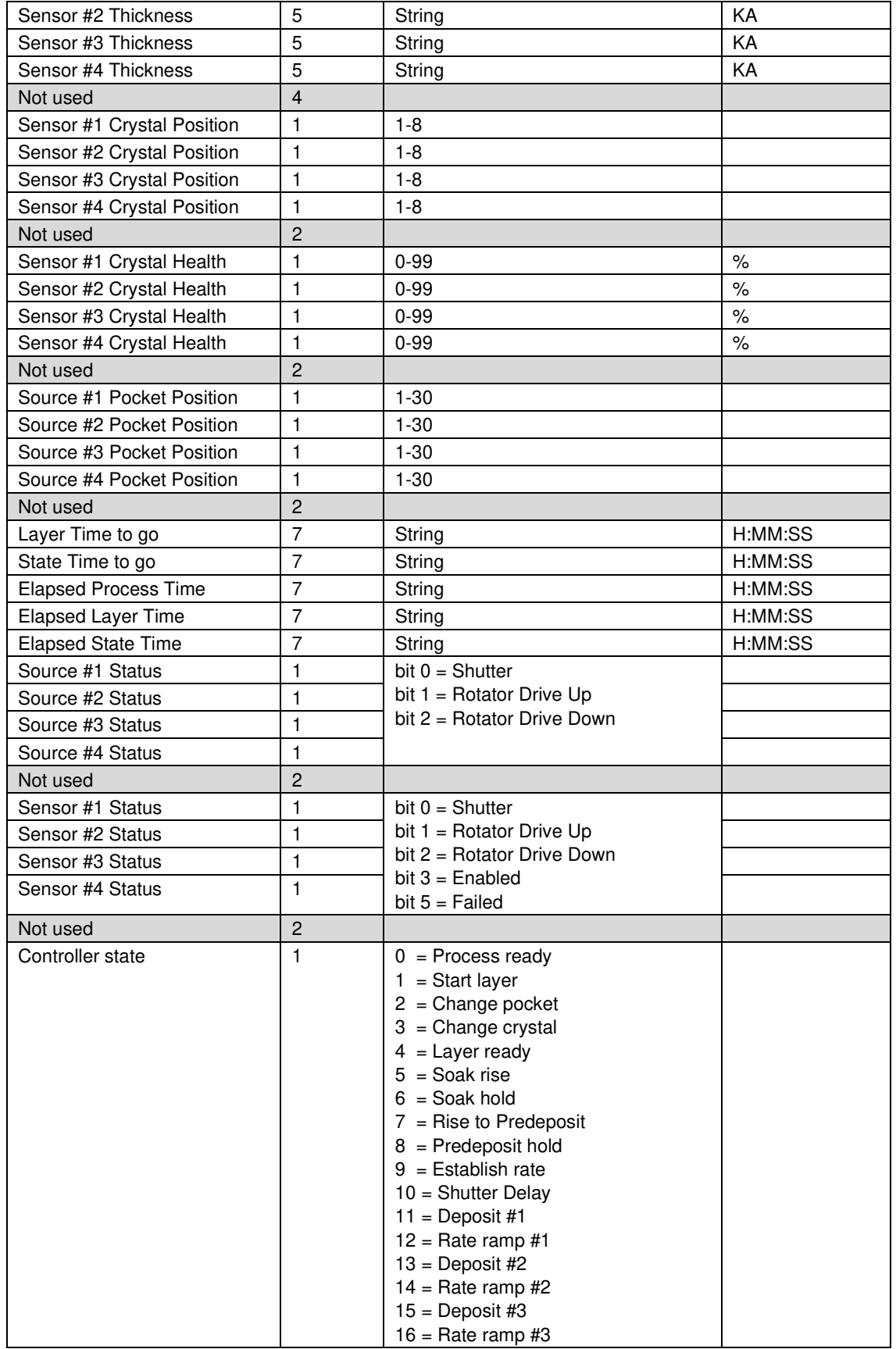
# Model 861 Deposition Controller Manual **360C SERIAL INTERFACE**

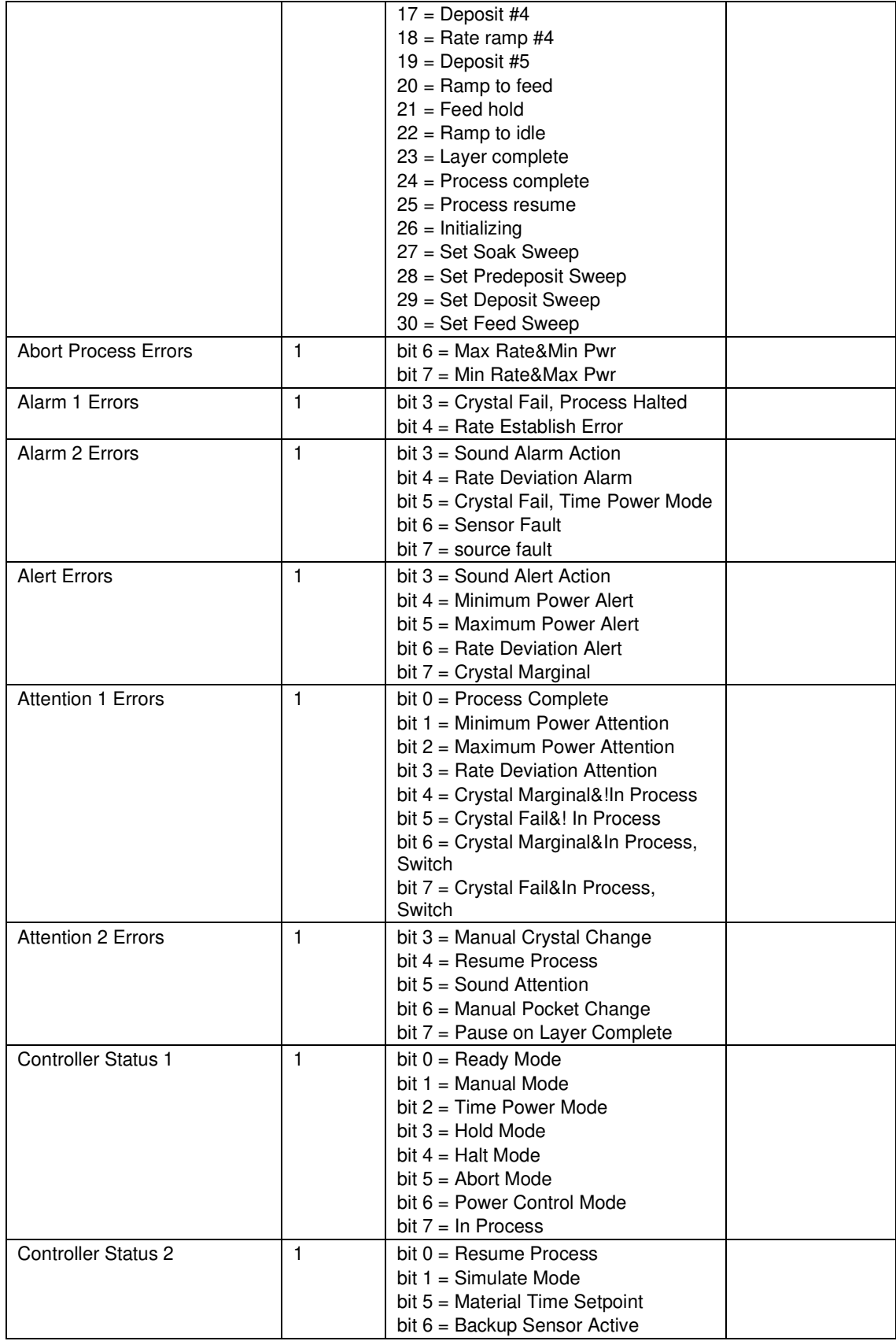

TELEMARK<br>Model 861 Deposition Controller Manual 360C SERIAL INTERFACE

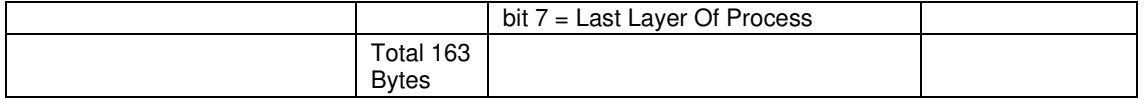

The string values are in ASCII format, including decimal points and colons.

Example: To instruct the controller to send the run-time value list the computer would send:

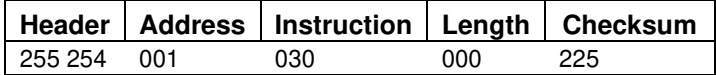

### **10.8.16 Send Process Log Directory (Code #36)**

Instructs the controller to send the process log directory to the host computer. The process log directory consists of 16 individual process logs. The data format of a process log is listed in the following table:

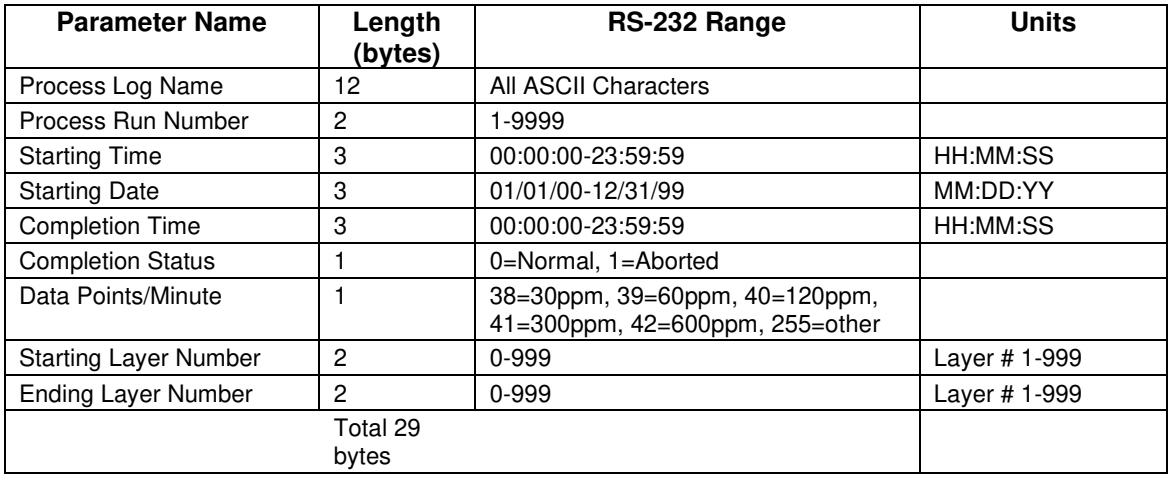

Each byte in the time and date data is an integer value representing hour, minute, second, month, day, or year. The process run number and layer numbers are 2-byte integers.

If the first byte of the process name of any process log is equal to 255 then that log is considered blank.

Since the 861's message length is limited to 249 bytes, the controller will send the process log directory data in two separate 232 byte messages. The first message will contain the first eight logs and the second message will contain the last eight logs.

**Example:** To instruct the controller to send the process log directory the computer would send:

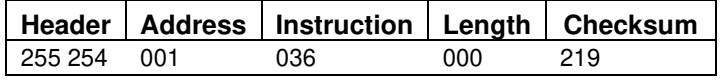

### **10.8.17 Delete a material (Code #150)**

Instructs the controller to delete requested material. Material number range #1-99 (byte 0- 98)

**Example:** To instruct the controller to delete material# 16 the computer would send:

TELEMARK<br>Model 861 Deposition Controller Manual 360C SERIAL INTERFACE

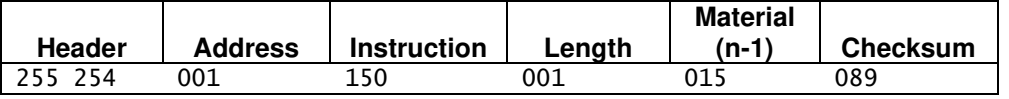

# **11 ASCII SERIAL INTERFACE**

### 11.1 GENERAL

The 861 comes standard with an RS-232 serial interface. The serial computer interface of the Telemark 861 Deposition Controllers permits remote control using a personal computer or process controller. The protocol is changed in the Utility menu under Serial Protocol.

There are four types of protocols: Standard, 360C, ASCII Checksum and ASCII No Checksum. This chapter deals with the ASCII Checksum and No Checksum protocols.

### 11.2 RS-232 SERIAL INTERFACE

The RS-232 serial interface of the 861 allows one 861 to be connected to any other device with an RS-232 serial interface. A D9P connector is provided on the rear panel for permanent connection to the host computer. See figure 3-5.

The 861 acts as DTE, and, accordingly, the 9-pin connector has 'plug' pins. It can be used with a DCE or a DTE host cable connection, provided the sense of the RxD/TxD data lines and the control lines is observed. Pin 2, 'TxD', transmits data from the 861 to the host; pin 3, 'RxD', receives data from the host. Pin 7, 'CTS', is a control output signal from the 861, and pin 8, 'RTS', is not used.

The 861 assert pin 7 "CTS", when the host can transmit to the 861.

The 861's RS-232 port is automatically set up to operate with the following specifications:

8 Bit data, No Parity, 1 Stop bit

In the utility menu the baud rate is selectable 9600, 19200, 38400, 57600, or 115200.

The 861 will process a maximum of 20 RS-232 input messages a second.

### 11.3 ASCII PROTOCOL

All communications between the computer and the 861 are in ASCII code. All numbers are transmitted as numbers in ASCII code.

# TELEMARK<br>Model 861 Deposition Controller Manual ASCII SERIAL INTERFACE

### 11.4 LIST OF COMMANDS

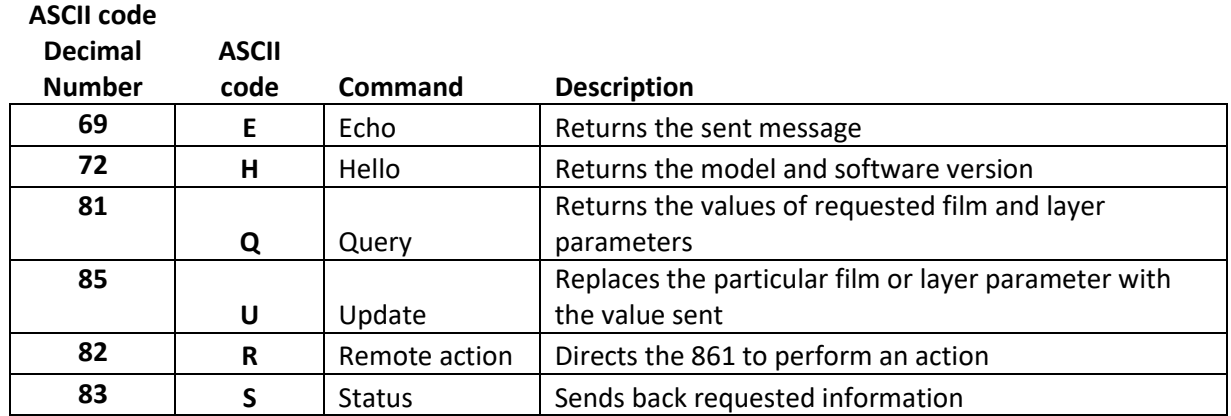

### 11.5 ASCII CHECKSUM

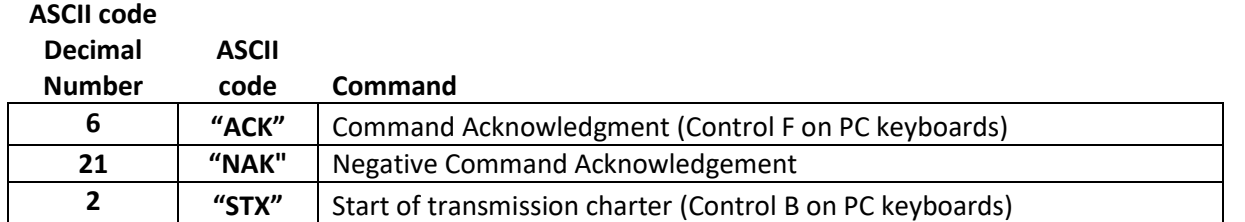

**00,NN**: The size of the command is 2 bytes long, 00 represents the high order byte and the NN represents the low order byte.

**CS**: Checksum, modulo 256 value

Send to 861 format:

STX 00 NN "message string" CS

Reply from 861format:

STX 00 NN ACK "message string" CS (success)

Or

STX 00 NN NAK "error code" CS (failure)

### 11.6 ASCII NO CHECKSUM

When sending commands to the 861, send "ACK" at the end of the message string. The 861 returns an "NAK" at the end of a response if the command failed and an "ACK" if the command succeeded.

Model 861 Deposition Controller Manual **ASCII SERIAL INTERFACE** 

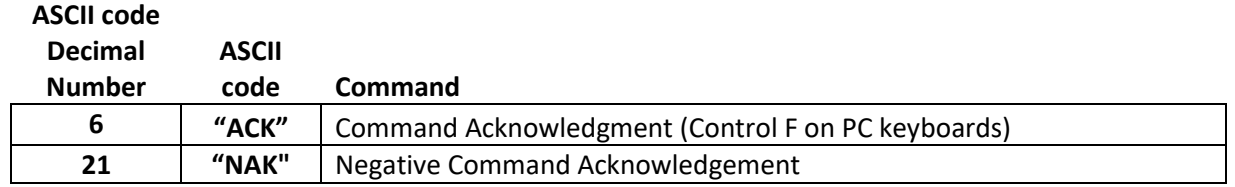

Send to 861 format:

"Message string" ACK

Reply from 861format:

"Message string" ACK (success)

Or

"Error code" NAK (failure)

### 11.7 ERROR CODES

When the 861 fails to process or preform a command, it sends one of the following codes error code followed by a "NAK" (Negative Command Acknowledgement).

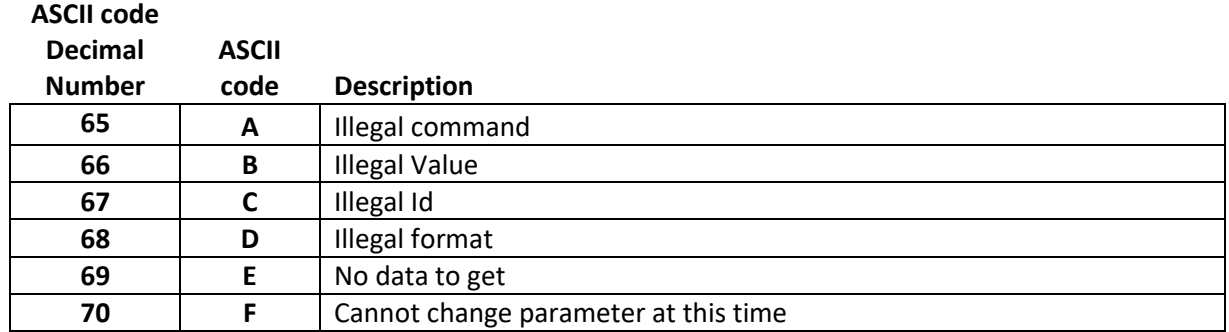

### 11.8 DEBUG COMPUTER INTERFACE

From the Program menu select the Interface button to get to a screen that shows all the sent and received RS-232 data. This may be helpful debugging any problems interfacing the 861 to a computer or PLC. This display is meant for low frequency messaging debugging. Displayed are the decimal number of each byte.

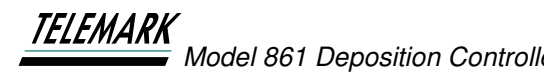

### ■ Model 861 Deposition Controller Manual ASCII SERIAL INTERFACE

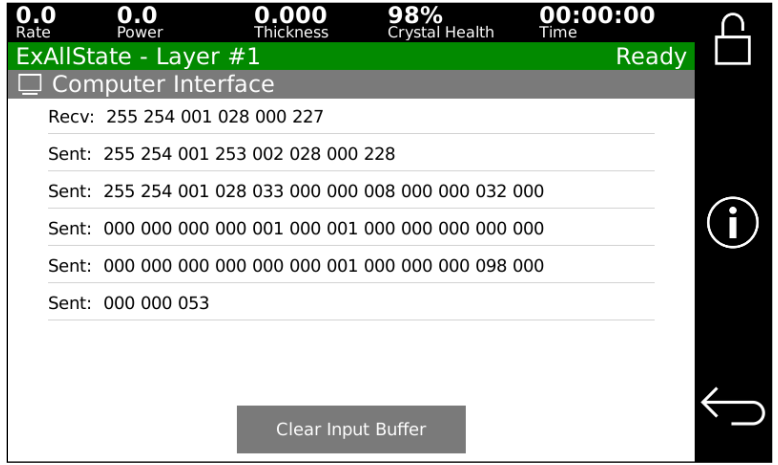

**Figure 11-1, RS-232 Debug Computer Interface Screen** 

### 11.9 INSTRUCTION SUMMARY

To send a command to the 861 enter the ASCII command, any parameters. With a "space" (ASCII code Decimal Number 32) between the command and the parameters. Then the "ACK" (ASCII code Decimal Number 6) Command Acknowledgment (Control F on PC keyboards) to finish the command.

### **11.9.1 Echo**

The echo command returns the message sent.

**Format:** E "message string"<ACK>

### **11.9.2 Hello**

The hello command returns the model number and software version (example: "Telemark 861 Version 1.10.2")

### **Format:** H<ACK>

### **11.9.3 Query**

The query command returns parameter information.

**Format:** Q "parameter number" "film number"<ACK>

**Example:** to see Deposition Rate of film 1 send: Q 16 1<ACK>

A material must first exist on the 861 before a Query or Update command can be sent to a material (film number) on the 861. An error will be sent if there is no material (film number). "The Feed Enabled" parameter in the material should be set to Disabled when using the ASCII serial interface.

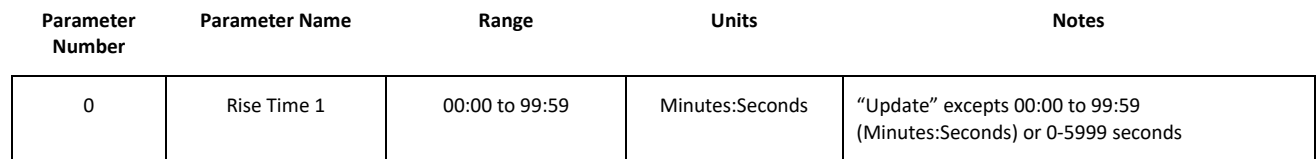

# **TELEMARK**<br>Model 861 Deposition Controller Manual ASCII SERIAL INTERFACE

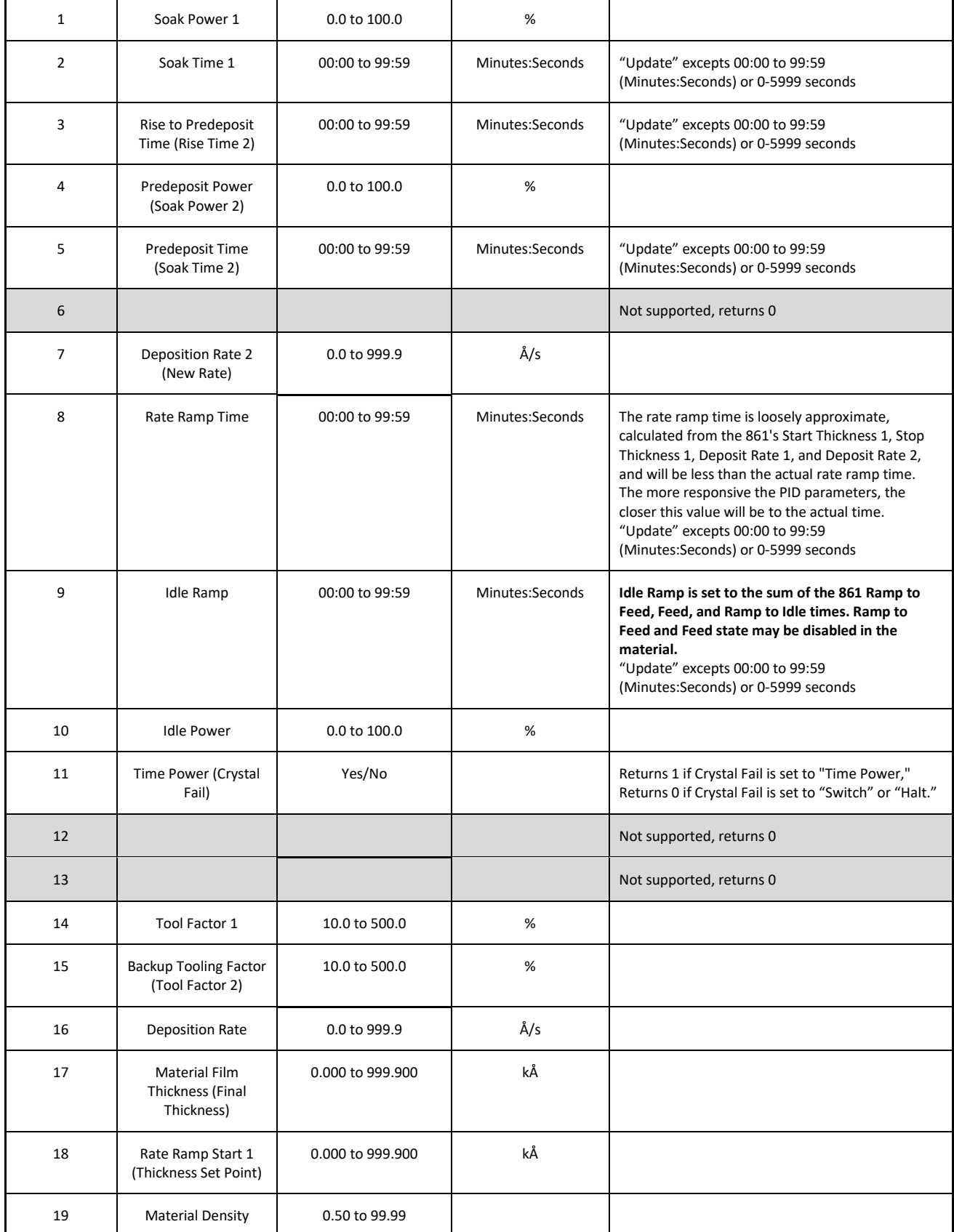

### TELEMARK

The Model 861 Deposition Controller Manual The Manual ASCII SERIAL INTERFACE

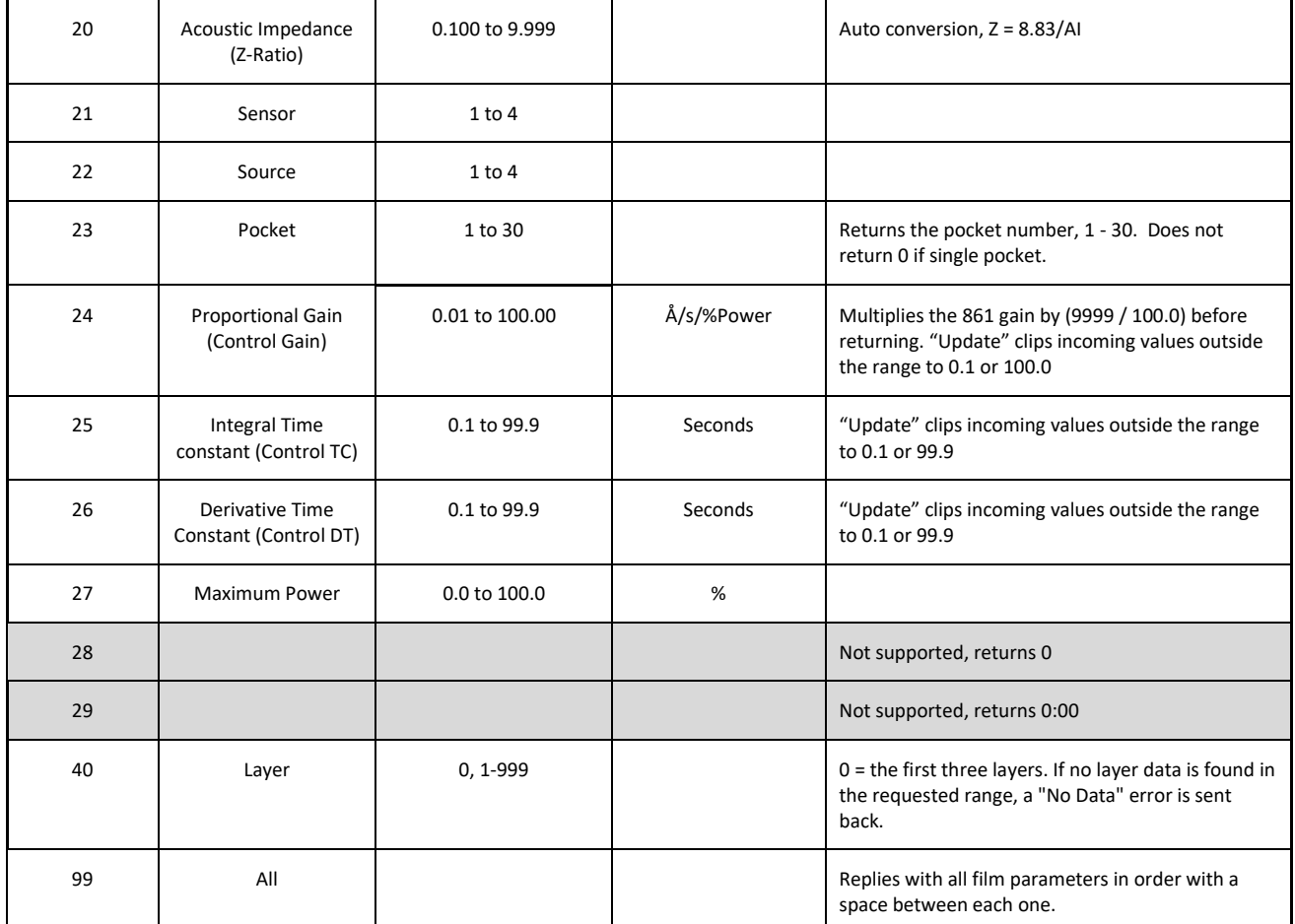

If a requested time is 99:59 seconds or less, it is expressed as MM:SS. Otherwise, it is expressed as HH:MM:SS

### 11.10 UPDATE

The update command sets parameters. See Query table for parameters.

**Format:** U "parameter number" "film number" "value"<ACK>

If "value" is left blank then a value of 0 will be accepted.

**Example:** to see Deposition Rate of film 1 send: U 16 1 44.4<ACK>

To set all parameters at one time use the "parameter number" 99. Each parameter must be separated by a space.

Notes for update command:

Parameter Number 40: Sets materials for the current loaded process. Must only refer to materials whose material names have already been programmed on the 861, as the 861 internally references materials based on name, not number. Names only need to be assigned once, and from then on, the materials may be accessed via number over RS232 (Note that names will be automatically assigned if a parameter is updated for a material

**TELEMARK**<br>ASCII SERIAL INTERFACE MANUAL MANUAL ASCII SERIAL INTERFACE

that does not yet have a name). The 861 does not allow blank layers in a process between two programmed layers, so the user could not set the material for layer 1 and 3 and leave the material for layer 2 blank; there would be an error when the process is run. If a layer is removed by setting its material number to 0, any following layers have their layer number reduced by 1 (since the 861 does not allow blank layers). The 861 does not allow a process's materials to be changed while it is running, changes made while running will be written to the disk for the next run but will not be applied until the next time the system goes to a ready state (after reset) or the process is run. If the 861 is running a FILM, only layer 1 may be updated.

Parameter Number 8: This may only be set after parameters 7, 16, and 18 are set. It will calculate and set a loosely approximate Rate Ramp Stop 1 parameter from the Rate Ramp Start 1, Deposition Rate 1, Deposition Rate 2, and the Rate Ramp Time. Setting the Rate Ramp Time to 0 causes the 861 to set Rate Ramp Stop 1 to Rate Ramp Start 1, regardless of any of the other parameter values.

Parameter Number 23: If 0, sets pocket to 1.

Parameter Number 25: If set greater than 99.9, sets Integral Time Constant to 99.9.

### 11.11 STATUS

The status command gets 861 status information.

**Format:** S "status code"<ACK>

**Example:** to see the status of the thickness send: S 3<ACK>

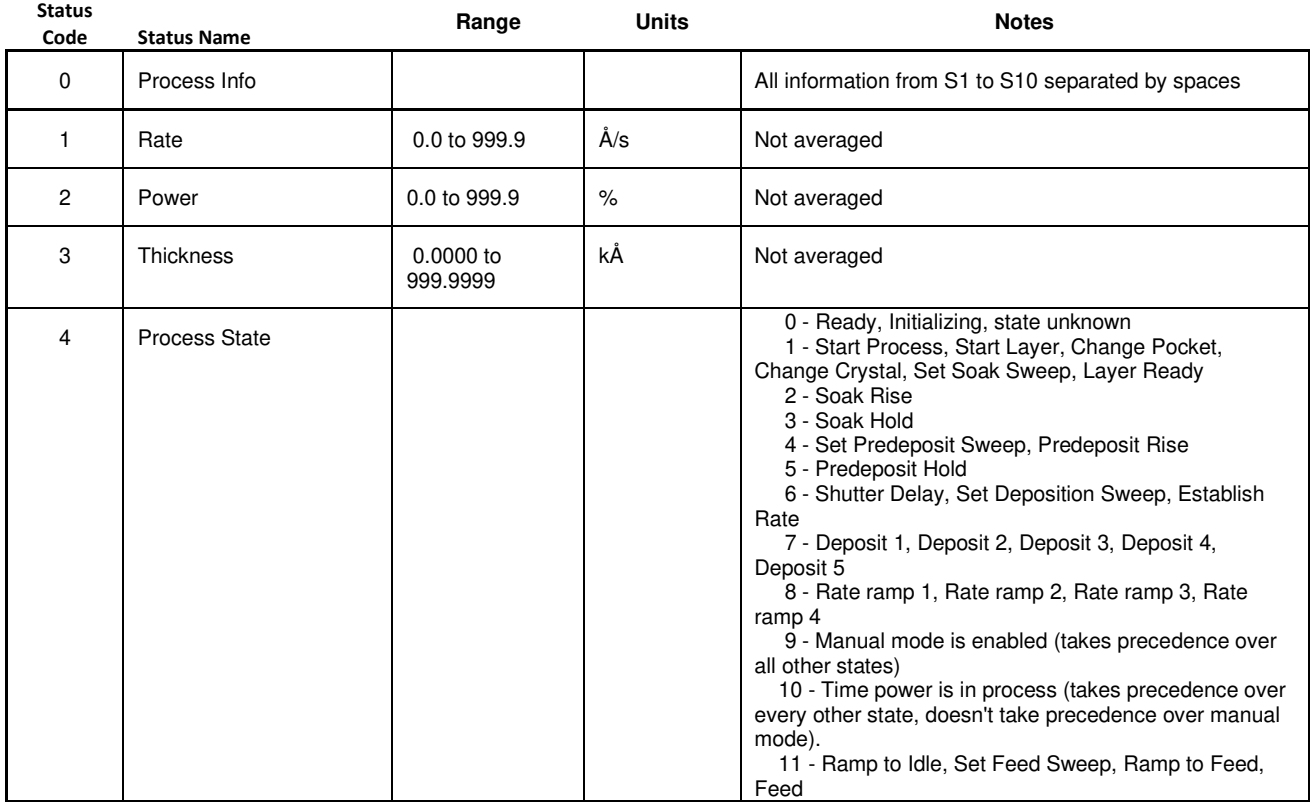

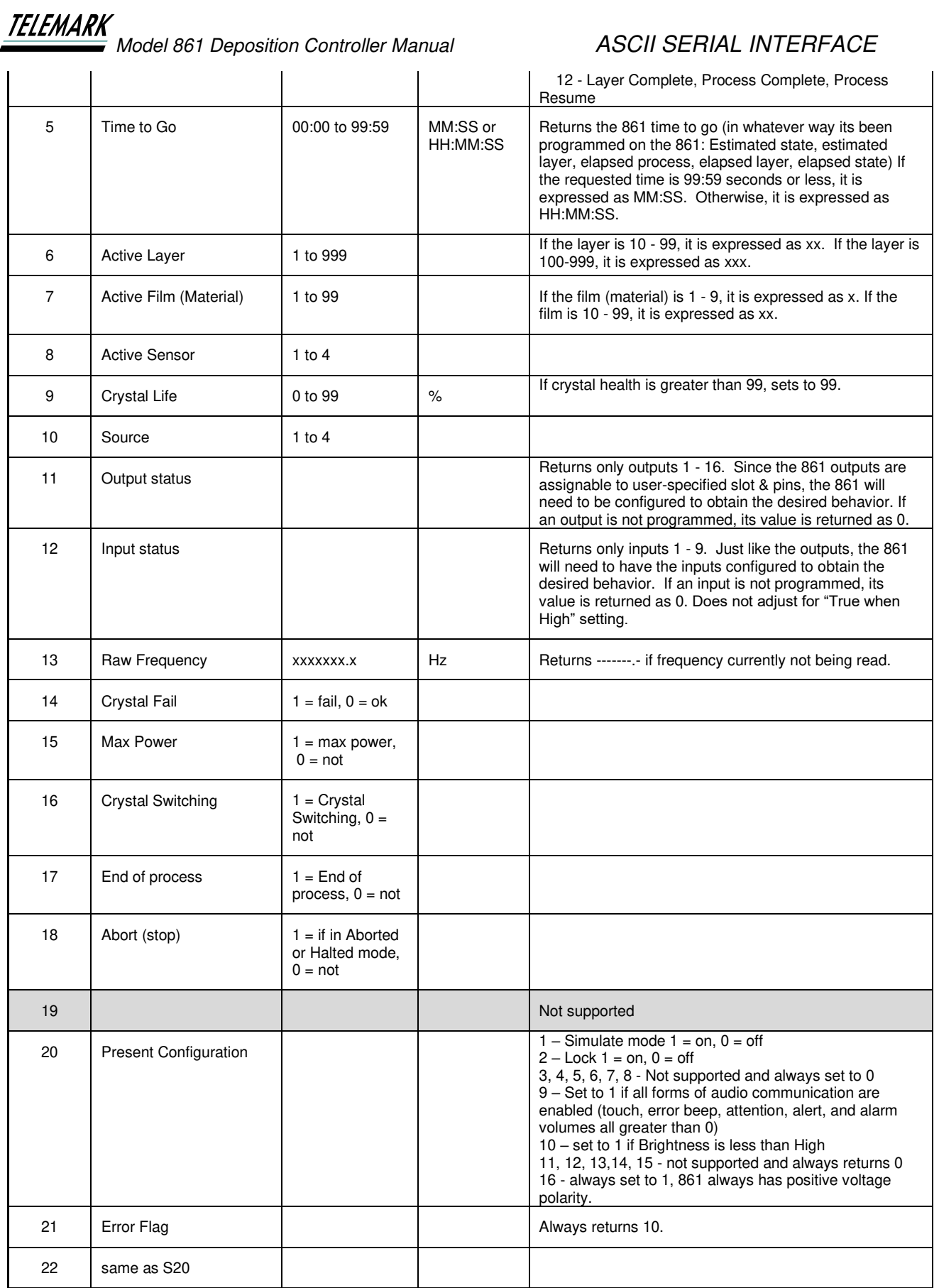

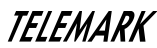

TELEMARK<br>Model 861 Deposition Controller Manual ASCII SERIAL INTERFACE

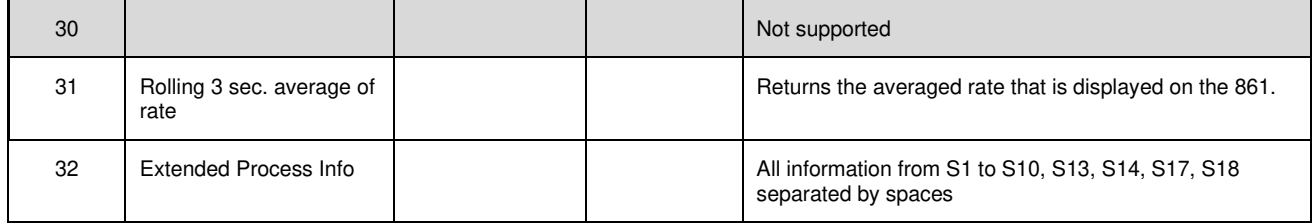

### 11.12 REMOTE

The remote command sends back the current value of a system status.

**Format:** R "remote code" "value"<ACK>

**Example:** to close relay 3 send: R 17 3<ACK>

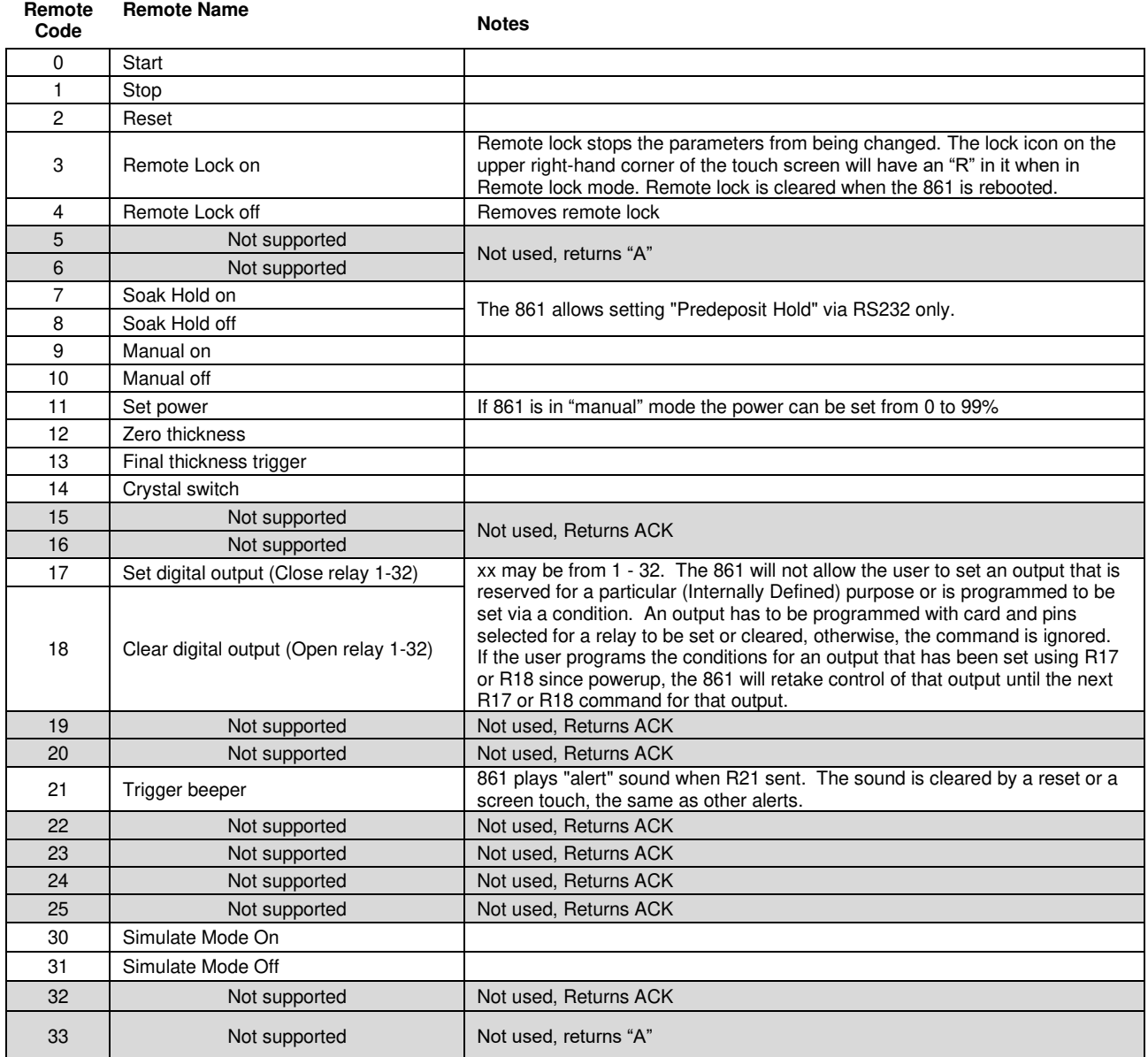

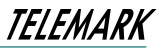

### Model 861 Deposition Controller Manual **ASCII SERIAL INTERFACE**

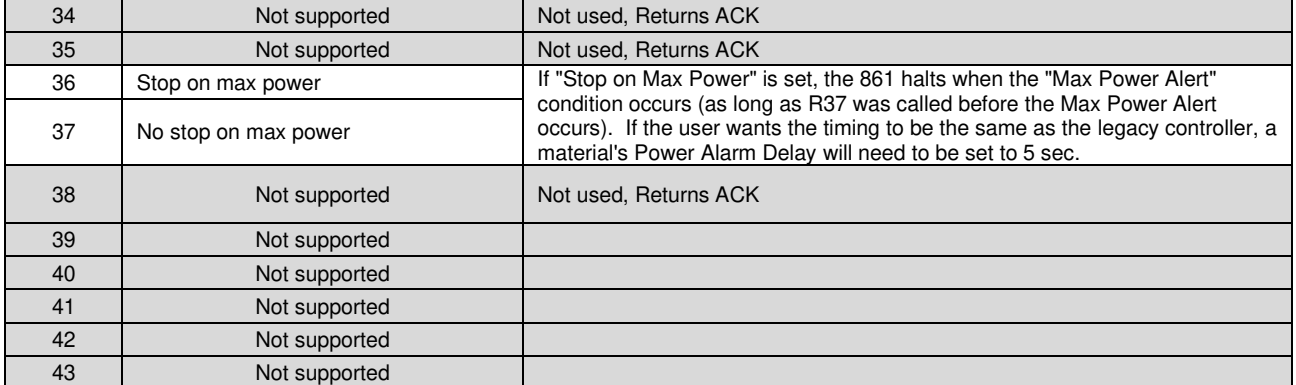

# **12 MIXED ASCII INTERFACE**

### 12.1 GENERAL

The 861 comes standard with an RS-232 serial interface. The serial computer interface of the Telemark 861 Deposition Controllers permits remote control using a personal computer or process controller. The protocol is changed in the Utility menu under Serial Protocol.

There are five types of protocols: Standard, 360C, ASCII Checksum, ASCII No Checksum and Mixed ASCII. This chapter deals with the Mixed ASCII protocol.

### 12.2 RS-232 SERIAL INTERFACE

The RS-232 serial interface of the 861 allows one 861 to be connected to any other device with an RS-232 serial interface. A D9P connector is provided on the rear panel for permanent connection to the host computer. See figure 3-5.

The 861 acts as DTE, and, accordingly, the 9-pin connector has 'plug' pins. It can be used with a DCE or a DTE host cable connection, provided the sense of the RxD/TxD data lines and the control lines is observed. Pin 2, 'TxD', transmits data from the 861 to the host; pin 3, 'RxD', receives data from the host. Pin 7, 'CTS', is a control output signal from the 861, and pin 8, 'RTS', is not used.

The 861 assert pin 7 "CTS", when the host can transmit to the 861.

The 861's RS-232 port is automatically set up to operate with the following specifications:

8 Bit data, No Parity, 1 Stop bit

In the utility menu the baud rate is selectable 9600, 19200, 38400, 57600, or 115200.

The 861 will process a maximum of 20 RS-232 input messages a second.

### 12.3 MIXED ASCII PROTOCOL

All communications between the computer and the 861 are in ASCII code. All numbers are transmitted as numbers in ASCII code.

# TELEMARK<br>MIXED ASCII INTERFACE Model 861 Deposition Controller Manual MIXED ASCII INTERFACE

### 12.4 LIST OF COMMANDS

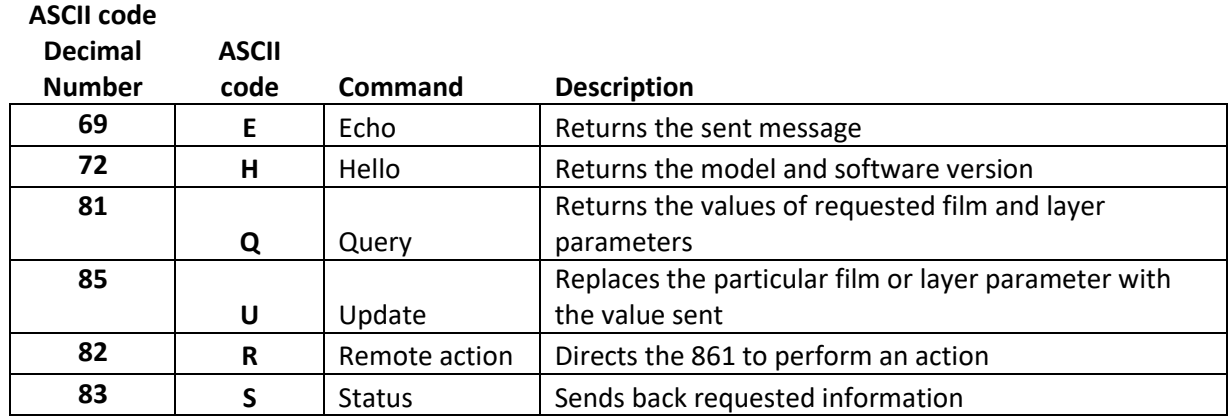

### For Codes Q and U there are sub commands

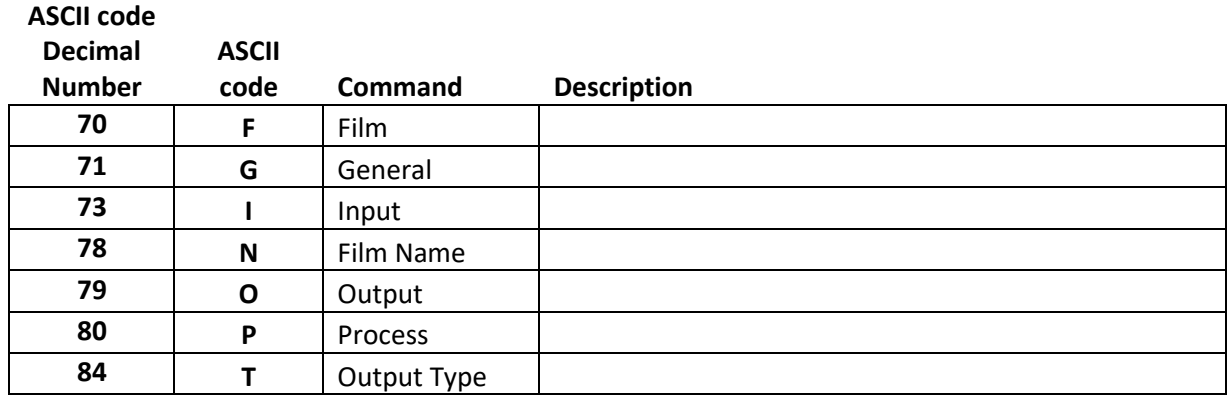

### 12.5 ASCII CHECKSUM PROTOCOL

### **12.5.1 Send**

### **<length><message><checksum>**

**Length**: 2 bytes low/high (only the message) the number of characters in the command. Low byte is before the high byte.

**Message:** <command>..<command> One or more commands can be sent in a message

Command = Command (and sub command if needed), Parameter

**Checksum:** 1 byte, sum, modulo 256, of all bytes not including length

### **12.5.2 Response**

**<length><CCB><timer><response message><checksum>** 

TELEMARK<br>Model 861 Deposition Controller Manual MIXED ASCII INTERFACE

**Length**: 2 bytes low/high (only the message) the number of characters in the command. Low byte is before the high byte.

**CCB:** Condition Code Byte = 1 byte binary (hex 80 = command error, hex00 = command valid)

**Timer:** 1 byte binary, number 0 to 255, changes every 0.25 second

**Response Message:** <command>..<command> One or more commands can be sent in a message

Command Response = <ACK><response>|<response error code>

<ACK> is hex value 6

```
Response = (<Integer>|<float>|<string>|<other>..<Integer>|<float>|<string>|<other>)
```
 $Integer = 4byte$ ,  $low/high$ 

 $F$ loat  $=$  4 byte, ansii standard, single precision, low to high

String = null terminated series of ascii characters

### **12.5.3 Error Codes**

When the 861 fails to process or preform a command, it sends one of the following codes error code followed by a "NAK" (Negative Command Acknowledgement).

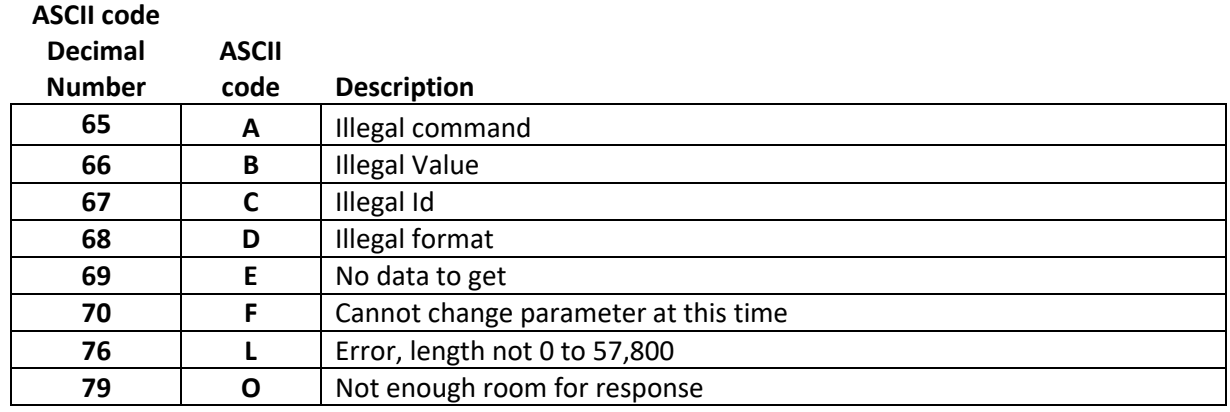

### **12.5.4 Packet Error codes**

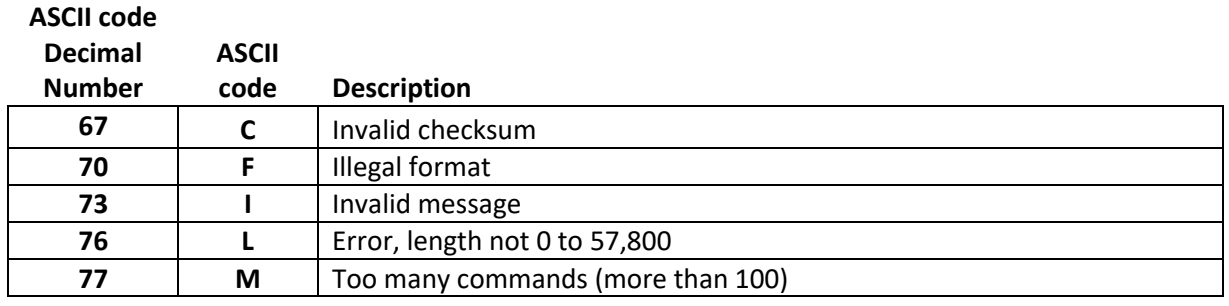

**Checksum:** 1 byte, sum, modulo 256, of all bytes not including length

**Timeout:** If the time is more than 3 seconds between characters then the buffers are cleared and new characters are assumed to be a new command.

### **12.5.5 Debug Computer Interface**

From the Program menu select the Interface button to get to a screen that shows all the sent and received RS-232 data. This may be helpful debugging any problems interfacing the 861 to a computer or PLC. This display is meant for low frequency messaging debugging. Displayed are the decimal number of each byte.

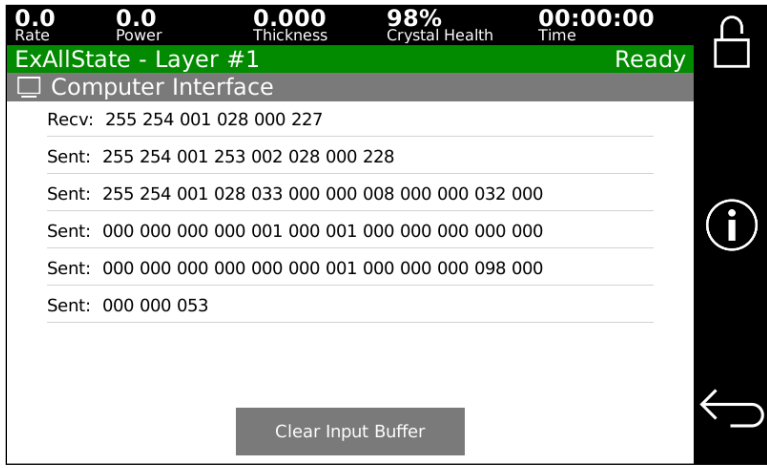

**Figure 12-1, RS-232 Debug Computer Interface Screen** 

### 12.6 INSTRUCTION SUMMARY

Command types:

 $Integer = 4byte$ , low/high

 $F$ loat  $=$  4 byte, ansii standard, single precision, low to high

String = null terminated series of ascii characters

 $\langle$ NUL $>$  = decimal 0

Following at the command part of the command packet

### Echo

The echo command returns the message sent.

**Format:** E "message string"<NUL>

**Response:** <string><NUL>

### Hello

The hello command returns the model number and software version (example: "Telemark 861 Version 1.10.2")

**Format:** H "Command ID"

**Response:** <string><NUL> or <float>

TELEMARK<br>MIXED ASCII INTERFACE Model 861 Deposition Controller Manual MIXED ASCII INTERFACE

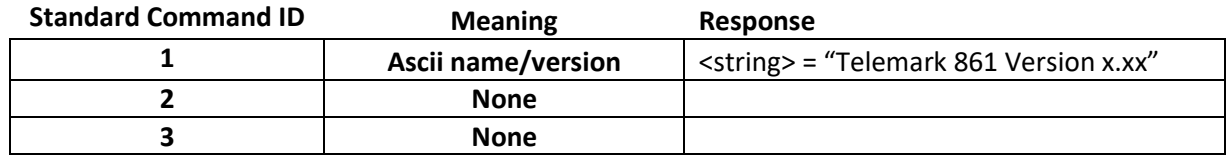

### **Query**

**Format:** QB, Query Block not supported.

**Format:** QG, Query General Parameter not supported.

Standard query film command returns parameter information.

**Format:** QF "Command ID" "film number"

**Example:** to see Deposition Rate of film 1 send: QF 8 1

A material must first exist on the 861 before a Query or Update command can be sent to a material (film number) on the 861. An error will be sent if there is no material (film number). "The Feed Enabled" parameter in the material should be set to Disabled when using the ASCII serial interface.

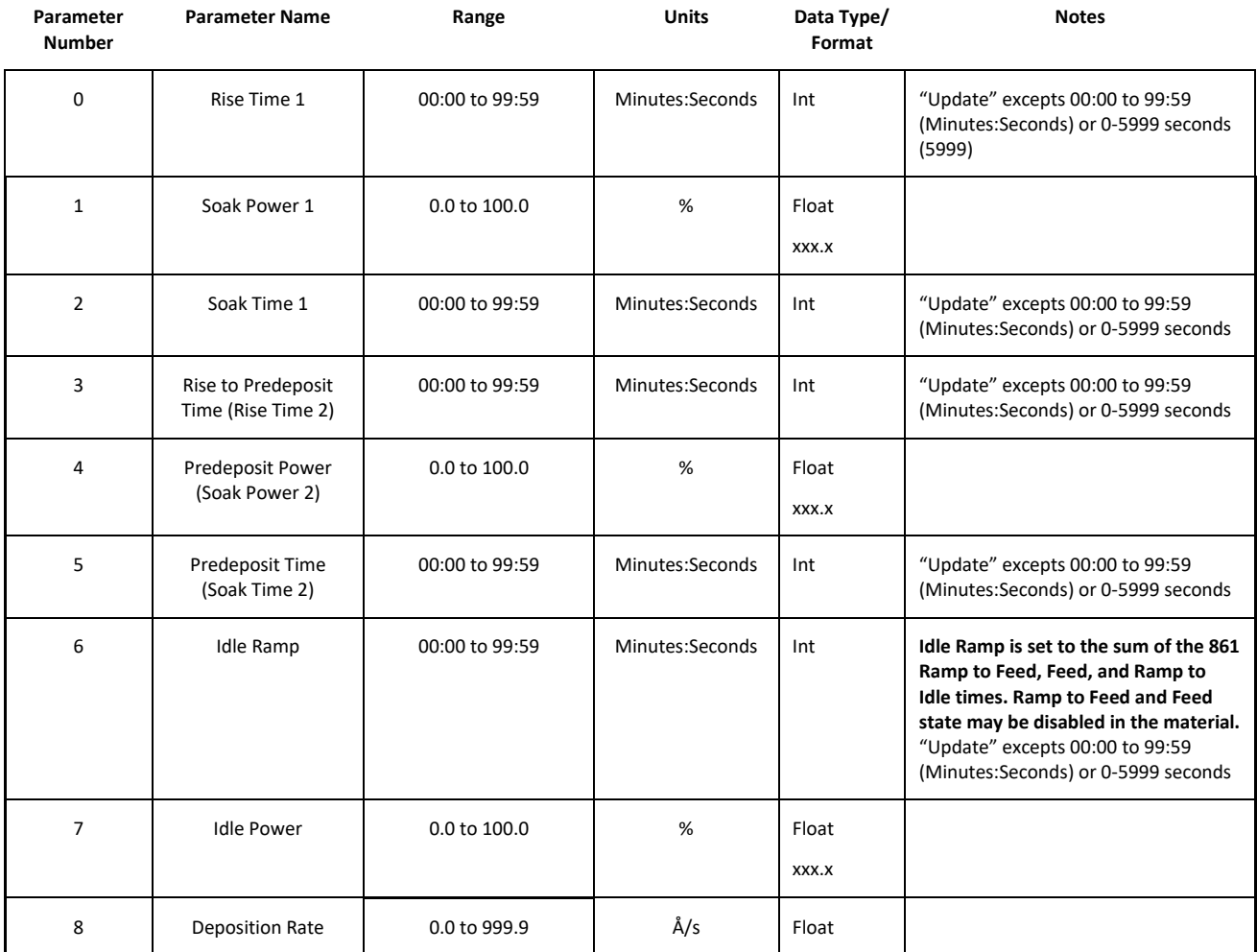

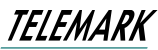

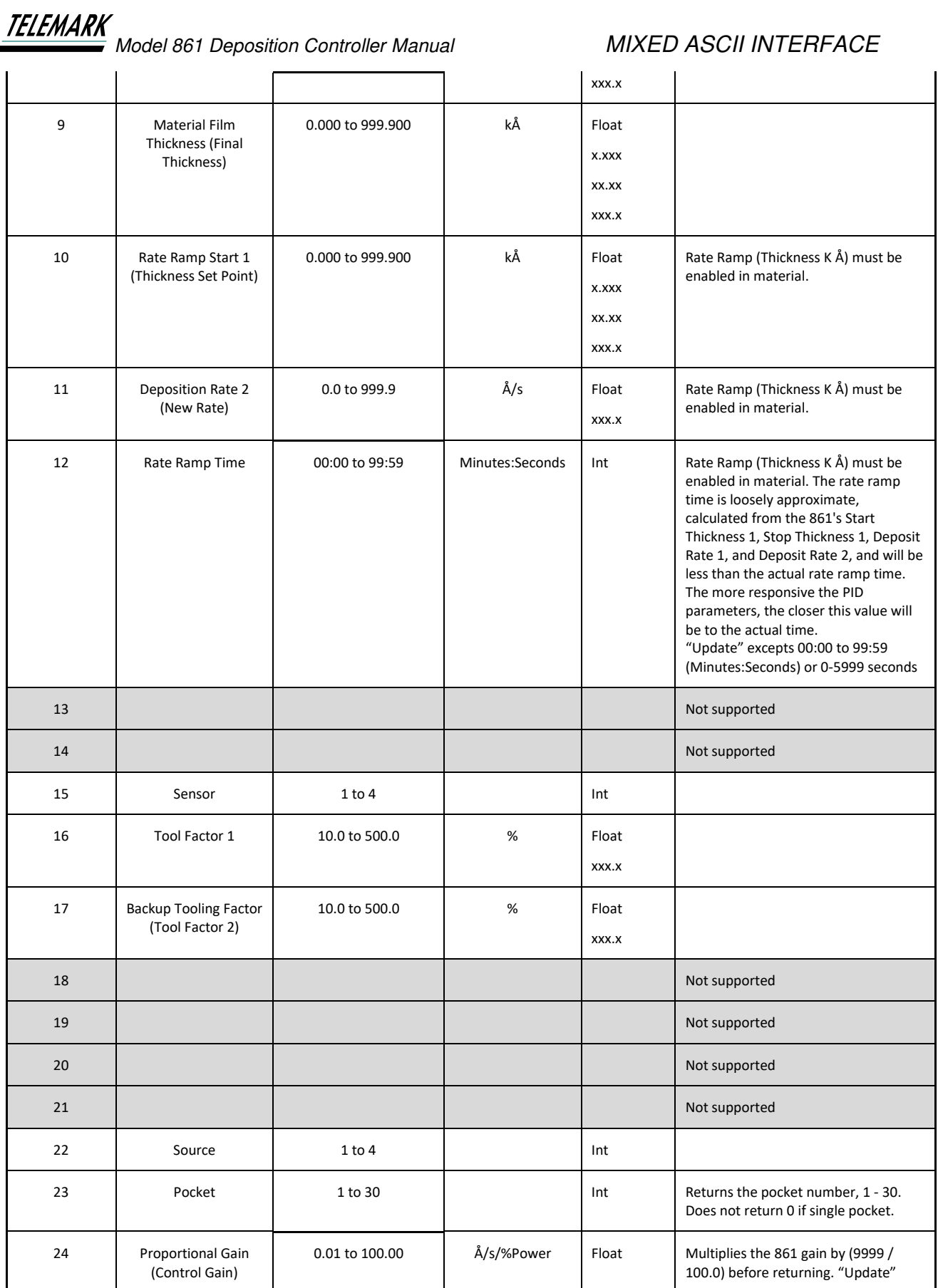

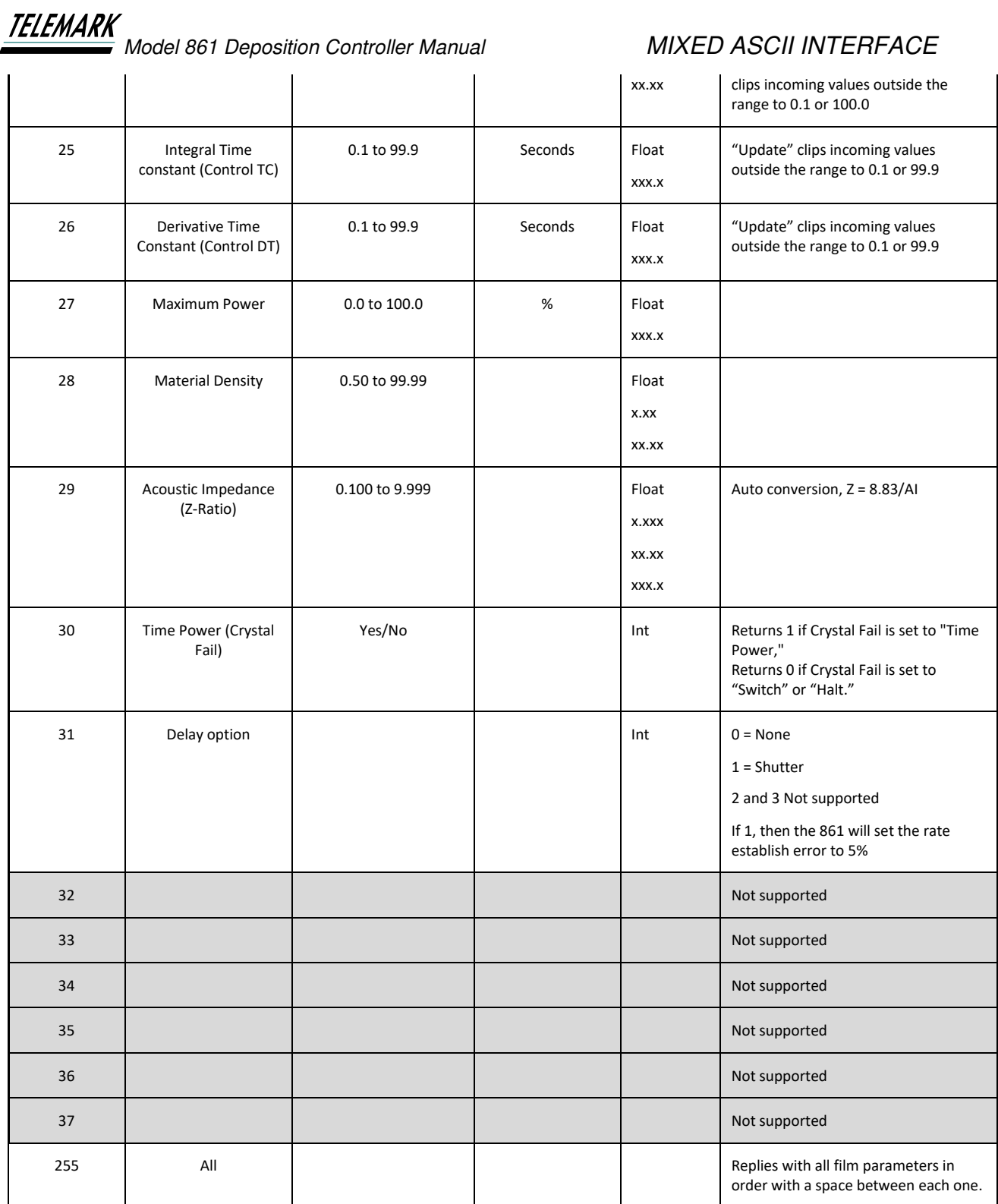

255 gets all supported parameters and four 0s as placeholders for each unsupported parameter.

# TELEMARK<br>Model 861 Deposition Controller Manual MIXED ASCII INTERFACE

### 12.7 UPDATE

The update command sets parameters. See Query table for parameters.

**Format:** UF "command ID" "film number" "parameter value"

**Example:** to see Deposition Rate of film 1 send: UF 1

To set all parameters at one time use the "parameter number" 99. Each parameter must be separated by a space.

Notes for update command:

Parameter Number 16: This may only be set after parameters 11, 8, and 10 are set. It will calculate and set a loosely approximate Rate Ramp Stop 1 parameter from the Rate Ramp Start 1, Deposition Rate 1, Deposition Rate 2, and the Rate Ramp Time. Setting the Rate Ramp Time to 0 causes the 861 to set Rate Ramp Stop 1 to Rate Ramp Start 1, regardless of any of the other parameter values.

Parameter Number 23: If 0, sets pocket to 1.

Parameter Number 25: If set greater than 99.9, sets Integral Time Constant to 99.9.

### 12.8 STATUS

The status command gets 861 status information.

**Format:** S "status code"

**Example:** to see the status of the thickness send: S 3

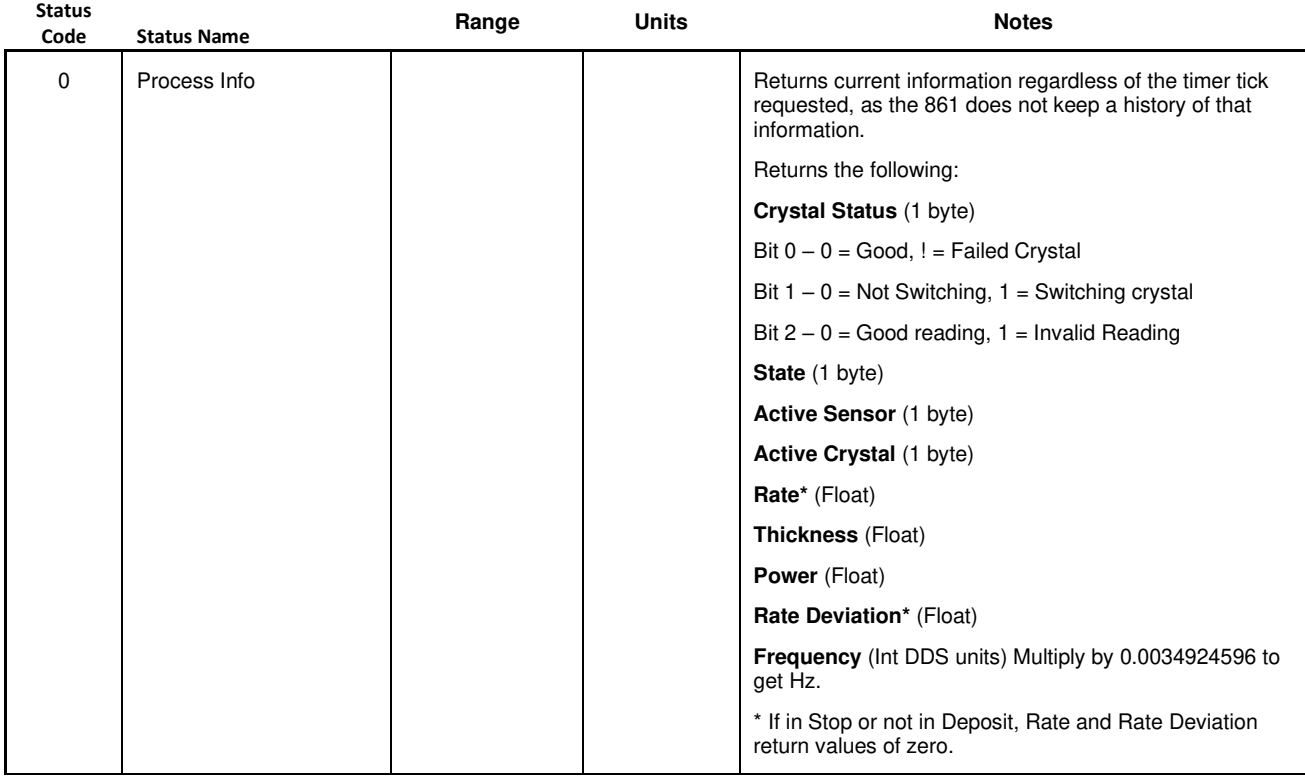

TELEMARK<br>MIXED ASCII INTERFACE<br>Annual MIXED ASCII INTERFACE

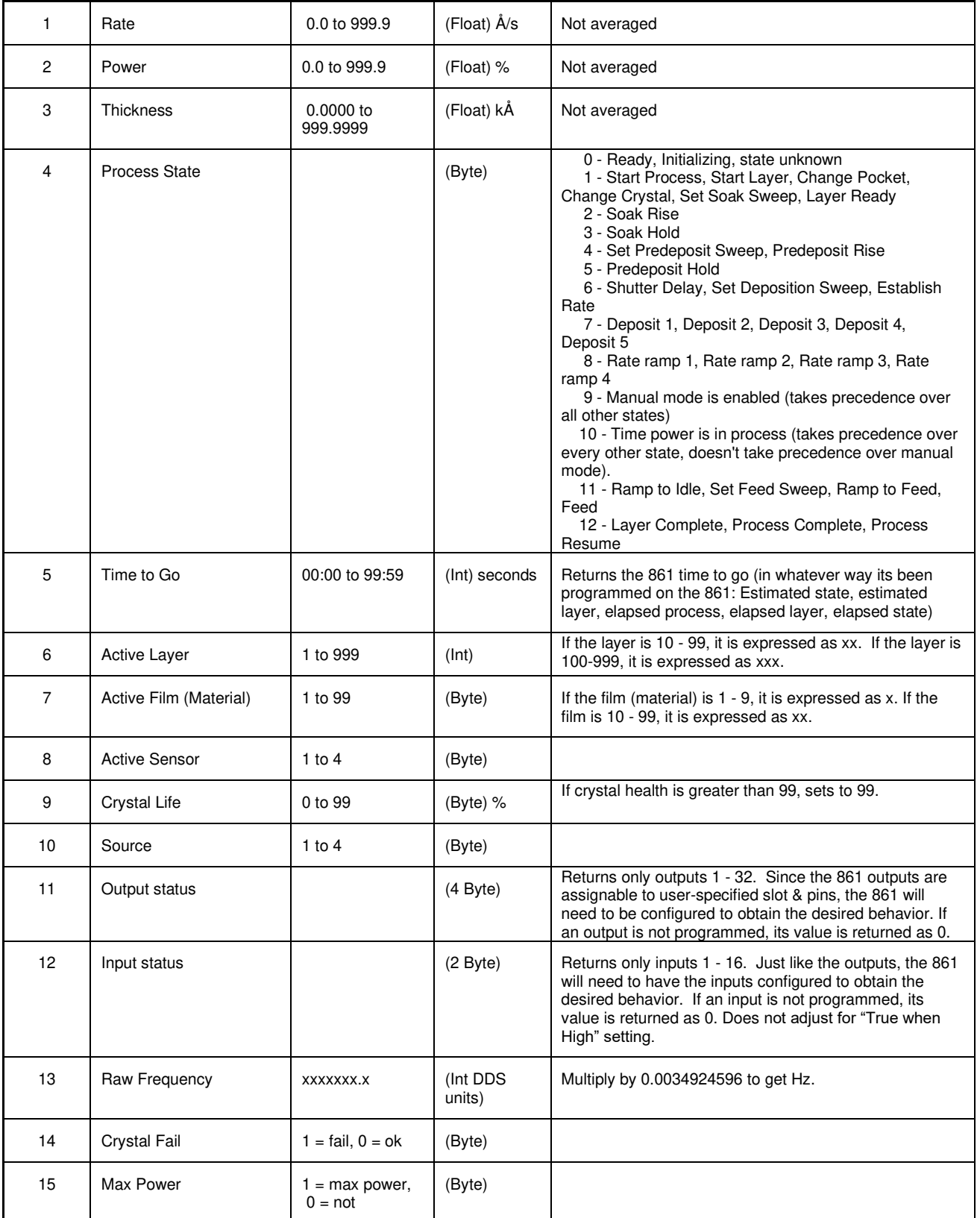

TELEMARK<br>MIXED ASCII INTERFACE MODEL 861 Deposition Controller Manual MIXED ASCII INTERFACE

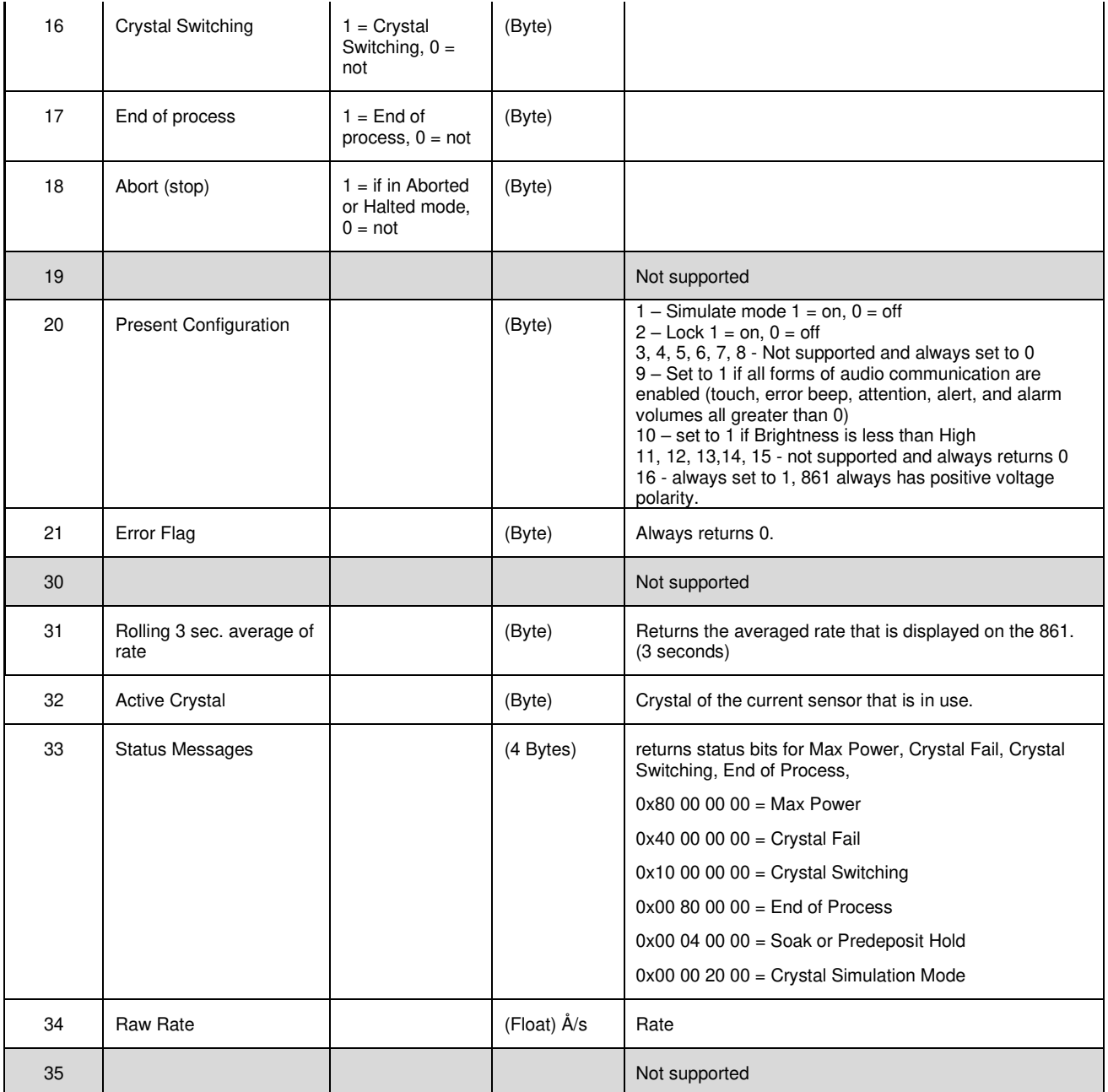

### 12.9 REMOTE

The remote command sends back the current value of a system status.

**Format:** R "remote code" "value"

**Example:** to close relay 3 send: R 17 3

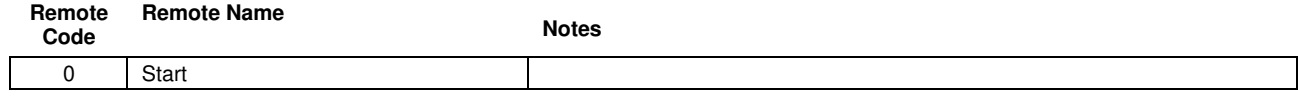

# TELEMARK<br>MIXED ASCII INTERFACE MODEL 861 Deposition Controller Manual MIXED ASCII INTERFACE

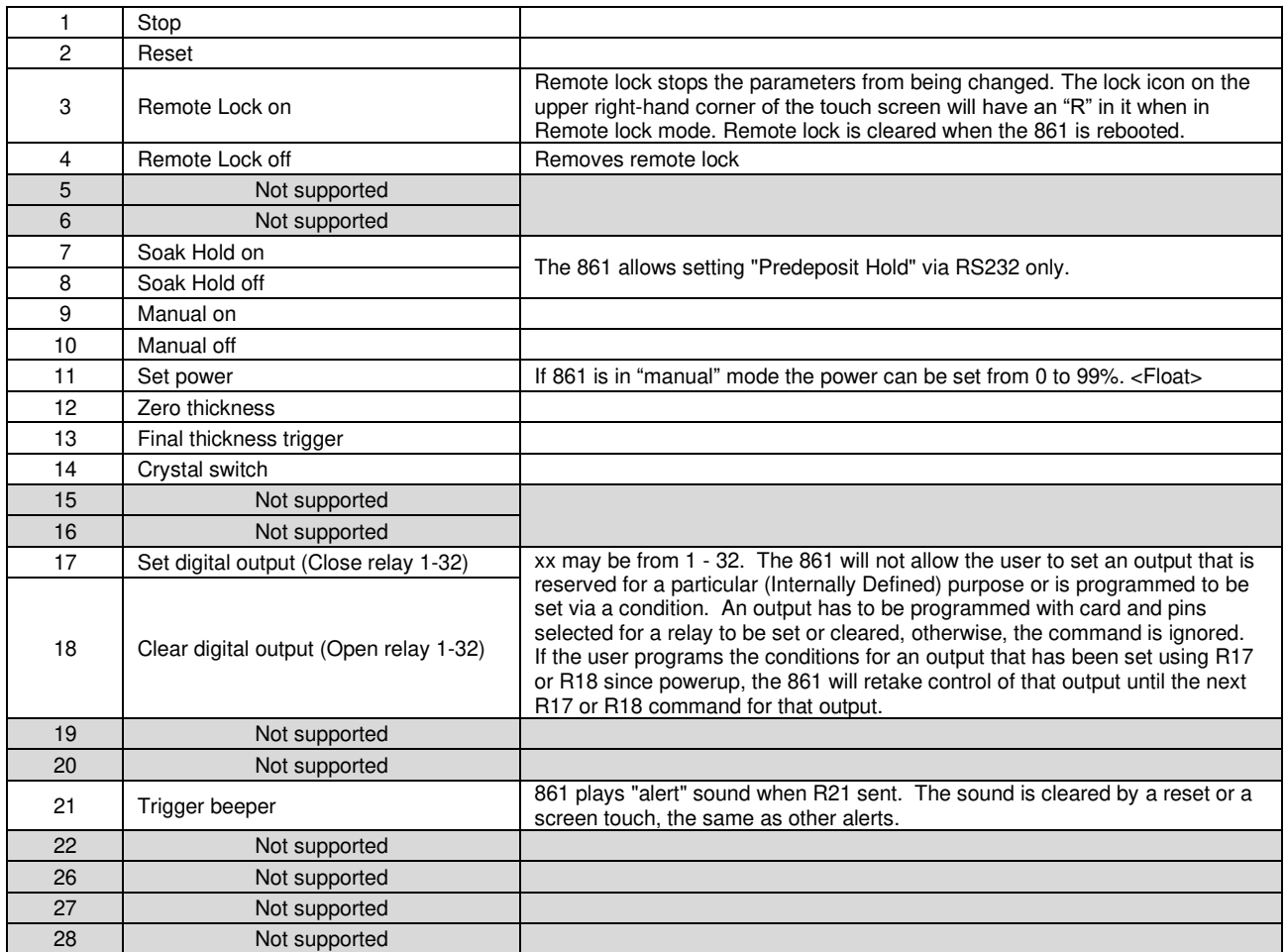

# **13 TROUBLE SHOOTING**

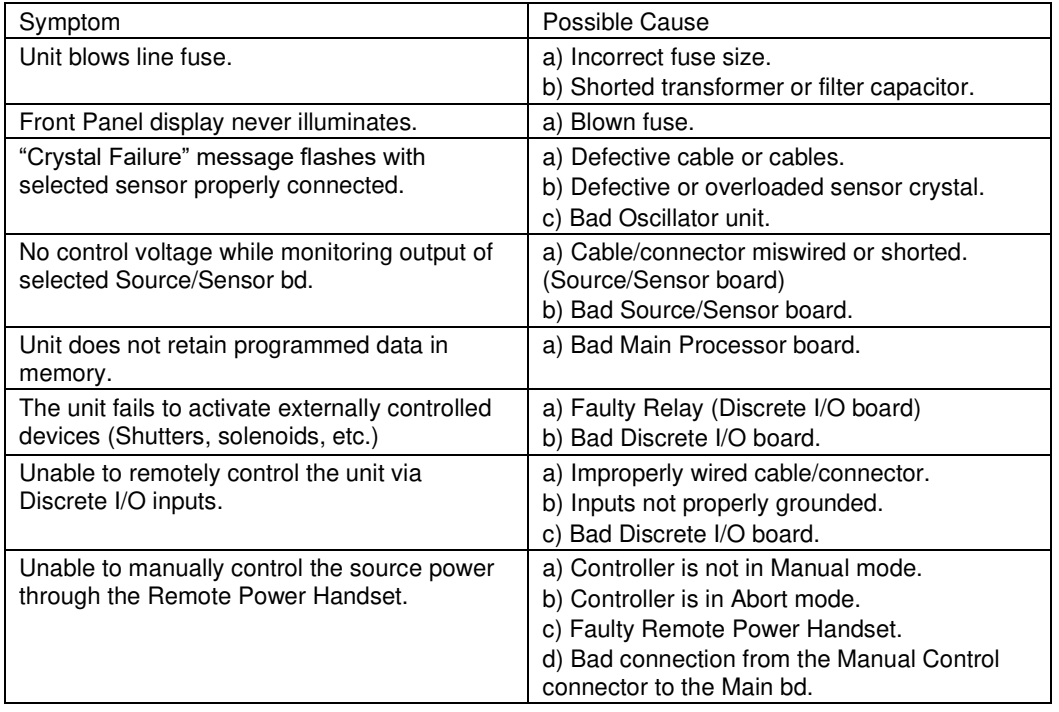

## **14 MATERIAL TABLE**

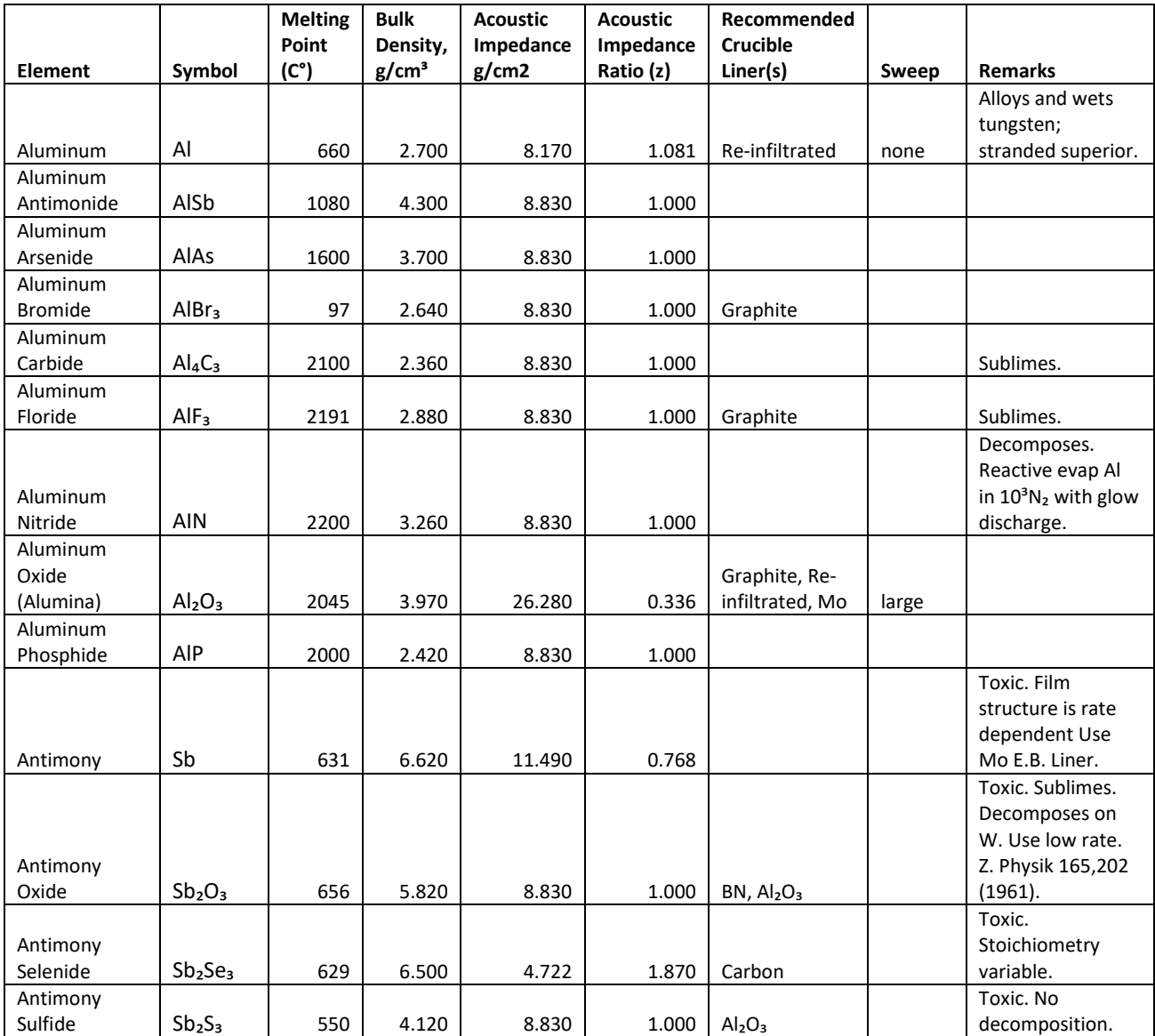

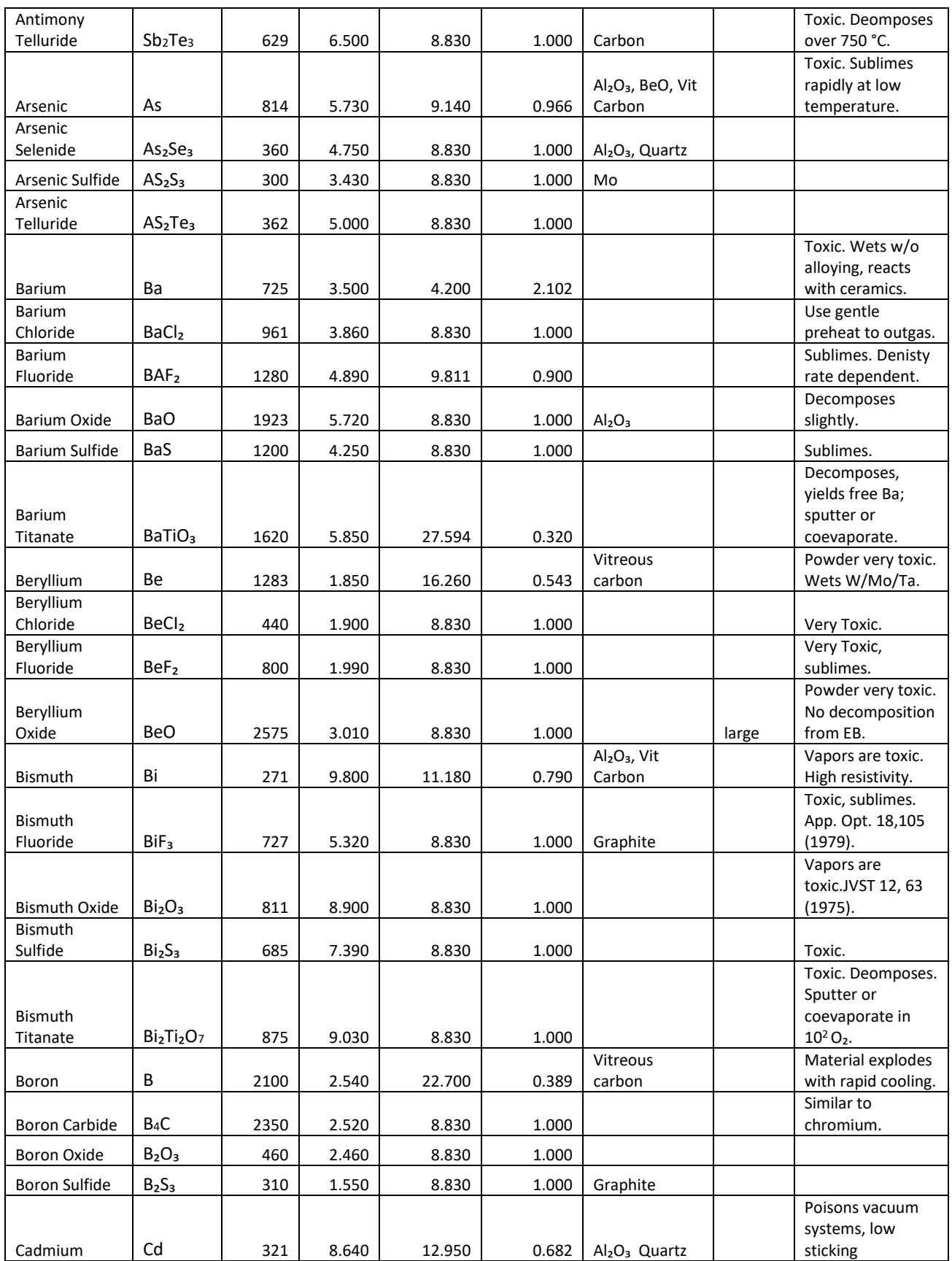

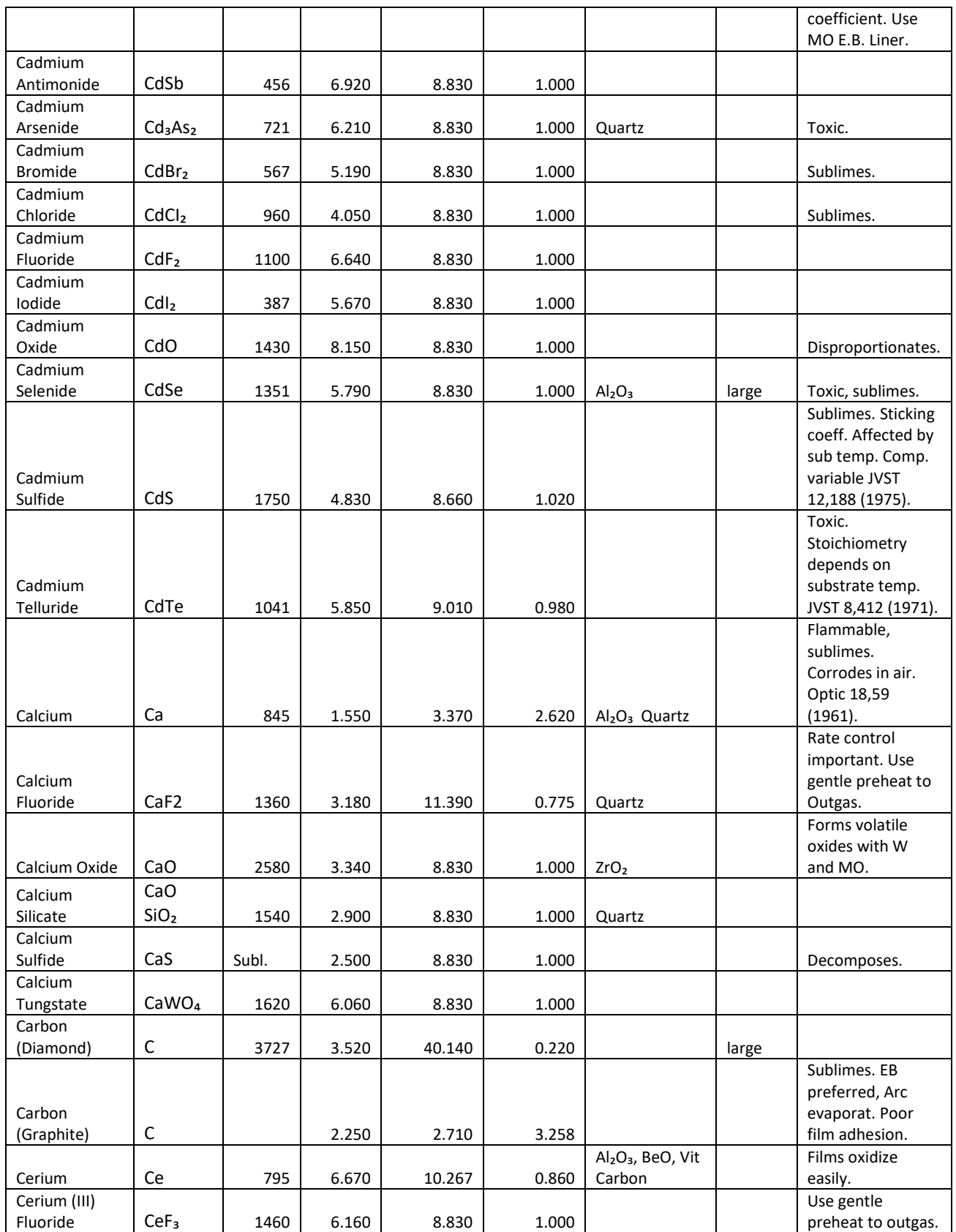

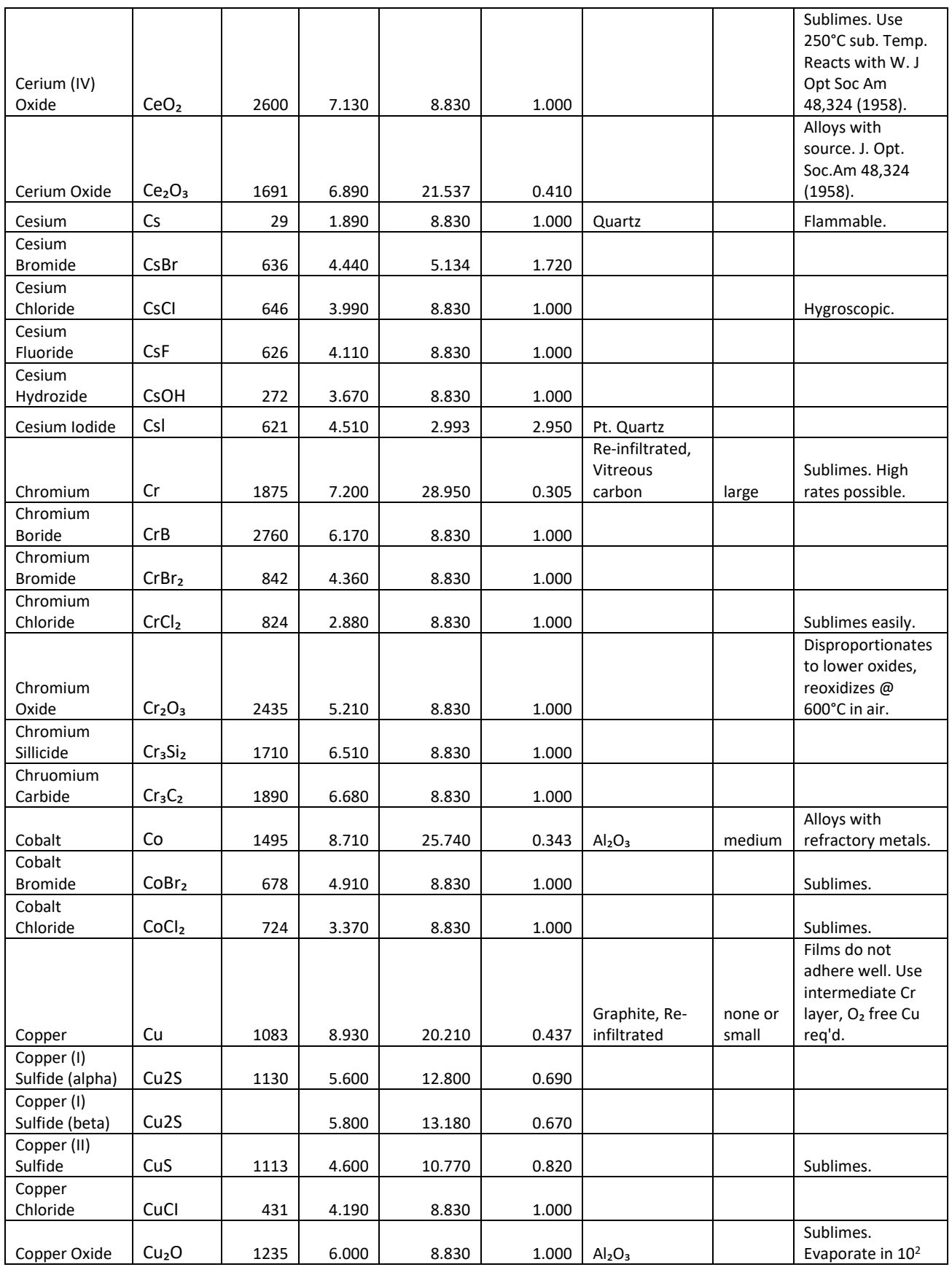

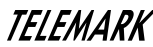

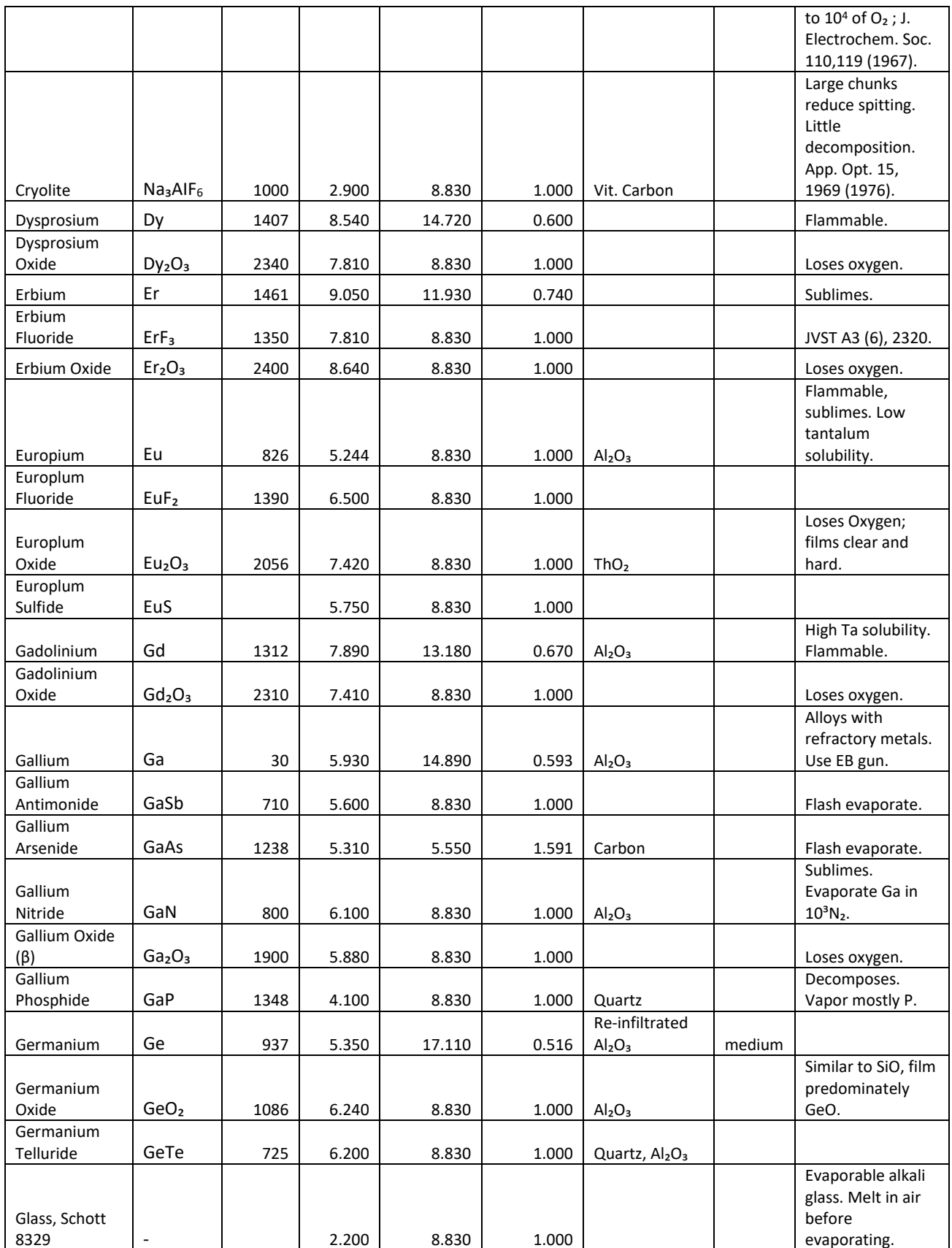

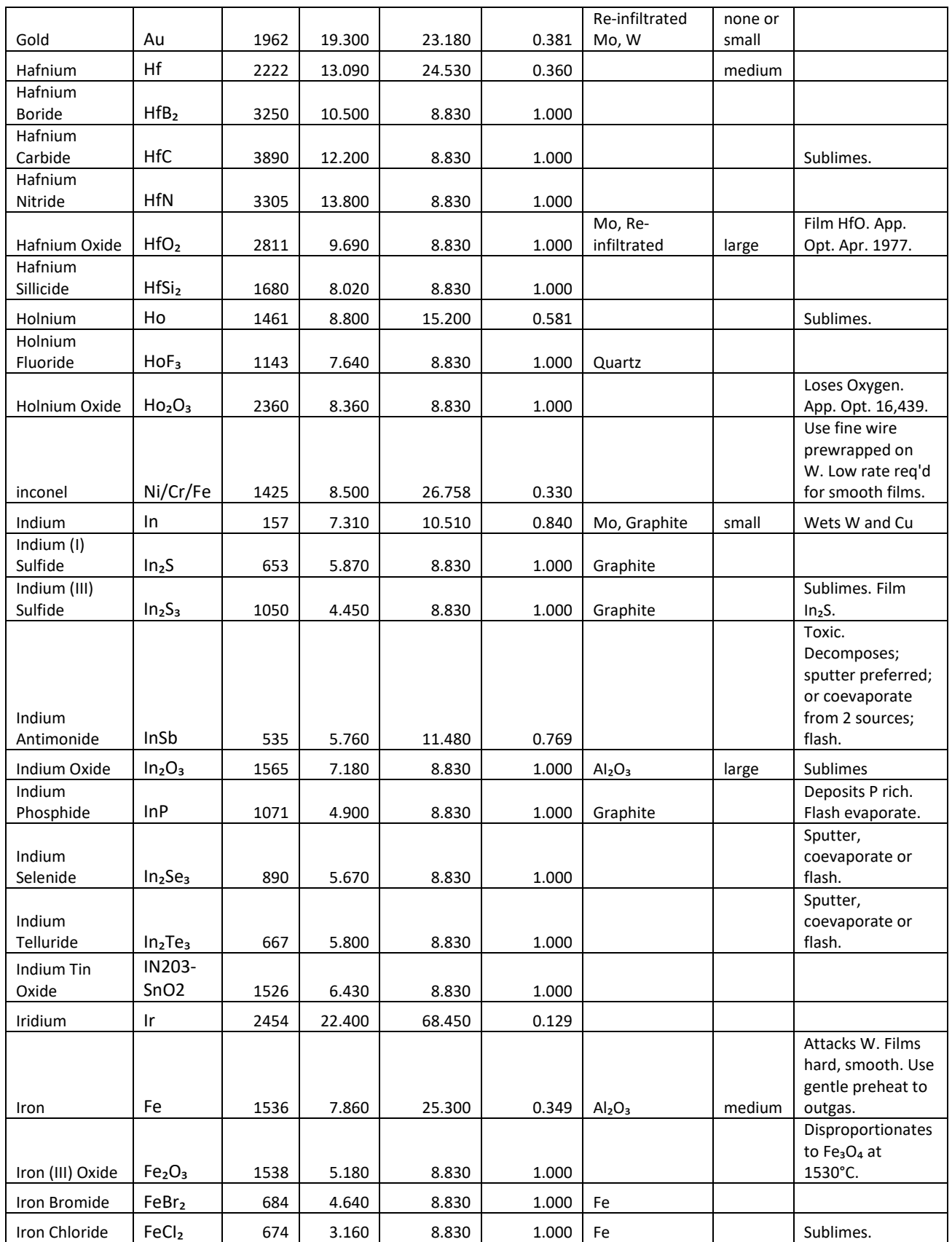

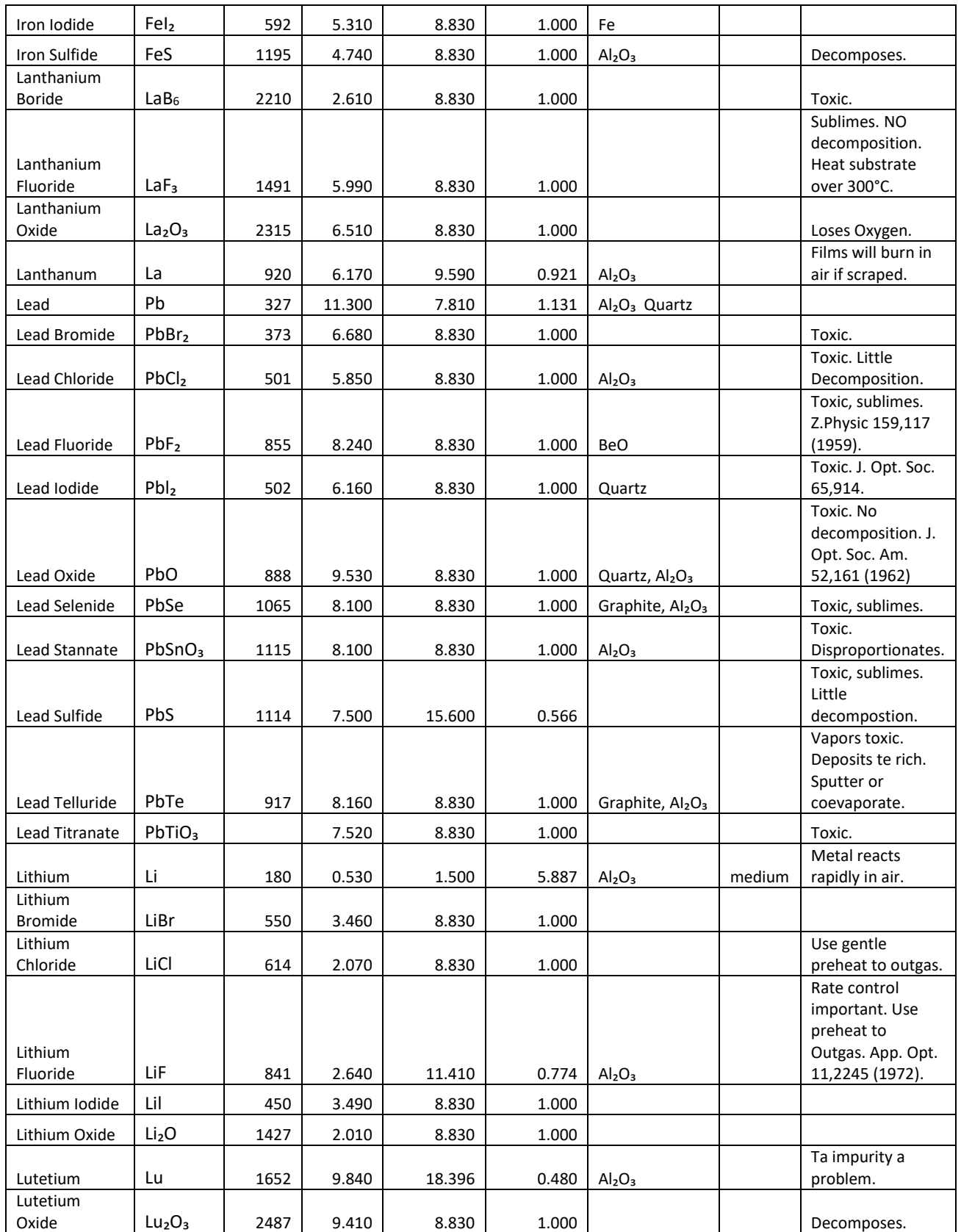

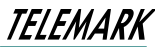

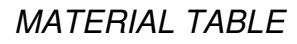

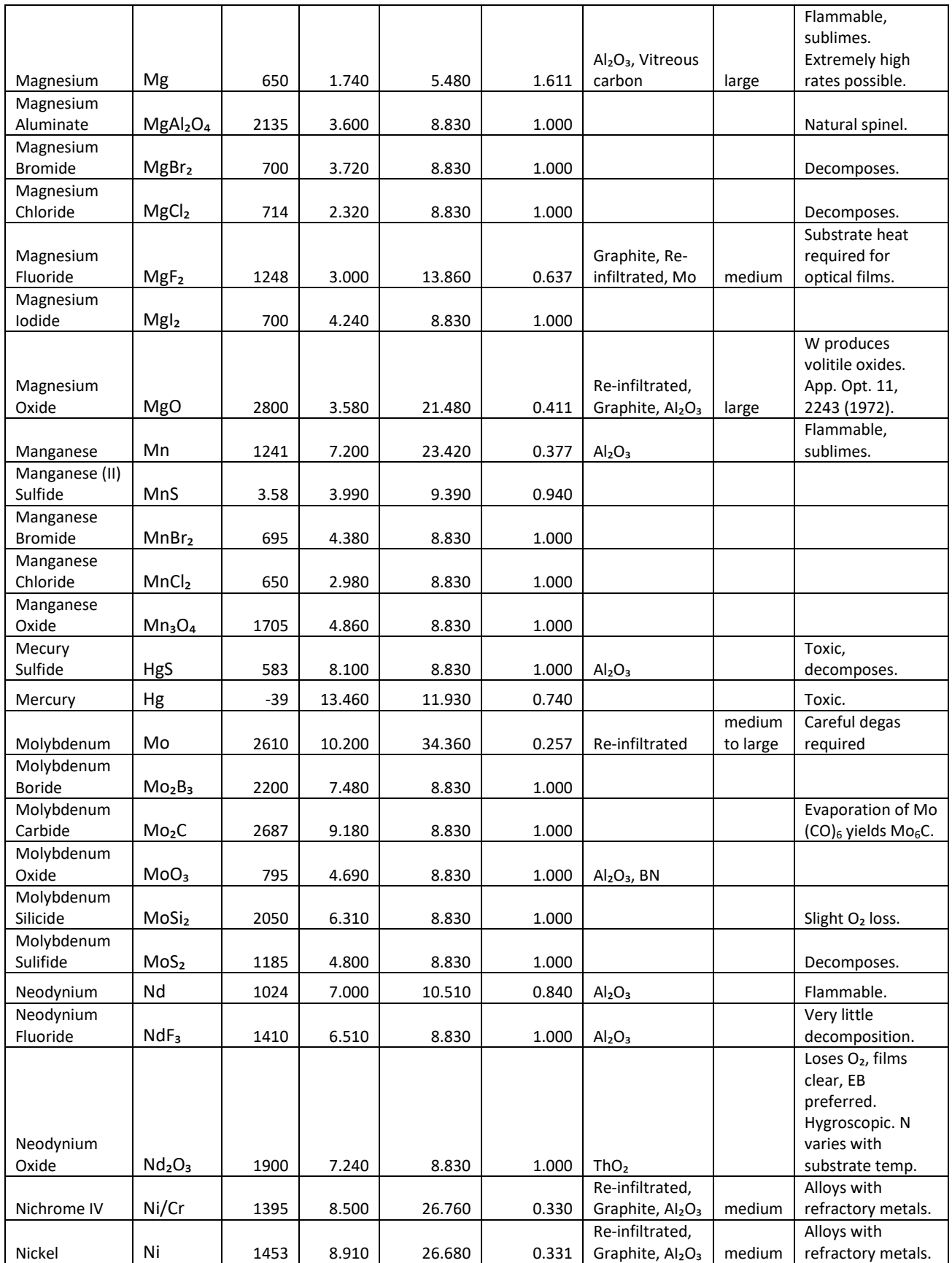

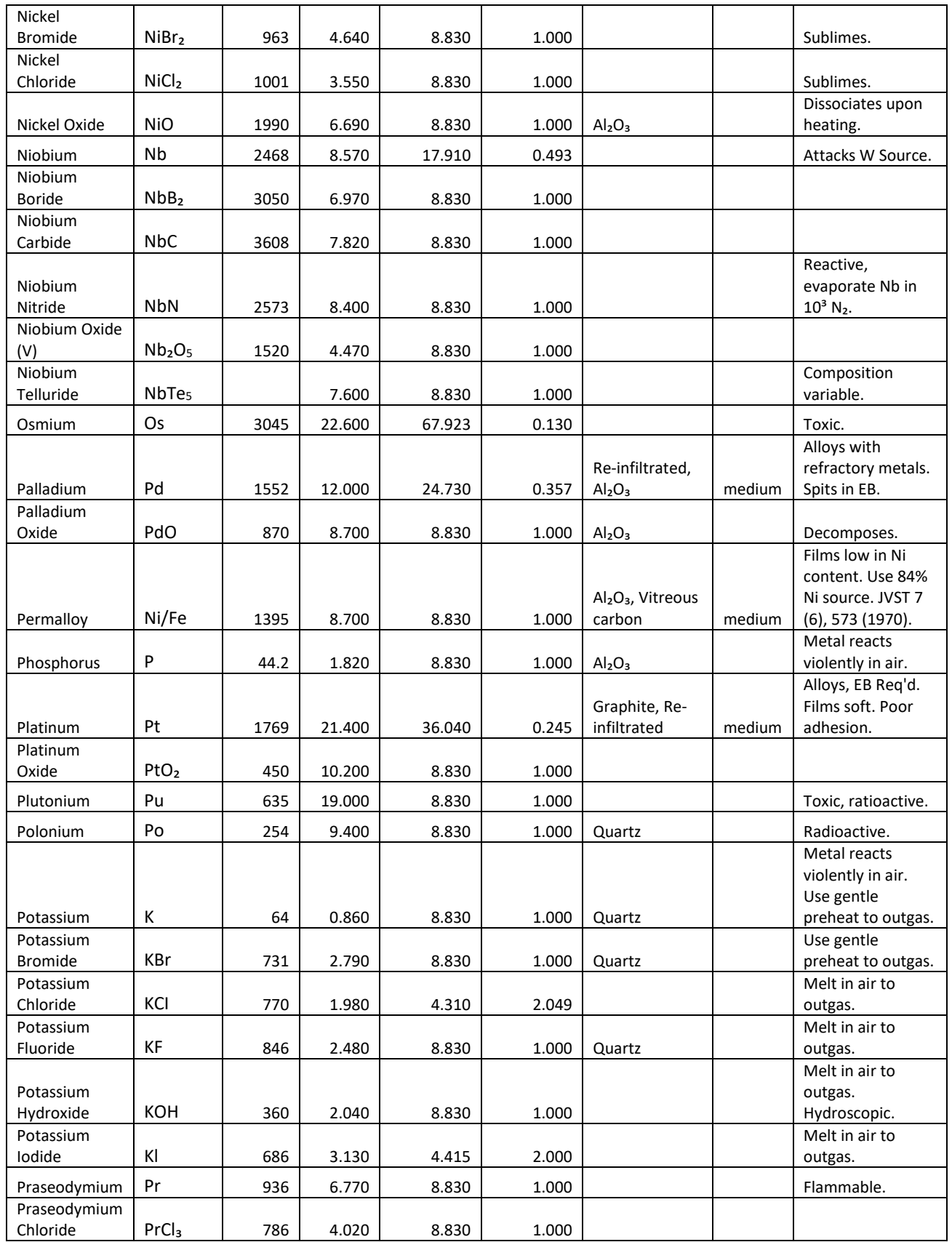

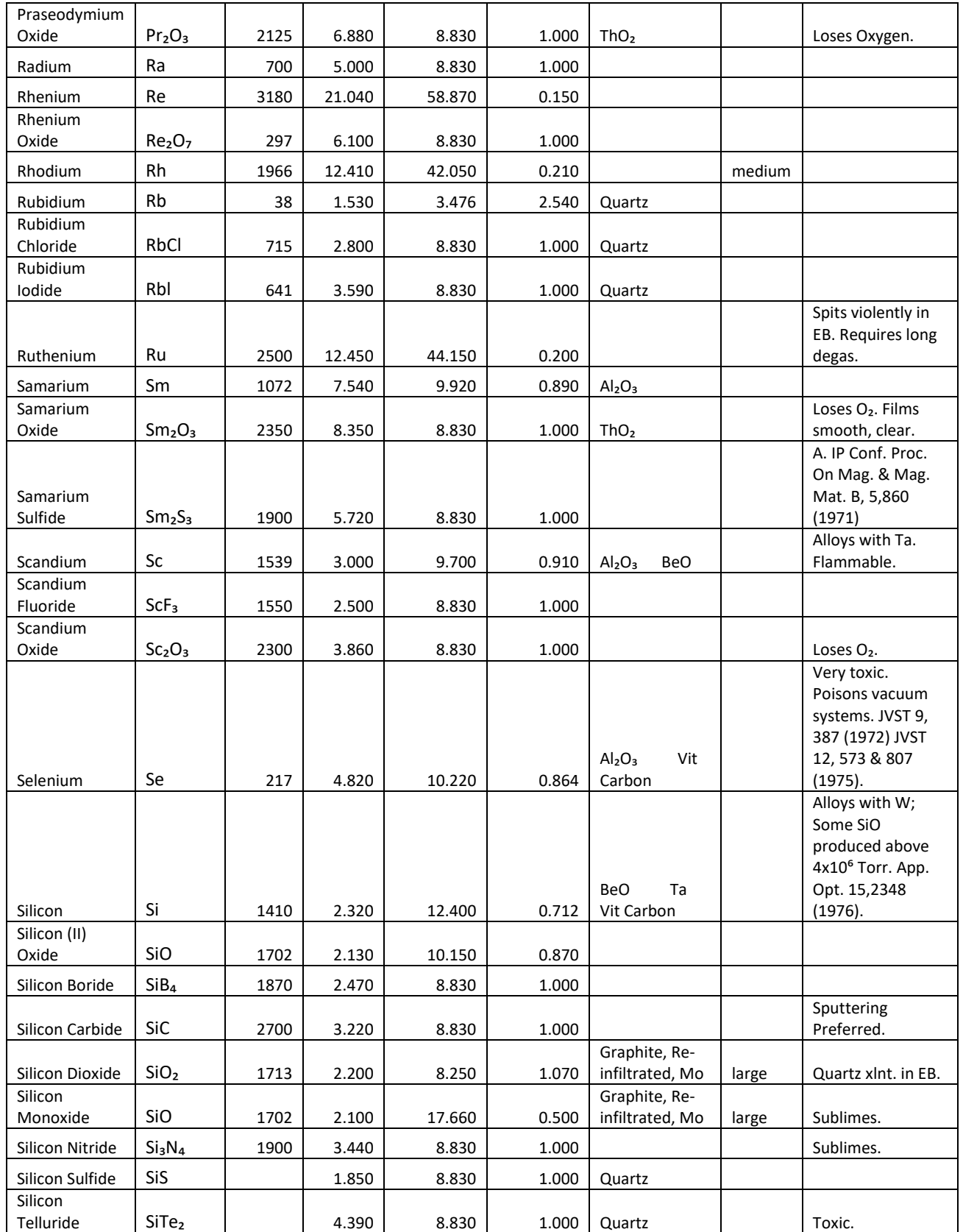

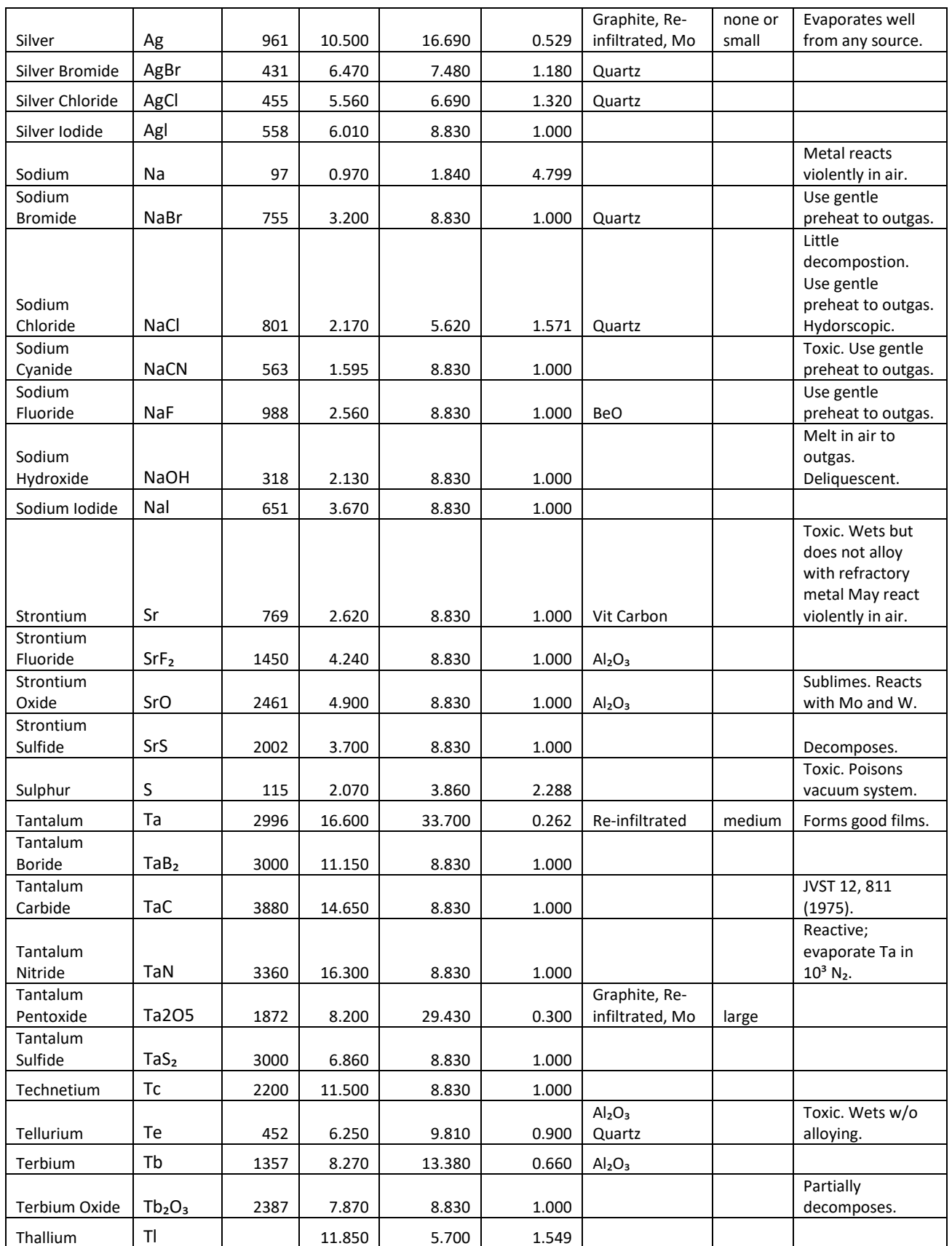
## TELEMARK<br>MATERIAL TABLE Model 861 Deposition Controller Manual MATERIAL TABLE

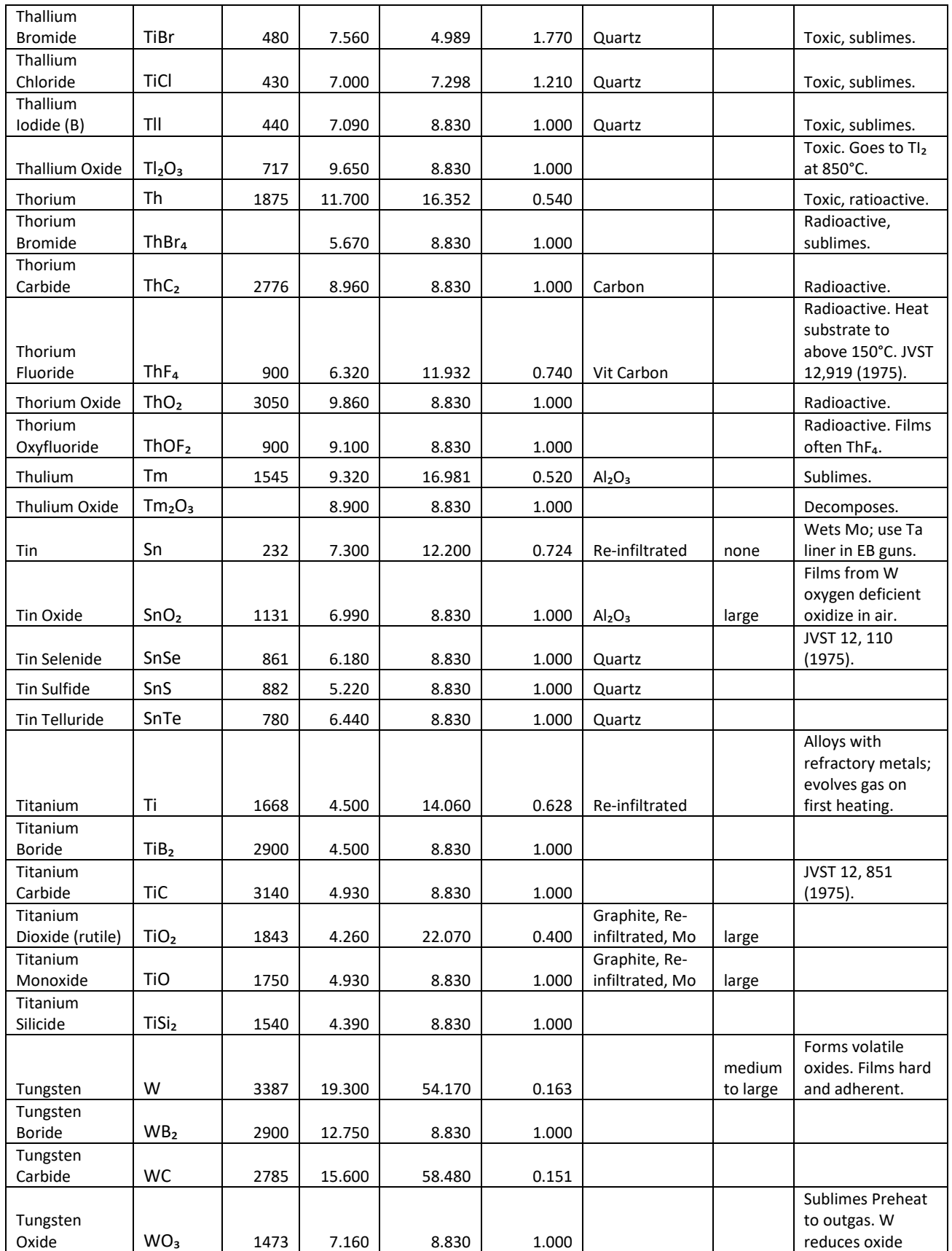

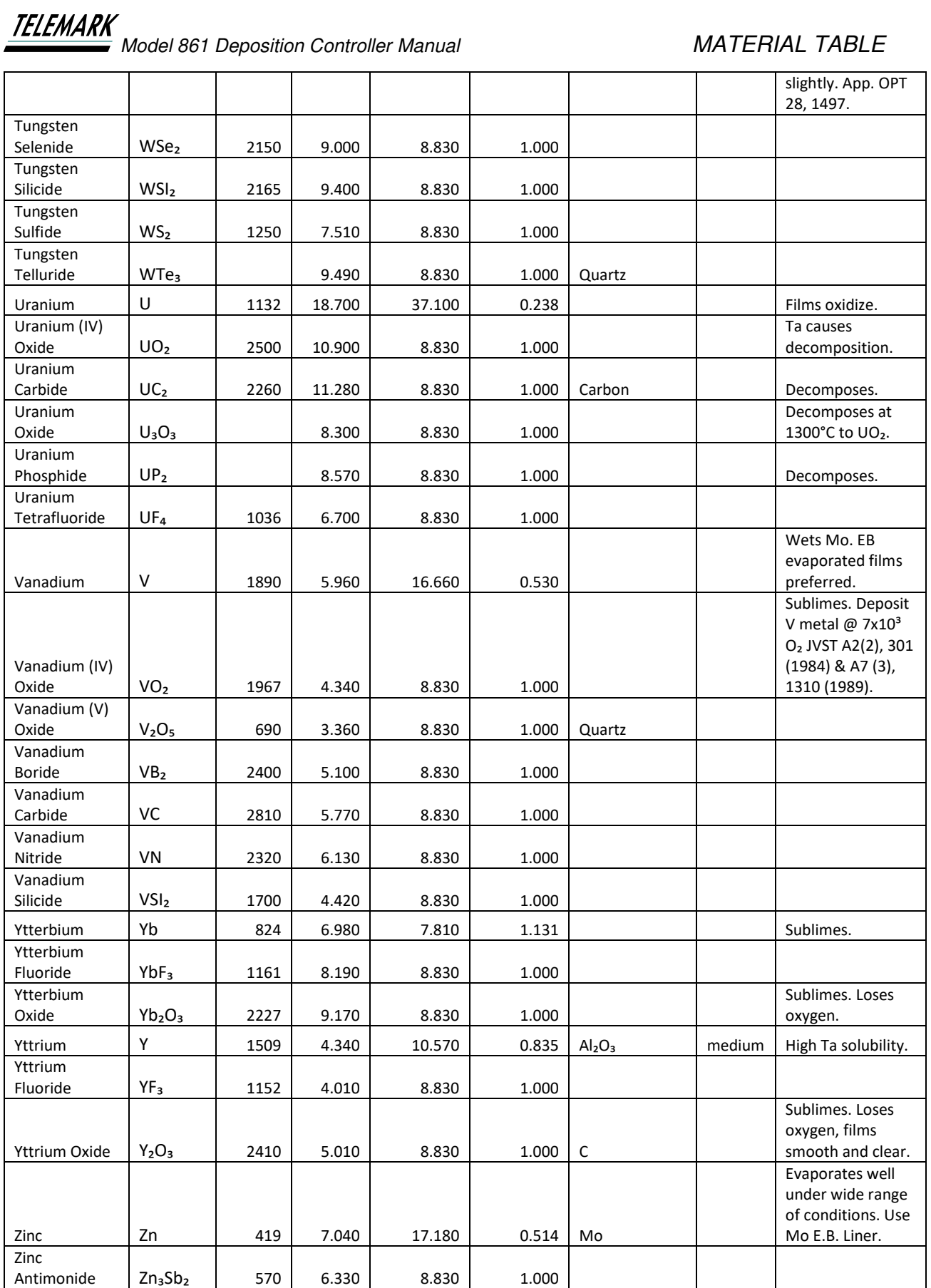

## TELEMARK<br>MATERIAL TABLE Model 861 Deposition Controller Manual MATERIAL TABLE

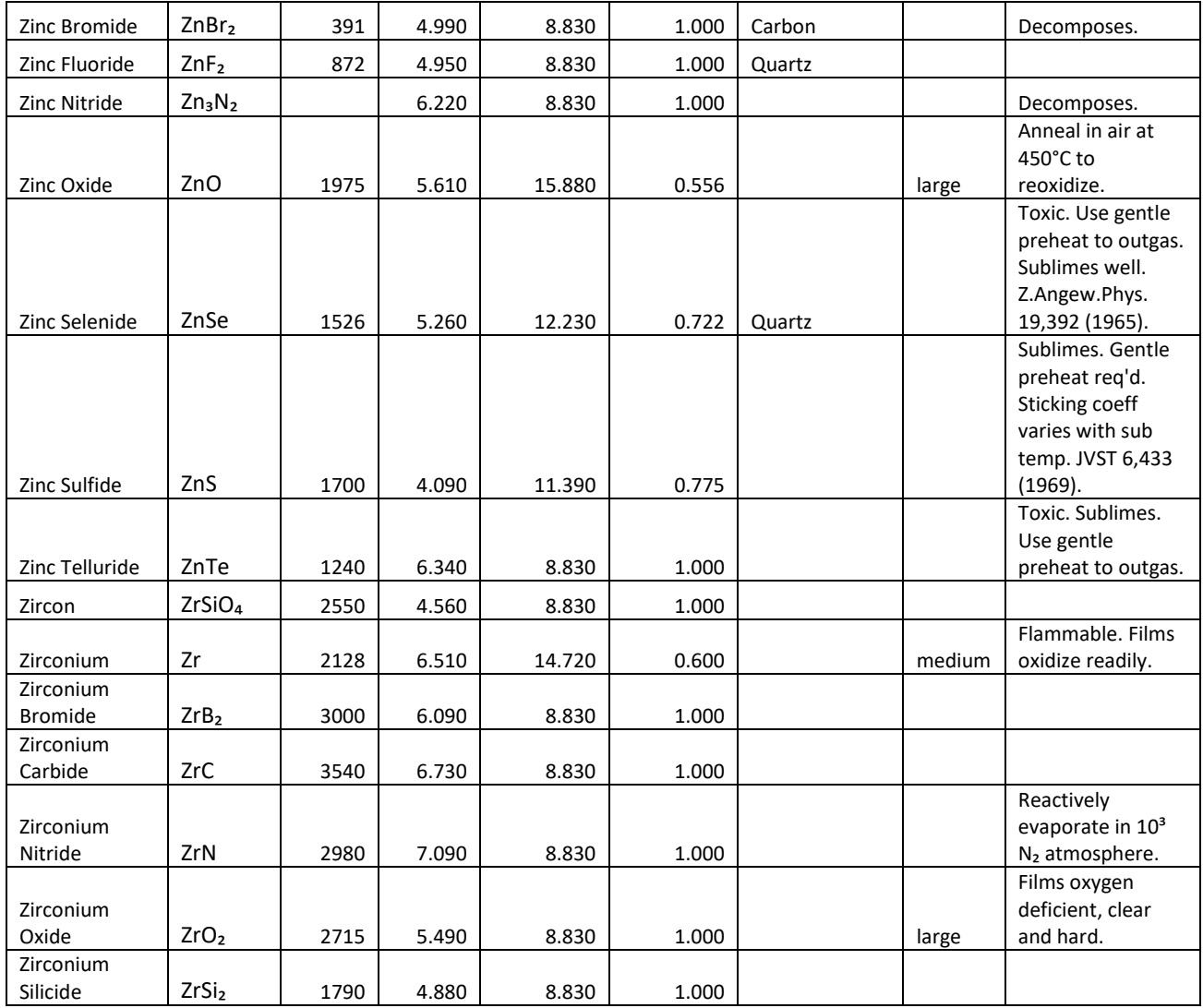

# **15 MAINTENANCE AND SERVICE**

#### 15.1 MAINTENANCE

The 861 does not require any special maintenance.

### 15.2 CLEANING

For cleaning the outside of the device, a slightly moistened cloth will usually do. Do not use any aggressive or abrasive cleaning agents.

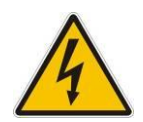

Mains voltage.

Components inside of the 861 controller are components to mains voltage.

Protect the device from liquids.

Do not open the device.

# **16 STORAGE AND DISPOSAL**

### 16.1 PACKAGING

Please keep the original packaging. The packaging is required for storing the 861 and for shipping it to a Telemark service center.

### 16.2 STORAGE

The 861 may only be stored in a dry room. The following requirements must be met:

Ambient temperature: -20….+60 °C

Humidity: as low as possible. Preferably in an air-tight plastic bag with a desiccant.

### 16.3 DISPOSAL

The product must be disposed of in accordance with the relevant local regulations for the environmentally safe disposal of systems and electronic components.

#### 16.4 WEEE

The use of the Waste Electrical and Electronic Equipment (WEEE) symbol (see Figure 16-1) indicates that this product may not be treated as household waste. By ensuring this product is disposed of correctly you will protect the environment. Recycling information of this product can be obtained at the place of sale, your household waste disposal service provider, or local authority.

**TELEMARK**<br>Model 861 Deposition Controller Manual STORAGE AND DISPOSAL

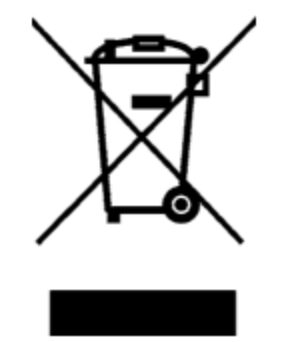

**Figure 16-1, WEEE Symbol** 

# **17 WARRANTY CONDITIONS**

### 17.1 LIMITED WARRANTY

The Electron Beam Source 861 is guaranteed against faulty materials, function and workmanship for a period of 12 months after delivery from Telemark. Components which are purchased by Telemark from other manufacturers will be guaranteed for any lesser time that such manufacturer warrants its products to Telemark. This warranty is valid only for normal use where regular maintenance is performed as instructed. This warranty shall not apply if repair has been performed or an alteration made by anyone other than an authorized Telemark representative or if a malfunction occurs through abuse, misuse, negligence or accident. No charge will be made for repairs made under warranty at Telemark's facilities. Freight costs both ways will be at customer's expense. Telemark reserves the right for final warranty adjustment.